## ΧΑΡΟΚΟΠΕΙΟ ΠΑΝΕΠΙΣΤΗΜΙΟ ΤΜΗΜΑ ΓΕΩΓΡΑΦΙΑΣ ΠΡΟΓΡΑΜΜΑ ΜΕΤΑΠΤΥΧΙΑΚΩΝ ΣΠΟΥΔΩΝ 'ΕΦΑΡΜΟΣΜΕΝΗ ΓΕΩΓΡΑΦΙΑ ΚΑΙ ΔΙΑΧΕΙΡΙΣΗ ΤΟΥ ΧΩΡΟΥ ΚΑΤΕΥΘΥΝΣΗ ΓΕΩΠΛΗΡΟΦΟΡΙΚΗ'

## **ΔΗΜΙΟΥΡΓΙΑ ΜΟΝΤΕΛΟΥ ΧΩΡΟΘΕΤΗΣΗΣ ΣΗΜΕΙΩΝ ΕΝΑΡΞΗΣ & ΕΥΘΕΙΩΝ ΠΤΗΣΕΩΝ WISBASE ΣΕ ΠΕΡΙΒΑΛΛΟΝ ARCGIS 10.2 ΓΙΑ ΤΟ ΒΟΥΝΟ ΓΚΙΩΝΑ**

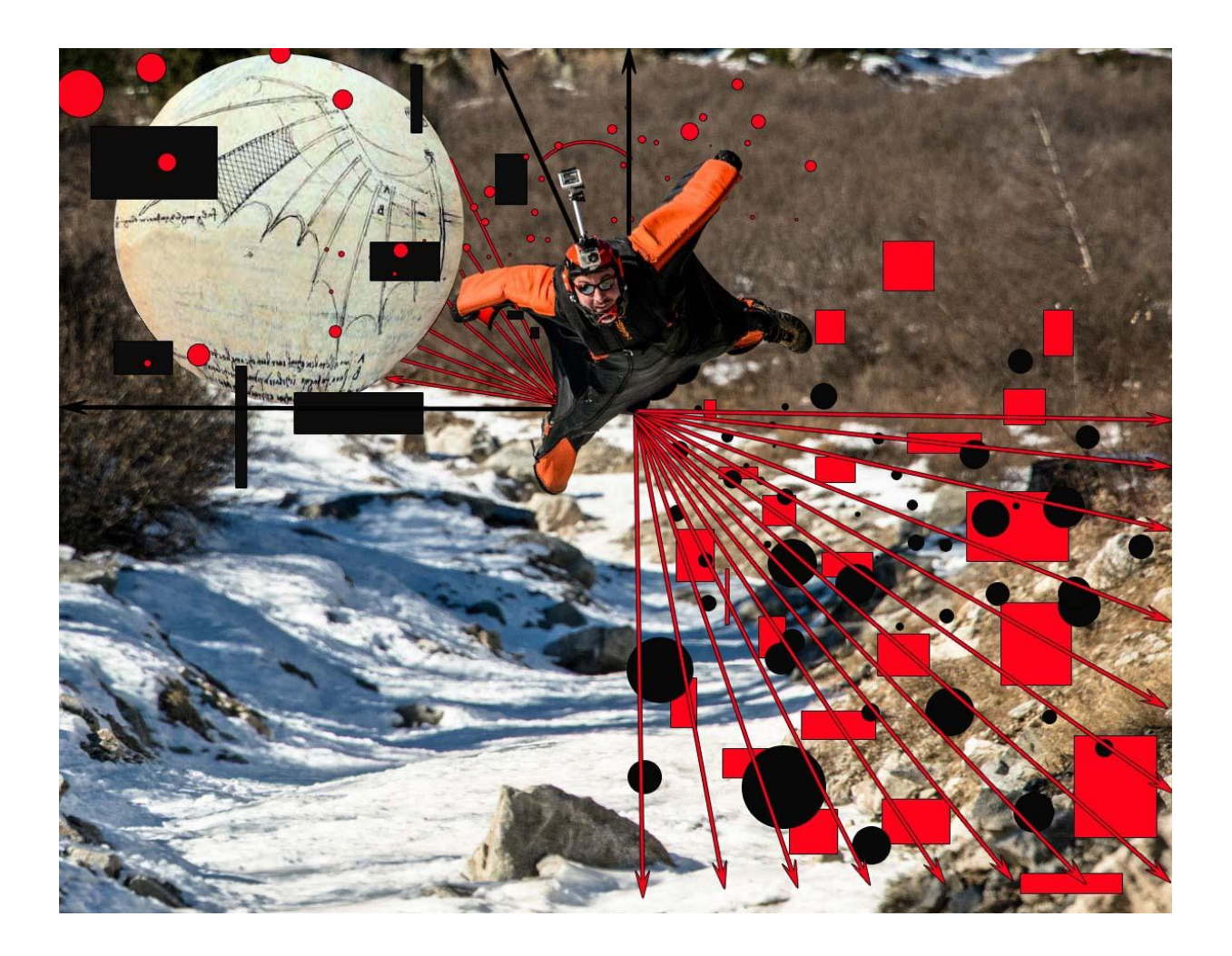

Διπλωματική εργασία του: Πέτρου Κωνσταντίνου

Αθήνα, Ιούλιος 2015

## ΧΑΡΟΚΟΠΕΙΟ ΠΑΝΕΠΙΣΤΗΜΙΟ ΤΜΗΜΑ ΓΕΩΓΡΑΦΙΑΣ ΠΡΟΓΡΑΜΜΑ ΜΕΤΑΠΤΥΧΙΑΚΩΝ ΣΠΟΥΔΩΝ 'ΕΦΑΡΜΟΣΜΕΝΗ ΓΕΩΓΡΑΦΙΑ ΚΑΙ ΔΙΑΧΕΙΡΙΣΗ ΤΟΥ ΧΩΡΟΥ ΚΑΤΕΥΘΥΝΣΗ ΓΕΩΠΛΗΡΟΦΟΡΙΚΗ'

## **ΜΟΝΤΕΛΟΠΟΙΗΣΗ ΠΤΗΣΗΣ WISBASE ΣΕ ΠΕΡΙΒΑΛΛΟΝ ARCGIS 10.2**

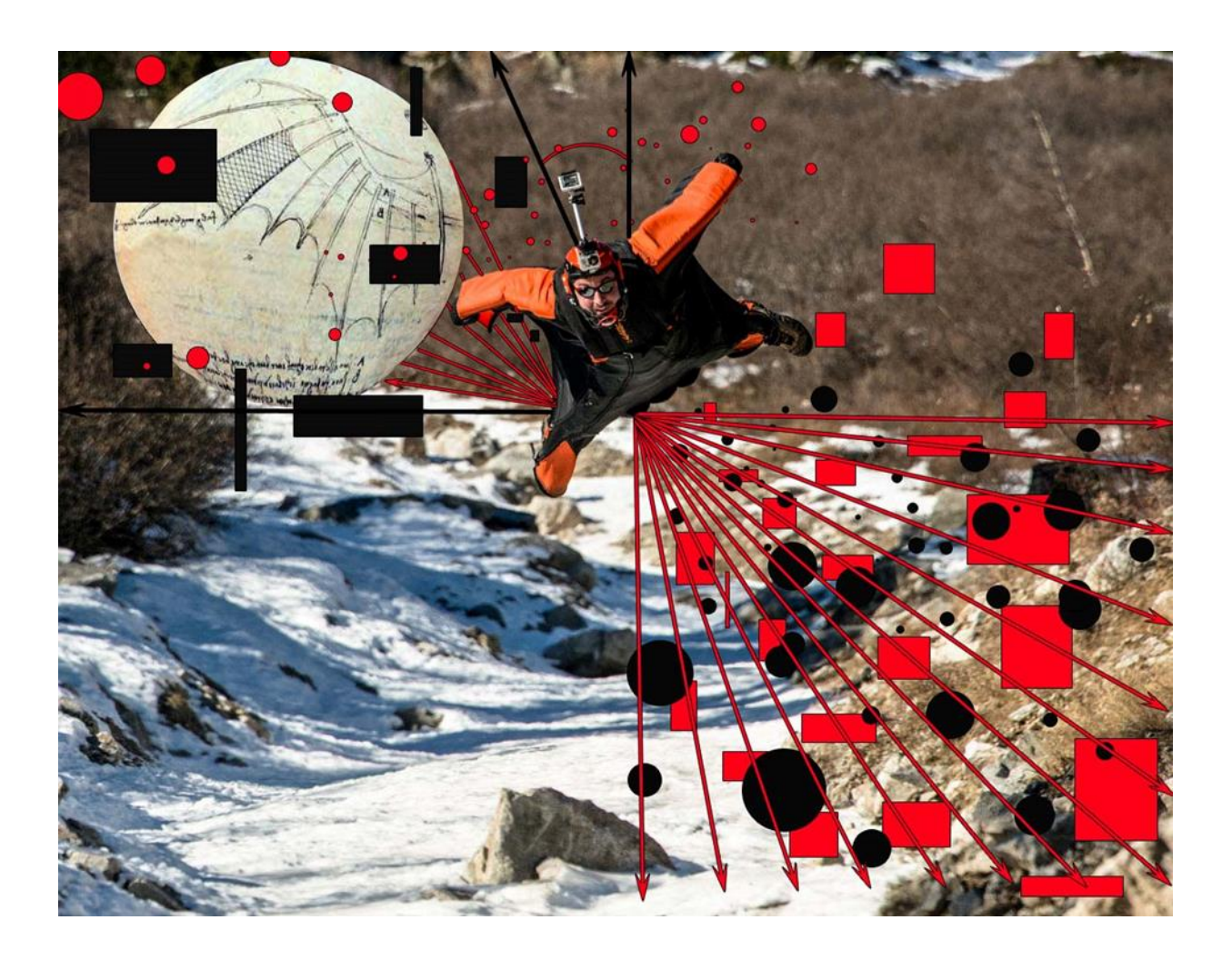

Διπλωματική εργασία του: Πέτρου Κωνσταντίνου Επιβλέπων καθηγητής: Χαλκιάς Χρήστος

Αθήνα, Ιούλιος 2015

## **Copyright © Πέτρου Κωνσταντίνος, 2015.**

#### **Με επιφύλαξη παντός δικαιώματος. All rights reserved.**

Απαγορεύεται η αντιγραφή, αποθήκευση και διανομή της παρούσας εργασίας, εξ ολοκλήρου ή τμήματος αυτής, για εμπορικό σκοπό. Επιτρέπεται η ανατύπωση, αποθήκευση και διανομή για σκοπό µη κερδοσκοπικό, εκπαιδευτικής ή ερευνητικής φύσης, υπό την προϋπόθεση να αναφέρεται η πηγή προέλευσης και να διατηρείται το παρόν μήνυμα. Ερωτήματα που αφορούν τη χρήση της εργασίας για κερδοσκοπικό σκοπό πρέπει να απευθύνονται προς τον συγγραφέα. Οι απόψεις και τα συμπεράσματα που περιέχονται σε αυτό το έγγραφο εκφράζουν τον συγγραφέα και μόνο

*Αφιερωμένο στον Νίκο, την Ελένη, την Έφη και την Ιουλία για την μεγάλη τους στήριξή, την περίοδο που διήρκησε αυτή η έρευνα.*

> *Αφιερωμένο και στους πιλότους που χάνουν την ζωή τους, κυνηγώντας τα όνειρά τους στον αέρα.*

## **ΕΥΧΑΡΙΣΤΙΕΣ**

Ιδιαίτερες ευχαριστίες στους πιλότους Wingsuit, Κώστας Στέλλας, Πέτρος Λάππας, Alexander Polli, Clem McNewell, Christopher Mcdugall, Jimmy Petrolia, Halvor Angvik, Miles Daisher, Paul Duchesne, Tony Uragallo, στα δεδομένα και στις τεχνικές κατευθύνσεις των οποίων, στηρίχτηκε αυτή η έρευνα.

Στον καθηγητή και πρόεδρο του τμήματος Γεωγραφίας, κ. Χαλκιά Χρήστο, για την συμβολή του σε κρίσιμα στάδια της μεθοδολογίας.

Στην Marathon Data για τις παρατηρήσεις της σχετικά με την ορθή χρήση της εφαρμογής Modelbuilder και την ενσωμάτωση του κώδικα σε αυτήν.

# **TEPIEXOMENA**

## ΚΕΦΑΛΑΙΟ 1

# ΚΕΦΑΛΑΙΟ 2

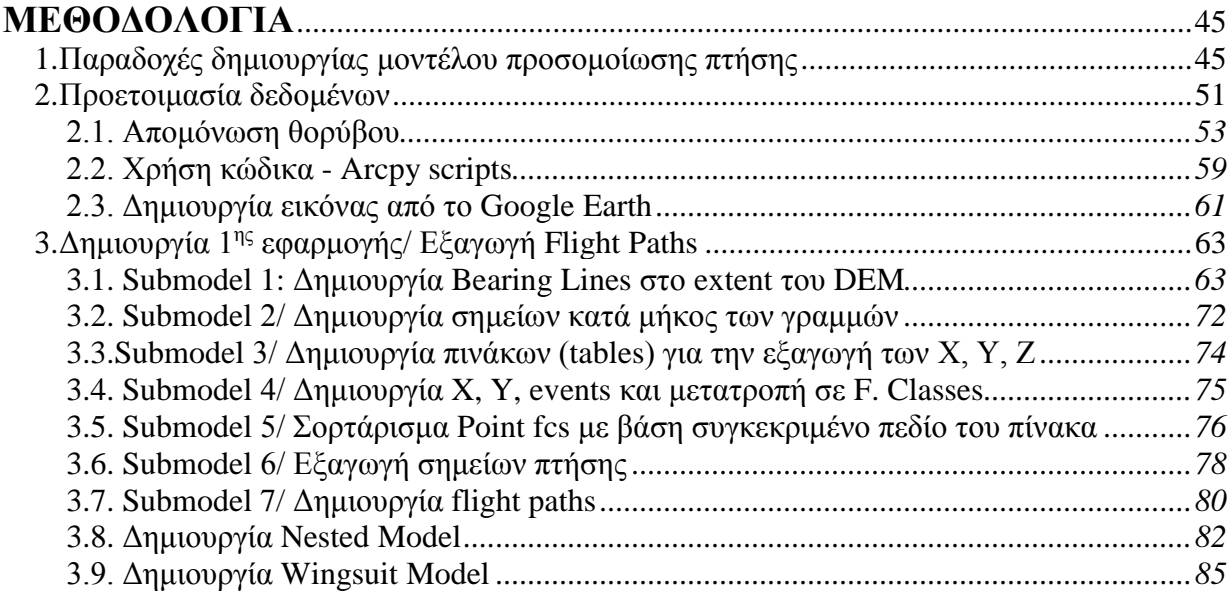

<span id="page-6-0"></span>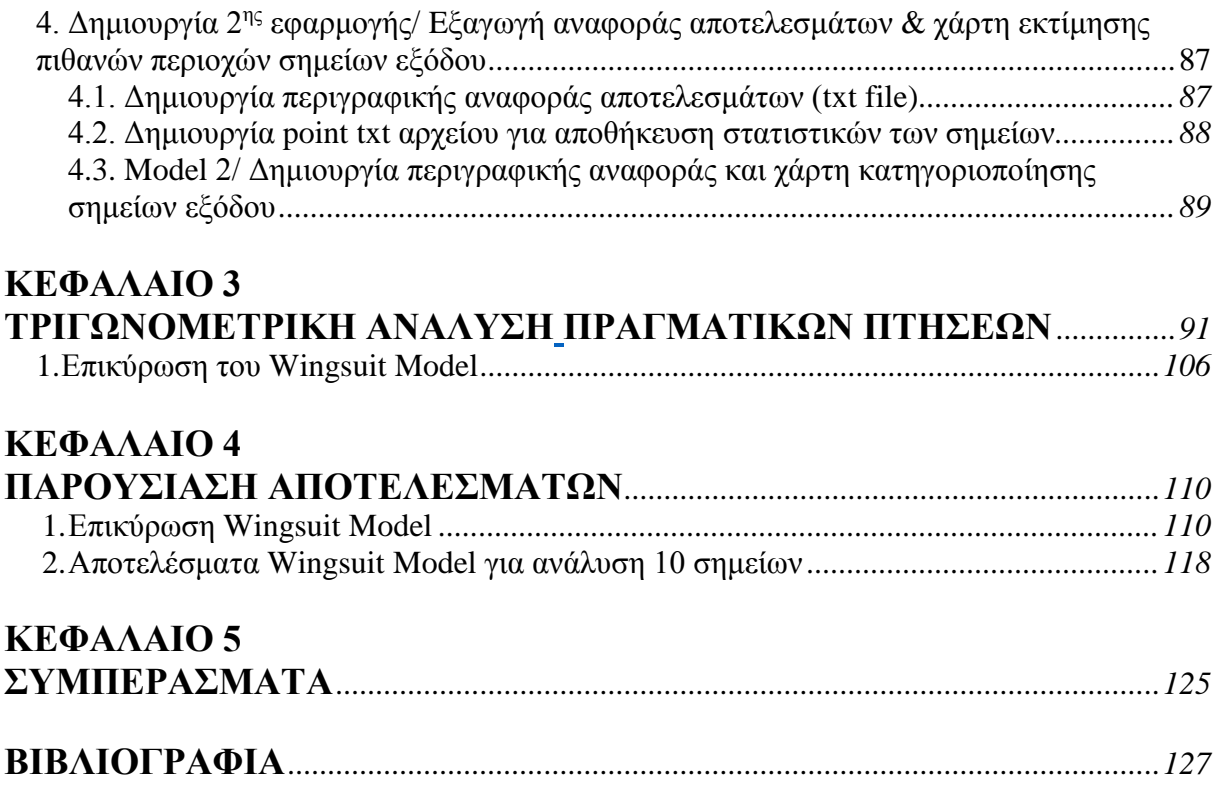

#### ΠΡΟΛΟΓΟΣ

Στην παρούσα εργασία στόχος ήταν δημιουργία ενός μοντέλου ελέγχου καταλληλότητας μιας περιοχής για την διεξαγωγή πτήσης Wisbase και η καταγραφή των πτήσεων που μπορούν να πραγματοποιηθούν. Οι πτήσεις Wisbase αποτελούν πτώσεις από ένα ψηλό σταθερό σημείο (βουνό, χαράδρα) και γίνονται με χρήση της ειδικής στολής Wingsuit, που επιτρέπει πτήσεις υπό μεγάλη γωνία καθόδου. Το λογισμικό που χρησιμοποιήθηκε για την πραγματοποίησή του μοντέλου μας, ήταν το ArcGis 10.2 και το περιβάλλον του Modelbuilder. To Workflow που δημιουργήθηκε για τις δύο εφαρμογές, χρησιμοποιεί τα εργαλεία του ArcToolbox ενώ περιλαμβάνει και tools που δημιουργήθηκαν με την βοήθεια της Python για τις ιδιαίτερες προσεγγίσεις που απαιτούνταν σε διάφορα στάδια της επεξεργασίας.*.*

#### ΠΕΡΙΛΗΨΗ

Για την δημιουργία του μοντέλου προσομοίωσης πτήσης Wisbase, το σύνολο των επεξεργασιών πραγματοποιήθηκε σε λογισμικό ArcGis 10.2 και αυτοματοποιήθηκε με την χρήση της εφαρμογής Modelbuilder σε συνδυασμό με tools που δημιουργήθηκαν με την βιβλιοθήκη της ArcPy. Οι 2 εφαρμογές και τα Python tools που είναι ενσωματωμένα σε αυτές, τρέχουν επιτυχώς σε έκδοση λογισμικού ArcGis 10.2.2. Οι παραδοχές στις οποίες στηρίχτηκε η 1 η εφαρμογή, αντιστοιχούν σε πραγματικά δεδομένα πτήσεων που συλλέχθηκαν και αφορούν πτήσεις των δύο τελευταίων ετών από την Καλιφόρνια, την Αυστραλία, την Ελβετία και την Νορβηγία. Τα δεδομένα αυτά αποτελούν πτώσεις Wisbase (ελεύθερη πτώση από ψηλό σταθερό σημείο) που περιλαμβάνουν την χρήση της ειδικής στολής Wingsuit. Το πρόγραμμα απαιτεί από τον χρήστη την εισαγωγή ενός Ψ.Υ.Μ. και δίνει απαντήσεις, σχετικά με τις καταλληλότερες περιοχές για την διεξαγωγή πτήσεων Wingsuit, τις διαδρομές που μπορεί να ακολουθήσει ο πιλότος (μήκος πτήσης, διάρκεια), καθώς και τις περιοχές που συγκεντρώνουν τις μεγαλύτερες σε μήκος πτήσεις. Η περιγραφική πληροφορία που εξάγεται επιπλέον, αποτυπώνεται σε μορφή Buffer χάρτη και txt αρχείου, προκειμένου να επιτρέπει την περαιτέρω στατιστική επεξεργασία των αποτελεσμάτων από τον χρήστη, με στόχο την πιο ασφαλή λήψη απόφασης σχετικά με την πραγματοποίηση μιας πτήσης Wingsuit.

#### ΑBSTRACT

For the creation of simulation model for Wisbase flights, the total processing placed in the software ArcGis 10.2 and automated with the use of Modelbuilder application in combination with the Python tools which we created, with the use of ArcPy library. The 2 applications and the Python tools which are implemented in them, run successfully in the software ArcGis version 10.2.2. The admissions in which the  $1<sup>st</sup>$  application has been placed, correspond to real flight data we collected for the last two years, and took place in California, Australia, Switzerland and Norway. These data are Wisbase falls (free fall from high stable point) which require the use of a special Wingsuit. The application requires from the user the import of a D.E.M. and gives answers about the most suitable areas for the conduction of a Wingsuit flight, the routes which a pilot can do (flight length, duration), as the areas which consist of the lengthiest routes. The descriptive information that is being exported in addition, is being imprinted to a Buffer map and a txt file, in order to allow furthermore the statistical processing from the user, aiming the safest decision for a Wingsuit Flight.

ΛΕΞΕΙΣ ΚΛΕΙΔΙΑ ArcGis 10.2.2 Python Modelbuilder ArcPy Wingsuit Flight Simulation Iterator

## ΕΙΣΑΓΩΓΗ

Στόχος της συγκεκριμένης εργασίας είναι η δημιουργία εφαρμογής χωροθέτησης σημείων έναρξης πτήσεων WISBASE σε περιβάλλον GIS. Επιπρόσθετη βασική επιδίωξη ήταν η δημιουργία εφαρμογής η οποία να είναι σε θέση με την είσοδο από τον χρήστη ενός ψηφιακού μοντέλου εδάφους D.E.M. να υλοποιεί γεωμετρική ανάλυση του αναγλύφου για όσο το δυνατόν μικρότερη γωνία, από τα σημεία που βρίσκονται στις πιο κατάλληλες περιοχές πραγματοποίησης πτήσης από άποψη υψομέτρου και κλίσεως εδάφους. Οι περιοχές αυτές δημιουργούνται βάσει των κριτηρίων που ορίζονται από το χρήστη με βάση τα διαθέσιμα δεδομένα. Για κάθε επανάληψη επιλέγεται τυχαία ένα σημείο στην καταλληλότερη περιοχή και δημιουργούνται ευθείες πτήσης με αζιμούθια ανά  $10^{\text{o}}$  στο οριζόντιο επίπεδο και αντίστοιχα 45<sup>0</sup> προς το κάθετο. Βασικό μέλημα για την δημιουργία - χωροθέτηση των ευθειών πτήσης είναι τόσο η καταγραφή της ελάχιστης γωνίας ως προς το κάθετο επίπεδο που μπορεί να πραγματοποιηθεί η γεωμετρική ανάλυση, όσο και των ευθειών των οποίων το τέλος, είναι τα σημεία στα οποία διακόπτεται η πτήση λόγω επαφής της ευθείας με την τοπογραφική επιφάνεια του εδάφους.

Για την υλοποίηση των παραπάνω στόχων δημιουργήθηκε το σχετικό μοντέλο σε περιβάλλον GIS με την αξιοποίηση του λογισμικού ArcGis (έκδοσης 10.2.2). Το λογισμικό αυτό επιτρέπει την διαχείριση των γεωχωρικών δεδομένων που διαθέτουμε (grids, σημεία, γραμμές κ.α.), καθώς και την οπτικοποίηση του αποτελέσματος αυτής της γεωμετρικής ανάλυσης με τον καλύτερο δυνατό τρόπο.

Για την επιτυχή εκτέλεση των υπολογισμών που απαιτούνταν, στα πλαίσια μιας αυτοματοποιημένης διαδικασίας για την παραγωγή των αποτελεσμάτων, έγινε χρήση της εφαρμογής του Modelbuilder και της δημιουργίας προσωπικής εργαλειοθήκης (Toolbox) που φιλοξένησε το σύνολο των εργαλείων τα οποία δημιουργήθηκαν μέσω της γλώσσας προγραμματισμού Python. Το εργαλείο Model builder επέτρεψε την αυτοματοποίηση της διαδικασίας λόγω των δυνατοτήτων που παρέχει στην δημιουργία ενός δυναμικού διαγράμματος ροής διαδικασιών (workflow) το οποίο απαρτίζεται από οντότητες που αντιπροσωπεύουν τα δεδομένα και τα εργαλεία που χρησιμοποιούνται και αποτέλεσε το περιβάλλον στο οποίο αναπτύχθηκαν οι εργασίες μας. Καθοριστική ήταν η χρήση της βιβλιοθήκης του ArcPy στην ολοκλήρωση του μοντέλου, καθώς μας επέτρεψε να δημιουργήσουμε την δικιά μας βιβλιοθήκη στον χώρο της ArcToolbox και να αποθηκεύσουμε σε μια εργαλειοθήκη, τα εργαλεία που δημιουργήθηκαν για την επεξεργασία των πινάκων και έξω από αυτό τα επιμέρους μοντέλα (submodels, nested models) και τις τελικές εφαρμογές.

Στα κεφάλαια που ακολουθούν παρατίθεται το θεωρητικό υπόβαθρο της ερευνητικής εργασίας που περιλαμβάνει τις παραμέτρους που ενσωματώνονται σε μία πτήση Wisbase καθώς και τις εξισώσεις κίνησης που την περιγράφουν. Στο κεφάλαιο της μεθοδολογίας αναλύονται ένα προς ένα τα βήματα που ακολουθήθηκαν για το χτίσιμο των 2 εφαρμογών καθώς και τα εμπόδια που παρουσιάζονται σε προβλήματα που περιλαμβάνουν την επεξεργασία πολλών δεδομένων. Αναλύεται επίσης σε ξεχωριστή ενότητα η μέθοδος που χρησιμοποιήθηκε για την επικύρωση του μοντέλου μας με βάση πραγματικά δεδομένα. Τέλος στο τελευταίο κεφάλαιο παρουσιάζονται τα παραγόμενα των εφαρμογών καθώς και οι τελικές πληροφορίες τις οποίες λαμβάνει ο χρήστης.

# ΚΕΦΑΛΑΙΟ 1 ΘΕΩΡΗΤΙΚΟ ΥΠΟΒΑΘΡΟ

## <span id="page-10-2"></span><span id="page-10-1"></span><span id="page-10-0"></span>1. Είδη ελεύθερης πτώσης

#### <span id="page-10-3"></span>1.1.Ελεύθερη πτώση Skydiving

Το skydiving ή parachuting ή όπως είναι γνωστό στην Ελλάδα 'ελεύθερη πτώση' είναι το σπορ όπου ο πιλότος πηδάει από ένα αεροπλάνο και επιστρέφει στην Γη με την επιτάχυνση της βαρύτητας, επιβραδύνοντας πριν την προσγείωση με την χρήση αλεξιπτώτου. Η πρώτη ελεύθερη πτώση πραγματοποιήθηκε από τον Leslie Irvin το 1919 *(πηγή: WWL)*. Ο στρατός εξέλιξε την τεχνολογία αλεξιπτώτου ως μέσο για να βοηθήσει την έξοδο του πληρώματος από το αεροσκάφος σε περίπτωση βλάβης αλλά και ως τρόπο προκειμένου να μεταφέρει στρατιώτες στο πεδίο μάχης. Το skydiving με την σειρά του ξεκίνησε με την μορφή διαγωνισμών το 1930 και αναγνωρίστηκε ως διεθνές σπορ το 1952.

Η πτώση Skydiving περιλαμβάνει όπως αναφέρει η λέξη πτώση από τον ουρανό. Ο αλεξιπτωτιστής πηδά από ένα ελαφρύ αεροσκάφος (Cessna 172, Cessna 182) που βρίσκεται σε απόσταση 1-9 χιλιομέτρων από την επιφάνεια της Γης με αρχική ταχύτητα την ταχύτητα του αεροσκάφους, που εξέρχεται και διαγράφει ελεύθερη πτώση μέχρι το έδαφος. Ελέγχοντας την θέση του σώματός του καθορίζει την πορεία και την ταχύτητά του και με το άνοιγμα του αλεξιπτώτου προσεγγίζει μια ασφαλής τοποθεσία προσγείωσης. Τα σύγχρονα αλεξίπτωτα που χρησιμοποιούνται στο skydiving ενώ προσφέρουν την δυνατότητα ελέγχου της κατεύθυνσής και της ταχύτητας του πιλότου, είναι κυρίως σχεδιασμένα για να απορροφούν την τελική ταχύτητα του αλεξιπτωτιστή που μπορεί να ξεπερνάει και τα 200χλμ/ώρα, και έχουν μικρότερη γωνία πτώσης σε σχέση με τα αλεξίπτωτα τύπου «παρά πέντε». Παρότι το Skydiving θεωρείται επικίνδυνο σπορ, τα ποσοστά θνησιμότητας που περιλαμβάνει δεν ξεπερνούν το 0.0007% (27 θάνατοι κάθε 150.000 πτώσεις).

## <span id="page-10-4"></span>1.2.Ελεύθερη πτώση Base Jump

To σπορ του BaseJump είναι ελεύθερη πτώση από κάποιο σταθερό σημείο, ένα βράχο μια γέφυρα και αυτή είναι η ειδοποιός διαφορά του. Είναι ακρωνύμιο των αγγλικών λέξεων building, antenna, span, earth, μιας μορφής κατηγοριών ως προς την τοποθεσία που έχει καταφέρει να πραγματοποιήσει την πτώση του ένας πιλότος. Το BaseJump έχει τον ίδιο τρόπο προσγείωσης στο έδαφος με το skydiving, με την χρήση αλεξιπτώτου. Διεξάγεται σε χαμηλότερα υψόμετρα όπου δεν αναπτύσσεται μεγάλη ταχύτητα που μπορεί να βοηθήσει στον αεροδυναμικό έλεγχο του σώματός. Το άνοιγμα του αλεξιπτώτου είναι πιο αργό λόγω της μισής σχεδόν ταχύτητας με την οποία κινείται ο αλεξιπτωτιστής η οποία δεν βοηθά στην ανάπτυξη του, με αποτέλεσμα να μεγαλώνει ο βαθμός επικινδυνότητας αλλά και να διαφοροποιείται ο συγκεκριμένος εξοπλισμός. Η θέση του σώματος στα πρώτα δευτερόλεπτα της πτώσης καθορίζει την σταθερότητα της πτήσης, μέχρι την ανάπτυξη μεγαλύτερης ταχύτητας που θα επιτρέψει την αεροδυναμική σταθερότητα και έλεγχο. Ένας πιλότος Basejump που πηδάει από χαμηλό υψόμετρο, έχει πολύ λιγότερο χρόνο στην διάθεσή του προκειμένου να ανοίξει το αλεξίπτωτο και να καθορίσει το μέρος που θα προσγειωθεί *(πηγή: Confessions Of An Idiot)*.

## <span id="page-11-0"></span>1.3. Στολές τύπου Tracksuit και Wingsuit

Η στολή τύπου Tracksuit και Wingsuit χρησιμοποιούνται και για τις δύο ειδών πτώσεις. Αρχικά η Tracksuit συναντάται σε δύο μορφές, είτε είναι ολόσωμη ή υπάρχουν 2 διαφορετικά μέρη για τα χέρια και πόδια. Ουσιαστικά πρόκειται για έναν τύπο ενδυμασίας στο σχήμα του ανθρώπινου σώματος που φέρει αεροθύλακες. Οι αεροθύλακες κατά την επιτάχυνση του πιλότου γεμίζουν με αέρα αυξάνοντας την αντίσταση στο ρευστό (αέρας) λόγω επιφάνειας, επιτρέποντας στον πιλότο να πετάξει μακρύτερα απ' ότι θα μπορούσε με το σώμα του. Η γωνία πτώσης (glide ratio) του tracksuit κυμαίνεται από 1:0.1 μέχρι 1:2, δηλαδή για κάθε μέτρο που χάνει ύψος ο πιλότος μετατοπίζεται οριζόντια κατά 0.1 – 2 μέτρα.

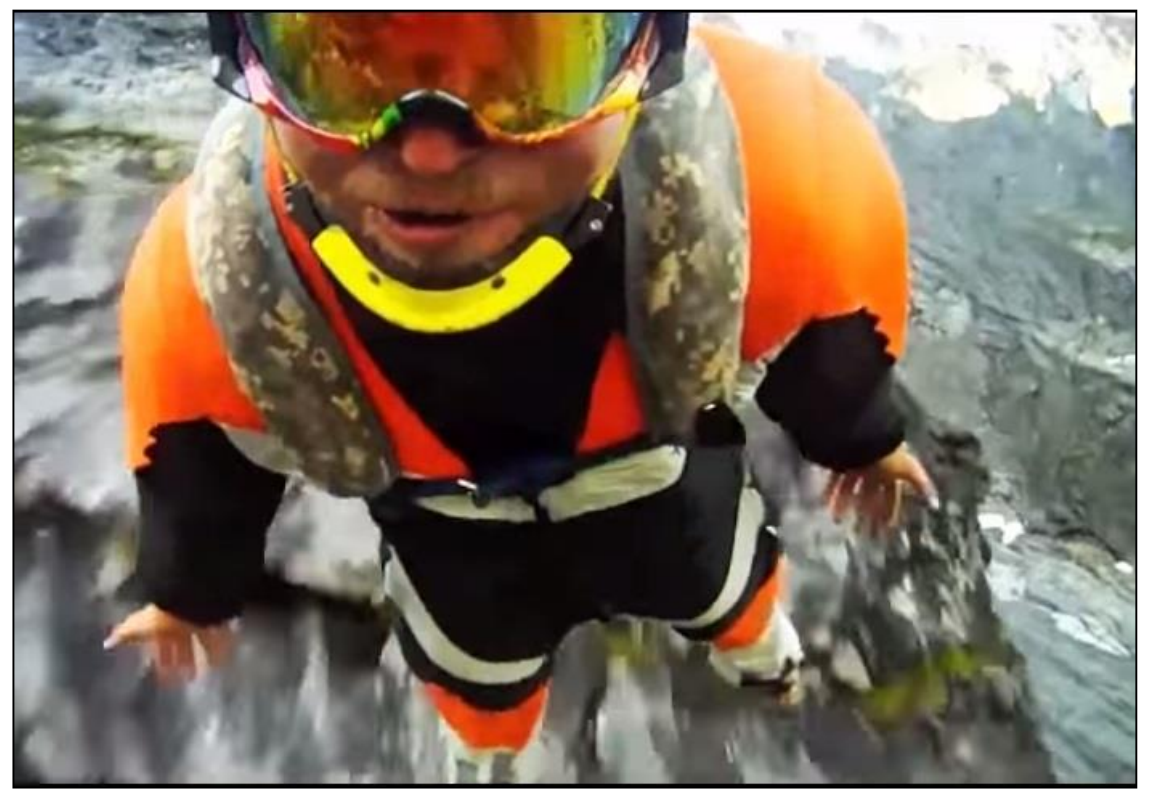

Εικόνα 1: Στολή τύπου Tracksuit

Η στολή τύπου Wingsuit αναφέρεται συχνά ως 'flying squirrel suit' παραπέμποντας στην κίνηση του σκίουρου που μετακινείται από δέντρο σε δέντρο χρησιμοποιώντας την αεροδυναμική του σώματός του. Η μοναδικότητά της οφείλεται στο γεγονός ότι προσφέρει μεγαλύτερη επιφάνεια στην στολή του πιλότου, επιτρέποντάς του μια σημαντική αύξηση σε ανύψωση (lift), και ακόμα μεγαλύτερο glide ratio. Το Wingsuit προσθέτει μια επιπλέον επιφάνεια στην ανοιχτή έκταση των ποδιών και αντίστοιχα των χεριών με το υπόλοιπο σώμα, απαρτιζόμενο και αυτό από αεροθύλακες. Το glide ratio ενός wingsuit μπορεί να φτάσει μέχρι και 4 μέτρα οριζόντιας μετατόπισης για κάθε μέτρο που χάνεται (1:1 – 4:1).

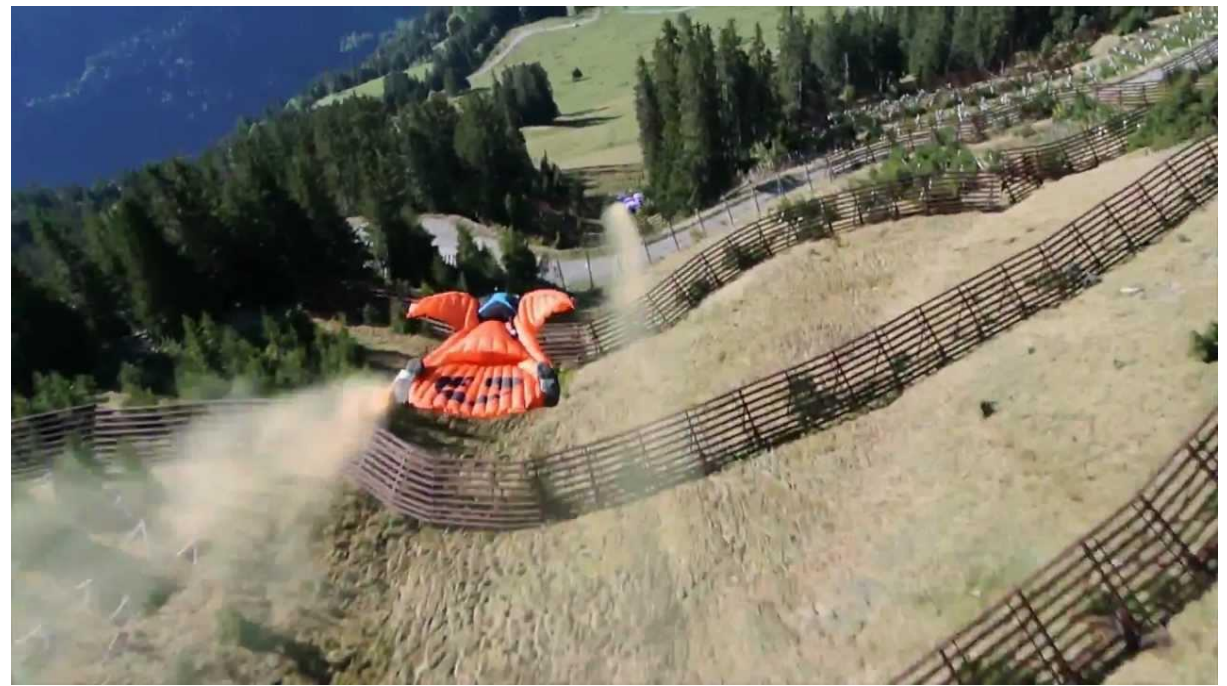

Εικόνα 2: Στολή τύπου Wingsuit

#### <span id="page-12-0"></span>1.4.Το άθλημα του Wisbase και παγκόσμια ρεκόρ

Το πάντρεμα του wingsuit και του BaseJump δημιούργησε την κατηγορία Wisbase, στην οποία ο πιλότος κάνει πτώση από κάποιο βράχο ή κάποιο υψηλό σταθερό σημείο, χρησιμοποιώντας την στολή wingsuit. Το ψηλότερο άλμα κατέχει ο Ρώσος Valery Rozov πηδώντας από υψόμετρο 7220 μέτρων από το βουνό Έβερεστ. Η μακρύτερη διαδρομή πραγματοποιήθηκε το 2011 από τον Dean Potter, ο οποίος πηδώντας από το βουνό Eiger (υψ:2800μ) διάνυσε 7.5χλμ μένοντας στον αέρα για 3 λεπτά και 20 δευτερόλεπτα. Ο Ιάπωνας Shin Lto τον Μάιο του 2011 έθεσε ένα καινούργιο παγκόσμιο ρεκόρ κάνοντας την ταχύτερη πτήση που έχει καταγραφεί φτάνοντας σε ταχύτητα τα 363χλμ/ώρα.

Ωστόσο οι επιδόσεις του skydiving παραμένουν ακόμα περισσότερο εντυπωσιακές με τον Shin Lto να έχει διανύσει 26,9χλμ οριζόντιας απόστασης και 28,7χλμ απόλυτης απόστασης με Wingsuit, πάνω από την Καλιφόρνια τον Μάιο του 2012. Κάποια από τα πιο διάσημα μέρη που πραγματοποιούνται πτήσης Wisbase σήμερα είναι τα Kjerag and Trollstigen στην Νορβηγία, [Lauterbrunnen](http://en.wikipedia.org/wiki/Lauterbrunnen) στην Ελβετία, Chamonix στην Γαλλία και Monte Brento στην Ιταλία κοντά στην περιοχή του Dro.

## <span id="page-13-0"></span>2. Δυνάμεις που ασκούνται κατά την πτώση

Στην έρευνά μας θα ασχοληθούμε με το άθλημα του Wisbase και συγκεκριμένα την πτώση από ένα σημείο του βουνού με την χρήση της στολής wingsuit. Παρακάτω θα προσπαθήσουμε να καταγράψουμε τις δυνάμεις που λαμβάνουν χώρα και επηρεάζουν την κίνηση του πιλότου από την στιγμή που αφήνει το έδαφος μέχρι να προσγειωθεί. Γενικά οι παράμετροι της κίνησης ενός πιλότου σχετίζονται με το 1)υψόμετρου του σημείο εξόδου, 2)το ύψος ανοίγματος του αλεξιπτώτου και του χρόνου ανάπτυξής του, 3)τις καιρικές συνθήκες, 4)την γωνία πτώσης. Παρακάτω θα αναλύσουμε περισσότερο κάποια από τα φυσικά μεγέθη που επηρεάζουν από φυσικής σημασίας την ταχύτητα και μετατόπιση του πιλότου και αποτελούν χαρακτηριστικά της κίνησής του, που εν δυνάμει θα μπορούσαν να ενσωματωθούν στο μοντέλο.

## <span id="page-13-1"></span>2.1.Επιτάχυνση Βαρύτητας

Σε αντίθεση με το skydiving όπου ο πιλότος εξέρχεται με αρχική ταχύτητα την ταχύτητα του αεροσκάφους, στο άλμα από ένα σταθερό σημείο (βράχος, αερόστατο, ελικόπτερο), ο πιλότος με την κάθοδό του, χρησιμοποιεί την επιτάχυνση της βαρύτητας (g=9,8m/s<sup>2</sup>) προκειμένου να εκμεταλλευτεί τις ιδιότητες της στολής λόγω αντίστασης στον αέρα. Η επιτάχυνση της βαρύτητας είναι ίδια για όλα τα αντικείμενα ανεξαρτήτως του βάρους τους και αναφέρεται στην επιτάχυνση που δέχεται ένα σώμα όταν σε αυτό ασκείται μόνο η επιρροή των βαρυτικών δυνάμεων. Ο αριθμός g διαφοροποιείται ανάλογα με το γεωγραφικό μήκος, πλάτος και υψόμετρο μιας τοποθεσίας, ωστόσο μπορεί να επηρεάσει σε πολύ μικρό βαθμό την πτώση του πιλότου (πχ. 0.1% βουνό Έβερεστ, 9.71m/s 2 ). Έτσι σε κάθε δευτερόλεπτο κάθετης μετατόπισης ο πιλότος επιταχύνει κάθε φορά με 9,8m/s 2 . Για να γίνουν πιο κατανοητές οι συνθήκες στις οποίες πρέπει να ανταπεξέλθει ένας πιλότος και παράλληλα να καθορίζει την πορεία του μπορούμε να αναφέρουμε το παράδειγμα της πτώσης από 1000 μέτρα υψόμετρο. Η ταχύτητα που έχει κάθε δευτερόλεπτο και η απόσταση που διανύει φαίνονται στον παρακάτω πίνακα. Στο συγκεκριμένο παράδειγμα θα χρησιμοποιήσουμε g=10m/s<sup>2</sup>.

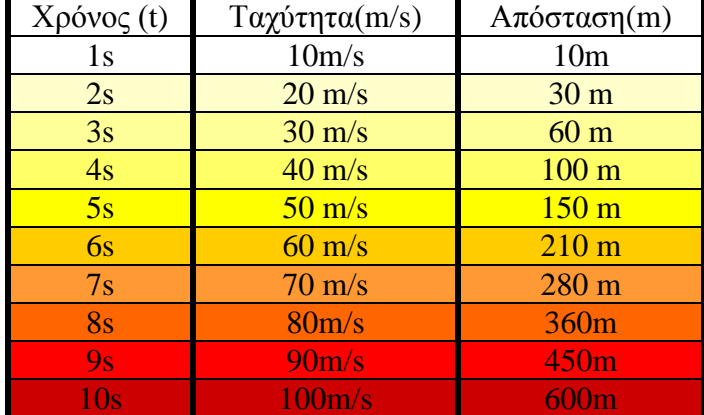

Πίνακας 1.1.Επιτάχυνσης βαρύτητας – απόστασης στο χρονικό διάστημα 10s

#### <span id="page-13-2"></span>2.2.Lift

Η Wingsuit χρησιμοποιεί τον αέρα και την συνολική επιφάνεια σώματος-στολής για να φτάσει σε μια επιθυμητή ανύψωση ως προς τον κατακόρυφο άξονα *(Tucker, V.A.,1987)*. Η δύναμη αυτή καταγράφεται στην διεθνή ορολογία ως lift και απεικονίζεται στην εικόνα 29. Η κίνηση αυτή

κατά μήκος της διαδρομής με την ανάλογη στάση του σώματος, επιτυγχάνεται από τον πιλότο, χρησιμοποιώντας την δύναμη που ασκείται στην στολή από την ταχύτητα του αέρα (αντίσταση ρευστού).

Η κίνηση lift προκαλείται από την αντίστοιχη στάση του σώματος του πιλότου ως προς το διάνυσμα της ταχύτητας και αποτελείται από δύο στοιχεία, την αντίσταση στην δίνη του αέρα στο κάτω μέρος του σώματος και την παρουσία επιπρόσθετης αντίστασης του ρευστού. Οι δίνες του αέρα στο μπροστά και πίσω μέρος του σώματός του λόγω της διαφοράς πίεσης αντίστοιχα σε αυτές είναι οι απαραίτητες συνθήκες για την δημιουργία του lift.

Με τον τρόπο αυτό, όπως το lift αυξάνει από την στάση του σώματος έτσι αυξάνεται και η αντίσταση στο διάνυσμα της ταχύτητας. Στην συγκεκριμένη περίπτωση ότι ισχύει για έναν πιλότο ισχύει και για ένα αεροσκάφος, έτσι όσο πιο μεγάλη είναι η γωνία που δημιουργείται ως προς το οριζόντιο επίπεδο και επομένως ο συντελεστής lift, τόσο αυξάνεται η αντίσταση στην κίνηση του σώματος. Όταν μειωθεί η ταχύτητα σε ένα κρίσιμο σημείο (critical angle of attack) τότε η δύναμη lift απενεργοποιείται και ο πιλότος πρέπει να ξανααυξήσει ταχύτητα για να καταφέρει να κινηθεί σε μεγαλύτερες γωνίες.

#### <span id="page-14-0"></span>2.3.Αντίσταση του αέρα

Στην ρευστομηχανική η έννοια της αντίστασης αναφέρεται στις δυνάμεις που δρουν αντίθετα στην κίνηση του αντικειμένου που περιβάλλεται από ένα ρευστό (αέρας). Σε σχέση με άλλες δυνάμεις αντίστασης - τριβής (π.χ. παρασιτική), η δύναμη της αντίστασης εξαρτάται από την ταχύτητά του αντικειμένου, το σχήμα και την επιφάνεια της στολής. Στον παρακάτω τύπο αποτυπώνεται η δύναμη της αντίστασης, συνάρτηση της πυκνότητας του ρευστού, της ταχύτητας του αντικειμένου, της επιφάνειας προβολής στο ρευστό (επιφάνεια στολής) και του συντελεστή αντίστασης. 1

 $\times p \times u^2 \times C_D \times A$ 

 $F_D =$ 

2

Όπου:

*p* είναι η πυκνότητα του ρευστού *υ* είναι η ταχύτητα του αντικειμένου *Α* είναι η προβολή της επιφάνειας στο ρευστό *C<sup>D</sup>* είναι ο συντελεστής αντίστασης

Ο συντελεστής αντίστασης εξαρτάται από το σχήμα και το μέγεθος του αντικειμένου όπως απεικονίζεται από τον παρακάτω τύπο:

$$
R_e = \frac{vD}{v}
$$

Όπου D είναι χαρακτηριστικά της διαμέτρου και v το ιξώδες κίνησης του ρευστού. Το ενδιαφέρον που παρουσιάζει η εξίσωση είναι ότι σε μικρούς Reynolds αριθμούς, η αντίσταση του αέρα είναι αναλογική του αντίστροφου του αριθμού  $R_e$ , που σημαίνει ότι η αντίσταση του αέρα είναι αναλογική της ταχύτητας. Γενικά ισχύει ότι η εξίσωση της αντίστασης είναι:

$$
F_D = \frac{1}{2} C_D \rho A v^2
$$

το μισό του γινομένου του συντελεστή αντίστασης πολλαπλασιασμένου με την πυκνότητα μάζας του ρευστού, της προβολής της επιφάνειας της στολής και του τετραγώνου της ταχύτητας *(Thomas, A.L.R., and Taylor, G.K., 2001).*

## <span id="page-15-0"></span>2.4.Αναλογία Ολίσθησης

Ως αποτέλεσμα των παραπάνω η αναλογία ολίσθησης (glide ratio) μπορεί να ξεπερνάει σε κάποιες περιπτώσεις ακόμη και το 1:4, δηλαδή 4 μέτρα οριζόντιας μετατόπισης για κάθε μέτρο κάθετης μετατόπισης. Το glide ratio χρησιμοποιείται συχνά ως βαθμός απόδοσης πτήσης (flight efficiency). Ο πιλότος αλλάζοντας όποτε είναι αναγκαίο το σχήμα του σώματός-στολής του, τη θέση των ποδιών και των χεριών και την γωνία με την οποία συναντά τον άνεμο (angle attack) καθορίζει την κατεύθυνσή του και την οριζόντια και κάθετη ταχύτητα με την οποία κινείται. Μια κακή τεχνική μπορεί να έχει ως αποτέλεσμα το spin του πιλότου που θα απαιτήσει αρκετή προσπάθεια για να το σταματήσει και να ξαναπάρει την επιθυμητή θέση κάτι που μπορεί να γίνει θανατηφόρο σε άλματα από χαμηλό υψόμετρο *(Abrams, M. 2006).*

## <span id="page-15-1"></span>2.5.Angle Of Attack

Το κρίσιμο μέγεθος angle of attack είναι η κρίσιμη γωνία που πρέπει να επιτύχει ο πιλότος για την ενεργοποίηση της μέγιστης δύναμης lift και την κίνηση σε μεγαλύτερο angle ratio. Καθώς μειώνεται το μέγεθος αυτό μειώνεται το αντίστοιχο angle ratio κίνησης. Επίσης πάνω από την κρίσιμη γωνία το ρευστό (αέρας) αρχίζει να ρέει πιο λίγο πάνω από την ψηλότερη επιφάνεια και να διαχωρίζεται από αυτήν. Καθώς ο αέρας αρχίζει να διαχωρίζεται το σημείο στο οποίο ο αέρας ρέει κινείται από την πάνω άκρη του σώματος προς την κάτω. Στην κρίσιμη γωνία η ροή της ανώτερης επιφάνειας αρχίζει και γίνεται πιο διακριτή με αποτέλεσμα την παραγωγή του maximum lift. Μεγαλώνοντας η γωνία αυτή η ροή γίνεται όλο και πιο διακριτή και τα φτερά της στολής παράγουν λιγότερο lift.

Σε μεγάλες γωνίες ο πιλότος βρίσκεται σε stall, ενώ η γωνία στην οποία συμβαίνει αυτό ποικίλει ανάλογα με το κέντρο βάρους του πιλότου. Παρότι η γωνία αυτή διαφοροποιείται ανά πιλότο δεν μπορεί να ποσοτικοποιηθεί εύκολα λόγω έλλειψης τεχνικού εξοπλισμού για έναν τέτοιο υπολογισμό.

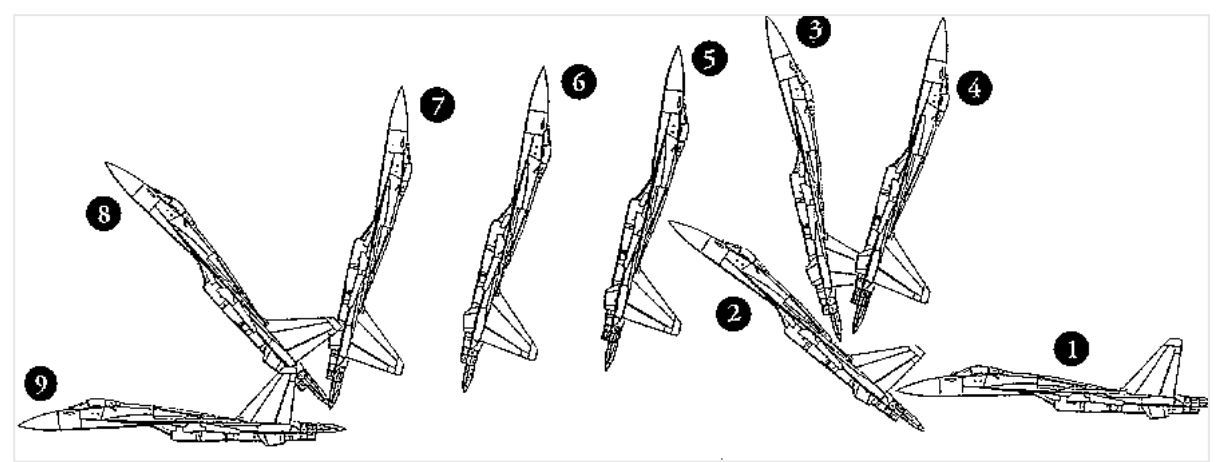

Εικόνα 3:Sukhoi Su-27

Αντίστοιχο φαινόμενο παρατηρούμε και στα αεροσκάφη τύπου Sukhoi Su-27 τα οποία έχουν την δυνατότητα πολύ μεγάλου stall φτάνοντας σε μεγάλες γωνίες μέχρι και 90°, χάνοντας όμως πολύ σε παραμέτρους που σχετίζονται με τον αεροδυναμικό έλεγχο της πτήσης. Η κρίσιμη γωνία για τα αεροσκάφη είναι 15-20° και για έναν πιλότο κυμαίνεται στις ίδιες περίπου τιμές. Η κίνηση αυτή που απεικονίζεται στις παρακάτω εικόνες ονομάζεται διαφορετικά και αερόφρενο και ενώ στο συγκεκριμένο αεροσκάφος του επιτρέπει να σταματήσει στιγμιαία στον αέρα, σε ένανWingsuit πιλότο μπορεί να τον βοηθήσει να προσγειωθεί χωρίς αλεξίπτωτο.

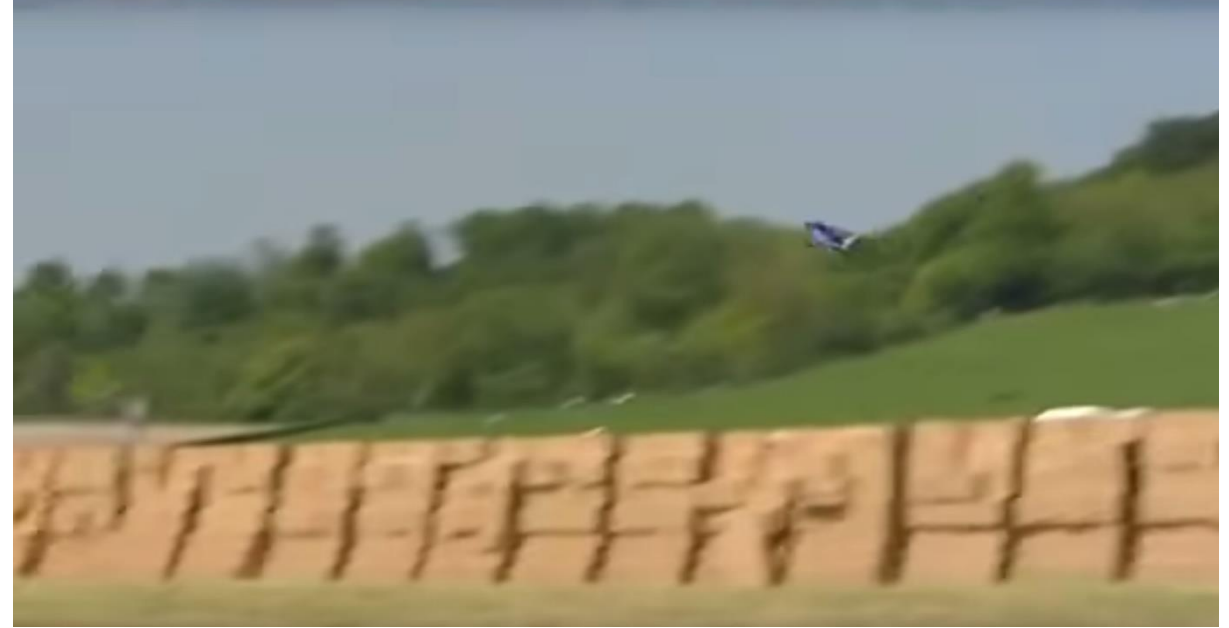

Εικόνα 4: Προσγείωση χωρίς αλεξίπτωτο σε πύργο από χαρτόκουτα - Gary Connery

## <span id="page-17-0"></span>3. Ανάλυση Ορατότητας

Το μοντέλο που δημιουργήθηκε εντάσσεται στα πλαίσια των μοντέλων ανάλυσης ορατότητας που παρουσιάζουν μεγάλο εύρος εφαρμογών σε διαφορετικούς επιστημονικούς κλάδους και υποστηρίζονται από αρκετά διαφορετικά softwares. Οι εφαρμογές που έχουμε δημιουργήσει για κάθε σημείο που δημιουργούν στην περιοχή των κριτηρίων, πραγματοποιούν μια σάρωση της περιοχής με 60° αριστερά και δεξιά από το aspect του σημείου με βήμα 10°. Στη συνέχεια μέσω του Sample και των υπολογισμών που έχουμε κάνει για την γωνία πτήσης της κάθε ευθείας πραγματοποιούν έναν έλεγχο αν το υψόμετρο των σημείων που έχουν δημιουργηθεί ανά 10 μέτρα είναι μικρότερο του υψομέτρου που θα έπρεπε να υπάρχει για να πραγματοποιηθεί μια πτήση 34,99° και 54,55°. Για κάθε θετικό αριθμό που προκύπτει από την σύγκριση των δύο τιμών η αφαίρεση συνεχίζεται μέχρι να σταματήσει να ισχύει η συνθήκη όπου η υπόθεσή μας σχετικά με το ύψος της πτήσης για μια συγκεκριμένη γωνία μετά από x μέτρα είναι μικρότερο από το υψόμετρο του σημείου που έχει προκύψει από το Sample. Οι True συνθήκες του point fc εξάγονται σε ένα νέο fc, το οποίο στην συνέχεια δημιουργεί την γραμμή του flight path ενώνοντας τα σημεία αυτά. Η γραμμή αυτή αποτελεί την διαδρομή για την οποία η συνθήκη αυτή παραμένει αληθής.

Τα εργαλεία ορατότητας (Viewshed, visibility) έχουν σκοπό τον ορισμό των περιοχών που είναι ορατές από ένα ή περισσότερα σημεία και η χρήση τους δεν θα διευκόλυνε ιδιαίτερα την επεξεργασία καθώς το αποτέλεσμα τους είναι ασυνεχή patches καθ' όλη την επιφάνεια του Dem και θα περίπλεκαν παραπάνω την επεξεργασία προκειμένου να φτάσουμε στο επιθυμητό αποτέλεσμα των εφαρμογών 1 & 2. Αξίζει όμως να μελετήσουμε την λογική στην οποία στηρίζονται καθώς αγκαλιάζουν πλήθος εφαρμογών και μια μελλοντική εξέλιξη στις παραμέτρους κάποιου τέτοιου εργαλείου σε αντίστοιχο του ArcMap, ArcPro θα μπορούσε να φανεί χρήσιμη σε συνδυασμό με την συγκεκριμένη εφαρμογή.

## <span id="page-17-1"></span>3.1. Ο αλγόριθμος του Viewshed (Spatial Analyst)

Το εργαλείο του Viewshed σε συνδυασμό με τα Observer Points βρίσκονται στην βιβλιοθήκη του Spatial Analyst στο toolset του Surface και χρησιμεύουν στην ανάλυση ορατότητας. Ένας σημαντικός περιορισμός του Observer Point είναι ότι δέχεται μόνο μέχρι 16 σημεία την φορά.

Το Viewshed εμφανίζει στον χρήστη τα κελιά που είναι ορατά από συγκεκριμένο σημείο παρατήρησης. Τα σημεία αυτά είναι τα inputs του εργαλείου και σε αυτά βασίζεται η ανάλυση ορατότητας για να καθορίσει τις ορατές περιοχές. Τα κελιά που μπορούν να δουν το σημείο – θέση παρατήρησης παίρνουν την τιμή 1 και τα υπόλοιπα την τιμή 0. Το εργαλείο αυτό είναι χρήσιμο για τον ορισμό θέσης πχ. ενός δασικού παρατηρητηρίου ή ακόμα και την θέση μιας μονάδας στο πεδίο μάχης.

Παραπάνω από ένα σημεία επιτρέπουν στην ανάλυση να καθορίσει ποιες περιοχές μπορεί να δει κάθε σημείο επιτρέποντας την λήψη αποφάσεων με βάση την τοπογραφία και το ανάγλυφο της περιοχής. Το εργαλείο του Observer Points επιπροσθέτως επιτρέπει τον ορισμό των σημείων που είναι ορατά από συγκεκριμένες περιοχές του αναγλύφου.

Το Viewshed με την σειρά του καταγράφει πόσες φορές κάθε σημείο φαίνεται από κάθε κελί του raster και εκχωρεί την τιμή αυτή στην μεταβλητή Value στον πίνακα του output raster. Όταν αντί για σημείο στην θέση παρατήρησης μπαίνει ένα polyline feature τότε κάθε σημείο του vertex θεωρείται ως σημείο παρατήρησης και η στήλη Value έχει σαν τιμή τον αριθμό των κελιών από τα οποία φαίνεται κάθε σημείο της γραμμής.

Η αναλυτική ικανότητα του Viewshed εξαρτάται από την ανάλυση της εικόνας και την παρουσία ή μη θορύβου. Περισσότερες πληροφορίες σχετικά με την μείωση του θορύβου σε ένα raster αναγράφονται στην ενότητα *2.1. Απομόνωση θορύβου*. Η λογική στην οποία στηρίζεται ο αλγόριθμος στον οποίο η ESRI δεν προσφέρει πρόσβαση, έγκειται στην σύγκριση της γωνίας του υψομέτρου του κέντρου του κελιού με την γωνία του τοπικού ορίζοντα. Ο τοπικός ορίζοντας με την σειρά του υπολογίζεται από το ανάγλυφο που παρεμβάλλεται μεταξύ του κέντρου του κάθε κελιού και του σημείου παρατήρησης. Αν το σημείο υπολογιστεί ότι βρίσκεται κάτω από τον τοπικό ορίζοντα τότε θεωρείται ορατό *(πηγή ArcGis Help 10.2)*.

Επιπλέον από το εργαλείο του Viewshed μπορεί να δημιουργηθεί ένα επίπεδο ελέγχου εδάφους (above ground level- AGL) σαν output raster. Κάθε κελί του AGL έχει καταγεγραμμένο το ελάχιστο ύψος που χρειάζεται να προστεθεί στο κελί προκειμένου να είναι ορατό από τουλάχιστον ένα σημείο παρατήρησης.

## <span id="page-18-0"></span>3.2. Ανάλυση ορατότητας και παραμετρικοί έλεγχοι

Η διαφοροποίηση μεταξύ των αλγορίθμων που χρησιμοποιεί το Viewshed στα διάφορα λογισμικά GIS (GRASS GIS, SAGA GIS, Maptitude, ERDAS IMAGINE) παρουσιάζει μεγάλες διαφοροποιήσεις και η σωστή επιλογή του καταλληλότερου είναι δύσκολη διαδικασία καθώς τα εμπορικά πακέτα κρατάνε κλειστό τον αλγόριθμο που τρέχει πίσω από το κάθε εργαλείο. Διαφορές ωστόσο παρατηρούνται ακόμα και μεταξύ των πακέτων της ίδιας εταιρίας, όπως συμβαίνει με την λειτουργία του Viewshed στο ArcGis 10.2 και στην τελευταία έκδοση του ArcGis Pro, όπου η διαφοροποίηση αυτή σύμφωνα με αποτελέσματα που παρουσιάστηκαν στην 23<sup>η</sup> Συνάντηση Χρηστών ArcGis στην Αθήνα (Μάϊος 2015) μπορούν να ξεπεράσουν μέχρι και το 20%, για τον αναβαθμισμένο αλγόριθμο που χρησιμοποιεί το ArcGis Pro.

Στην παρακάτω εικόνα φαίνεται η διαφοροποίηση που παρουσιάζει ο αλγόριθμος του QGIs με το Grass, όπου άσπρες είναι οι περιοχές που το Quantum υπολογίζει επίσης ως ορατές.

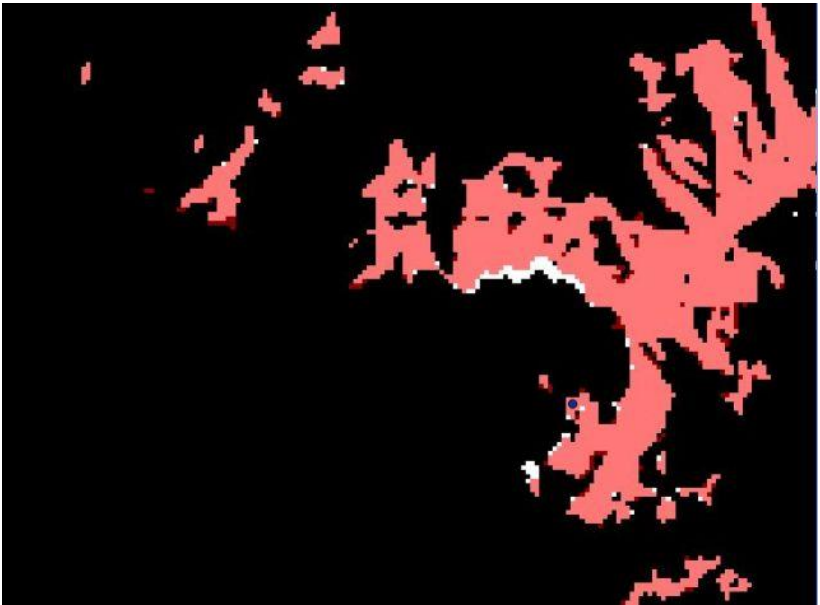

Εικόνα 5: Διαφορές Viewshed μεταξύ Quantum & Grass

Αντίστοιχες διαφοροποιήσεις παρατηρούμε και μεταξύ του Quantum και του ArcGis στην παρακάτω εικόνα που με πράσινο είναι οι περιοχές που έχουν υπολογιστεί από το ArcGis.

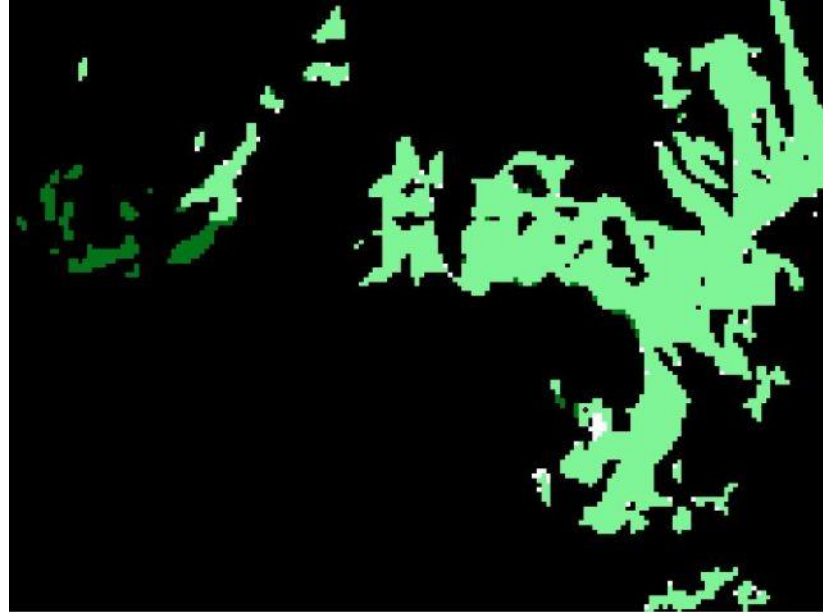

Εικόνα 6: Διαφορές Viewshed μεταξύ Quantum & Gis

Στο πεδίο αυτό έχουν πραγματοποιηθεί σειρά ερευνών, προσπαθώντας να καταγράψουν τα λάθη που ανακύπτουν και τις αποκλίσεις στην εφαρμογή αναλύσεων ορατότητας για την ίδια περιοχή καθώς και να ποσοτικοποιήσουν τις μεταβολές που παρατηρούνται. Όπως αναφέρουν στην εργασία τους χαρακτηριστικά οι Mark A. Maloy and Denls J. Dean, η λογική πάνω στην οποία στηρίζονται οι αναλύσεις ορατότητας ρίχνουν το μεγαλύτερο βάρος της ακρίβειας στην ικανότητα του DTM να αναπαραστήσει το terrain με τον πιο πιστό τρόπο και για το λόγο αυτό το σφάλμα ενός αναγλύφου θα πρέπει να ενσωματώνεται στην αβεβαιότητα των προγνωστικών της ανάλυσης. Παρά το γεγονός ότι η πλειοψηφία των αναλύσεων πραγματοποιείται σε raster δεδομένα μια άλλη προσέγγιση αποτελούν τα triangulated irregular networks, ή TINs. Ένα μοντέλο βασισμένο σε TIN ουσιαστικά είναι μια σειρά σημείων γνωστών υψομέτρων. Κάθε σειρά 3 σημείων ορίζει ένα τριγωνικό δίκτυο το οποίο χρησιμοποιείται για να ορίσει μια τριγωνική όψη, της οποίας οι τρισδιάστατες διαστάσεις ορίζονται από τις θέσεις των 3 σημείων. Αυτός είναι και ο λόγος που ένα ΤΙΝ δεν έχει τα ίδια υψόμετρα στην επιφάνειά του, καθώς η όψη του από μόνη της έχει 3 διαστάσεις στον χώρο. Παρά το γεγονός λοιπόν της ευρείας χρήσης των rasters, αυτό δεν σημαίνει απαραίτητα ότι είναι η προτιμότερη μέθοδος ανάλυσης. Τα raster αρχεία αποτελούνται από κελιά τα οποία αποτελούνται από 4 vertices και για τον λόγο αυτό δεν έχουν απαραίτητα το ίδιο υψόμετρο, όπως συμβαίνει από τον αλγόριθμο ο οποίος τα αντιμετωπίζει έτσι. Το πλεονέκτημα που προσφέρουν τα ΤΙΝ βρίσκεται στο σημείο αυτό, καθώς η ικανότητά τους να προσαρμόζονται στα χαρακτηριστικά του αναγλύφου τα κάνει πιο πιστά στην πραγματικότητα απ' ότι τα ορθογώνια κελία ενός raster. Ένας σημαντικός λόγος είναι ακόμη η αντιπροσωπευτικότητα τους σε περιοχές με απότομο ή σύνθετο ανάγλυφο όπου η πυκνότητα των vertices αυξάνεται, κάτι που όμως δεν μπορούν να το κάνουν τα raster. Στην έρευνα που πραγματοποιήσαν για να αξιολογήσουν κατά πόσο ένα TIN μπορεί να παράγει καλύτερα αποτελέσματα στηριγμένοι στην λογική με την οποία λειτουργεί το Viewshed προσπάθησαν να αποδείξουν ότι όπως σε ένα raster ισχύει ή παραδοχή για την ορατότητα ότι, ένα σημείο είναι ορατό όταν δεν παρεμβάλλεται κάτι εν μέσω της γραμμής θέασης έτσι και σε ένα TIN θα πρέπει κάθε μία από τις 3 γραμμές θέασης που εξάγεται από τις 3 γωνίες του τριγώνου να φτάνει στον στόχο χωρίς να διακόπτεται. Τα κριτήρια τους έτσι ήταν αντίστοιχα του αριθμού των γωνιών του τριγώνου, δηλαδή:

1 ο κριτήριο, μόνο μια γραμμή θέασης φτάνει ανεμπόδιστη στον στόχο 2 ο κριτήριο, δύο γραμμές φτάνουν ανεμπόδιστα στον στόχο κλπ.

Στον παρακάτω πίνακα παρουσιάζονται τα αποτελέσματα της ανάλυσής τους για τις διαφορετικές κλίμακες δεδομένων που εφάρμοσαν την υπόθεση.

| DTM Data                        | GIS Data<br>Model | <b>TIN Visibility</b><br>Criteria | Surveyed Visible and<br>Predicted Visible<br>(Percent) | Surveyed Visible and<br>Predicted Invisible<br>(Percent) | Surveyed Invisible and<br>Predicted Visible<br>(Percent) |
|---------------------------------|-------------------|-----------------------------------|--------------------------------------------------------|----------------------------------------------------------|----------------------------------------------------------|
| USGS 1:24,000                   | Raster            | N/A                               | 56.57                                                  | 27.38                                                    | 15.15                                                    |
|                                 | TIN               | Label                             | 51.04                                                  | 36.70                                                    | 12.25                                                    |
|                                 | TIN               | 1 Corner                          | 54.01                                                  | 25.03                                                    | 20.96                                                    |
|                                 | TIN               | 2 Corners                         | 41.75                                                  | 46.21                                                    | 12.04                                                    |
|                                 | TIN               | 3 Corners                         | 18.95                                                  | 76.47                                                    | 4.59                                                     |
| USGS 1:24,000 resampled to 10m. | Raster            | N/A                               | 54.18                                                  | 31.42                                                    | 13.18                                                    |
|                                 | TIN               | Label                             | 51.25                                                  | 37.56                                                    | 11.19                                                    |
|                                 | TIN               | 1 Corner                          | 53.23                                                  | 29.33                                                    | 17.44                                                    |
|                                 | TIN               | 2 Corners                         | 38.04                                                  | 52.96                                                    | 9.01                                                     |
|                                 | TIN               | 3 Corners                         | 16.10                                                  | 81.35                                                    | 2.55                                                     |
| USGS 1:250,000                  | Raster            | N/A                               | 27.28                                                  | 33.97                                                    | 35.79                                                    |
|                                 | TIN               | Label                             | 17.22                                                  | 39.11                                                    | 43.67                                                    |
|                                 | TIN               | 1 Corner                          | 20.64                                                  | 49.97                                                    | 29.39                                                    |
|                                 | TIN               | 2 Corners                         | 12.50                                                  | 34.70                                                    | 52.80                                                    |
|                                 | TIN               | 3 Corners                         | 9.50                                                   | 71.06                                                    | 19.44                                                    |
| USGS Hypsography                | Raster            | N/A                               | 30.94                                                  | 42.81                                                    | 22.38                                                    |
|                                 | TIN               | Label                             | 21.30                                                  | 53.38                                                    | 25.32                                                    |
|                                 | TIN               | 1 Corner                          | 24.19                                                  | 43.04                                                    | 32.78                                                    |
|                                 | TIN               | 2 Corners                         | 18.29                                                  | 62.56                                                    | 19.15                                                    |
|                                 | TIN               | 3 Corners                         | 8.21                                                   | 83.82                                                    | 7.97                                                     |

Πίνακας 1: Σύγκριση Viewsheds Gis και πεδίου

Τα αποτελέσματα της έρευνας ήταν ότι η ακρίβεια των προβλεπόμενων Viewshed μπορεί να ποικίλει αρκετά και κατά μέσο όρο τα κοινώς χρησιμοποιούμενα υψομετρικά δεδομένα μπορούν να προβλέψουν την ορατότητα μόνο με μέτρια ακρίβεια. Γεγονός που επαληθεύεται από πολλές έρευνες είναι ότι μικρότερες κλίμακες παράγουν αποτελέσματα μεγαλύτερης ακρίβειας όπως παρατηρεί κανείς στις κλίμακες 1:24.000 και 1:250.000 αντίστοιχα. Το γεγονός ότι μόνο η μία γωνία μπορεί να δημιουργήσει μια γραμμή θέασης είναι μεγαλύτερο σαν ποσοστό απ' ότι το κριτήριο για τις 2 και τις 3 γωνίες, αλλά και πάλι με δυσκολία ξεπερνάει το 50% των παρατηρήσεων ορατότητας από το πεδίο. Τέτοιες ανακρίβειες μπορεί να σχετίζονται με λάθος υψομετρικά δεδομένα (χαμηλή χωρική ανάλυση υψομετρικών δεδομένων) και απαιτούν παραπάνω διερεύνηση και επανάληψη της μεθοδολογίας που ακολουθήθηκε για σημεία με γνωστά υψόμετρα σε διαφορετικές κλίμακες ανάλυσης, για την καταγραφή των αποκλίσεων μεταξύ του μέσου όρου της ορατότητας του πεδίου και των viewshed του Gis

Στο σημείο αυτό αξίζει να αναφερθεί ότι αντίστοιχη έρευνα (Philip D Riggs & Denis J Dean, 2007) που έχει πραγματοποιηθεί πιο πρόσφατα έδειξε ότι ακόμα και για διαφορετικά λογισμικά δεν είναι η χωρική ανάλυση του ίδιου του DEM ο παράγοντας που έχει τόσο μεγάλη επίδραση στις διαφοροποιήσεις των αποτελεσμάτων όσο τα errors που εμπεριέχει το ίδιο το DEM που χρησιμοποιείται. Στον παρακάτω πίνακα παρουσιάζονται τα αποτελέσματα της έρευνας (*An Investigation into the Causes of Errors and Inconsistencies in Predicted Viewsheds, Transactions in GIS, 2007, 11(2): 175– 196*) που πραγματοποιήθηκε για διαφορετικά softwares και χωρική ανάλυση υψομετρικών μοντέλων και οι αποκλίσεις είναι βασισμένες ως προς τον αλγόριθμο της ESRI. Παρατηρούμε ότι κανένας συνδυασμός δεν είχε συμφωνία μεγαλύτερη του 85%, μεταξύ των αποτελεσμάτων της ορατότητας που υπολογίστηκε στο πεδίο και αυτής που εξήχθη από τα GIS. Τα 4 μέτρα ανάλυση παρήγαγαν τα καλύτερα αποτελέσματα ανεξάρτητα από ποιο λογισμικό χρησιμοποιήθηκε. Τα πακέτα της ESRI, ArcView και ArcGis παρήγαγαν πανομοιότυπα αποτελέσματα καθώς βρίσκονται στην ίδια έκδοση, γεγονός που σημαίνει ότι στο συγκεκριμένο έλεγχο χρησιμοποιούν τον ίδιο αλγόριθμο, ενώ σημαντικό είναι το γεγονός ότι, παρήγαγαν τα πιο κοντινά αποτελέσματα στις πραγματικές μετρήσεις.

| System              | Spatial<br>Resolution | Visible by<br>field only | Visible by<br>GIS only | Visible by<br>both |                                    |
|---------------------|-----------------------|--------------------------|------------------------|--------------------|------------------------------------|
| <b>ESRI</b> ArcInfo | 1-meter               | 6%                       | 11%                    | 83%                | Percentage<br>166                  |
|                     | 4-meter               | 10%                      | 6%                     | 85%                |                                    |
|                     | 8-meter               | 13%                      | 4%                     | 83%                | æ                                  |
|                     | 10-meter              | 15%                      | 3%                     | 83%                | 30<br>æ                            |
|                     | 12-meter              | 16%                      | 2%                     | 82%                | 36<br>×                            |
|                     | 16-meter              | 18%                      | 3%                     | 79%                | Y6                                 |
|                     | 20-meter              | 20%                      | 3%                     | 77%                | ü<br>planies (weter)               |
| Erdas Imagine       | 1-meter               | $6\%$                    | 13%                    | 81%                | Percentage<br>im                   |
|                     | $4$ -meter            | 13%                      | 4%                     | 83%                | Ŕ0                                 |
|                     | 8-meter               | 18%                      | 3%                     | 79%                | <b>x</b><br>10                     |
|                     | 10-meter              | 21%                      | 3%                     | 76%                | ×.<br>ä                            |
|                     | 12-meter              | 24%                      | 3%                     | 74%                | æ<br>$\overline{ }$                |
|                     | 16-meter              | 27%                      | 3%                     | 70%                |                                    |
|                     | 20-meter              | 28%                      | 6%                     | 66%                | Spotial Resolution (meters)        |
| <b>ESRI</b> ArcView | 1-meter               | 7%                       | 10%                    | 83%                | <b>Percentage</b><br>100           |
|                     | 4-meter               | 11%                      | 5%                     | 84%                | $\infty$<br>ió.                    |
|                     | 8-meter               | 15%                      | 3%                     | 82%                | 50                                 |
|                     | 10-meter              | 16%                      | 2%                     | 82%                | 30<br>40                           |
|                     | 12-meter              | 15%                      | 2%                     | 82%                | m<br>$\mathbf{a}$                  |
|                     | 16-meter              | 19%                      | 2%                     | 78%                |                                    |
|                     | 20-meter              | 21%                      | 3%                     | 76%                | 12<br>Spatial Resolution (current) |
| Idrisi              | 1-meter               | 7%                       | 10%                    | 82%                | <b>Percentage</b><br>son           |
|                     | 4-meter               | 11%                      | 5%                     | 83%                | 90<br>io.                          |
|                     | 8-meter               | 18%                      | 4%                     | 78%                | m<br>é6                            |
|                     | 10-meter              | 19%                      | 2%                     | 79%                | 30<br>$\leftrightarrow$            |
|                     | 12-meter              | 21%                      | 3%                     | 76%                | m<br>$\mathbf{z}$                  |
|                     | 16-meter              | 23%                      | 3%                     | 73%                |                                    |
|                     | 20-meter              | 26%                      | 3%                     | 71%                | Spatial Recolution (meteor)        |
| <b>TIN Viewshed</b> | 1 point               | 17%                      | 8%                     | 75%                | <b>Feneskage</b>                   |
|                     | 2 point               | 6%                       | 40%                    | 53%                |                                    |
|                     | 3 point               | 8%                       | 72%                    | 20%                |                                    |
|                     | label                 | 6%                       | 15%                    | 79%                | ×<br>ú.                            |
|                     |                       |                          |                        |                    | <b>Point Rule</b>                  |

Πίνακας 2: Σύγκριση Viewshed ανάμεσα σε διαφορετικά λογισμικά και dem με μετρήσεις του πεδίου

Παρομοίως η ακόλουθη έρευνα του, προσπάθησε να δείξει τις διαφοροποιήσεις ανάμεσα σε διαφορετικούς τύπους δεδομένων πέρα από τα TIN, δημιουργώντας DSM και χρησιμοποιώντας τα ως βάση της ανάλυσης. Κάθε ανάλυση ορατότητας έχει ένα φυσικό περιορισμό που σχετίζεται με το είδος και την ποιότητα των δεδομένων στα οποία βασίζεται, που συνεπάγεται έλλειψη υψομετρικών δεδομένων των ψηφιακών μοντέλων επιφάνειας (DSM). Τα DΕΜ (ψηφιακά υψομετρικά μοντέλα ) που αποτελούν παράγωγα των DTM (ψηφιακά μοντέλα αναγλύφου), παρουσιάζουν ενδιαφέρον αναφορικά με τις προσεγγίσεις που προσπαθούν να υπερπηδήσουν τα όρια των DTM, δημιουργώντας DSM από αυτά με την χρήση βοηθητικών δεδομένων. Διαφοροποιήσεις παρατηρούνται συχνά δεδομένου και της κλίμακα της ανάλυσης όπως έχει ήδη αναφερθεί, καθώς και της πηγής τους, αφού η λεπτομέρεια που προσφέρει μια μικρότερη κλίμακα ανάλυσης επηρεάζει δραματικά το αποτέλεσμα όπως φαίνεται στις παρακάτω εικόνες.

Οι πηγές των δεδομένων για μια ανάλυσης ορατότητας ακολουθούν γενικά την παρακάτω διάκριση: Αρχικά έχουμε τα 1. DTM που είναι ανοιχτά δεδομένα και η ποιότητά τους διαφέρει ανάλογα με το πώς έχουν συλλεχτεί, 2. τα SRTM-DSM δεδομένα που καλύπτουν όλη την επιφάνεια του πλανήτη, 3.τα LIDAR – DTM & DSM-Free που έχουν περιορισμένη διαθεσιμότητα και μεγάλο κόστος και τέλος 4. τα IFSAR – DSM που είναι επίσης ακριβά. Κάθε τύπος δεδομένων πρέπει να αναφερθεί ότι θέτει στην ανάλυση και τους δικούς του περιορισμούς.

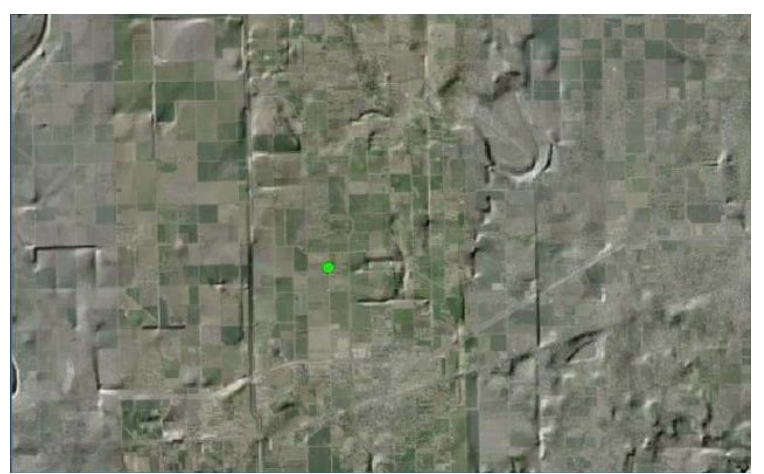

Εικόνα 8: Εικόνα 3: Μεγάλη κλίμακα - Χρήση Radar Εικόνα 7: Μικρή κλίμακα - Χρήση φωτογραφίας

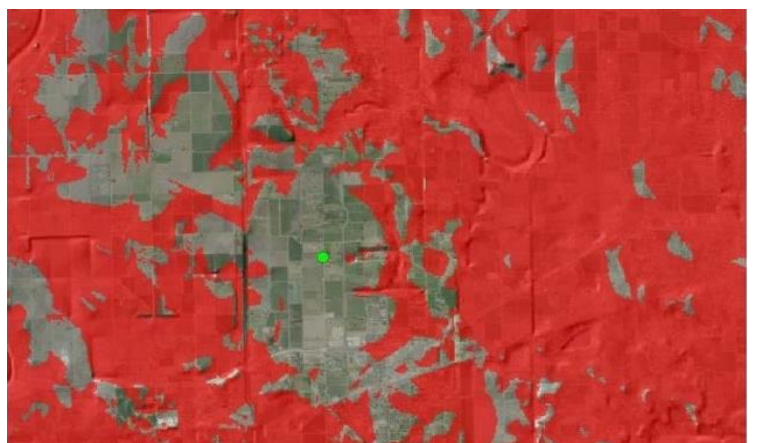

Εικόνα 10: Μεγάλη κλίμακα - Χρήση Radar

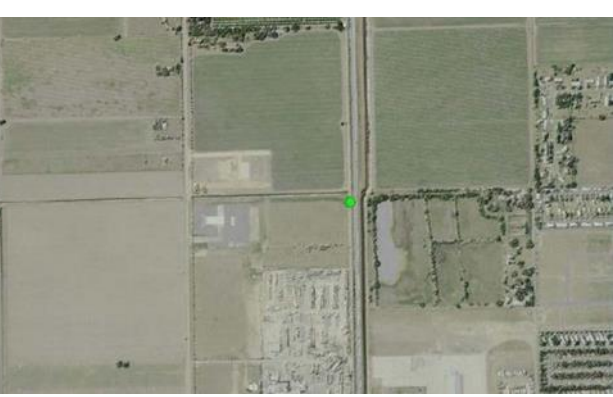

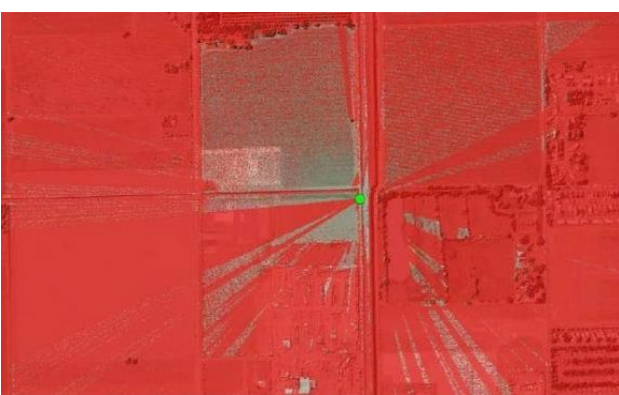

Εικόνα 9: Μικρή κλίμακα - Χρήση φωτογραφίας

Παρόλα αυτά είναι εφικτό μέσω των δεδομένων του εθνικού υψομετρικού συνόλου δεδομένων (NED) της υπηρεσίας USGS, δεδομένων Corinne, εθνικού συνόλου δεδομένων βιομάζας κ.α., να αντλήσουμε πληροφορίες για τα υψόμετρα, την βλάστηση και τις ανθρώπινες κατασκευές και να πραγματοποιήσουμε μια ανάλυση ορατότητας όπως φαίνεται στο workflow που χρησιμοποίησε ο Edward Ashton βασισμένος σε ένα DSModel. Στο συγκεκριμένο workflow τα ύψη της βλάστησης είναι σε bins και όχι σε values και η ανάλυση είναι 30<sup>2</sup> μέτρα. Αντίθετα η ανάλυση του DTM είναι 5<sup>2</sup> μέτρα. Στην συγκεκριμένη εργασία γίνεται σύγκριση μεταξύ αυτών με κριτήριο τους διαφορετικούς τύπους που χρησιμοποιήθηκαν. Στην αριστερή εικόνα (εικόνα 10) έχουμε δεδομένα DTM από την υπηρεσία USGS, ενώ στην δεξιά δεδομένα Lidar DSM.

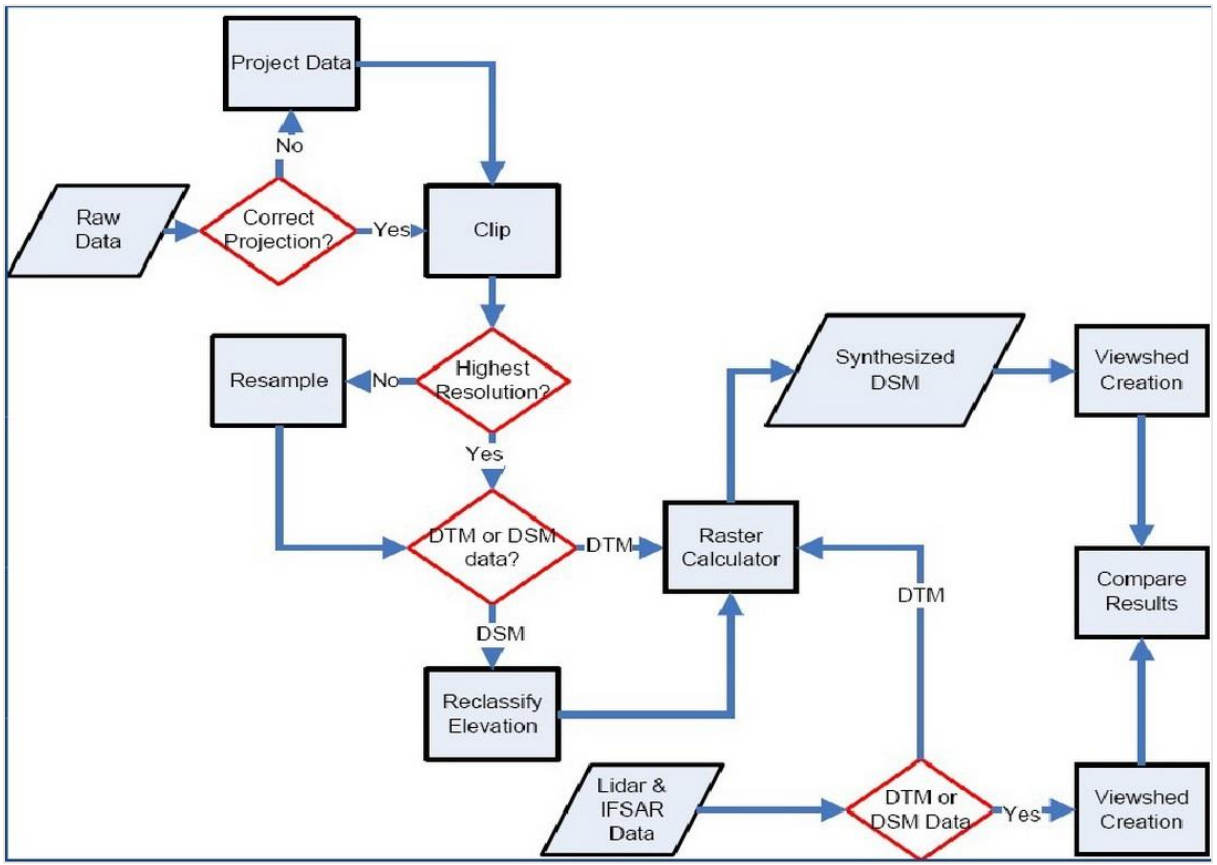

Εικόνα: Workflow δημιουργία DSM από δεδομένα του USGS (Edward Ashton)

Τα λογισμικά που χρησιμοποιήθηκαν για το συγκεκριμένο workflow ήταν τα ArcView (Spatial Analyst & Army Analyst) και το Quick Terrain Modeler. Τα αποτελέσματα της συγκριτικής ανάλυσης για τα δεδομένα από το USGS και την χρήση του DTM και από τα δεδομένα Lidar και DSM απεικονίζουν το μέγεθος της διαφοράς που μπορεί να υπάρχει ανάμεσα σε δύο αναλύσεις ορατότητας για διαφορετικούς τύπος δεδομένων και ανάλυσης.

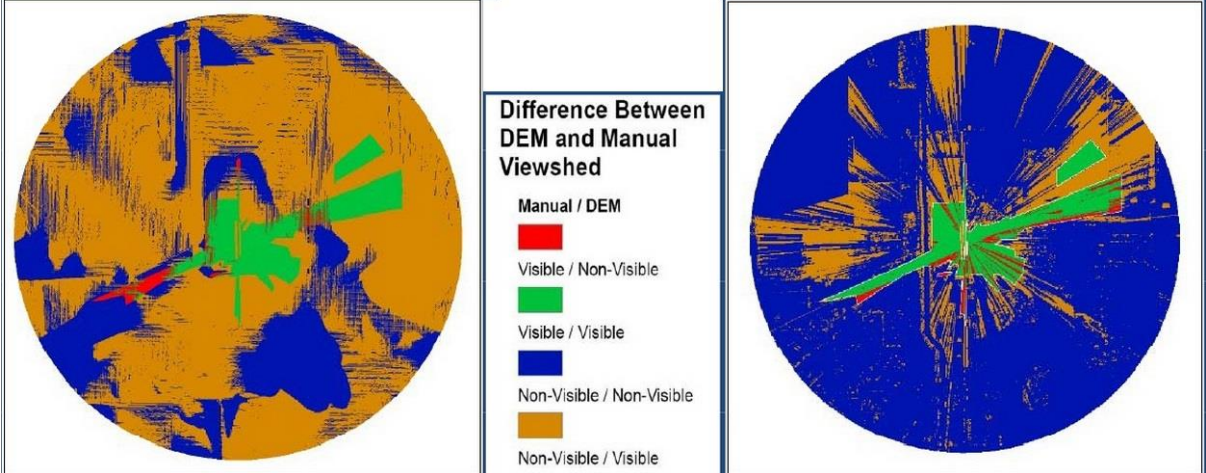

Εικόνα 11: Σύγκριση ορατών περιοχών για δεδομένα DTM(αριστερά) και DSM (δεξιά)

## **Έλεγχος πάνω στην διαδικασία της ανάλυσης ορατότητας - Visibility Analysis**

Προκειμένου να ελέγξουμε περισσότερο την διαδικασία της ανάλυσης ορατότητας στο toolset του Surface, μπορούμε να χρησιμοποιήσουμε το εργαλείο της Visibility Analysis ώστε να μειώσουμε την ίδια την περιοχή του raster για την οποία θα πραγματοποιηθεί η ανάλυση. Το εργαλείο Visibility Analysis περιλαμβάνει παραμέτρους όπως το υψόμετρο του σημείου παρατήρησης και της κάθετης απόστασής του από το έδαφος (OFFSET), την κατεύθυνση της ανάλυσης ορατότητας και το διάστημα του ύψους στο οποίο θα κινηθεί.

Υπάρχουν δύο ειδών OFFSETS τα οποία μπορούν να υπολογιστούν. Το OFFSET A αφορά την κάθετη απόσταση του σημείου παρατήρησης από την επιφάνεια του εδάφους πχ. Ύψος βάσης ενός παρατηρητηρίου και ύψος κορυφής παρατήρησης. Το OFFSET B αφορά την κάθετη απόσταση σε μονάδες επιφάνειας που πρόκειται να προστεθούν στην z-value κάθε κελιού ώστε να συμπεριληφθεί στην ανάλυση.

Η παράμετρος του αζιμουθίου αφορά την οριζόντια γωνία που θα περιορίσει τις περιοχές που θα αναλυθούν και έχει φορά την φορά του ρολογιού από 0° μέχρι 359.9°.Το AZIMUTH 2 είναι η τελική γωνία που θα ορίσει την γωνία σάρωσης ως προς το οριζόντιο επίπεδο.

Η κάθετη γωνία παίζει τον αντίθετο ρόλο καθώς ελέγχει την γωνία σάρωσης ως προς τον κατακόρυφο άξονα και εκφράζεται από -90° μέχρι 90°, τα μεγέθη είναι αντίστοιχα τα VERT1 & VERT2.

Ο χρήστης μπορεί να ορίσει ακόμη και την ακτίνα σάρωσης με βάση την οποία θα πραγματοποιηθεί η ανάλυση. Πιο συγκεκριμένα μπορεί να ορίσει την ακτίνα από την οποία θα αρχίσει η ανάλυση μέχρι αυτήν που θα τελειώσει.

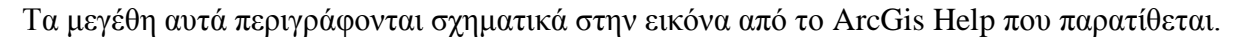

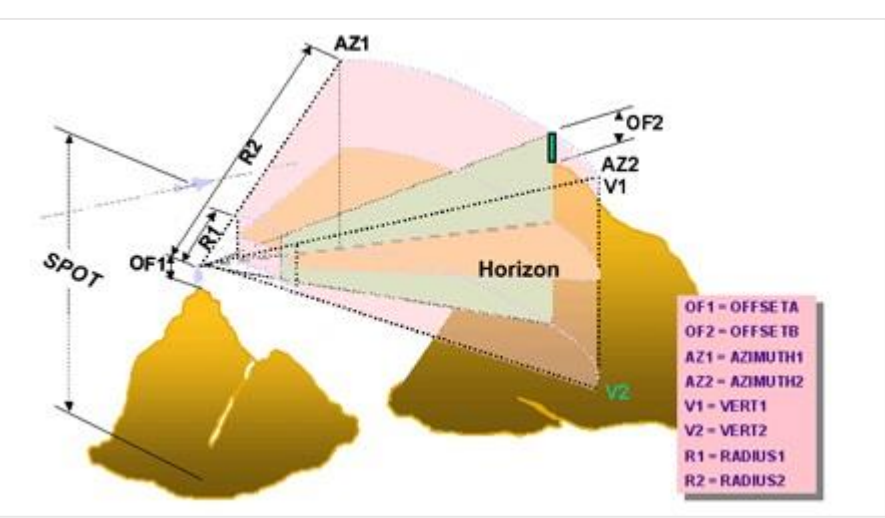

Εικόνα 12: Visibility Analysis Parameters

## <span id="page-24-0"></span>3.3. Βιβλιοθήκη 3D Analyst (Visibility Toolset)

Η βιβλιοθήκη του 3D Analyst παρουσιάζει μεγάλο ενδιαφέρον καθώς τα αρχεία που παράγουμε (point & line feature classes) έχουν την τιμή z-value και μπορούν κάλλιστα να χρησιμοποιηθούν από τα αντίστοιχα εργαλεία. Η συγκεκριμένη βιβλιοθήκη περιλαμβάνει εργαλεία τόσο για την ανάλυση ορατότητας όσο και για την δημιουργία άλλων μορφών ανάλυσης μέσω παραγωγής σκιών, σιλουετών, γραμμών θέασης αντικειμένου και άλλα που θα αναφερθούν παρακάτω συνοπτικά, δίνοντας βάση σε εργαλεία που θα μπορούσαν να λειτουργήσουν συμπληρωματικά των εφαρμογών μας.

Το εργαλείο Construct Sight Lines χρησιμοποιείται για να δημιουργήσει features μεταξύ ενός σημείου παρατήρησης και ενός στόχου feature (point, line, polygon). To εργαλείο intervisibility αντίστοιχα χρησιμοποιείται για να υπολογίσει την ορατότητα των sight lines μέσω διαφόρων εμποδίων, που μπορεί να είναι κάθε συνδυασμός raster, TINs, multipatches, polygon ή lines.

Το εργαλείο Line Of Sight καθορίζει την ορατότητα κατά μήκος της γραμμής θέασης και πιθανών εμποδίων που υπάρχουν σε αυτήν. Το τελικό σημείο της γραμμής καθορίζει το σημείο – στόχο στο οποίο φτάνει η γραμμή θέασης, ξεκινώντας από το σημείο παρατήρησης. Η γραμμή διαιρείται σε δύο μέρη, στο ορατό που είναι μέχρι το σημείο που βρίσκεται το εμπόδιο, και το μη ορατό που βρίσκεται πίσω από αυτό μέχρι το σημείο στόχο, όπως απεικονίζεται στην εικόνα 13. Οι γραμμές του Line of Sight παράγονται από το εργαλείο Construct Sight Lines kai χρησιμοποιούνται σαν input σε αυτό. Το εργαλείο επίσης δέχεται ένα LAS dataset, TIN ή μια terrain επιφάνεια πάνω στην οποία υπολογίζεται η ορατότητα. Ενώ ως προαιρετικές μεταβλητές μπορούν να οριστούν η καμπυλότητα της Γης (χρήσιμο για μεγάλες αποστάσεις) και ένα σημείο που ταυτοποιεί την θέση του πρώτου σημείου εμποδίου πάνω στην γραμμή θέασης.

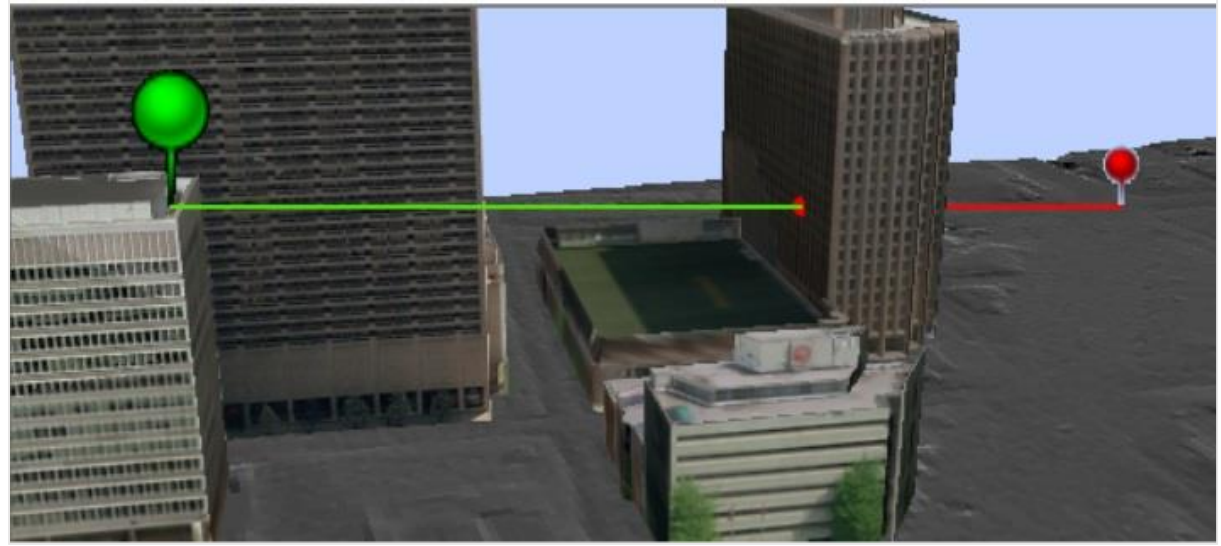

Εικόνα 13: Line of Sight (3D Analyst)

Εξίσου εντυπωσιακό είναι το αποτέλεσμα του εργαλείου Skyline το οποίο παράγει ένα line η multipatch feature που περιέχει τα αποτελέσματα της *ανάλυσης σιλουέτας* (silhouette analysis). Ως input το εργαλείο αυτό δέχεται το σημείο παρατήρησης, την επιφάνεια και τα 3D κτίρια και το αποτέλεσμα της ανάλυσης είναι η 3D σιλουέτα σκιά που παράγεται λαμβάνοντας υπόψη τόσο το ανάγλυφο όσο και την παρουσία άλλων εμποδίων από το σημείο παρατήρησης για όλη την επιφάνεια. Τα παραγόμενα του αρχείου αυτού χρησιμοποιούνται ως input στο Skyline Barrier προκειμένου να δημιουργήσει τις σκιές που παράγονται από το εκάστοτε εμπόδιο. Από μόνο του το εργαλείο του Skyline Barrier, αποτελεί ένα εργαλείο χωρικού σχεδιασμού για την επίπτωση που μπορεί να έχει ένα ψηλό κτήριο στην γύρω περιοχή. Η διαφορά μεταξύ των δύο outputs φαίνεται στην παρακάτω εικόνα, όπου αριστερά απεικονίζεται το output του Skyline και δεξιά το output του Skyline Barrier.

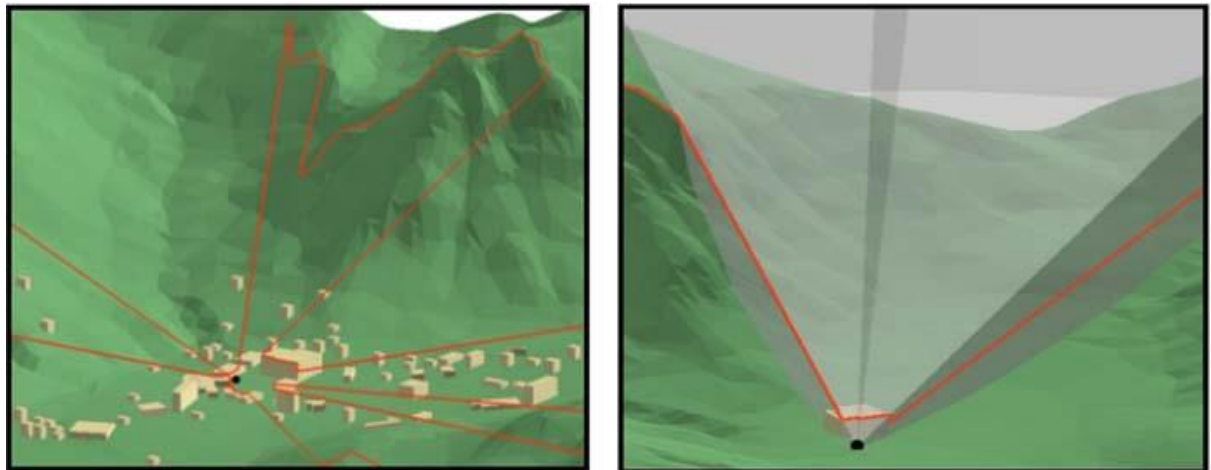

Εικόνα 14: Outputs Skyline & Skyline Barrier

Ωστόσο η χρήση του skyline μπορεί εύκολα να συνδυαστεί με άλλου τύπου εφαρμογές προσεγγίζοντας την λογική των εφαρμογών μας, για τον σχεδιασμό πτήσεων πάνω από μια περιοχή. Το εργαλείο του Skyline χρησιμοποιείται για την ανάλυση απειλών κατά μήκος μιας πτήσης πάνω από μια εχθρική περιοχή. Τέτοιου τύπου εφαρμογές απαιτούν τον υπολογισμό της 3D απόστασης που μπορεί να είναι το βεληνεκές ενός αντιαεροπορικού συστήματος, καθώς και των απαιτούμενων υψών πτήσης που των αεροσκαφών τα οποία καθορίζονται από το περιβάλλον του ArcScene μέσω του Edit Sketch Properties. To ArcScene μέσω του Editing περιβάλλοντός του βοηθάει τον χρήστη να ορίσει ο ίδιος μέσω των συμβόλων και των ιδιοτήτων τους (ακτίνα σφαίρας βεληνεκούς) την διαδρομή που πρέπει να ακολουθήσει το αεροσκάφος προκειμένου να εκτελέσει μια ασφαλή πτήση. Το ArcGis Help απεικονίζει με εντυπωσιακό τρόπο μια τέτοια εργασία στο περιβάλλον του ArcScene (εικόνα x)

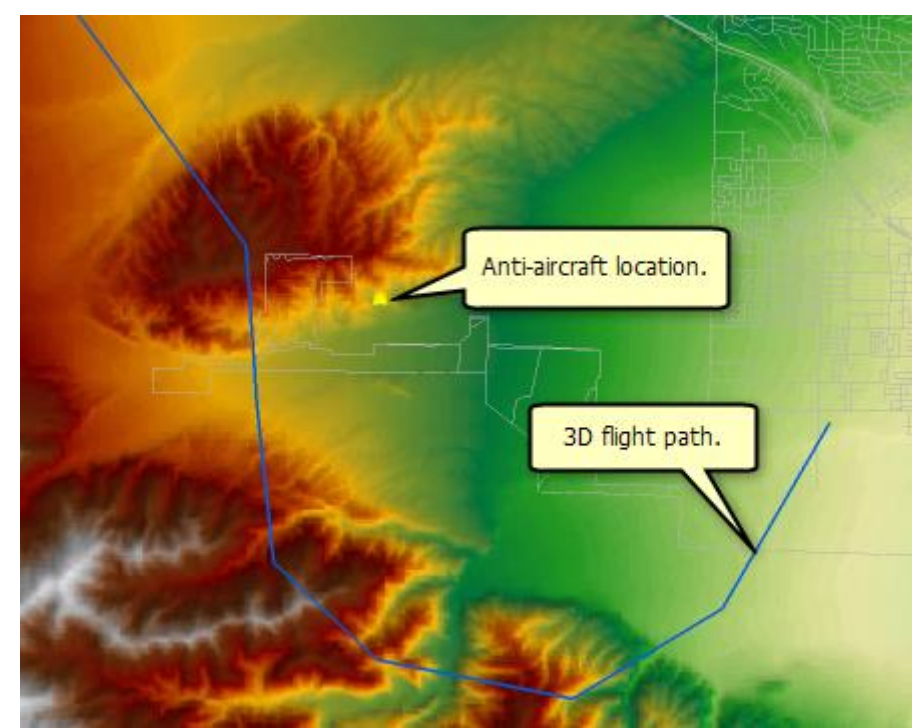

Εικόνα 15: 2D Γραμμή θέασης flight path αεροσκάφους πάνω από περιοχή με αντιαεροπορικό οπλισμό

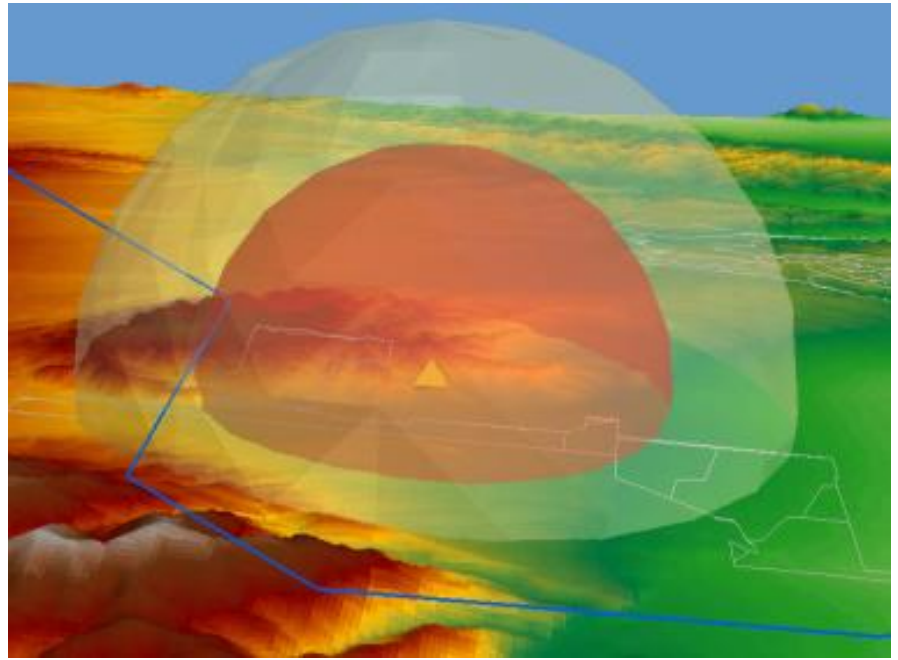

Εικόνα 16: Σφαίρα (βεληνεκές οπλισμού) ορισμένης από το edit sketch properties του ArcScene

Ως απόρροια των παραπάνω σε μια μελλοντική αναβάθμιση του μοντέλου ένας συνδυασμός του εργαλείου της visibility analysis για τον καθορισμό της κάθετης και οριζόντια γωνίας ανάλυσης καθώς και της βιβλιοθήκης του 3D Analyst και της περαιτέρω παραμετροποίησης σε περιβάλλον ArcScene θα μπορούσε να βελτιστοποιήσει τις εφαρμογές μας, επιταχύνοντας τους υπολογισμούς και επεξεργασίες και αναβαθμίζοντας την οπτικοποίηση του αποτελέσματος.

## <span id="page-27-0"></span>3.4. Εφαρμογές ανάλυσης ορατότητας

Η ανάλυση ορατότητας αποτελεί από τις πιο ευρέως χρησιμοποιούμενες μεθόδους στα Gis από τους περισσότερους επιστήμονες και επαγγελματίες καθώς καλύπτει μεγάλη γκάμα εφαρμογών. Ιστορικά η χρήση του Viewshed ξεκίνησε σε στρατιωτικές εφαρμογές για λόγους που σχετίζονται με την δημιουργία σημείων άμυνας, στρατηγικών μάχης, λήψης αποφάσεων σε διαφορετικού τύπου επιχειρήσεις (εγκατάσταση – μεταφορά μονάδων) κλπ. Σήμερα χρησιμοποιείται ευρέως σε σειρά εφαρμογών που σχετίζονται με τον τομέα ασφάλειας, τον εμπορικό τομέα (εκτίμηση αντικειμενικών αξιών), τον χωρικό σχεδιασμό, τον χώρο των τηλεπικοινωνίων κ.α.

Η ανάλυση ορατότητας πέρα από τις πιο γνωστές εφαρμογές που έχει, έχει χρησιμοποιηθεί ως εργαλείο ανάλυσης και για:

i. την επιλογή της κατάλληλης τοποθεσίας προσεδάφισης στον πλανήτη Άρη, από την Αμερικάνικη Γεωλογική Υπηρεσία USGS και την ΝASA στα πλαίσια του MER project. Για τον υπολογισμό της ορατότητας χρησιμοποιήθηκε το λογισμικό Global Mapper με MOLA δεδομένα 128pixels/ μοίρα. Η ανάλυση ορατότητας έδειξε ποιες περιοχές θα ήταν ή μη ορατές από κάθε τοποθεσία προσγείωσης *(USGS, Mars Exploration Rover* Project).

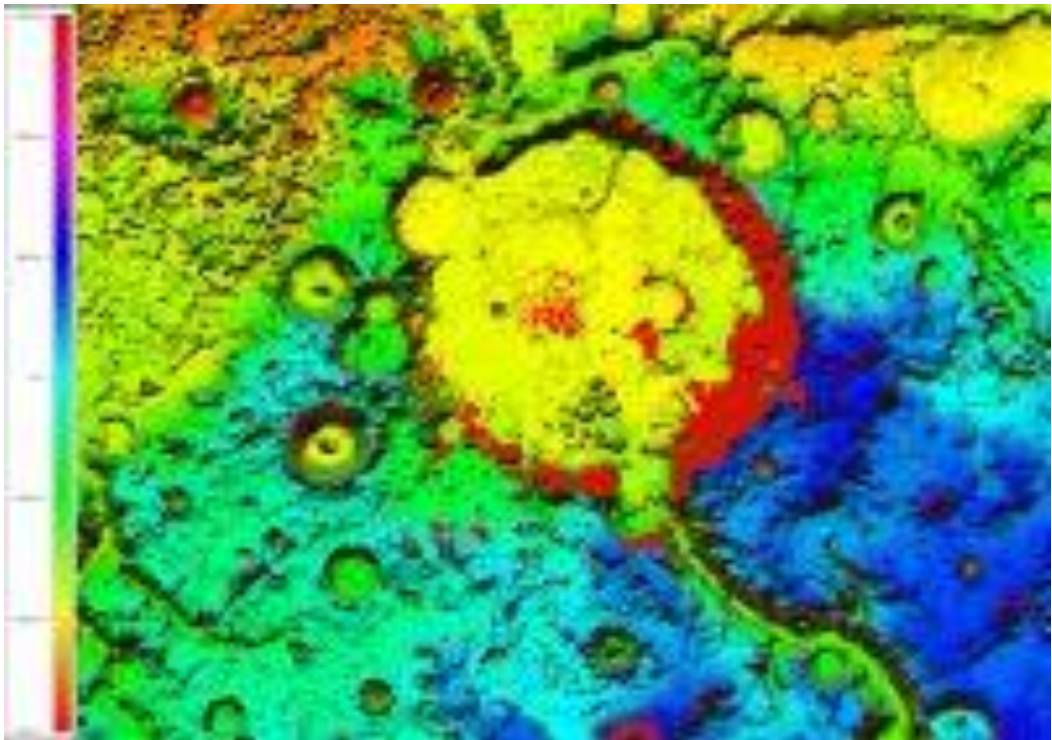

Εικόνα 17: MER Project, Gusev Crater

ii. την βαθμονόμηση αρχαίων σημείων άμυνας και της σχέσης τους με τοποθεσίες ανεφοδιασμού όπως αγροτικές περιοχές στην Δυτική Πολυνησία (Cecilia Smith and Ethan E. Cochrane). Τα αποτελέσματα της συγκεκριμένης έρευνας που χρησιμοποίησε τα test Kolmogorov-Smirnov έδειξαν ότι, η ορατότητα των ψηλότερων περιοχών άμυνας παρουσίαζε σημαντικές διαφοροποιήσεις σε σχέση με τα χαμηλότερα σημεία, φτάνοντας μέχρι και τις 360°. Ωστόσο τα χαμηλότερα σημεία που είχαν επιλεγεί δεν ήταν ορατά από το ανάγλυφο που βρισκόταν στο ίδιο ύψος.

iii. αρχαιολογικές έρευνες *(Linda Alblas)* που σχετίζονται με την μελέτη πληθυσμών της Νεολιθικής εποχής και της Εποχής του Σιδήρου σε περιοχές της Σκωτίας. Στην έρευνα που διεξήγαγαν οι κατέληξαν ότι η ενσωμάτωση της βλάστησης και η οπτικοποίηση της αβεβαιότητας μπορεί να οδηγήσει σε καλύτερα αποτελέσματα την ανάλυση ορατότητας για την αρχαιολογία τοπίου. Το συμπέρασμα αυτό τους έδωσε μια καλύτερη αντίληψη των παραγόντων που επηρεάζουν την ορατότητα και καθοδήγησε την διατύπωση πιο συγκεκριμένων ερωτημάτων βασισμένων σε συγκεκριμένες τοποθεσίες.

iv. την ανάλυση και σημασία των ιερογλυφικών της Νάζκα στο νότιο Περού, (K. Lambers, M. Sauerbier). Οι ερευνητές προσπάθησαν μέσω του viewshed να ποσοτικοποιήσουν την ορατότητα των ιερογλυφικών μέσω των test Kolmogorov-Smirnov, από το ύψος του εδάφους και όχι του αέρα όπως συνηθίζεται από συνάδελφούς τους, προκειμένου να αντιληφθούν καλύτερα την χρησιμότητά τους. Τα αποτελέσματα έδειξαν ότι τα test αυτά δεν μπορούν να πραγματοποιηθούν ταυτόχρονα για πάνω από μια χωρική μεταβλητή την φορά, οπότε κάθε μεταβλητή πρέπει να εξετάζεται χωριστά. Η ανάλυση ορατότητας έδειξε ότι η ορατότητα από ένα ιερογλυφικό σε ένα άλλο καθόρισε την κατανομή τους στον χώρο, ενώ τα περισσότερα από αυτά είναι ορατά μεταξύ τους και από το ύψος του εδάφους γεγονός που ίσως να σχετίζεται με κοινωνικές δυναμικές της κοινωνίας της Νάζκα. Τέλος τόνισαν την σημασία της μελέτης των ιερογλυφικών από το έδαφος σε αντίθεση με ότι γίνεται από το 1980 μέχρι σήμερα καθώς η ορατότητα που προσφέρεται είναι υψηλότερη στην πραγματικότητα από ότι περιγράφεται στην βιβλιογραφία.

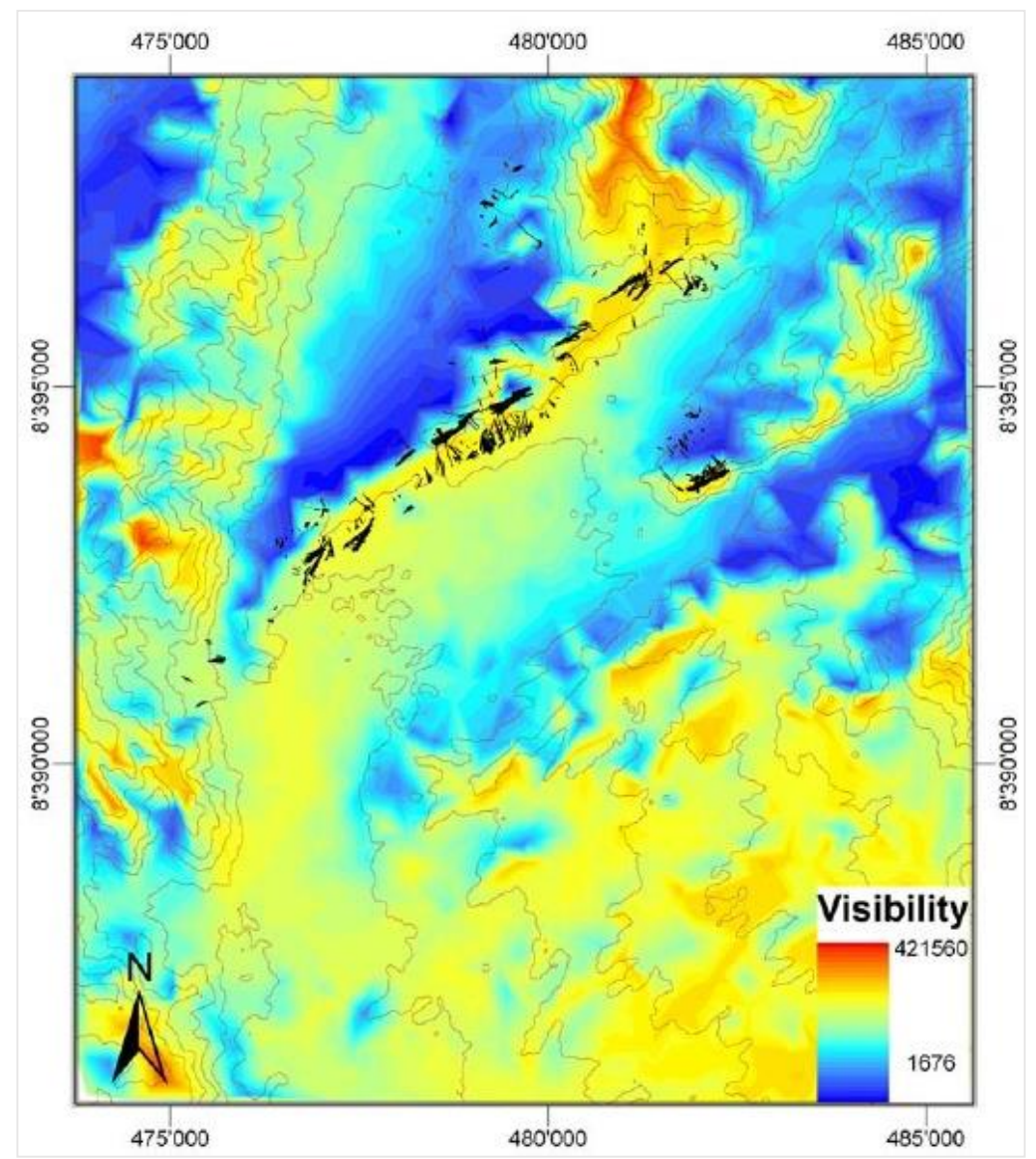

Εικόνα 18: Figure 6. Interpolated visibility index of random points (blue: low visibility, red: high visibility).Geoglyphs considered in the present study are marked in black (coordinates: UTM 18S, WGS 84).

vii την εκτίμηση της ορατότητας του πρώτου θαλάσσιου αιολικού πάρκου των Η.Π.Α. στα πλαίσια του Cape Wind Project. Οι Caitlin G. Casey και Patrick J. Roche εφάρμοσαν 393 ανεξάρτητα Viewsheds για την παρουσία 130 ανεμογεννητριών που προτάθηκαν στο κέντρο του Nantucket Sound στην Μασαχουσέτη, 6 χιλιόμετρα από την ακτή. Η έρευνά τους έδειξε ότι η οπτική όχληση που συνδέεται συχνά με φαινόμενα NIMBY είναι πολύ χαμηλότερη απ΄ότι έχει προβλέψει η ανάλυσή τους. Για να υπολογιστεί αυτό χρησιμοποιήθηκαν οι χρήσεις γης που είναι ορατές από τις ανεμογεννήτριες και προστέθηκαν ξεχωριστά βάρη σε κάθε μια. Η στάθμιση δεν έδειξε μειωμένη ορατότητα αλλά μείωσε την πιθανότητα ορατότητας. Η ανάλυσή τους κατέληξε ότι η θέαση των ανεμογεννητριών είναι μειωμένη αν συνυπολογιστούν τα εμπόδια των κατασκευών της βλάστησης κ.α. ωστόσο δεν μπορεί να ποσοτικοποιήσει την ατομική επίπτωση. Επιπλέον παρά το γεγονός ότι το 56% των κατοικημένων περιοχών δεν θα επηρεαστεί, στο 42% που παρεμβάλλεται μόνο το εμπόδιο του νερού θα υπάρχουν επιπτώσεις, που σχετίζονται και με την τουριστική οικονομία της περιοχής. Παρά την σκοπιά ανάλυσης που ήταν η ακτογραμμή η έρευνά τους έδειξε ότι τα αποτελέσματα της οπτικής όχλησης στην ενδοχώρα θα ήταν μεγαλύτερα.

## <span id="page-30-0"></span>4. Εφαρμογή GIS στην απεικόνιση πτήσεων και η έρευνα του G. Gobson

Παρά την εξάπλωση των Gis στον κλάδο των επιστημών της χωροταξίας, του εμπορικού τομέα, της διαχείρισης περιβάλλοντος, των στρατιωτικών εφαρμογών κ.α., είναι μικρό το ποσοστό των δημοσιεύσεων και εφαρμογών που σχετίζονται με θέματα καταγραφής ή μοντελοποίησης πτήσεων αλλά παρόλα αυτά αποτελούν παράλληλα από τις πιο εντυπωσιακές εφαρμογές.

Ένα πολύ ενδιαφέρον παράδειγμα είναι του Michael Markieta (σχεδιαστή μεταφορών) ο οποίος χρησιμοποιώντας 58.000 flight paths αεροπλάνων, ανέπτυξε τα τελευταία χρόνια μία μέθοδο σε λογισμικό Gis, προκειμένου αναγνωρίζοντας τα patterns και τις συνδέσεις των πτήσεων παγκοσμίως να ανακαλυφθούν νέοι τρόποι ώστε οι άνθρωποι να ζουν και να δουλεύουν πιο αποδοτικά, όπως αυτό μεταφράζεται μέσω της μεταφοράς τους σε άλλες περιοχές του πλανήτη. Τα flight paths συλλέχτηκαν μέσω του open-source project www.openflights.org. και το σύνολο των εικόνων που παρήχθησαν από την μεταφορά τους σε λογισμικό Gis έχει προκαλέσει το ενδιαφέρον των αναλυτών εναέριων μεταφορών διεθνώς. Η εικόνα που παρουσιάζεται παρακάτω αποτελεί οπτικοποίηση 58.000 πτήσεων.

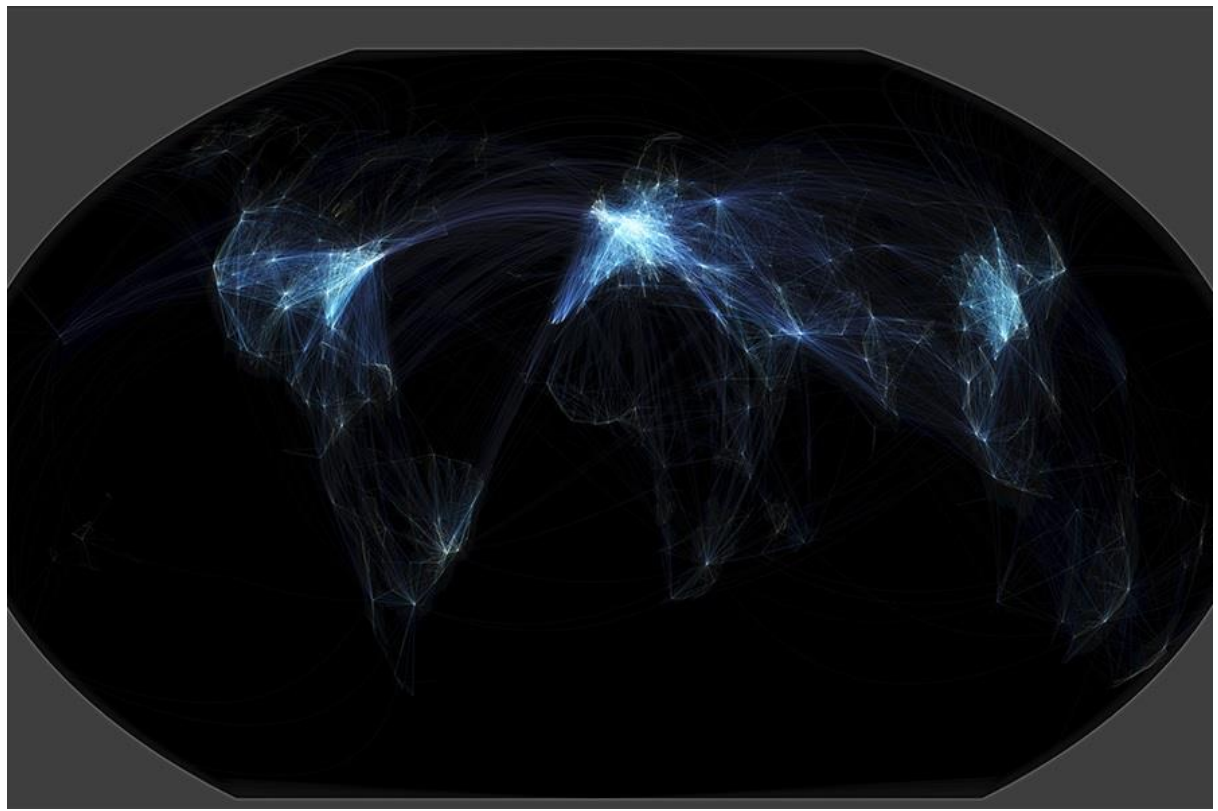

Εικόνα 19: Οπτικοποίηση 58.000 πτήσεων μέσω του open source project www.openflights.org Αντίστοιχο παράδειγμα υπάρχει και από τον Alasdair Rae ο οποίος δουλεύοντας πάνω σε flow data αναπαρήγαγε την μεθοδολογία του Michael Markieta για την απεικόνιση χαρτών των flight paths. Το ενδιαφέρον που παρουσιάζουν οι μελέτες αυτές παρότι δεν συνδέονται άμεσα με την τριγωνομετρική ανάλυση που πραγματοποιήθηκε, σχετίζονται με τον όγκο των shapefiles και την μέθοδό επεξεργασίας τους. Το πρόβλημα που παρατηρήθηκε στην συγκεκριμένη εργασία σχετίζεται με το μέγεθος των shapefiles που περιείχαν πάνω από 59.000 flight lines, τα οποία με την χρήση του εργαλείου XY to Line μειωνόντουσαν σε 16.056 μέχρι και 73 εγγραφές. Η λύση που εφαρμόστηκε ήταν η διαίρεσή τους σε 16.000 εγγραφές ανά shapefile για τα οποία εφαρμόστηκε η ανάλυση. Ένα επιπλέον πρόβλημα που σχετίστηκε με το εργαλείο X,Y, to Line ήταν η επιλογή του Great Circle στον τύπο γραμμής (Line Type) που παρήγαγε αρχείο μεγέθους 450 MB όταν το shapefile των 16.000 εγγραφών ήταν μόνο 10 MB. Το πρόβλημα αυτό σχετίζεται κύρια με το γεγονός ότι τα shapefiles δεν υποστηρίζουν καμπύλες (curves) σε αντίθεση με τις γεωβάσεις. Εντυπωσιακός είναι ο χάρτης που εξήχθη από την παραπάνω διεργασία για την προβολή όλων των flight path, που παρουσιάζεται στην παρακάτω εικόνα.

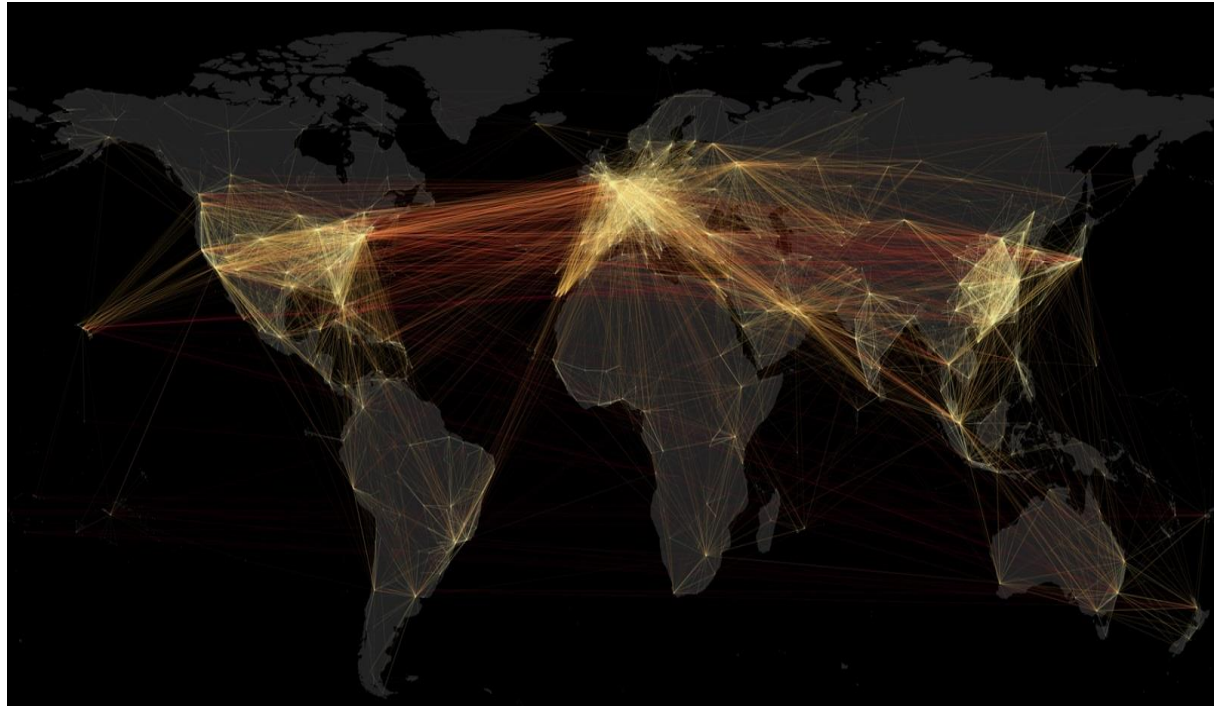

Εικόνα 20: Οπτικοποίηση 58.000 πτήσεων (Alasdair Rae)

Αντίστοιχες εργασίες μπορεί κανείς να βρει αρκετές στον τομέα των αεροπορικών μεταφορών, που σχετίζονται με την διαχείριση και χαρτογραφική προβολή flight paths αεροπλάνων (James Cheshire, Nathan Yau κ.α ). Η τελευταία έκδοση του ArcGis Online συμπεριλαμβάνει μια καινούργια αναβάθμιση για το 3D Scene που επιτρέπει την οπτικοποίηση δεδομένων από το openflights.org με την ονομασία Airflow Globe. Ωστόσο η μόνη βιβλιογραφική αναφορά που ήταν πιο κοντά στην δικιά μας έρευνα και όχι από την πλευρά της τριγωνομετρικής ανάλυσης ήταν αυτή του μηχανολόγου μηχανικού και μαθηματικού Geobrey Gobson.

O Geo Gobson ήταν ο ίδιος wingsuit πιλότος και στην διδακτορική του διατριβή προσπάθησε χρησιμοποιώντας γνωστούς αεροδυναμικούς νόμους να δημιουργήσει μια συνάρτηση του glide ratio της wingsuit πτήσης, και να επικυρώσει την εξίσωση μέσα από ακριβή δεδομένα αναλύοντας τις δύο παραμέτρους που υπάρχουν σε αυτή. Η έρευνα αυτή στόχο είχε την να υπολογιστεί η ώθηση που απαιτείται για μια σταθερά οριζόντια πτήση ενός Jet Powered Wingsuit (εικόνα x). Το αποτέλεσμα της έρευνάς του, που βασίστηκε στις πτήσεις του Visa Parviainen με προωθητικούς κινητήρες που ασφαλίστηκαν στα πόδια του, έδειξε ότι η φυγοειδής αστάθεια ήταν ο πιο πιθανός παράγοντας των μη ελεγχόμενων αλλαγών στην ταχύτητα που βίωνε η πιλότος και αντ' αυτού πρότεινε την αυτοματοποιημένη διανυσματική ώθηση ως μέσο που μπορεί να τις εξισορροπήσει. Η μελέτη αυτή παρουσιάζει μεγάλο ενδιαφέρον για την περαιτέρω ανάλυση των παραμέτρων μιας πτήσης Wingsuit ενώ απαιτεί από τον ερευνητή την εμπέδωση των εννοιών της στατικής ισορροπίας, της διαμηκούς και εγκάρσιας δυναμικής και των αεροδυναμικών παραγώγων ευστάθειας και ελέγχου. Τα φυσικά μεγέθη που περιγράφουν μια τέτοια κίνηση σχετίζονται τόσο με ανώτερους νόμους τις αεροδυναμικής όσο και των εξισώσεων κίνησης και δεν μπορέσαν να ενσωματωθούν στα πλαίσια των εφαρμογών μας.

Ενώ ο ίδιος ο Geobrey Gobson σκοτώθηκε σε πτήση του στο Lauterbrunnen το 2010 υπολογίζοντας λάθος μια απόσταση 2 μέτρων, το Jet Powered Wingsuit έγινε πραγματικότητα μόλις πρόσφατα (10/6/2015), διανύοντας μεγαλύτερες αποστάσεις, με μεγαλύτερη ευστάθεια και μεγαλύτερο angle ratio κοντά στο 1:3.5 από τον ίδιο πιλότο που ξεκίνησε αρχικά.

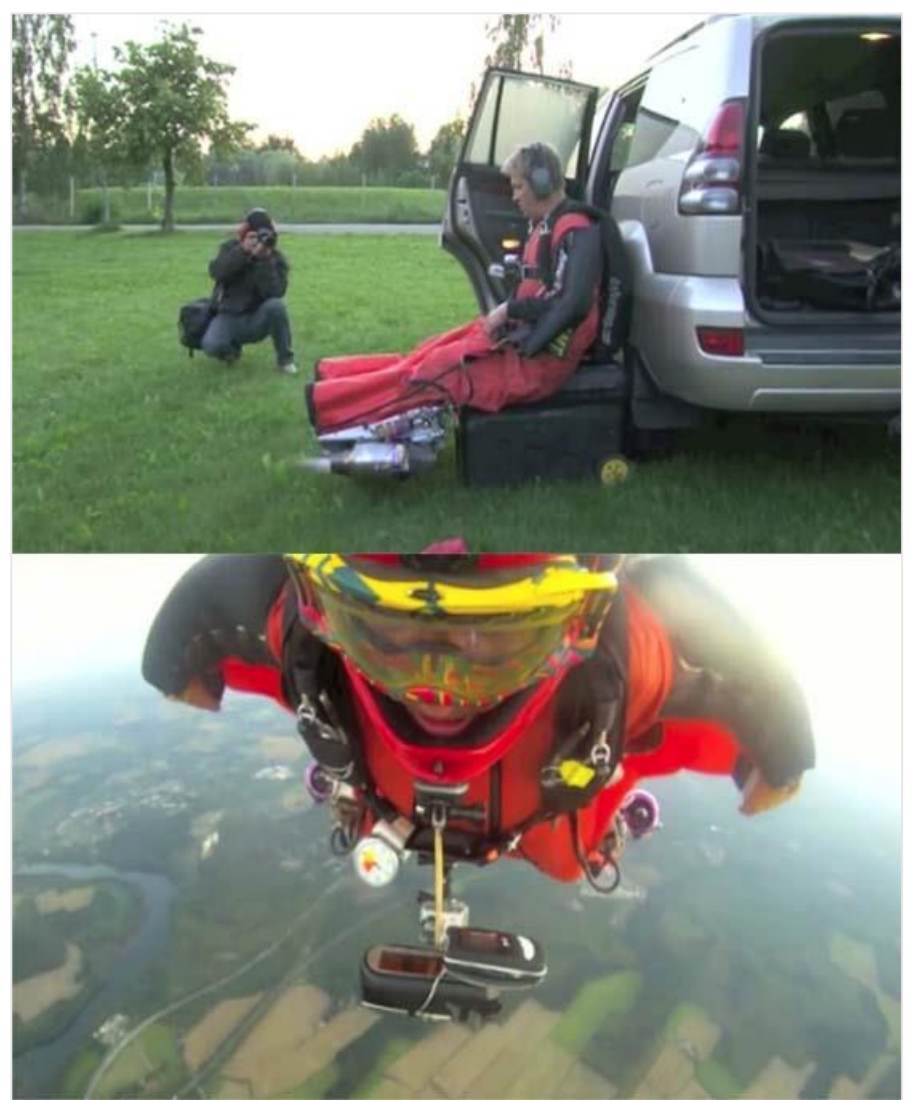

Εικόνα 21: Visa Parviainen – Jet Powered Wingsuit

## <span id="page-33-0"></span>5. Modelbuilder

Το Modelbuilder είναι μια εφαρμογή που διαθέτει το ArcMap και χρησιμοποιείται από τον χρήστη για την δημιουργία, επεξεργασία και διαχείριση μοντέλων. Η ροή των ενεργειών (workflow) που περιγράφει μια επεξεργασία στον χώρο του ArcMap μπορεί πολύ εύκολα να αποτυπωθεί με την βοήθεια μιας σειράς οντοτήτων στο χώρο του Modelbuilder, χρησιμοποιώντας το output ενός εργαλείου ως input στο επόμενο. Η χρήση του ποικίλει από απλά μοντέλα, ενώ η λειτουργικότητά του επιτρέπει την προσπέλαση συνθετότερων διαδικασιών, την εισαγωγή script tools που έχει δημιουργήσει ο χρήστης ακόμη και την μετατροπή του ίδιου του μοντέλου σε tool και τον διαμοιρασμό του. Ακόμη το μοντέλο προσφέρει την δυνατότητα της εξαγωγής του σε python script για την περαιτέρω επεξεργασία του σε python και την χρήση του ως python tool, εξαρτώμενο πάντα από τον περιορισμό που διαθέτουν ή μη, εργαλεία που βρίσκονται αποκλειστικά στον χώρο του Modelbuilder.

Σημαντικές έννοιες που ήταν χρήσιμες στην συγκεκριμένη ερευνητική εργασία σχετίζονται με τις ιδιότητες και περιορισμούς οντοτήτων που συναντάμε στο χώρο εργασίας ενός Modelbuilder και σχετίζονται με:

- i. Intermediate data, Model parameter, Exposing tool parameters, Diagram properties (Essential Modelbuilder Vocabulary),
- ii. Setting output data sumbology (Using Modelbuilder to create tools)
- iii. Using inline variable, Iterators, Precondition (Advanced techniques in Modelbuilder)
- iv. Submodel/Nested Models (Integrating scripts within a model)
- v. Sharing custom tools (Sharing geoprocessing workflows)

## <span id="page-33-1"></span>5.1. Βασικές παράμετροι του Modelbuilder

#### **Προσωρινά δεδομένα - Intermediate data**

Τα προσωρινά δεδομένα αποτελούν τα output του κάθε εργαλείου και είτε παράγονται μια φορά από κάποιο εργαλείο είτε χρησιμοποιούνται ως input από το επόμενο. Η ιδιαιτερότητα που έχει αυτή η επιλογή που προσφέρεται ή μη όταν κάνουμε δεξί κλικ στο output ενός αρχείου και συνίσταται κύρια στο να διαγράφονται τα δεδομένα τα οποία δεν πρόκειται να επαναχρησιμοποιηθούν μόλις το μοντέλο ολοκληρωθεί. Η μια ή άλλη επιλογή επηρεάζουν ένα workflow όταν τα outputs έχουν ενεργοποιημένη την επιλογή αυτή με αποτέλεσμα η διαδικασία να κρασάρει και να πρέπει να γίνει έλεγχος στην συγκεκριμένη παράμετρο

## **Παράμετρος μοντέλου - Model parameter ( P )**

Ονομάζονται οι παράμετροι του μοντέλου, τα δεδομένα δηλαδή των οποίων η εισαγωγή είναι απαραίτητη από το χρήστη. Όταν ένας τύπος αρχείου χαρακτηρίζεται ως model parameter τότε αυτόματα εισάγεται στο model tool dialog box (το interface που βλέπει ο χρήστης) και επιπροσθέτως είναι τα μόνα στοιχεία που εμφανίζονται ως παράμετροι (input / output) όταν το submodel εισάγεται σε ένα νέο μοντέλο (nested model). Το όνομα της παραμέτρου που εμφανίζεται στο tool dialog box απεικονίζεται με τους ίδιους χαρακτήρες όπως ακριβώς έχει ονομαστεί η παράμετρος μέσα στο Modelbuilder. Για παράδειγμα οι εικόνες 22,23 θα μας δώσουν το ακόλουθο dialog box (εικόνα 24 )

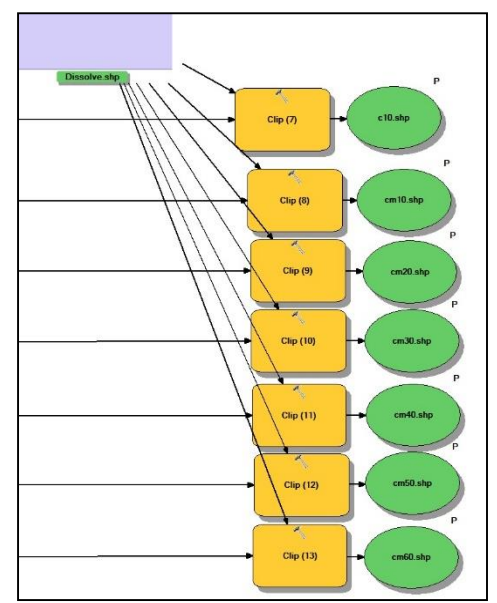

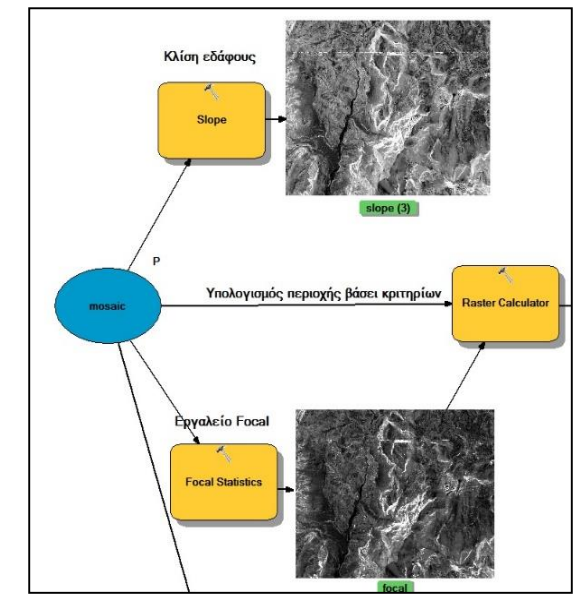

Εικόνα 22:παράμετρος μοντέλου (ρ)/ Output Εικόνα 23: παράμετρος μοντέλου (ρ)/ input

Το model tool dialog box όπως απεικονίζεται στον χρήστη με ενσωματωμένες τις model parameters που έχουμε ορίσει από το submodel.

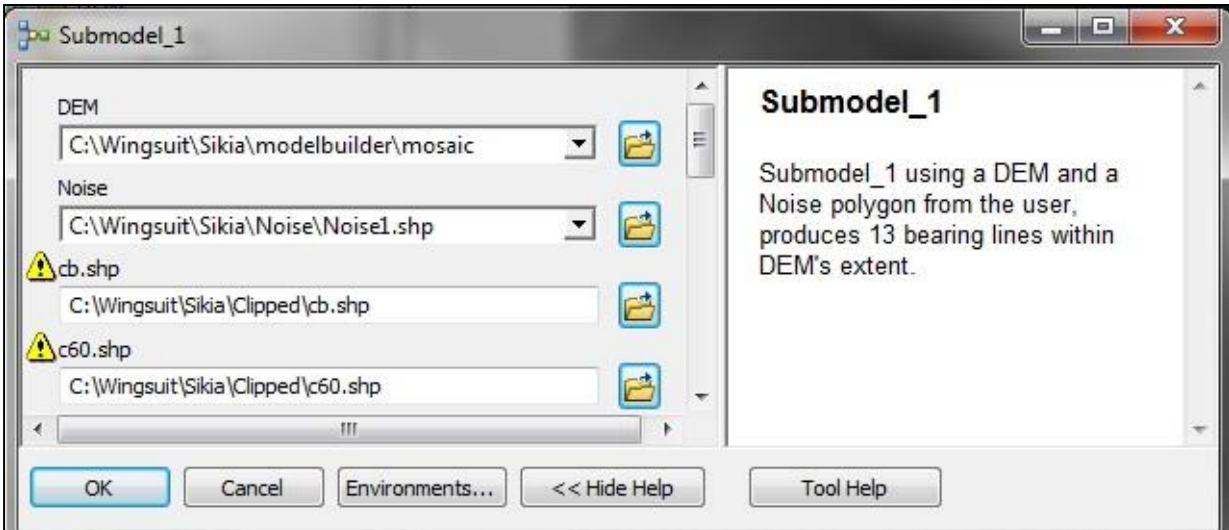

Εικόνα 24: Submodel 1/ model tool dialog box

Για την καλύτερη απεικόνιση του model dialog box ο χρήστης μπορεί να αλλάξει την σειρά με την οποία απεικονίζονται οι παράμετροι μέσα από την καρτέλα Parameters των properties του dialog box. Στην εικόνα 6 η model parameter Noise μεταφέρεται από την τελευταία θέση στην δεύτερη με την βοήθεια του αντίστοιχου κουμπιού. Μέσα από το περιβάλλον των properties ο χρήστης μπορεί στην καρτέλα General να προσθέσει ότι πληροφορία θέλει η οποία θα είναι ορατή κατά την εκτέλεση του μοντέλου. Επίσης από το ίδιο παράθυρο μπορεί να μετατρέψει μια παράμετρο σε optional αλλάζοντας απλά το Type cell για την αντίστοιχη παράμετρο από required σε optional.

Σημαντική παράμετρος για κάθε μοντέλο αποτελεί η επιλογή των relative – absolute paths. H διαφορά που συναντά ο χρήστης έγκειται κυρίως στο γεγονός ότι χρησιμοποιώντας **absolute paths** αν μετακινήσουμε το toolbox μας σε ένα άλλο μέρος στον δίσκο τότε το ArcGis θα βρει τα σχετιζόμενα με αυτό scripts που χρησιμοποιούμε και θα παραμένει λειτουργικό. Σε αντίθεση με τα **relative paths** αν το toolbox μετακινηθεί οπουδήποτε αλλού θα εμφανιστεί κατευθείαν error message: «Script associated with this tool does not exist». Αντίστροφα ισχύει για τους φακέλους στους οποίους είναι αποθηκευμένα τα scripts και το toolbox, έτσι αν ο φάκελος που περιέχει το toolbox μετακινηθεί και έχουμε πραγματοποιήσει αποθήκευση τύπου «**store relative paths**» τότε θα συνεχίσει να δουλεύει ακόμη και σε άλλο λειτουργικό σύστημα αντίθετα με την χρήση «**absolute paths**» για την ίδια περίπτωση, όπου ο νέος υπολογιστής μπορεί να αντιγράψει τον φάκελο σε άλλο δίσκο (D: \Wingsuit) ενώ το path δεν θα υπάρχει σε αυτό (C:\Wingsuit). Γενικά σύμφωνα με το ArcGisResources (6 / 2015) ισχύει ότι τα relative paths δουλεύουν καλύτερα όταν μεταφέρουμε δεδομένα σε άλλους χρήστες, ενώ τα absolute paths όταν πρόκειται για εργασία στον προσωπικό μας υπολογιστή.

| Parameters<br>General          | Environments<br>Help | <b>Iteration</b> |             |                      |
|--------------------------------|----------------------|------------------|-------------|----------------------|
| Parameters used by this model: |                      |                  |             |                      |
| Name                           | Data Type            | Type             | Filter      | ۰                    |
| mosaic                         | Composite Ge         | Required         | None        |                      |
| cb.shp                         | <b>Feature Class</b> | <b>Required</b>  | None        | ×                    |
| $c60$ .shp                     | Feature Class        | Required         | None        |                      |
| c50.shp                        | Feature Class        | Required         | <b>None</b> | ↑                    |
| c40.shp                        | Feature Class        | Required         | None        |                      |
| $c30$ .shp                     | Feature Class        | Required         | None        | $\ddot{\phantom{1}}$ |
| c20.shp                        | Feature Class        | <b>Required</b>  | None        |                      |
| $c10.s$ hp                     | Feature Class        | Required         | None        |                      |
| $cm10.s$ hp                    | <b>Feature Class</b> | Required         | None        |                      |
| $cm20.s$ hp                    | Feature Class        | Required         | None        |                      |
| $cm30.s$ hp                    | Feature Class        | Required         | None        |                      |
| cm40.shp                       | <b>Feature Class</b> | Required         | None        |                      |
| cm50.shp                       | Feature Class        | Required         | None        |                      |
| cm60.shp                       | Feature Class        | Required         | None        |                      |
| Noise 1.shp                    | <b>Feature Layer</b> | Required         | None        |                      |
|                                |                      |                  |             |                      |
|                                |                      |                  |             |                      |
|                                |                      |                  |             |                      |

Εικόνα 25: κατάταξη παραμέτρων για το tool dialog box

## **Εμφάνιση των παραμέτρων του μοντέλου**

Κατά την διάρκεια δημιουργίας του μοντέλου είναι σημαντικό να εμφανίζουμε τις παραμέτρους του κάθε μοντέλου ώστε να έχουμε καλύτερο έλεγχο πάνω στην διαδικασία, στα inputs που δέχεται το κάθε στοιχείο ενός εργαλείου, ρυθμίσεις κ.α. Κάθε εργαλείο με τις εισόδους στους τύπους ανάλυσης ή όποια άλλη παράμετρο διαθέτει μπορεί να απεικονιστεί στο περιβάλλον που φιλοξενεί το workflow μέσα από το κλικάρισμα της οντότητας και επιλογής της παραμέτρου που επιθυμούμε να ρυθμίσουμε. Έτσι για το εργαλείο του Viewshed ο χρήστης μπορεί να απεικονίσει τόσο το input raster, όσο και τις υπόλοιπες επιλογές του εργαλείου, (input point, output raster κ.α.). Η ρύθμιση αυτή πραγματοποιείται με δεξί κλικ στο element και Make Variable→From Parameter→(παράμετρος). Ο τρόπος αυτός επιτρέπει έτσι στα διαγράμματα ροής που ακολουθούν να γίνουν πιο κατανοητά στον εξωτερικό παρατηρητή και να ακολουθήσει και στον χρήστη δίνει το πλεονέκτημα μεγαλύτερου ελέγχου πάνω στην
διαδικασία. Οι παράμετροι αυτοί μπορούν με την σειρά τους να γίνουν παράμετροι του μοντέλου και να απεικονίζονται στο model tool dialog box όπου ο χρήστης κάθε φορά θα παραμετροποιεί με διαφορετικό τρόπο την διαδικασία που θέλει να τρέξει χωρίς να χρειάζεται κάθε φορά να ανατρέχει στην αντίστοιχη παράμετρο του εργαλείου. Diagram Properties

To Modelbuilder μέσω της επιλογής Model-Diagram Properties μας επιτρέπει να καθορίζουμε τον τρόπο που εμφανίζονται οι οντότητες των εργαλείων (bottom-up, left-right), ώστε να έχουμε την καλύτερη δυνατή απεικόνιση του workflow. Έτσι ο χρήστης επηρεάζει τόσο την διάταξη των οντοτήτων (από πάνω προς τα κάτω κ.α.), όσο και την σειρά με την οποία εμφανίζονται τα outputs της διαδικασίας (από αριστερά στα δεξιά κ.α.), την απόσταση μεταξύ των οντοτήτων αλλά και της οντότητας και του output κλπ. Επίσης επιτρέπει την αυτόματη μορφοποίηση και την ταξινόμηση των οντοτήτων από το ίδιο το πρόγραμμα με τους κανόνες που έχουμε ορίσει εμείς κ.α.

#### 5.2. Η χρήση του Modelbuilder για την δημιουργία tools

#### **Ορισμός του sumbology των output δεδομένων**

Η δυνατότητα που μας προσφέρει το ArcMap στην οπτικοποίηση των δεδομένων μας βασιζόμενη σε ένα layer sumbology file. Η διαδικασία αυτή αφορά feature layers, raster layers και TIN layers, και είναι ιδιαίτερα χρήσιμη όταν η επεξεργασία μας καταλήγει σε τέτοια outputs. Στην παρούσα έρευνα δεν χρησιμοποιήθηκε κάποιο sumbology layer μιας και το ενδιαφέρον μας είναι τα feature classes (flight paths) που παράγονται (lines & points). Η δυνατότητα αυτή θα μπορούσε να επεκταθεί και στα shp μετατρέποντάς τα σε feature layers και εφαρμόζοντας σε αυτά ένα sumbology layer για την ομογενή οπτικοποίησή τους, κάτι που παραλήφθηκε λόγω του ήδη μεγάλου workflow.

# 5.3. Προχωρημένες τεχνικές του Modelbuilder

#### **Χρήση εμβόλιμων μεταβλητών - inline variable**

Μια πολύ σημαντική μέθοδος για την επεξεργασία των δεδομένων στο μοντέλο που δημιουργήθηκε ήταν η χρήση inline μεταβλητών. Στο Modelbuilder είναι δυνατός ο χειρισμός πολλών δεδομένων του ίδιου τύπου, τα οποία συμμετέχουν σε διαφορετικά εργαλεία σε κάθε σημείο του workflow μέσω της χρήσης του συμβόλου (%). Εισάγοντας το output μιας μεταβλητής σε μια άλλη και γράφοντας το όνομα που θέλουμε να έχει το output ακολουθούμενο από το %Name% εξάγουμε τα αρχεία μας με όνομα αυτό που ορίστηκε αρχικά s3 ενώ στην συνέχεια βρίσκεται το όνομα του κάθε αρχείου που διέθετε όπως φαίνεται στο διάγραμμα ροής του Submodel\_2 (εικόνα 17 ). Οι inline μεταβλητές διακρίνονται σε δύο τύπους, στις μεταβλητές του μοντέλου και τις μεταβλητές του συστήματος. Η χρήση του με τους iterators που χρησιμοποιούμε είναι αλληλένδετη καθώς η output μεταβλητή του iterator (Name), χρησιμοποιείται ως input στο εργαλείο που ακολουθεί μπαίνοντας στο τέλος της ονοματοδοσίας που ορίζουμε, s3%Name%. Με τον τρόπο αυτό χτίζουμε σε κάθε βήμα το όνομα του εκάστοτε αρχείου γνωρίζοντας από πιο κομμάτι της επεξεργασίας έχει εξαχθεί. Παραδείγματος χάριν για δύο αρχεία c10, c20, η inline μεταβλητή Name που εξάγεται από τον FOR iterator, χρησιμοποιείται στο εργαλείο Creates point to line (David Wynne), μετά το output s2, δηλαδή s2%NAME%. Το αποτέλεσμα που παίρνουμε είναι s2c10 και s2c20. Η χρήση των inline μεταβλητών ποικίλει ανάλογα με την φύση και το σκοπό της εκάστοτε εργασίας και του τύπου της μεταβλητής που θέλουμε να εισάγουμε ως inline. Έτσι όταν θέλουμε να χρησιμοποιήσουμε μια μεταβλητή string αντί για % θα την εισάγουμε πρώτα μέσα σε εισαγωγικά '%Name%'. H χρησιμότητα της μεταβλητής φαίνεται και στον υπολογισμό τιμών καθώς για δύο model parameters (<sup>P</sup>) που την τιμή ορίζει ο χρήστης από το model tool dialog box πχ. Number of immigrants και Racist attacks, το calculate value στο Modelbuilder τις εισάγει σαν inline μεταβλητές μέσω του expression που έχει ορίσει ο χρήστης, κάνοντας τον υπολογισμό: Expression = %Number of immigrants% / %Racist attacks% και εισάγει το αποτέλεσμα στην output μεταβλητή %Racist attacks percentage%.

#### **Iterators**

Οι iterators χρησιμεύουν για την επανάληψη (loop) μιας διαδικασίας όσο ισχύει μια συνθήκη ή όσες φορές οριστούν από τον χρήστη. Το μοντέλο για την εξαγωγή των flight paths χρησιμοποιεί τον iterator For για την επανάληψη του και σχετίζεται με το πλήθος των σημείων για τα οποία θέλει ο χρήστης να πραγματοποιηθεί η ανάλυση. Ένας iterator μπορεί να χρησιμοποιηθεί είτε για ένα εργαλείο είτε για ένα ολόκληρο μοντέλο όπως στην παρούσα έρευνα. Υπάρχουν πολλοί διαφορετικοί iterators όπου ο καθένας χρησιμοποιείται για διαφορετικό σκοπό (For, While, Iterate Feature Selection etc.).Η δομή που συναντώνται πέρα από τις μικρές διαφοροποιήσεις είναι σχεδόν κοινή και περιλαμβάνει, 2 outputs(F. Class & Name), το Wildcard στο οποίο ο χρήστης χρησιμοποιεί τους κοινούς αρχικούς χαρακτήρες των ονομάτων των αρχείων για τα οποία θέλει να πραγματοποιηθεί η επανάληψη, και ο τύπος του αρχείου που θα εισαχθεί (point, polygon, polyline).

Έτσι έχουμε τους iterators οι οποίοι αφορούν features (iterate feature selection), feature classes (iterate feature classes), rasters (iterate rasters), tables (iterate tables), files (iterate tables) κ.α. Σημαντική σημείωση αποτελεί ο περιορισμός που έχουν κατά την χρήση τους καθώς μόνο ένας iterator μπορεί να χρησιμοποιηθεί ανά μοντέλο. Η παρουσία του σε ένα τέτοιο επαναλαμβάνει το μοντέλο όσες φορές έχει οριστεί. Αν θέλουμε ένα submodel να τρέξει x αριθμό φορών μέσα σε ένα μοντέλο τότε τοποθετούμε τον iterator μέσα στο submodel. Στην επεξεργασία που έγινε ο περιορισμός των iterators ήταν ένας από τους κύριους λόγους του αριθμού των submodels. Με τον τρόπο αυτό τρέχει ένα πλήθος εργαλείων για συγκεκριμένα αρχεία κάθε φορά με την βοήθεια του Iterate Feature Classes & Iterate Feature Tables.

Για την εξαγωγή του model σε python script όπως τονίστηκε παραπάνω οι iterators δεν είναι scriptable ως συνέπεια αυτό που μπορεί να τους αντικαταστήσει είναι οι functions που διαθέτει η βιβλιοθήκη του ArcPy, arcpy.ListFeatureClasses, ListFiles, ListRasters, ListTables, που διαθέτουν παραμέτρους ίδιες με αυτές ενός iterator.

#### **Προαπαιτούμενη Συνθήκη - Precondition**

Οι precondition μπορούν να χρησιμοποιηθούν προκειμένου να δώσουν προτεραιότητα στην εκτέλεση ενός εργαλείου ή ενός submodel στο modelbuilder. Η χρήση τους διευκολύνει τον καθορισμό της σειράς με την οποία πρέπει να πραγματοποιηθούν οι υπολογισμοί σε ένα workflow. Κάθε μεταβλητή μπορεί να γίνει precondition όπως επίσης και κάθε process μπορεί να έχει περισσότερες από μια preconditions. H χρησιμότητά τους αναδεικνύεται στο nested model που δημιουργήθηκε καθώς το πλήθος των sub models που τρέχουν ικανοποιούν πρώτα την συνθήκη ότι έχει τρέξει η προηγούμενη διαδικασία, με τον τρόπο αυτό κατευθύνουμε το workflow να εκτελέσει συγκεκριμένη σειρά βημάτων για να φτάσει στο επιθυμητό αποτέλεσμα. Η χρήση τους ωστόσο δεν θα μπορούσε να αντικαταστήσει τα sub models καθώς όπως τονίστηκε παραπάνω η παρουσία περισσότερων του ενός iterator είναι απαγορευτική σε ένα μόνο μοντέλο.

Η χρήση ενός precondition μπορεί να συνδυαστεί και με την χρήση μιας Boolean μεταβλητής η οποία όταν ικανοποιείται (TRUE), επιτρέπει στο επόμενο εργαλείο να εκτελεστεί, ενώ το ίδιο μπορεί να γίνει και με μία long integer μεταβλητή. Με τον τρόπο αυτό αν ορίσουμε την precondition ως parameter η διαδικασία θα τρέχει ανάλογα με την επιλογή του χρήστη να εισάγει μια τιμή FALSE ή αντίστοιχα αρνητική (ή 0). Σε κάθε tool που έχει περιγραφεί μέχρι τώρα διαφαίνεται ότι σημαντικό ρόλο παίζει όχι μόνο η οντότητα (tool) του modelbuilder που χρησιμοποιούμε κάθε φορά η οποία καθορίζει και τον αριθμό των submodels αλλά ακόμη, ότι και αυτά με την σειρά τους επηρεάζουν όλο το workflow και υπάγονται σε ορισμένους κανόνες για να παραμείνουν λειτουργικά και να μπορέσουν να ενωθούν αρμονικά σε ένα ενιαίο σύνολο – μοντέλο.

### 5.4 Υπομοντέλο/ Ένθετο μοντέλο - Submodel/ Nested Model

Η προσθήκη ενός model μέσα σε ένα άλλο κάνει το πρώτο υπομοντέλο- submodel. Αυτοί οι τύποι μοντέλων έχουν συχνά την ονομασία submodel, nested model ή complex model. Μια τέτοια δομή ενδείκνυται για την δημιουργία μοντέλων σύνθετων γεωεπεξεργασιών και σπάσιμό τους σε μικρότερα κομμάτια, ευκολότερα ελεγχόμενα και εξίσου επεξεργάσιμα. Όταν εισάγουμε ένα submodel σε ένα άλλο, τότε τα outputs και inputs που έχουν οριστεί ως model parameters εισάγονται στο νέο μοντέλο με την μορφή των input και output ενός εργαλείου. Αυτός ο τρόπος δουλειάς επιτρέπει επίσης και την χρήση των iterators μέσα στο οποίο μπορεί να μπει συνολικά ένα μοντέλο το οποίο περιλαμβάνει submodels.

Γενικά αν ένα submodel πρέπει να επαναληφθεί όσες φορές ορίζει ο iterator , ο iterator πρέπει να μπει μέσα στο submodel και το submodel στο τελικό μοντέλο. Αυτό ισχύει για κάθε διαδικασία που θέλουμε να επαναληφθεί όσες φορές ορίζει ο iterator χωρίς να επαναλαμβάνεται ολόκληρη η διαδικασία. Στην περίπτωσή μας iterator υπάρχει στα 6 από τα 7 submodels τα οποία αφού ενωθούν σε ένα nested model, τότε τα διαχειριζόμαστε σαν submodel και τα εισάγουμε εκ νέου σε ένα model προκειμένου να ορίσουμε τον iterator ως παράμετρο του μοντέλου αυτού με δύο outputs και ο χρήστης να μπορεί να ελέγχει πόσες φορές θέλει να επαναληφθεί η διαδικασία, εν ολίγοις για πόσα σημεία θέλει να γίνει γεωμετρική ανάλυση. Στην συνέχεια της εργασίας παρατίθενται τόσο τα submodels το καθένα ξεχωριστά, με τα workflows που περιλαμβάνουν όσο και η ένωση τους σε ένα ενιαίο nested model και η εισαγωγή του στο τελικό model (wingsuit model) στο οποίο καθορίζονται οι τελικές παράμετροι που είναι ορατές στον χρήστη.

# 5.5. Διαμοιρασμός ροής ενεργειών γεωεπεξεργασίας

Η ροή των ενεργειών μας (workflow) μπορεί να γραφτεί σαν μοντέλο ή script που περιέχει τα εργαλεία που απαιτούνται για να πραγματοποιηθεί η ανάλυση μας. Για να μοιραστούμε τα μοντέλα ή και τους κώδικες με την Gis κοινότητα τότε χρειάζεται να δημιουργήσουμε ένα από τα τρία:

- i. ένα geoprocessing package (.gpk) που μπορεί να φορτωθεί στο ArcGis Online, να αποσταλεί μέσω email ή μέσω του τοπικού μας δικτύου.
- ii. μια geoprcοcessing service που κάποιος μπορεί να αποκτήσει πρόσβαση μέσω του δικτύου όπως είναι οι υπηρεσίες ArcGis Online, ArcGis Explorer Desktop, ArcGis Online
- iii. μια web εφαρμογή με την βοήθεια web-based API όπως είναι η JavaScript, .NET κ.α.

Το παράθυρο results ουσιαστικά δημιουργεί ένα ή περισσότερα .gpk που περιλαμβάνει όλα τα εργαλεία και δεδομένα που χρειάστηκαν για να δημιουργηθεί το αποτέλεσμα της επεξεργασίας. Η μεθοδολογία αυτή μέσω των Packages Toolset ουσιαστικά βοηθά σε διάφορες εργασίες όπως το να μοιραστείς με άλλους τα προβλήματα που συναντάς στην επεξεργασία των δεδομένων, τον διαμοιρασμό τους για εκπαιδευτικούς λόγους, ακόμα και την αποθήκευση της δουλειάς από online δεδομένα και συνέχεια της δουλειάς εκτός δικτύου.

# 6. Βιβλιοθήκη της ArcPy

To ArcPy είναι ένα πακέτο του ArcMap που περιλαμβάνει εργαλεία γεωεπεξεργασίας γραμμένα σε γλώσσα Python. Η Python είναι αντικειμενοστραφής και μεταγλωττίσιμη γλώσσα που σημαίνει ότι ένα αντικείμενο μπορεί να έχει παραπάνω του ενός ιδιοτήτων, (έκταση, ποσοστό υγρασίας, υψόμετρο, προσανατολισμό). Τo πρόσθετο πλεονέκτημα που παρουσιάζει το πακέτο της ArcPy σχετίζεται με την δυνατότητα που έχει ο χρήστης να εκτελεί τις γεωπεξεργασίες, κατευθείαν σε κώδικα μέσω του Python Window, μεταφέροντας εκεί όλη την επεξεργασία και αυτοματοποιώντας ευκολότερα την όλη διαδικασία.

Το περιβάλλον Python Window είναι αυτό, από το οποίο δίνονται οι εντολές από τον χρήστη στο ArcMap για να εκτελέσει την εκάστοτε διαδικασία, και προσφέρει την δυνατότητα να γράφει κατευθείαν εντολές για εκτέλεση χωρίς την δημιουργία scripts (.py). Όλα τα αρχεία της Python έχουν την κατάληξη .py και τρέχουν στο GIS μέσω της δημιουργίας εργαλείων tools στο παράθυρο του ArcToolbox. Μόλις ο χρήστης εισάγει την βιβλιοθήκη της ArcPy στον κώδικα του μπορεί να τρέξει κάθε εργαλείο που βρίσκεται στο ArcToolbox και έχει εγκατασταθεί με το Gis.

#### 6.1. Modules, Classes, Functions

Προκειμένου ο χρήστης να αποκτήσει πρόσβαση στην λειτουργικότητα του ArcPy και των συναρτήσεων πρέπει κάθε φορά να εισάγει το αντίστοιχο module στον κώδικά του, το οποίο περιέχει τις αντίστοιχες βιβλιοθήκες των συναρτήσεων (functions) και των κλάσεων (classes).

Τα διαθέσιμα modules της ArcPy είναι τα: Mapping module (arcpy.mapping) Data Access module (arcpy.da) Spatial Analyst module (arcpy.sa) Geostatistical module (arcpy.ga) Network Analyst module (arcpy.na) Time module (arcpy.time).

Προκειμένου να χρησιμοποιήσουμε στον κώδικά μας ένα εργαλείο που περιλαμβάνεται στην βιβλιοθήκη του Spatial Analyst πρέπει πρώτα να εισάγουμε το αντίστοιχο module (import arcpy.sa). Αντίθετα για ισχύει για τους κέρσορες και τις λίστες (functions), όπου αρκεί απλά να εισάγουμε την βιβλιοθήκη του arcpy στο script (import arcpy).

Ως functions θεωρούνται τα toolset των Cursors (Insert Cursor, Search Cursor, Update Cursor), Environment and settings, Fields (AddFieldDelimiters, ParseFieldName, ValidateFieldName), General data functions (CreateScratchName, CreateUniqueName, Exists, ParseTableName, TestSchemaLock, ValidateTableName), Listing data(ListDatasets, ListFeatureClasses, ListFields, ListFiles, ListIndexes, ListRasters, ListTables), Tools and toolboxes (AddToolbox, ImportToolbox, IsSynchronous, ListToolboxes, ListTools, RemoveToolbox)κ.α.

Ως classes τα θεωρούνται τα toolset των: Cursors (Cursor, Row), Fields (Field, FieldInfo, FieldMap, FieldMappings), General (env, Extent, Index, NetCDFFileProperties, RandomNumberGenerator, Raster, Result, SpatialReference, ValueTable), Parameter (Filter, Schema, Value)

Στα scripts που δημιουργήθηκαν χρησιμοποιήθηκαν κυρίως οι κέρσορες Update Cursor, Search Cursor. οι λίστες ListFeatureClasses , ListTables, List Fields και το Fields toolset, για την προσπέλαση και επεξεργασία των δεδομένων.

Η δομή κάθε tool που χρησιμοποιούμε έχει την ίδια μορφή, όπως αυτή που περιγράφεται παρακάτω για τον κέρσορα Update Cursor. Ο κέρσορας Update Cursor ενεργοποιεί την πρόσβαση-εγγραφή στα δεδομένα ενός feature class ή table. Η σύνταξη του Update Cursor είναι της ακόλουθης μορφής∙ *UpdateCursor (in\_table, field\_names, {where\_clause}, {spatial\_reference}, {explode\_to\_ points}, {sql\_clause}).*

*Όπου στο: in\_table, ο χρήστης ορίζει το feature class ή table που εισάγεται field\_names,* τα πεδία για τα οποία εφαρμόζεται ο Update Cursor *{where\_clause},* τίθεται η SQL έκφραση για την συγκεκριμένη στήλη στα δεδομένα της οποίας θέλει να αλλάξει τις εγγραφές *{spatial\_reference}, η χωρική αναφορά του feature που εισάγεται κλπ.*

Στην σύνταξη της χρήσης ενός εργαλείου οι αγκύλες σημαίνουν ότι η συγκεκριμένη παράμετρος ορίζεται προαιρετικά από τον χρήστη και στην θέση τους μπορεί να μπουν τα διπλά εισαγωγικά("") ή τίποτα. Αντίστοιχα ισχύει και για τα υπόλοιπα scriptable εργαλεία. Η ArcGis προσφέρει αναλυτικές πληροφορίες για το κάθε tool μέσω από την αναφορά του κάθε εργαλείου που βρίσκεται στο ακόλουθο path (Help→ Contents→ Geoprocessing →Tool reference).

Αξίζει να αναφερθεί ότι classes & objects διαθέτουν με την σειρά τους properties και methods. Τα properties περιέχουν δεδομένα που σχετίζονται με ένα object, ενώ τα methods είναι πράξεις που ένα object μπορεί να εκτελέσει. Έτσι για το παραπάνω παράδειγμα ο Update Cursor έχει ως property τα fields και ως μεθόδους τις delete row(), next(), reset(), updateRow(). Οι μέθοδοι και οι ιδιότητες γυρνάνε τα δεδομένα σε μορφή Tuples και Lists, και ο χρήστης μπορεί να τα διαχειριστεί σαν τέτοια. Προκειμένου να έχει πρόσβαση σε αυτές είναι απαραίτητη η χρήση του σημείου στίξης (.). Ο συμβολισμός αυτός σημαίνει ότι μια συγκεκριμένη ιδιότητα ή μέθοδος ανήκει στο συγκεκριμένο εργαλείο. Προκειμένου να αποκτήσουμε πρόσβαση σε ένα από αυτά, γράφουμε πρώτα το όνομα του tool (.) και έπειτα την ιδιότητα ή την μέθοδο, π.χ. cursor.next(). Η μέθοδος που αναφέρεται γυρνάει την επόμενη σειρά σαν tuple. Αντίστοιχα εφαρμόζεται και για τις υπόλοιπες ιδιότητες και μεθόδους των εργαλείων.

Η βαρύτητα που έχει η δημιουργία script είναι μεγάλη για την αυτοματοποίηση μιας διαδικασίας είτε αυτή είναι αποκλειστικά βασισμένη στην δημιουργία ενός μόνο script για όλες τις επεξεργασίες, είτε πρόκειται για την συνδυασμένη χρήση τους με το modelbuilder, όπως οι εφαρμογές που δημιουργήθηκαν. Στην παρακάτω ενότητα περιγράφουμε τον τρόπο που δημιουργείται ένα tool από ένα script και πώς αποθηκεύεται στο προσωπικό toolbox που έχει δημιουργήσει ο χρήστης.

#### 6.2. Δημιουργία Tools & Toolbox

Απαραίτητη παράμετρος για την δημιουργία ενός tool είναι οι μεταβλητές που χρησιμοποιεί να είναι ορισμένες ως παράμετροι στο script που έχουμε φτιάξει. Έτσι αντί της εντολής *fc= "roads.shp"*

για την εισαγωγή οποιουδήποτε shapefile για το οποίο θέλουμε να τρέξουμε την επεξεργασία που έχουμε γράψει στον κώδικα χρησιμοποιούμε την εντολή:

*Inputfeatureclass = arcpy.GetParameterAsText(0)*

Το Inputfeatureclass είναι η παράμετρος η οποία θα εισαχθεί π.χ. στην εντολή του Update Cursor για το πεδίο της LENGTH ως εξής: *with arcpy.da.UpdateCursor(Inputfeatureclass, "LENGTH") as cursor:*

Το ίδιο πράγμα κάνουμε για οποιαδήποτε μεταβλητή χρησιμοποιεί το script και πρέπει να εισαχθεί στην επεξεργασία. Κάθε φορά γράφουμε την ίδια εντολή αλλάζοντας το νούμερο που είναι στην παρένθεση και ξεκινώντας από 0. Αντίστοιχα για το output του script γράφουμε την παρακάτω εντολή για την οποία ισχύουν τα ίδια:

*Outputfeatureclass = arcpy.SetParameterAsText(0)*

Για να εισάγουμε το script μας πρέπει να δημιουργήσουμε την δική μας εργαλειοθήκη, καθώς δεν μπορούμε να το εισάγουμε σε καμία από τις εργαλειοθήκες του συστήματος. Με δεξί κλικ στο Add Toolbox dialog box,κάνουμε κλικ το εικονίδιο του New Toolbox, το οποίο στην συνέχεια μετονομάζουμε όπως θέλουμε. Στο χώρο των βιβλιοθηκών του ArcMap κάνουμε δεξί κλικ και επιλέγουμε την εντολή Add New Toolbox, εισάγοντας την εργαλειοθήκη που δημιουργήθηκε. Στις ιδιότητες του Toolbox μας δίνουμε το όνομα , το label και το Alias, που το καθένα με την σειρά του δίνει πληροφορίες στον χρήστη σχετικά με την θέση του και το περιεχόμενο των εργαλείων του. Στο χώρο του Toolbox μπορούμε να επιλέξουμε επίσης την δημιουργία ενός νέου Toolset το οποίο θα χρησιμοποιήσουμε ως χώρο αποθήκευσης των script.μας

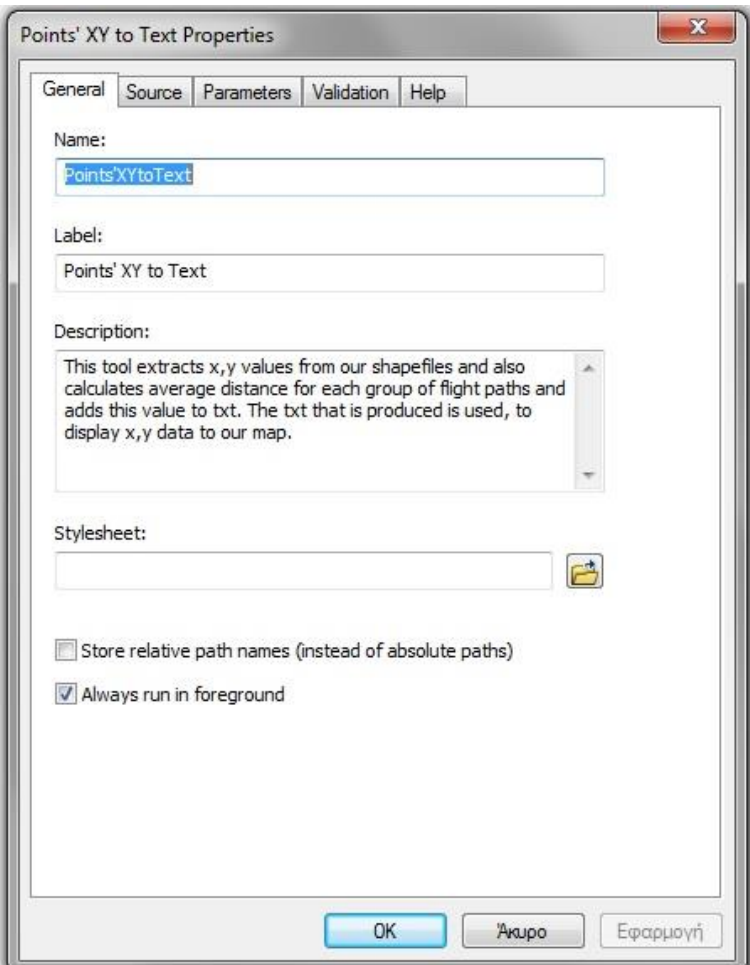

Τα script εισάγονται μέσω της εντολής Add / Script με δεξί κλικ στην εργαλειοθήκη που δημιουργήθηκε. Όπως παρουσιάζεται και στην επόμενη εικόνα για το tool που δημιουργήθηκε το οποίο διαβάζει τα δεδομένα από τα feature classes που έχουν παραχθεί από την εφαρμογή 1 και στην συνέχεια τα εκχωρεί σε ένα point txt αρχείο, ορίζουμε τις αντίστοιχες παραμέτρους της καρτέλας General. Το κείμενο που έχουμε γράψει στην εικόνα αυτή εμφανίζεται στο tool dialog box του εργαλείου όταν το καλούμε, όπως φαίνεται στην εικόνα 26). Η διαδικασία αυτή σχετίζεται κύρια με την περιγραφική πληροφορία που έχει το tool για τον χρήστη, ενώ η θέση του script και ο ορισμός των παραμέτρων γίνονται στα υπόλοιπα tabs.

Εικόνα 26: ορισμός παραμέτρων για την καρτέλα General

Η εικόνα του tool dialog box όπως απεικονίζεται στον χρήστη παρουσιάζεται στην εικόνα 27

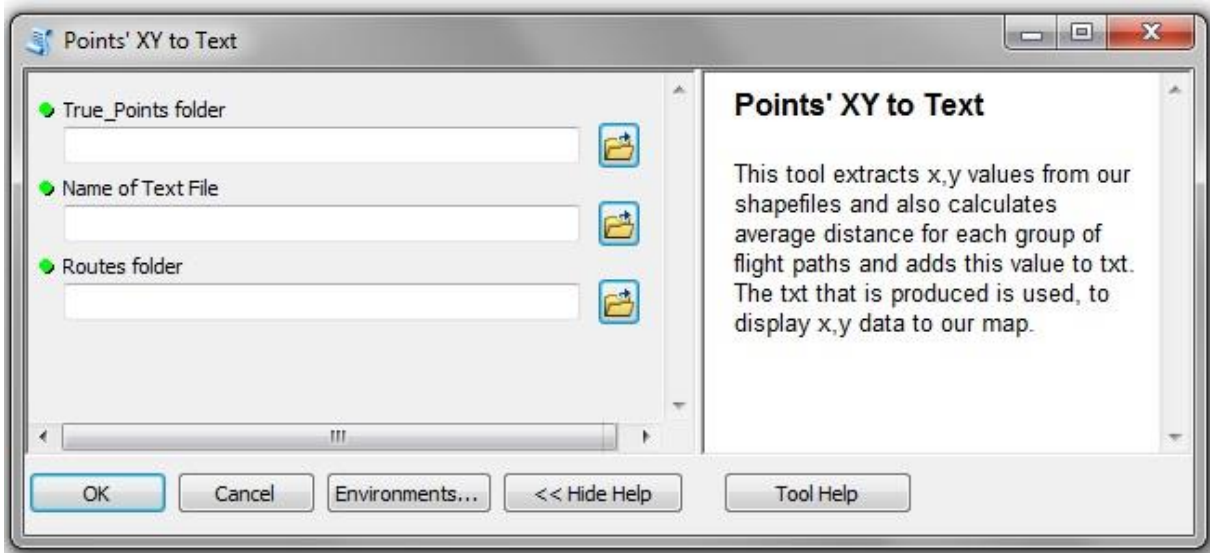

Εικόνα 27: tool dialog box για το script που εισήχθηκε

Μέσω της καρτέλας Parameters o χρήστης ορίζει τον τύπο των δεδομένων που είναι τα inputs και τα outputs του μοντέλου. Εδώ μπαίνει με την σειρά που γράφεται στο script ότι έχει οριστεί ως input (GetParameterAsText) & output (SetParameterAsText). Αντίστοιχα για το καθένα καθορίζεται τι τύπος αρχείου είναι (feature class, text file, workspace etc.).

Στο τέλος αυτής της διαδικασίας ορίζουμε το script να τρέχει στην διαδικασία. Το αντίθετο σημαίνει ότι το ArcMapθα πρέπει να εκτελεί μια ξεχωριστή επεξεργασία για να εκτελεί το script που μπορεί να οδηγήσει σε προβλήματα απόδοση;. Επίσης η παράλληλη λειτουργία του script στο πίσω μέρος της διαδικασίας σημαίνει ότι δεν χρειάζεται να δαπανήσει επιπλέον χρόνο για να τρέξει τον κώδικα μας

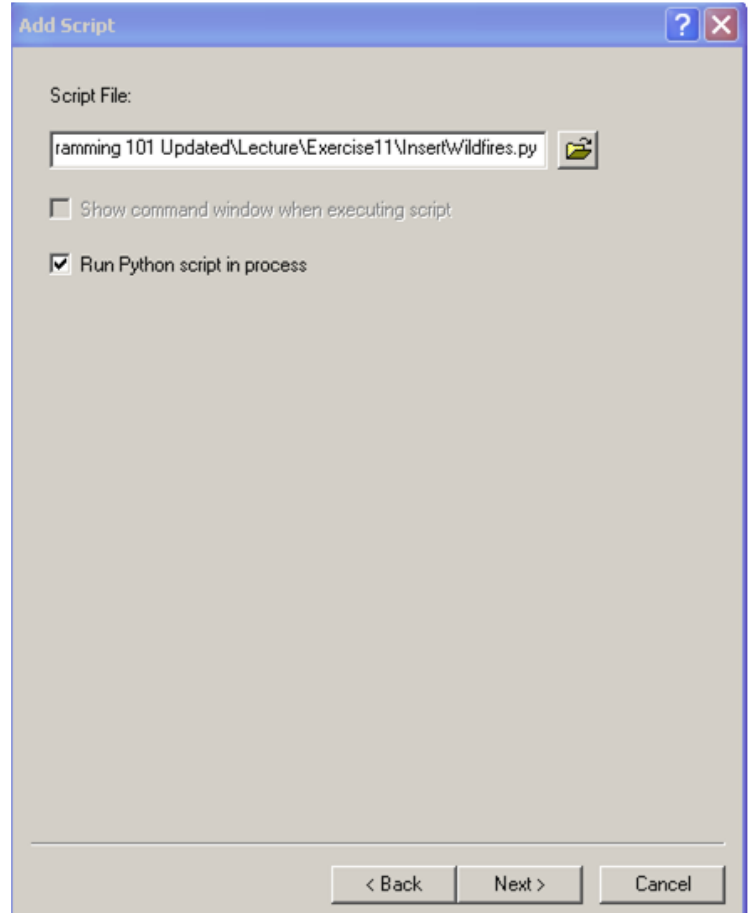

Εικόνα 28: Εισαγωγή path της θέσης του script

Με τον τρόπο αυτό δημιουργούνται τα tools και το προσωπικό toolbox του κάθε χρήστη. Με διαφορετικό τρόπο ο χρήστης μπορεί να δημιουργήσει Add-In για την επιφάνεια εργασίας του ArcMap. Οι δυνατότητες αυτές προσφέρονται μέσω από την εγκατάσταση του Python Add-In Wizard όπου κάποιος μπορεί να δημιουργήσει την δικιά του toolbar ή κουμπί το οποίο αντιστοιχεί σε μια επεξεργασία καθώς και να διαμοιράσει το Add-In που έχει δημιουργήσει.

Παρά την αρχική μας υπόθεση να δημιουργήσουμε ένα interface GUI της Matlab και της Python που να μπορεί να καλεί τις βιβλιοθήκες των εργαλείων που χρησιμοποιούμε σε κάθε βήμα, κάτι τέτοιο δεν μπόρεσε να πραγματοποιηθεί λόγω αδυναμιών στην χρήση της γλώσσας και των υψηλών προγραμματιστικών απαιτήσεων που είχε κάτι τέτοιο. Έτσι στα πλαίσια της Matlab αντιμετωπίστηκε τόσο το πρόβλημα συνδεσιμότητας της Matlab όσο και οι μηδαμινές βιβλιογραφικές αναφορές που υπήρχαν για μια αντίστοιχη διαδικασία μέσω Gui. Αντίθετα καθώς το ArcMap έχει άριστη συνδεσιμότητα με την Python κάτι τέτοιο παρότι δεν έγινε τελικά στα πλαίσια αυτής της διπλωματικής λόγω των υψηλών προγραμματιστικών απαιτήσεων που περιέχει και το σύνθετο της διαδικασίας, η δυνατότητα αυτή υπάρχει.

# ΚΕΦΑΛΑΙΟ 2 ΜΕΘΟΔΟΛΟΓΙΑ

# 1. Παραδοχές δημιουργίας μοντέλου προσομοίωσης πτήσης

Προκειμένου να κατασκευάσουμε το μοντέλο προσομοίωσης πτήσης μιας περιοχής για την διεξαγωγή του Wisbase προβήκαμε σε ορισμένες παραδοχές, σχετικές με την κίνηση που διαγράφει ο πιλότος από την στιγμή που αποχωρίζεται το έδαφος.

Απαραίτητη συνθήκη για τα πρώτα δευτερόλεπτα της πτώσης είναι ή η απόλυτα κατακόρυφη επιφάνεια από την οποία πέφτει ο πιλότος είτε η επιφάνεια που διαθέτει αρνητική κλίση. Η απόσταση που χρειάζεται να διανύσει ο πιλότος επιταχυνόμενος, για να μπορεί να εκμεταλλευτεί την αεροδυναμική επιφάνεια της στολής του, πρέπει να είναι μεγαλύτερη των 100 μέτρων στην οποία ήδη κινείται με ταχύτητα 40χλμ/ώρα και την διανύει τα 4" πρώτα δευτερόλεπτα της πορείας του (επιτάχυνσης βαρύτητας σημειακού σώματος). Ανεξάρτητα από τις ικανότητες και την εμπειρία που διαθέτει κάποιος πιλότος Wingsuit στην διεξαγωγή πτήσης υπό γωνία (ως προς το κατακόρυφο επίπεδο) μεγαλύτερη των 22.5° και 45° ακόμη και από το πρώτο δευτερόλεπτο (συν. Chris McDugall, McNewell), για την δημιουργία του αλγόριθμου θεωρήθηκε ότι ο πιλότος εξέρχεται από το σημείο με αρχική γωνία πτώσης τις 45°. Για τον λόγο αυτό χρησιμοποιήθηκε το focal statistics προκειμένου να ανιχνευτούν τα pixels που διαθέτουν τουλάχιστον 15 μέτρα υψομετρική διαφορά με τα γειτονικά τους που θα χρησιμεύσει στην συνέχεια ως παράμετρος για τον υπολογισμό της καταλληλότερης περιοχής για την εξαγωγή των πιθανών σημείων πτήσης.

Η γωνία πτήσης των πιλότων κυμαίνεται σε ένα εύρος από 0° γωνία (ελεύθερη πτώση) μέχρι και 75° όπου για το κάθε μέτρο που χάνεται κατακόρυφα ο πιλότος μετατοπίζεται μέχρι και 4 μέτρα (angle ratio 1:4). Τα πρώτα δευτερόλεπτα της πτήσης η κίνησή του μένει στις 0° - 45° ενώ η επιτάχυνση του ενεργοποιεί την αεροδυναμική της στολής για κάθε επόμενο δευτερόλεπτο που η ταχύτητα αυξάνεται σταθερά. Χαρακτηριστικό των δυνατοτήτων της στολής είναι η κίνηση του πιλότου, γνωστή ως lift, όπου πετά σε μεγάλες γωνίες > 45° (angle ratio>1:2, 1:3, 1:4) και επιτυγχάνεται μετά από μεγάλη επιτάχυνση του πιλότου 90-100m/s<sup>2</sup> και απότομη - ανοδική αλλαγή της στάσης του σώματος ως προς τον οριζόντιο άξονα.

H κίνηση lift (εικόνα 7) διατηρείται λίγα δευτερόλεπτα (5-10sec) στα οποία όμως μπορεί να διανύσει μέχρι και απόσταση 300-500 μέτρων. Το μέγεθος αυτό είναι ανάλογο της επιτάχυνσης του πιλότου την στιγμή που την ενεργοποιεί, του μεγέθους της στολής και της στάσης του σώματος, και κυρίως της εμπειρίας του πιλότου. Η θέση στην οποία κατά κύριο λόγο βρίσκεται την περισσότερη ώρα της πτήσης αντιστοιχεί σε μικρότερες των 60° γωνίες.

Αφού καταγράφθηκαν ποιες είναι οι περιοχές του βουνού με κατακόρυφες πλαγιές ή με υψομετρική διαφορά > 15 μέτρων, υποθέτετε ότι πραγματοποιείται πτήση με ελάχιστη γωνία (angle ratio 1:1) ως προς τον κατακόρυφο άξονα 45<sup>°</sup> μοιρών, δηλαδή για κάθε μέτρο που μετατοπίζεται κατακόρυφα η οριζόντια μετατόπισή του είναι ίση με 1 μέτρο (angle ratio 1:1). Εξήχθησαν έτσι για τις περιοχές της Γκιώνας και του Ολύμπου τα εδάφη που παρουσιάζουν κλίση  $>=$  45°.

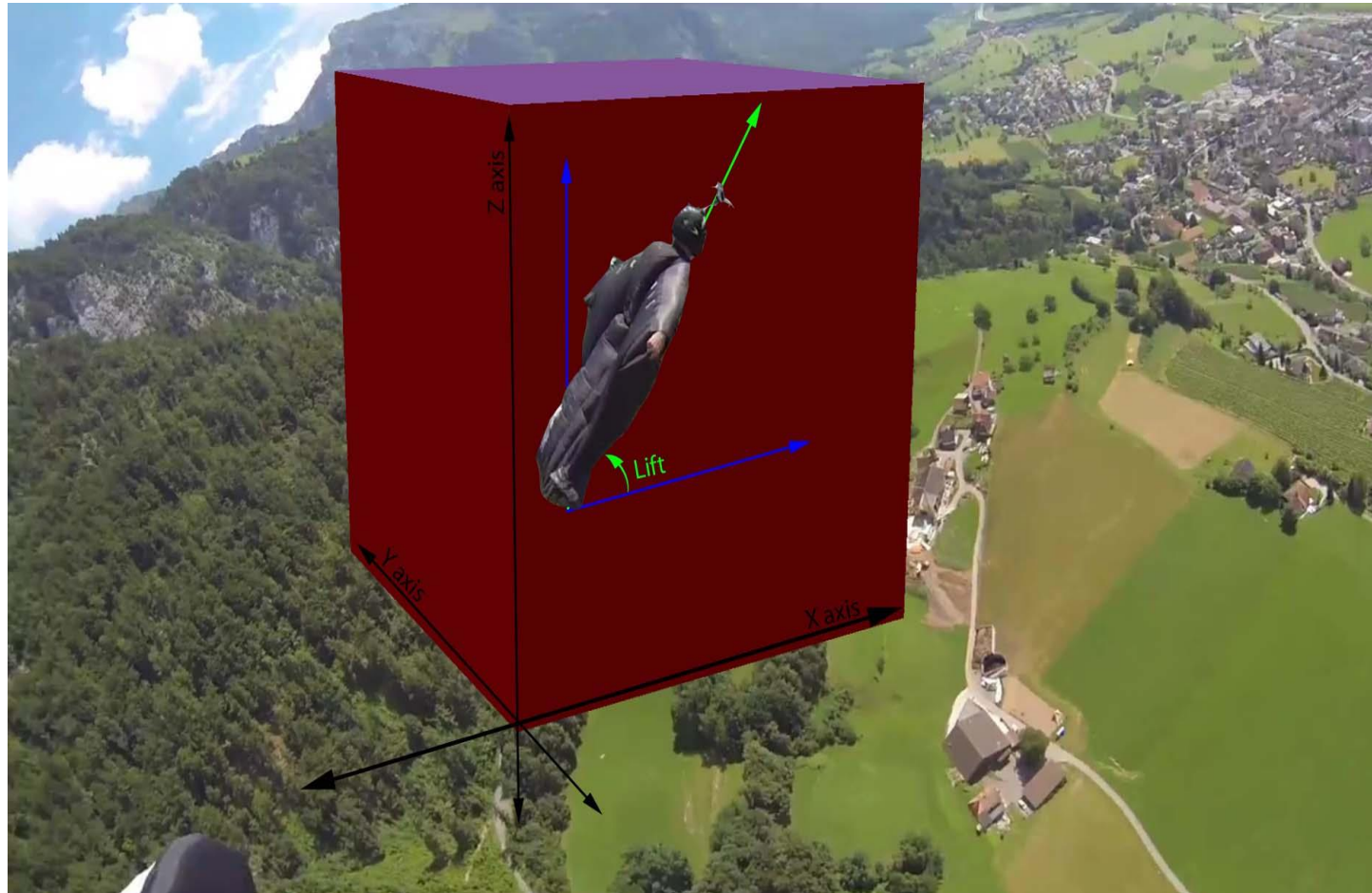

Εικόνα 29: Κίνηση LIFT (Jeb Corliss)

Η Γκιώνα (2510μ.) διαθέτει περιοχές με πολύ απότομη κλίση και κατακόρυφη διεύθυνση. Χαρακτηριστική είναι η ορθοπλαγιά της Συκιάς (πλάκα Συκιάς) με ύψος 1100 μέτρα που είναι η μεγαλύτερη των Βαλκανίων και από τις μεγαλύτερες στην Ευρώπη. Κάθε χρόνο αποτελεί πόλο έλξης για έμπειρους ορειβάτες από όλο τον κόσμο καθώς είναι από τις δυσκολότερες αναρριχητικές διαδρομές στην Ελλάδα (εικόνα 8). Το χωριό Συκιά βρίσκεται στα 710 μέτρα και είναι στην βάση της πυραμίδας της ορθοπλαγιάς. Προκειμένου να ανιχνεύσουμε τα περισσότερο πιθανά σημεία επιλέχθηκαν περιοχές που βρίσκονται πάνω από 2000μ συνδυάζοντας και τα προηγούμενα χαρακτηριστικά.

Μια πολύ σημαντική παράμετρος που καταγράφθηκε από τις συνεντεύξεις του συνόλου των πιλότων (Κώστας Στέλλας, Halvor Angvik, Clem McNewell, Jimmy Petrolia, Christopher McDougall, Alexander Poli, Tony Uragallo, Miles Daisher, Πέτρος Λάπας, Paul Duchesne, ) αλλά και από την βιβλιογραφία (*Confessions of an Idiot*, Chris 'Douggs' McDougall), σχετίζεται με την απόσταση που απαιτείται από το έδαφος πριν το άνοιγμα του αλεξιπτώτου. Ασφαλές άνοιγμα για την μέση ταχύτητα που έχει αναπτύξει ο πιλότος στο τέλος της πτήσης του, θεωρείται η απόσταση των 150-200 μέτρων από το έδαφος. Για τον άνοιγμα μόνο του αλεξιπτώτου, το κόστος σε απώλεια ύψους για τον πιλότο είναι μεγάλο, καθώς σε ένα δευτερόλεπτο μπορεί ν να χάνει μέχρι και 100 μέτρα κατακόρυφα, όσο περίπου χρειάζεται για να μετακινήσει το χέρι του στην λαβή του αλεξιπτώτου και αυτό αφορά μόνο τις περιπτώσεις που δεν απαιτείται να ενεργοποιηθεί το εφεδρικό. Στην τελική του ταχύτητα ο πιλότος διαθέτει λίγα δευτερόλεπτα στην διάθεσή του σε περίπτωση εμπλοκής, που συχνά αποβαίνουν μοιραία. Λόγω πρόσθετων δυσκολιών που παρουσιάστηκαν κατά την εκτέλεση του μοντέλου δεν έγινε εφικτή η ενσωμάτωση αυτής της παραμέτρου στα δεδομένα. Στην παρακάτω φωτογραφία

απεικονίζονται οι αναρριχητικές διαδρομές της Ορθοπλαγιές της Συκιάς. Είναι χαρακτηριστικό γνώρισμα του συγκεκριμένου οικισμού λόγω του αναγλύφου του βουνού, ο ήλιος να φαίνεται μετά τις 11-12 π.μ.

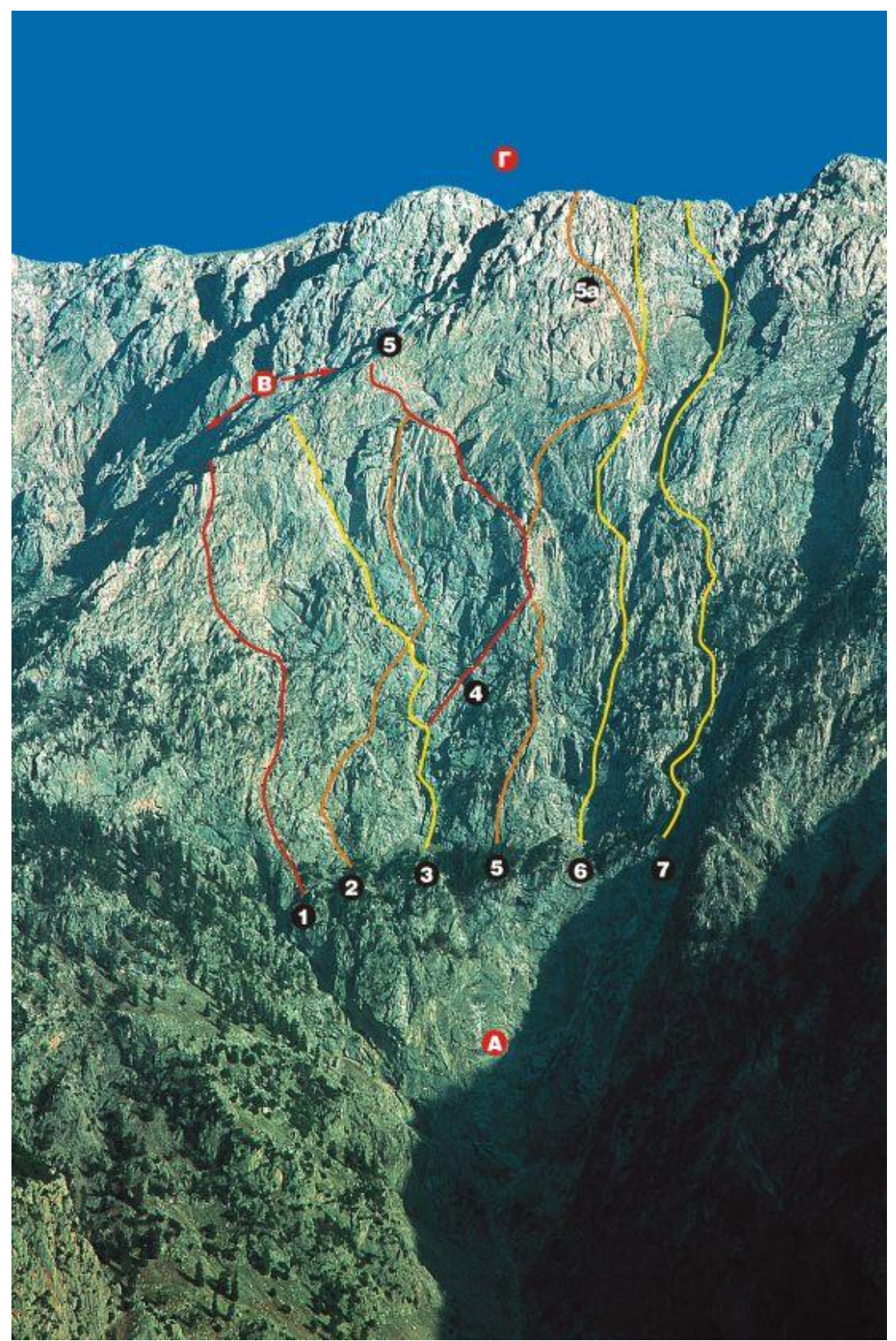

Εικόνα 30: Γκιώνα - Πλάκα Συκιάς - Δ. Ορθοπλαγιά (πηγή: Routes.gr)

[1] Λελεδάκη - Τσατσαράγκου, [2] Λελεδάκη - Μπρόκου - Τσατσαράγκου, [3] Μιχαηλίδη - Λεοντιάδη, [4] Λιάγκου - Blotti, [5] Μιχαηλίδη - Καλέκα, [5α] Μιχαηλίδη - Pronxanf, [6] Pilla - Τσακιράκη - Σταματίου, [7] Nestgen - Καραπατάκη - Τσαντίλη [Α] Πλάκα Συκιάς (υψομετρική διαφορά 280μ) [Β] Μονοπάτι Καραγιάννη [Γ] Κορυφογραμμή Γκιώνας

Κάνοντας αυτές τις 4 παραδοχές (υψόμετρο, κλίση εδάφους, focal, γωνία εξόδου) ξεκίνησε η επεξεργασία των δεδομένων μας για τις περιοχές της που χαρακτηρίζεται από απότομο ανάγλυφο και ορθοπλαγιές όπως αυτή της Συκιάς (νομός Φωκίδας). Χρησιμοποιήθηκαν τα ψηφιακά μοντέλα αναγλύφου του Κτηματολογίου με ακμή κελιού (cell size) 5 μέτρα που έχουν παραχθεί από Lidar δεδομένα, τα οποία είχαν έντονη την παρουσία θορύβου, ιδιαίτερα στα απότομα ανάγλυφα και τις κορυφογραμμές.

Στην υποενότητα των παραδοχών θα πρέπει επίσης να προστεθούν και οι παρακάτω, οι οποίες σχετίζονται με την συνολική αποτίμηση των εφαρμογών που δημιουργήθηκαν σε σύγκριση με την πιο εν δυνάμει πιστή προσομοίωση που θα μπορούσε να επιτευχθεί.

Αδυναμία παρέμεινε το γεγονός της δημιουργίας Default Geodatabases που προκύπτουν από την χρήση προσωρινών δεδομένων στο workflow των εφαρμογών. Σε μια μελλοντική αναβάθμισή τους, ο χώρος εργασίας των εφαρμογών θα πρέπει να είναι εξαρχής σε μια γεωβάση στην οποία θα γίνονται όλες οι επεξεργασίες και θα αποθηκεύονται τα αποτελέσματα. Αυτό συνεπάγεται αλλαγές τόσο στην δημιουργία των κώδικα όσο και των εργαλείων που χρησιμοποιούνται.

Τα scripts θα πρέπει να δημιουργηθούν με τέτοιο τρόπο ώστε να υπάρχει καλή επικοινωνία μεταξύ των οντοτήτων του μοντέλου και η εφαρμογή να μην έχει αποθηκευμένες τις μεταβλητές που χρησιμοποιούνται ώστε τα tool dialog boxes να εμφανίζονται άδεια στον χρήστη και να μην τον συγχέουν με τα δεδομένα για τα οποία έχει ήδη τρέξει σε ένα συγκεκριμένο χώρο εργασίας. Το task αυτό είναι χρήσιμο για τον διαμοιρασμό της εφαρμογής σε άλλους χρήστες οι οποίοι μπορούν να εξελίξουν την εφαρμογή περισσότερο.

Εδώ πρέπει να αναφερθεί ότι ο κώδικας της Python απαιτεί βελτίωση για την μείωση του περιττών επεξεργασιών που μπορούν να αποφευχθούν (δειγματοληψία για τα σημεία της γραμμής που καλύπτεται η συνθήκη) αλλά και των statements που έχουν χρησιμοποιηθεί. Τα ενσωματωμένα loop καλύπτουν τις επεξεργαστικές ανάγκες στα πλαίσια του τελικού στόχου της επεξεργασίας αλλά ίσως δεν ακολουθούν και τον λιγότερο κοστοβόρο τρόπο σύνταξης με αποτέλεσμα να αυξάνεται ο χρόνος επεξεργασίας > 2ωρών για 10 σημεία. Αναβάθμισή του επίσης πρέπει να γίνει και για το βήμα της δημιουργίας των σορταρισμένων αρχείων καθώς σε κάθε επανάληψη δημιουργείται ένα pattern στις ονοματοδοσίες των αρχείων που κάνει πιο σύνθετη την διαχείρισή τους. Ένα πιθανό σενάριο είναι επίσης, η ενσωμάτωση ολόκληρης της διαδικασίας σε ένα script .py και η εφαρμογή του σαν tool.

Κατά την προσθήκη αλλαγών στα scripts παρατηρήθηκε ότι δεν γινόταν αυτόματα ανανέωση στον κώδικα που χρησιμοποιούσε το κάθε tool, αλλά κατά την αποθήκευσή του ο κώδικας παρέμενε στην μορφή που ήταν αρχικά χωρίς να ενσωματώνεται το σύνολο των διορθώσεων, με αποτέλεσμα την επαναδημιουργία του tool ή την επαναεισαγωγή του script στο εργαλείο και τον ορισμό των παραμέτρων μέσα από την καρτέλα Parameters. Η συνδεσιμότητα ενός Gui της Python που θα χρησιμοποιεί τις βιβλιοθήκες της ArcPy, παρότι ήταν η αρχική υπόθεση εργασίας για την δημιουργία της αντίστοιχης εφαρμογής και εν τέλει η ESRI μας απάντησε ότι μπορεί να πραγματοποιηθεί, ωστόσο απαιτεί ανώτερες γνώσεις προγραμματισμού ενώ η εμπειρία από κάτι αντίστοιχο (βιβλιογραφία, βιβλία, papers) δεν έχει διαδοθεί αρκετά μέχρι σήμερα.

Η παράμετρος του aspect που χρησιμοποιείται στο submodel 1, παρατηρήθηκε σε αρκετές επαναλήψεις ότι στον υπολογισμό του expression για την δημιουργία της περιοχής των κριτηρίων, έπαιρνε άλλο όνομα με κατάληξη \_1,\_2 παρότι είχε οριστεί σαν παράμετρος του μοντέλου, γεγονός που θα πρέπει να μελετηθεί παραπάνω και να επιλυθεί ώστε να αποδεσμεύσει τον χρήστη από την παρέμβασή του στο υπομοντέλο, ενώ κάτι τέτοιο ίσως μπορεί να λυθεί πιο εύκολα μέσω κώδικα. Πρόβλημα παρατηρείται επίσης και στο εργαλείο sample το οποίο αρκετές φορές παρατηρήθηκε ότι παρήγαγε μικρότερων αριθμό πινάκων (2<13), από ότι θα έπρεπε. Προβλήματα κατά την εκτέλεση των εντολών ίσως σχετίζονται με την προσωρινή μνήμη του ArcGis η οποία ανά τακτά χρονικά διαστήματα πρέπει να διαγράφεται. Πολλά από τα παραγόμενα διατηρούσαν επιπροσθέτως ένα κλείδωμα (existing lock) το οποίο δεν επέτρεπε το άδειασμα του χώρου εργασίας για την επανάληψη της διαδικασίας. Η παράμετρος αυτή παρ' ότι καταγράφηκε δεν αναγνωρίστηκε ο λόγος που την προκαλούσε.

Το DEM που χρησιμοποιήθηκε παρότι διαθέτει πολύ μικρό σφάλμα εντούτοις επηρεάζει τις μετρήσεις μας με αποτέλεσμα το μοντέλο να ανταποκρίνεται μόνο για γωνία εξόδου μεγαλύτερη των 34.99°. Το αποτέλεσμα που προκύπτει δεν μπορεί να αξιοποιηθεί για πραγματικές πτήσεις για ένα ακόμη λόγο που σχετίζεται με ακρίβεια μικρότερη το ενός μέτρου ιδιαίτερα για τα 200 πρώτα μέτρα της πτήσης που είναι ορόσημα για την ασφάλεια του πιλότου. Τα αποτελέσματα της εφαρμογής θα πρέπει να επαληθευτούν με πραγματικές μετρήσεις προκειμένου να ποσοτικοποιηθεί η πραγματική τους απόκλισή τους από το terrain. Πολύ σημαντική είναι η πληροφορία που απουσιάζει η οποία σχετίζεται με DSM δεδομένα, που εν δυνάμει αποτελούν εμπόδια στο flight path τα οποία δεν λήφθηκαν υπόψη κατά την παρουσίαση του αποτελέσματος. Τα DSM μπορούν να εμφανίσουν στο terrain τα πραγματικά εμπόδια που σχετίζονται με το ύψος βλάστησης, πυλώνες ΔΕΗ, σπίτια και σε πολλές πτήσεις παρεμβάλλονται στο flight path, ώστε να οδηγήσουν στον καλύτερο σχεδιασμό της πτήσης.

Το flight path που αποτυπώνεται στους χάρτες με γωνία εξόδου 34,99° έχει δημιουργηθεί χειροκίνητα και δεν είναι αποτέλεσμα του μοντέλου το οποίο δημιουργεί μια ευθεία γραμμή 45<sup>ο</sup> από το σημείο εξόδου. Σε μια περαιτέρω εξέλιξή του η παράμετρος αυτή θα πρέπει να είναι από τα πρώτα ζητήματα που πρέπει να απασχολήσουν τον ερευνητή.

Οι εφαρμογές ουσιαστικά κάνουν την βασική παραδοχή ότι οι ευθείες πτήσεις είναι ευθύγραμμες και σε αυτές δεν παρατηρείται καμία αλλαγή στην κατεύθυνση κάτι το οποίο δεν ισχύει στην πραγματικότητα. Αντίθετα μάλιστα μια αλλαγή στην κατεύθυνση έχει άμεση επίπτωση στην μείωση ύψους του πιλότου λόγω ελάττωσης της επιφάνειας της στολής και επομένως λιγότερη αντίσταση στον αέρα. Αναβαθμίζοντας το μοντέλο, καθορισμένες καμπύλες με ενσωματωμένη την συνάρτηση του angle ratio κ.α. θα μπορούν να αποδώσουν μια πιο πιστή απεικόνιση ενός flight path.

Ο χρόνος διάρκειας της πτήσης χρειάζεται εξίσου αναβάθμιση όχι βάσει της επιτάχυνσης της βαρύτητας ενός σημειακού σώματος που κάνει ελεύθερη πτώση, αλλά λαμβάνοντας υπόψη την γεωμετρία και το μέγεθός του. Ένα αντικείμενο δεδομένης της αντίστασης του αέρα στην επιφάνειά του, αρχίζει να έχει απόκλιση από τις τιμές που υπολογίστηκαν μόλις 5s μετά την πτώση του, έχοντας επιτάχυνση μικρότερη των 49m/s. Η αντίσταση του ρευστού του αέρα (ατμοσφαιρική αντίσταση), ο συντελεστής αντίστασης του αντικειμένου, η στιγμιαία ταχύτητα και η συνολική επιφάνεια του, που έρχεται κάθετα σε επαφή με την ροή του αέρα καθορίζουν την τελική του επιτάχυνση και διάρκεια πτήσης. Φυσικά σε αυτήν την περιγραφή των δυνάμεων που ασκούνται δεν είναι ενσωματωμένες κινήσεις που μπορεί να διαγράφει ο πιλότος που μεταβάλλουν τα μεγέθη αυτά. Γενικά ισχύει, λαμβάνοντας υπόψη την αντίσταση του αέρα, η τελική ταχύτητα ενός πιλότου όταν ο ίδιος δεν ωθεί το σώμα του σε μεγαλύτερη ταχύτητα, να είναι 195km/h ή 54m/s που είναι το όριο της διαδικασίας επιτάχυνσης λόγω των αντίρροπων δυνάμεων που ασκούνται στο σώμα λόγω στολής.

Επιπλέον παραμετρικοί έλεγχοι μπορούν να πραγματοποιηθούν για την σύγκριση των αποτελεσμάτων του μοντέλου με βάση τις παραδοχές του, με πραγματικά δεδομένα πτήσεων ώστε να μελετηθούν οι αποκλίσεις και να ενσωματωθούν εκ νέου σε αυτό. Από μόνη της η πιο ευρεία ανάλυση μεγάλου αριθμού δεδομένων (csv) πτήσεων με καταγεγραμμένο το βάρος του πιλότου και το είδος της στολής μπορεί να βοηθήσει στο να εξαχθούν συμπεράσματα σχετικά με τα όρια του angle ratio για διάφορα σημεία της διαδρομής συναρτήσει της ταχύτητας και της κάθετης και οριζόντιας μετατόπισης. Τα δεδομένα που διαθέταμε ήταν αρκετά για την διεξαγωγή μιας τέτοιας ανάλυσης ωστόσο ξεπέρναγε τα χρονικά όρια εκπόνησης αυτής της διπλωματικής. Οι παράμετροι του ύψους, του βάρους των πιλότων και του είδους της στολής τους αποτελούν από μόνες τους παραμέτρους που μπορούν να αναλυθούν μόνο μέσα από μεγαλύτερο όγκο δεδομένων και μόνο προσεγγιστικά με την βοήθεια συναρτήσεων για το κατά πόσο επηρεάζουν την πτήση του.

Για την προσέγγισης του Wisbase και την μοντελοποίησή του βάση πρέπει να δοθεί τόσο στην βιβλιογραφία που σχετίζεται με την αεροδυναμική των πτήσεων πουλιών (Thomas, A.L.R., and Taylor, G.K. (2001), Krus, P. (1997), Tucker, V.A. (1987)), στις σχετικές έρευνες που έχουν πραγματοποιηθεί για τους skydivers, τους αλεξιπτωτιστές και γενικά στην μελέτη της αεροδυναμικής ενός σώματος (Brasfield, S. (2008), Ohgi, Y., Hirai, N., Murakami, M., and Seo, K. (2008 ) όσο και σε βιβλία που έχουν γραφτεί σχετικά από τις παραμέτρους που αναφέρθηκαν από τους ίδιους τους πιλότους (Abrams, M. (2006), Rossy, Y. and To, F.E. (2002)). Το στήσιμο της εφαρμογής ξανά στο περιβάλλον του Modelbuilder, θα απαιτήσει την βαθύτερη εμπέδωσή των μεταβλητών που σχετίζονται με τον χώρο αποθήκευσης των δεδομένων, την συμπεριφορά συγκεκριμένων εντολών των script που θα ενσωματωθούν σε αυτό (εντολές χωρίς outputs & προσωρινά αρχεία) και την βελτιστοποίηση των χρόνων επεξεργασίας των δεδομένων για την επιτάχυνση δημιουργίας των παραγόμενων.

Αντίστοιχη διαδικασία θα μπορούσε να επαναληφθεί σε περιβάλλον Matlab δίνοντας βάση στο προγραμματιστικό κομμάτι και χρησιμοποιώντας ένα point data αρχείο αντί για το Dem που χρησιμοποιήσαμε εμείς. Η διαχείριση των δεδομένων μέσα από λίστες μπορεί να κάνει την επεξεργασία τους πιο εύκολη και να εξάγει πιο γρήγορα αποτελέσματα. Ωστόσο το πακέτο της Matlab δεν προσφέρει το πλεονέκτημα της οπτικοποίησης και χαρτογραφικής απεικόνισης καθώς δεν ανήκει σε αυτήν την κατηγορία λογισμικών.

# 2. Προετοιμασία δεδομένων

Όπως αναφέρθηκε στο θεωρητικό υπόβαθρο, το μοντέλο που δημιουργούμε στηρίζεται σε συγκεκριμένες παραδοχές σχετικά με την απόλυτη απόσταση που πρέπει να έχει ο πιλότος από το σημείο πτώσης του μέχρι την Γη και την κίνηση του πιλότου τα πρώτα δευτερόλεπτα της πτήσης. Βασισμένοι στα εμπειρικά δεδομένα που μας παρείχαν πιλότοι από Αυστραλία, Ελλάδα, Νορβηγία και Αμερική και τις προϋποθέσεις που θέτουν οι ίδιοι για την ασφάλειά τους και για ένα μέσο πιλότο, προχωρήσαμε αρχικά, στον έλεγχο του ψηφιακού μοντέλου αναγλύφου για υψομετρικές διαφορές 100 μέτρων ως την ελάχιστη κάθετη απόσταση από το σημείο εξόδου του πιλότου μέχρι το έδαφος και ελάχιστη γωνία κλίσης της πτήσης του, τις 45<sup>ο</sup> αντίστοιχα. Ωστόσο, το μέγεθος του θορύβου ήταν τέτοιο που το εργαλείο raster calculator ταύτιζε τα pixel του θορύβου με αυτά των υψομετρικών διαφορών.

Στην προσπάθεια να εφαρμοστεί η αποδοτικότερη μέθοδος για τον έλεγχο των υψομετρικών διαφορών και συγκεκριμένο glide ratio (1:1) εμπίπταμε σε πλήθος τεχνικών εμποδίων που σχετίζονταν με:

- i. με τις απαιτήσεις της επεξεργασίας,
- ii. τον επεξεργαστή και την μνήμη του υπολογιστή,
- iii. το μέγεθος της χωρητικότητας των αρχείων shapefile σε αντιδιαστολή με τον όγκο των δεδομένων (σημεία-συντεταγμένες) που μας επέτρεπαν λεπτομερή ανάλυση του αναγλύφου  $(1x1\mu)$ ,
- iv. την συμβατότητα των εκδόσεων της Python 2.7 & Python 3.4.7 σχετικά με τον όγκο των δεδομένων που μπορεί να διαχειριστεί η κάθε μια,
- v. την ασυμβατότητα της version Python 2.4.1 με την συγκεκριμένη έκδοση του ArcGis  $10.2.2...$
- vi. την αδυναμία επικοινωνίας της Matlab και του ArcGis καθώς πρόκειται για ανταγωνιστικά εμπορικά λογισμικά.

Αναλυτικότερα ως αρχικό βήμα τα παραπάνω ήταν αποτέλεσμα της προσέγγισής μας του grid σαν point αρχείο για την καλύτερη επεξεργασία του, αντιμετωπίζοντάς το με την προγραμματιστική λογική της MATLAB. Ως αρχικώς στόχος έτσι, τέθηκε η δημιουργία σημείων ανά ένα μέτρο για όλες τις ισοϋψείς που δημιουργήθηκαν με interval= 1μ., προκειμένου να βρεθούν τα σημεία που απέχουν απόσταση ίση με 100 μέτρα. Επιλέχθηκε η δημιουργία του μοντέλου μας στην περιοχή της Γκιώνας, θεωρώντας καταλληλότερες τις περιοχές άνω των 2000 μέτρων.

Το ArcGis 10.2.2. ωστόσο δεν διαθέτει κάποιο built-in εργαλείο που να δημιουργεί αυτόματα, σημεία με απόσταση εισαγόμενη από τον χρήστη για όλες τις ισοϋψείς. Αντίθετα αντίστοιχα εργαλεία που είναι διαθέσιμα (Editing Tools→Construct Points) μπορούν να δεχτούν το κάθε polyline ξεχωριστά. Επιπροσθέτως δεν υπάρχει αντίστοιχο freeware add-in, εκτός από την εργαλειοθήκη ET-Geowizards η οποία διαθέτει δωρεάν ένα χρήσιμο εργαλείο (Station Points), παρόλα αυτά με τον περιορισμό ότι τα σημεία δεν υπερβαίνουν τα 100, επομένως στην περίπτωσή μας δεν μπορούσε να αξιοποιηθεί.

Συνεχίζοντας στην λογική αυτή Παρότι κάθε grid cell έχει μοναδική τιμή προβήκαμε στην παραδοχή ότι θα μπορούσαμε να πάρουμε το αποτέλεσμα που ζητούσαμε μετά από σύγκριση με την z value κάποιου γειτονικού του grid cell. Στην νέα αυτή προσέγγιση προσπαθήσαμε να εξάγουμε τα σημεία όχι με βάσει τις ισοϋψείς αλλά μέσω της δημιουργίας κώδικα.

Δημιουργήθηκε ένας κώδικας σε Python 2.7. 32 bit, εξάγοντας όλα τα σημεία του αναγλύφου με το πλήθος των σημείων να ξεπερνάει τα 50.000.000 για μια περιοχή 12.000km2 και μια αποτρεπτική πολύωρη διαδικασία. Αλλάζοντας την απόσταση των σημείων από τα 1 στα 3 μέτρα μειώθηκε το πλήθος των σημείων στα 13.000.000, ωστόσο παρέμεινε το πρόβλημα της επεξεργασίας τους. Μέσω του εργαλείου Extraction →Sample εισήχθησαν οι συντεταγμένες x,y,z στα σημεία μας, ωστόσο το αρχείο shapefile ήταν πολύ μεγάλο σε όγκο που δυσχέραινε κάθε προσπάθεια επεξεργασίας. Προσπαθώντας την υπέρβαση αυτού του εμποδίου, τα δεδομένα εξήχθησαν σε αρχείο κειμένου CSV προκειμένου να ακολουθήσει η επεξεργασία τους έξω από το Γ.Σ.Π., χρησιμοποιώντας την Python 3.4.7. 64bit.

Παρότι τα script μας εξήγαγαν τα επιθυμητά δεδομένα, η καταγραφή κοινών συντεταγμένων μέχρι το 5ο ψηφίο μετά την υποδιαστολή δεν θα ήταν ποτέ εφικτή, καθώς κάθε κελί έχει μοναδική τιμή. Έτσι για να υπολογιστεί η μεγαλύτερη υψομετρική διαφορά προβήκαμε σε μια μια ακόμη παραδοχή σχετικά με την επεξεργασία των δεδομένων, που σχετιζόταν με την αποθήκευση μόνο του ακέραιου μέρους των συντεταγμένων, αυξάνοντας την πιθανότητα να βρεθούν πολύ κοντινά σημεία αλλά παράλληλα αυξάνοντας και το χωρικό σφάλμα των σημείων κατά 1 επιπλέον μέτρο. Παρά τον όγκο των εγγραφών, πρόβλημα που δεν μπορούσε να επιλυθεί εύκολα, η προσέγγιση ενός raster grid στο ArcGis 10.2.2. εμφάνιζε εμπόδια για δύο επιπλέον λόγους, την ποιότητα των εγγραφών και την επεξεργασία τους από το Python Window.

Στην έκδοση 10.2.2 του προγράμματος η χρήση της 32-bit Python που σχετίζεται με την μνήμη του υπολογιστή, που χρησιμοποιείται για την επεξεργασία των δεδομένων, δεν επαρκεί για περισσότερα από 10.000.000 σημεία. Παραθέτοντας από το Windows Dev Center: "Η χωρητικότητα της προσωρινής μνήμης για 32-bit Windows είναι 4 gigabytes και χωρίζεται σε δύο μέρη´ ένα από την διαδικασία που λαβαίνει χώρα (2 GB) και ένα άλλο που δεσμεύεται από το σύστημα (2 GB). Ακόμη αν είναι ενεργοποιημένο το 4-gigabyte tuning (4GT) μια διαδικασία που έχει σεταρισμένη την 'σημαία' IMAGE\_FILE\_LARGE\_ADDRESS\_AWARE θα έχει 1GB επιπλέον πάνω από τα 2GB για τις 32-bit εκδόσεις και συνολικά 4GB για τις 64 bit εκδόσεις των Windows." Εκτελώντας ένα κώδικα σε 32-bit Python αρχίζουν να εμφανίζονται memory errors όταν η ρουτίνα αρχίζει να χρησιμοποιεί μνήμη μεγαλύτερη των 1.5 GB, κάτι που συνεπάγεται ότι το πλήθος των σημείων μας περιείχε μεγάλο ποσοστό λάθους. Έτσι στο λειτουργικό σύστημα που χρησιμοποιήθηκε, έκδοσης Windows 7 Home Premium, 64-bit με 8GB Ram και όριο στα 16GB, οι 32-bit εφαρμογές καταλαμβάνουν 4GB χώρο στην μνήμη, με αποτέλεσμα αρκετές φορές η μνήμη να μην επαρκεί και η επεξεργασία να διακόπτεται. Ενώ η ESRI έχει μεταγλωττίσει τα εκτελέσιμα του ArcGIS Desktop(arcmap.exe, arccatalog.exe) ως large-address aware, δεν φαίνεται να ισχύει το ίδιο για την Python. Μία πιθανή λύση στο πρόβλημα θα ήταν η χρησιμοποίηση λογισμικού 64-bit Background Geoprocessing εγκαθιστώντας παράλληλα τις 64-bit εκδόσεις της Python και των βιβλιοθηκών του ArcPy, αυτό όμως θα σήμαινε ότι δεν θα μπορούσε να εκτελεστεί ο κώδικάς μας από το παράθυρο της Python ως 64-bit αλλά αντίθετα θα έπρεπε να εκτελεστεί έξω από το περιβάλλον του ArcGis Desktop κ.α.

Ωστόσο διερευνώντας ακόμα λίγο αυτήν την προσέγγιση, ο κώδικας σε Python 3.4.7. 64bit, που δημιουργήθηκε και έτρεξε για τα δεδομένα του CSV στην επιφάνεια εργασίας, υπολόγισε τα σημεία με ίδιες x και y συντεταγμένες, ταξινομώντας τα σε ένα CSV βάσει των κοινών x & y.

Καθοριστικός λόγος (εκτός αυτών που αναφέρθηκαν παραπάνω) για την οριστική εγκατάλειψη της συγκεκριμένης μεθόδου που ήδη είχε απαιτήσει από την αρχή της επεξεργασίας, από τον χρήστη, αρκετές επιπλέον παραδοχές στα δεδομένα και επιπλοκές σε κάθε βήμα ξεχωριστά, στάθηκε το γεγονός ότι:

- i. δεν ήταν δυνατό το τρέξιμο μιας ρουτίνας για ένα τόσο μεγάλο αρχείο που να ελέγχει την μέγιστη υψομετρική διαφορά μεταξύ των κοινών συντεταγμένων,
- ii. παρέμενε το πρόβλημα των κοινών ακέραιων συντεταγμένων που υπερέβαινε την λειτουργία ενός grid cell για ένα μη σημειακό αρχείο
- iii. επιπροσθέτως ήταν χρονοβόρα απαγορευτικό εφόσον τα βήματα μας τα βλέπαμε παράλληλα, από την σκοπιά της αυτοματοποιημένης διαδικασίας μέσω modelbuilder.

Ο όγκος των δεδομένων που μπορεί να διαχειριστεί κάθε έκδοση της Python καθώς ο εκάστοτε τύπος αρχείου είναι μια περιοριστική παράμετρος που θα πρέπει να λαμβάνεται υπόψη κατά τον σχεδιασμό της μεθοδολογίας για την σωστή εξαγωγή των παραγόμενων και την αποφυγή της απώλειας δεδομένων. Κατά την εκτέλεση των αρχικών αυτών προσεγγίσεων για την λύση του προβλήματος επιχειρήθηκε να αντιμετωπιστεί το Dem σαν σύνολο από σημεία δημιουργώντας έναν κώδικα που έπαιρνε δειγματοληπτικά σημεία ανά 1 και 3 μέτρα με αποτέλεσμα η μνήμη και ο κώδικας να μην επαρκούν για τέτοιου είδους επεξεργασίες και να εγκαταλείψουμε αυτήν την μέθοδο μετά από 2 μήνες προσπάθειας, λόγω περιορισμών που συναντούσαμε σε κάθε βήμα.

Η χρήση της Matlab ως πιθανού εργαλείου επεξεργασίας παρότι θα μπορούσε να διευκολύνει σε μεγάλο βαθμό την επεξεργασία των δεδομένων μας μέσω της δημιουργίας λιστών, αποκλείστηκε λόγω του γεγονότος ότι θα μπορούσε να δουλέψει μόνο με ένα σημειακό αρχείο κειμένου (point shapefile to ASCII) το οποίο όμως θα μείωνε την ποιότητα οπτικοποίησης σε σχέση με το ArcMap και ArcScene.

#### 2.1. Απομόνωση θορύβου

Ανεξάρτητα από την μέθοδο ανάλυσης που επιλέχθηκε, ένα επιπλέον πρόβλημα έγκειται στο γεγονός ότι το Dem προήλθε από Lidar Data του κτηματολογίου με αποτέλεσμα περιοχές που βρίσκονται στο μεγαλύτερο υψόμετρο (απότομες πλαγιές, κορυφές, χαράδρες) να παρουσιάζουν θόρυβο σε ποσοστό μεγαλύτερο του 5% επί του συνόλου της επιφάνειας του Dem για την Γκιώνα, όπως φαίνονται χαρακτηριστικά στις παρακάτω εικόνες των χαρτών των κλίσεων. Οι συσκευές Lidar, βασίζονται στο φαινόμενο Doppler που σχετίζεται με την αλλαγή συχνότητας ενός κύματος όταν ένα αντικείμενο πλησιάζει ή απομακρύνεται από την πηγή διάδοσης του κύματος. Ο θόρυβος στις εικόνες Lidar μπορεί να είναι αποτέλεσμα της σύνθετης τοπογραφίας είτε να οφείλεται στην μεταβολή του μήκους κύματος της δέσμης laser που διανύει μεγαλύτερη απόσταση λόγω μορίων και σωματιδίων που παρεμβάλλονται στον αέρα. Τα σωματίδια αυτά όπως αναφέρει ο Φωτιάδης Μ. (Αθήνα, 2011) «αποτελούνται τόσο από φυσικά στοιχεία (σταγονίδια νερού, υγρασία, σκόνη) όσο και από μη φυσικά (σκόνη, αέρια)». Στην ανάλυση που εφαρμόστηκε, αποφεύχθηκαν περιοχές με θόρυβο ή πλησίον αυτών. Τα σημεία εξήχθησαν από την περιοχή των κριτηρίων από την οποία είχαν αφαιρεθεί (erase) έγινε τα πολύγωνα του θορύβου. Στις παρακάτω εικόνες αποτυπώνεται ο θόρυβος για την περιοχή της Γκιώνας και του Ολύμπου, ενώ παρουσιάζονται σε 3D απεικόνιση τα χαρακτηριστικά της μορφολογίας του και στις δύο περιοχές.

Στον χάρτη χ παρουσιάζεται ο θόρυβος συνολικά για την περιοχή της Γκιώνας σε κλίμακα 1:70.000 ενώ στον χάρτη χ σε κλίμακα 1:20.000 γίνεται εστίαση σε δύο περιοχές οι οποίες επηρέαζαν τα αποτελέσματα της ανάλυσης παράγοντας κενά shapefiles για τα σημεία που ήταν μέσα σε αυτές.

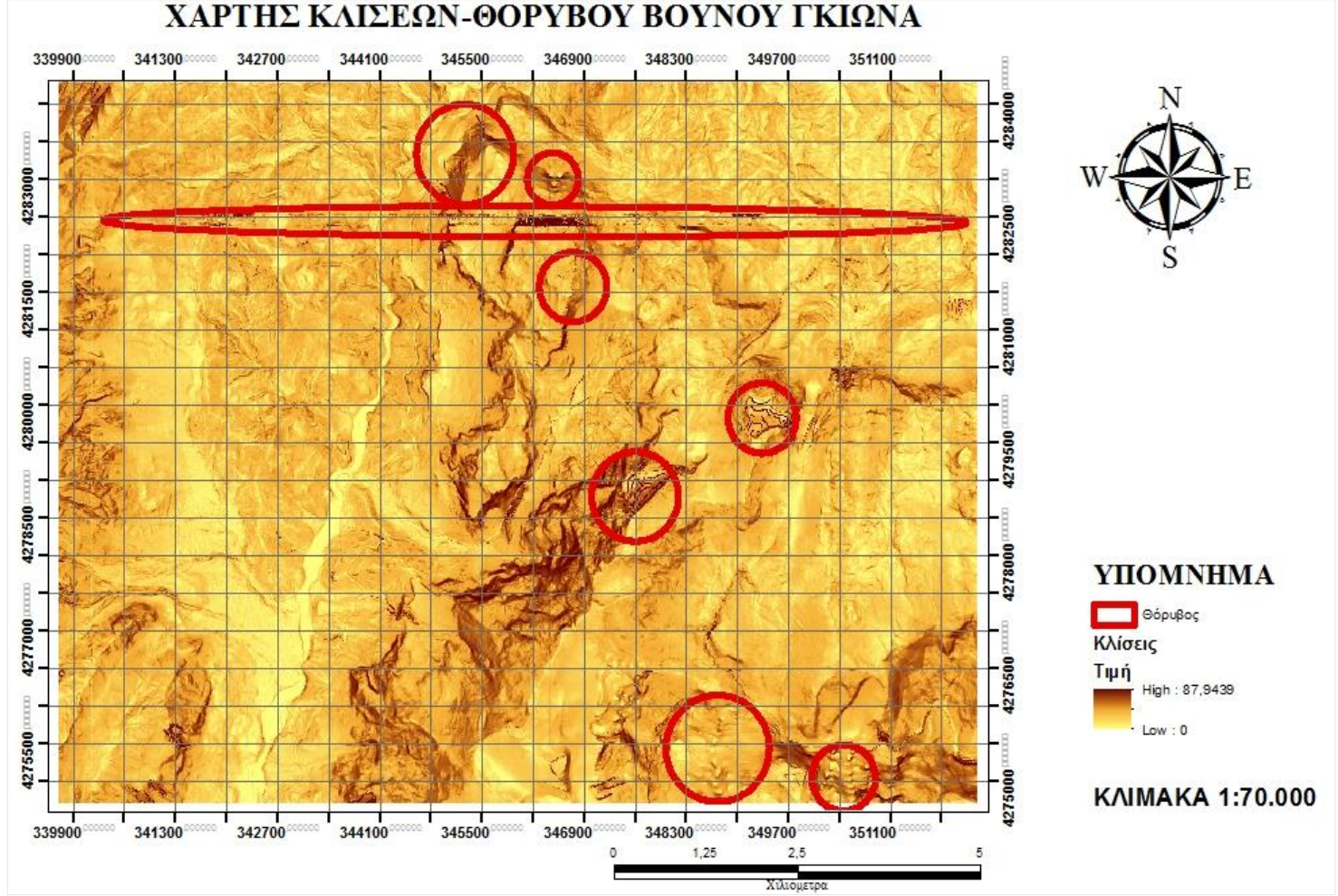

Εικόνα 31: Χάρτης κλίσεων - θορύβου, Βουνού Γκιώνα

Οι μεγάλες περιοχές που καταλαμβάνει ο θόρυβος στο κάτω μέρος της εικόνας αποτυπώνουν κύρια το πρόβλημα που υπήρξε για τον συνδυασμό των διαφορετικών tiles που πάρθηκαν για την περιοχή και δεν συνδέεται με την δημιουργία του μωσαϊκού. Το πρόβλημα αυτό όμως για τις υπόλοιπες περιοχές εμφανίζεται κατά κύριο λόγο στα μεγαλύτερα υψόμετρα και σε μέρη με απότομο ανάγλυφο, από τα οποία θα μπορούσαν να εξαχθούν περισσότερα δεδομένα για την ανάλυσή μας. Στον χάρτη 9 παρότι φαίνεται το σύνολο του θορύβου να αποτελεί ένα μεγάλο μέρος της εικόνας εντούτοις λόγω των κριτηρίων που τέθηκαν, τα προβλήματα της ανάλυσης σχετίζονται με συγκεκριμένες περιοχές που έχουν εξαχθεί για τα κριτήρια που θέσαμε. Αυτές δηλαδή που έχουν κλίση εδάφους >45°, υψόμετρο>2000 μέτρων και διαφορά με το γειτονικό 54pixel (focal) > 15 μέτρων.

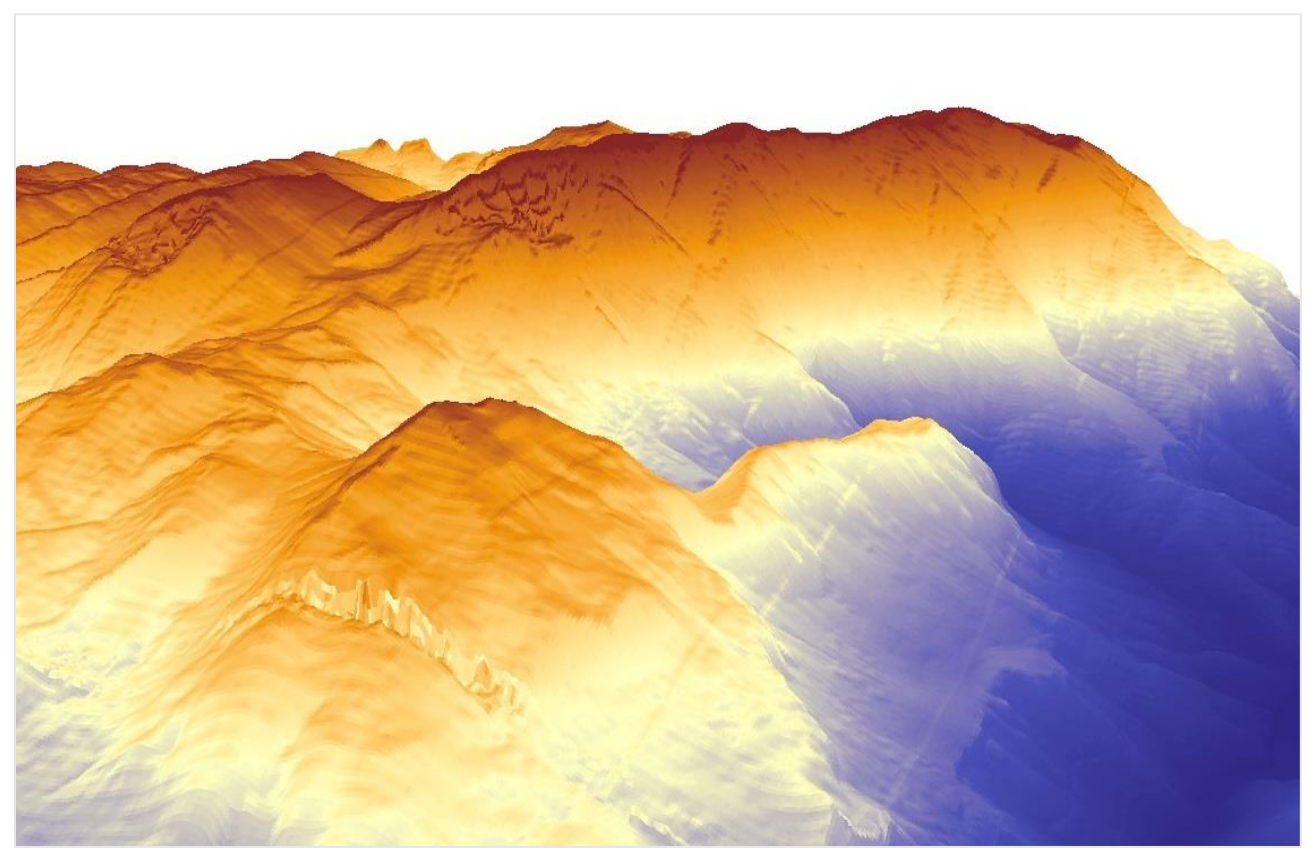

Εικόνα 32: Απεικόνιση θορυβου σε 3d (ArcScene)

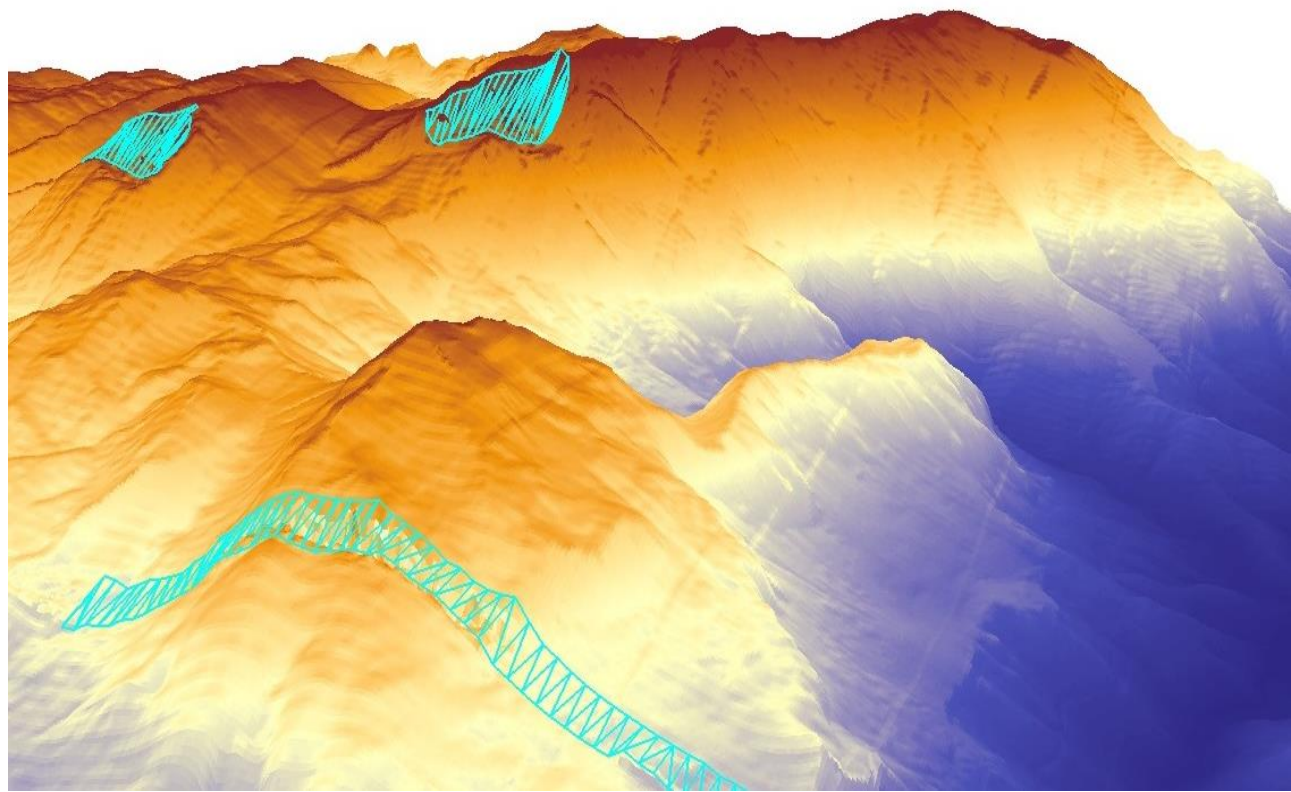

Εικόνα 33: Απεικόνιση πολυγώνων (shapefile) θορύβου (ArcScene)

Αυτές οι περιοχές απεικονίζονται αναλυτικότερα στον χάρτη Κλίσεων που είναι μεγαλύτερης κλίμακας, και η μορφολογία του γίνεται καλύτερα αντιληπτή στις εικόνες 35, 36 που έχουν εξαχθεί από το ArcScene.

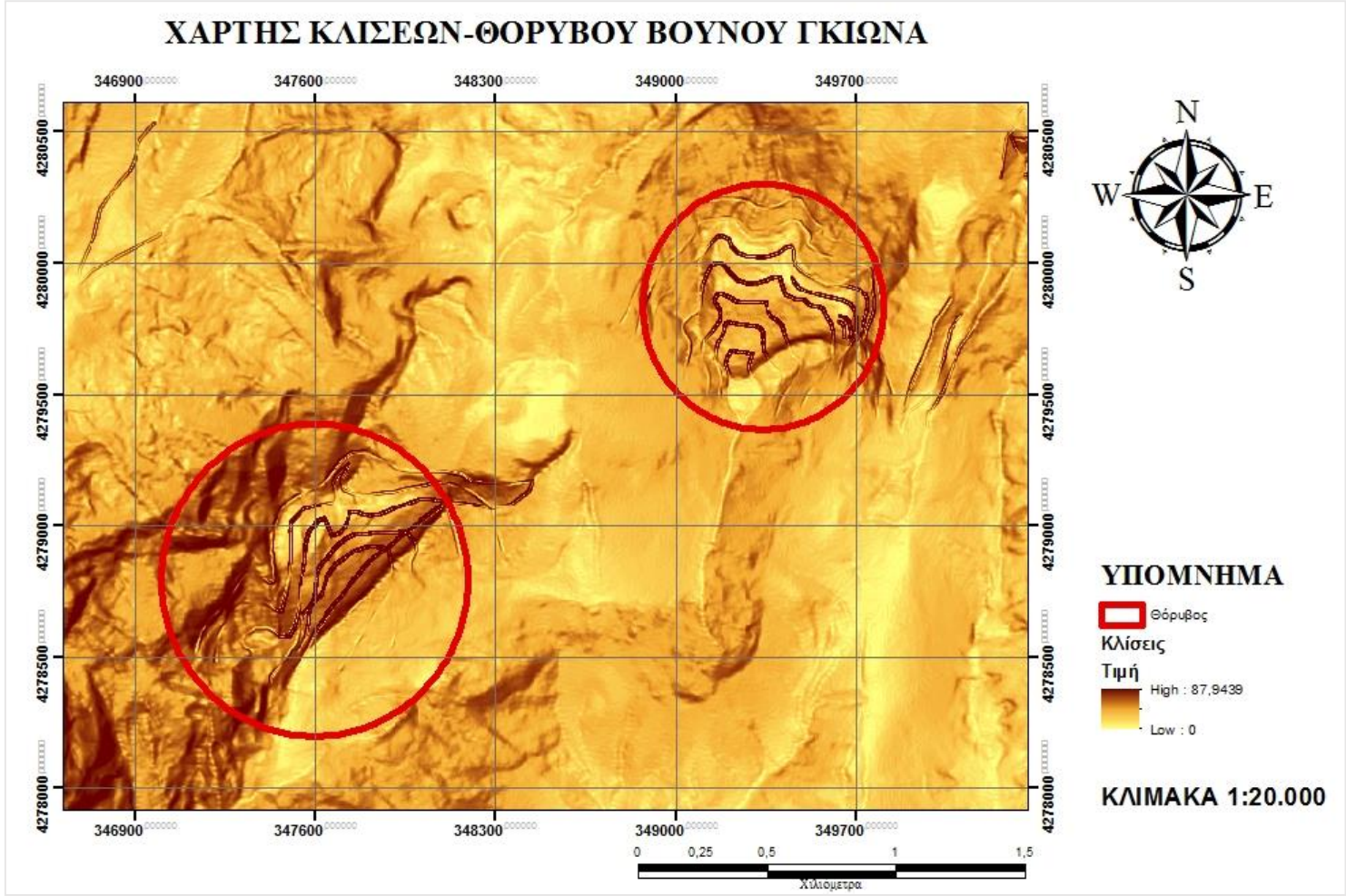

Εικόνα 34: Χάρτης κλίσεων - θορύβου, Βουνού Γκιώνα

Στις εικόνες χ και χ μπορούμε να παρατηρήσουμε τις τριγωνικές κορυφές στο ανάγλυφο. Οι εικόνες αυτές παρουσιάζονται για να απεικονίσουν την μορφή που έχει ο θόρυβος κατά την τρισδιάστατη προβολή του στο πρόγραμμα του ArcScene. Στις φωτογραφίες το πολύγωνο του θορύβου που δημιουργήθηκε απεικονίζεται με μπλε χρώμα και είναι υψωμένο μέσω της ρύθμισης του Base Heights πάνω από την αντίστοιχη περιοχή.

Ο θόρυβος μπορεί να περιοριστεί μέσω της βιβλιοθήκης των Generalization tools που χρησιμοποιείται για το καθάρισμα μικρών περιοχών και την γενίκευση των δεδομένων ώστε να αποκλειστούν δεδομένα θορύβου κάτι που συνίσταται για μία πιο γενικευμένη ανάλυση των δεδομένων μας. Η βιβλιοθήκη των Generalization διαθέτει δύο σημαντικές κατηγορίες εργαλείων, αυτή που κάνει γενίκευση στις ζώνες περιοχών του Dem (expand, shrink) και αυτή που απαλύνει τις άκρες-όρια των περιοχών (boundary clean, majority filter). Αυτές οι μορφολογικές μέθοδοι έχουν δημιουργηθεί για τέτοιου είδους επεξεργασίες και βοηθούν τον χρήστη ώστε να πειραματιστεί με την «επέκταση» ή «κόψιμο» του Dem (ArcGis Resource Center) για να απαλύνει τον θόρυβο στην εικόνα. Τα εργαλεία αυτά όμως λόγω του ότι δεν προσθέτουν κάποια παραπάνω πληροφορία αλλά συνίστανται κύρια, είτε για λόγους καλύτερης οπτικοποίησης είτε για πιο γενικές αναλύσεις δεν χρησιμοποιήθηκαν στην επεξεργασία των δεδομένων. Αντίθετα άλλη μέθοδος που μπορεί να εφαρμοστεί προκειμένου να προσθέσουμε την χαμένη πληροφορία στις περιοχές του θορύβου, είναι μέσω της ψηφιοποίησης ισοϋψών από χάρτες ΓΥΣ μεγάλης κλίμακας, κάτι όμως που θα είχε κόστος χρόνου για την ανάλυσή μας και δεν θα μετέβαλλε σημαντικά τα αποτελέσματα.

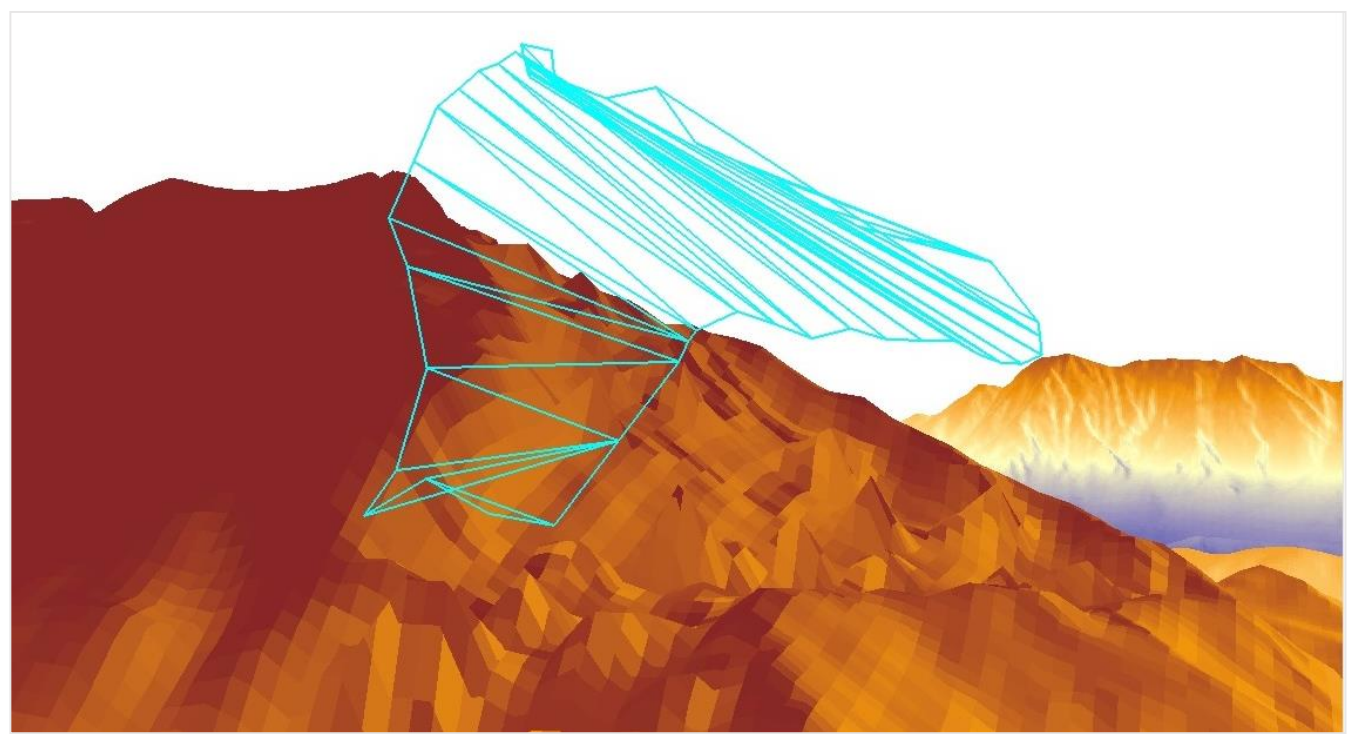

Εικόνα 35: Εστίαση σε πολύγωνο θορυβου (Β. Γκιώνα)

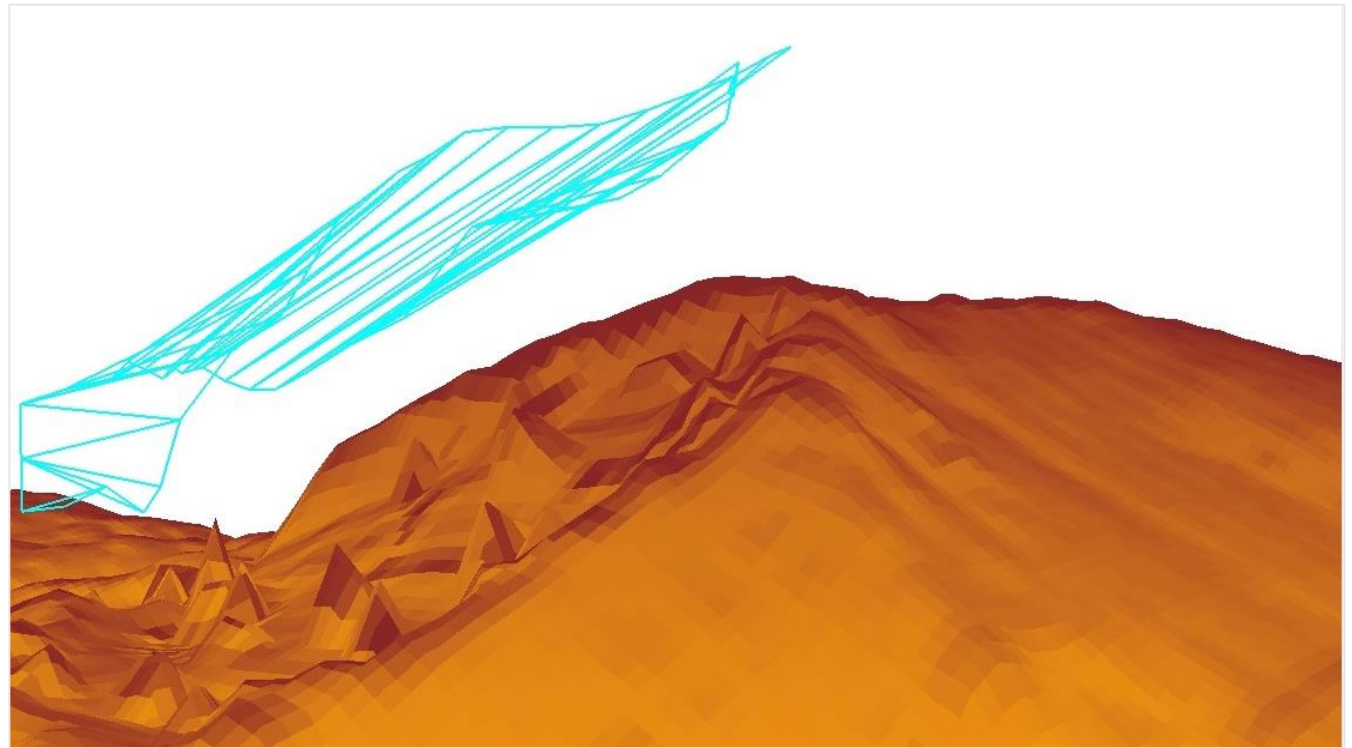

Εικόνα 36: Εστίαση σε πολύγωνο θορυβου (Β. Γκιώνα)

Όπως τονίζει ο Clayton Crawford, (Product Engineer, *3D Analyst team in ESRI's Software Products group in Redlands)* η δημιουργία ισοϋψών από μόνη της είναι μία αρκετά δύσκολή επεξεργασία για τον υπολογιστή. Το γεγονός αυτό γίνεται ακόμη δυσκολότερο όταν πρέπει να τις εξάγει από Lidar data και έχει σαν αποτέλεσμα ισοϋψείς με την μορφή κλειστού κύκλου ή αλληλεπικαλυπτόμενων ισοϋψών. Το αποτέλεσμα αυτό επαναλαμβάνεται και στον υπολογισμό της κλίσης (slope) καθώς μπορεί να εξάγει κλίση πολύ μεγαλύτερη της πραγματικής ακόμα και για οριζόντιες επιφάνειες.

Αυτό εξηγείται κύρια από το ότι τα Lidar data όπως και κάθε δεδομένα δεν είναι εντελώς ακριβή. Έτσι η κάθετη ακρίβεια που έχουν είναι μεταξύ 12-13εκ, κάτι που συνεπάγεται 24- 30εκ σφάλμα για την υψομετρική ακρίβεια. Αυτή η διαφορά από την οπτική της επεξεργασίας του σήματος από το οποίο παράγονται τα Lidar ονομάζεται θόρυβος υψηλής συχνότητας (high frequency noise).

Εκτός από την εκ νέου ψηφιοποίηση των ισοϋψών με την βοήθεια χαρτών, άλλες μέθοδοι που εφαρμόζονται στα Lidar σχετίζονται με τις διαδικασίες του *intelligent point thinning* και του *high quality interpolator.* Οι μέθοδοι αυτοί συνεπάγονται με την απώλεια κάποιών δεδομένων για τον περιορισμό του θορύβου, οπότε η χρήση τους πρέπει να γίνεται με ακριβή τρόπο από τον χρήστη ώστε να αποφευχθεί η μεγαλύτερη απώλεια δεδομένων. Όταν δημιουργείται ένα terrain dataset, τα Lidar σημεία συμπυκνώνονται (thinned). Ο αλγόριθμος του Point thinning (windowsize filter) όταν χρησιμοποιείται, βασίζεται στον τύπο των πυραμίδων που επιλέγονται για το terrain, προκειμένου να απομονώσει τον θόρυβο. Κατά αυτόν τον τρόπο ο χρήστης ορίζει τα επίπεδα των πυραμίδων, προσαρμόζοντας την κάθετη ακρίβεια σε κάθε επίπεδο. Η εμπειρική χρήση έχει δείξει μέχρι τώρα ότι ο αλγόριθμος *windowsize filter* του *Point thinning* (ArcCatalog →feature dataset context menu →terrain wizard) δουλεύει καλά και είναι η πιο γρήγορος αλγόριθμος για την μείωση θορύβου.

Η άλλη μέθοδος της παρεμβολής παράγει και αυτή αξιόλογα αποτελέσματα όταν θέλουμε τις κλίσεις και τις ισοϋψείς από το Dem και μπορεί να επιτευχθεί μέσα με την χρήση του εργαλείου Terrain to Raster. Παρότι χάνεται ακρίβεια στα δεδομένα μας και πάλι έχουμε ως παραγόμενο μια βελτιωμένη επιφάνεια για την επεξεργασία μας όπως φαίνεται στην παρακάτω εικόνα.

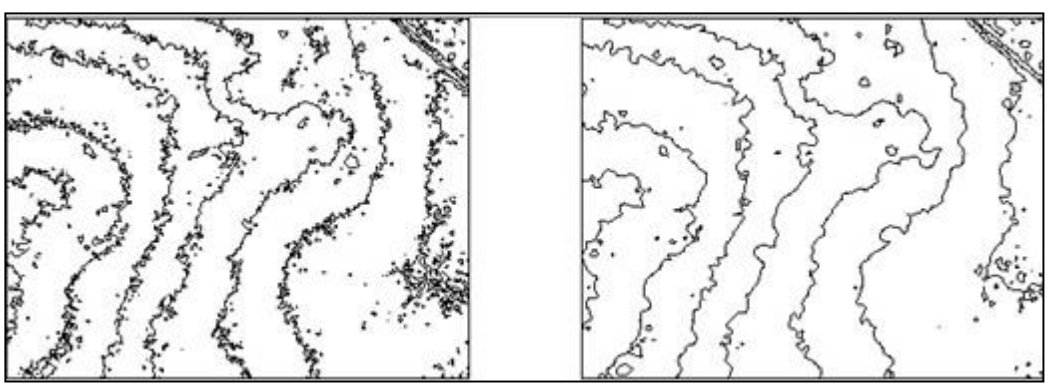

Εικόνα 37: Μέθοδος μείωσης θορύβου/ Raster Interpolation *(πηγή ArcGis Resource Center)*

Για την πραγματοποίηση του ελέγχου πτήσης στις περιοχές της Βόρειας πλευράς του Ολύμπου και της ευρύτερης περιοχής της πλάκας Συκιάς (ορθοπλαγιά) του βουνού Γκιώνα, δημιουργήθηκαν τα αντίστοιχα πολύγωνα στο Google Earth Pro μέσα από την λειτουργία προσθήκη πολυγώνου και αποθηκεύτηκαν ως kml αρχεία. Στην συνέχεια έγινε μετατροπή σε shapefile στο περιβάλλον του ArcGis 10.2., ορίζοντας το προβολικό τους σύστημα (Greek Grid) προκείμενου να εξαχθούν τα αντίστοιχα grids για τις περιοχές μας, από την υπηρεσία του Κτηματολογίου. Τα δεδομένα, αποτελούνται από 2 ομάδες των 9 grids για την Γκιώνα και των 10 grids για την περιοχή του Ολύμπου με cell size 5μ. Για την κατασκευή του ελέγχου καταλληλόλητας περιοχής, την επιλογή των διαθέσιμων σημείων πτώσης (exit points) και την χάραξη των πιθανών διαδρομών πτήσεως πάνω στο ανάγλυφο τα πρωτογενή δεδομένα που διαθέτουμε πρέπει να περάσουν από ορισμένα στάδια επεξεργασίας, με αρχή την ένωση των grid σε δύο ενιαίες περιοχές, με την μέθοδο του μωσαϊκού.

Σημαντικό κομμάτι της μεθοδολογίας μας περιλαμβάνει την δημιουργία κώδικα σε Python 2.3 καθώς και την χρήση του modelbuilder για την αυτοματοποίηση της διαδικασίας.

# 2.2. Χρήση κώδικα - Arcpy scripts

Η Python χρησιμοποιήθηκε για την δημιουργία scripts τα οποία στην συνέχεια χρησιμοποιήθηκαν για την δημιουργία tools στο περιβάλλον της εργαλειοθήκης του Arc Toolbox. Τα συγκεκριμένα scripts σχετίζονται με την επεξεργασία πινάκων των shapefile και δημιουργήθηκαν τόσο για την μείωση των αντίστοιχων οντοτήτων του modelbuilder ώστε αυτό να περιοριστεί στην χρήση καθαρά εργαλείων χωρικής ανάλυσης αλλά και για την τέλεση σύνθετων διαδικασιών που σχετίζονται με τα τελικά outputs που παίρνει ο χρήστης σχετικά με το μήκος των flight paths, την διάρκεια των πτήσεων κ.α. Η δημιουργία tool από τον χρήστη που ενσωματώνονται στο περιβάλλον του Arc Toolbox και στην προσωπική εργαλειοθήκη που δημιουργεί είναι ένα ενδιαφέρον χαρακτηριστικό και δυνατότητα που προσφέρει το Arc καθώς ο χρήστης μπορεί να δημιουργεί να δικά του εργαλεία γεωεπεξεργασίας προσαρμοσμένα στις δικές του ανάγκες χωρίς να χρειάζεται κάθε φορά να ανατρέχει στις αντίστοιχες βιβλιοθήκες που βρίσκονται κρυμμένες σε διάφορους ιστοτόπους και τις προσαρμόζει εκ νέου στον χώρο εργασίας του. Με την μέθοδο που περιγράφεται παρακάτω δημιουργήθηκαν 6 scripts τα οποία σχετίζονται με:

- i. Την δημιουργία πεδίων και υπολογισμού των τιμών για την δημιουργία γραμμών ανά 10 μοίρες σε ένα εύρος από -60<sup>°</sup> μέχρι 60<sup>°</sup> με αρχή το aspect του αρχικού σημείου.
- ii. Το *σορτάρισμα* των στηλών όταν κρίθηκε αναγκαίο σε συγκεκριμένο στάδιο της επεξεργασίας.
- iii. Την δημιουργία πεδίων για την καταγραφή των σημείων των flight paths που βρίσκονται σταθερά πάνω από το ανάγλυφο.
- iv. Την εξαγωγή σε μορφή output από το modelbuilder, txt αρχείου πληροφοριών για τον χρήστη του μήκους και διάρκειας πτήσεων για κάθε σημείο.
- v. Την εξαγωγή των σημείων με το μέσο όρο των αποστάσεων που λαμβάνουν χώρα από αυτό για την δημιουργία ενός χάρτη πυκνότητας των πιο πιθανών περιοχών για πτήσεις Wisbase - Wingsuit.

Το εργαλείο του Modelbuilder στο οποίο μοντελοποιήθηκε όλη η διαδικασία προσαρμόστηκε έτσι ώστε να ενσωματώσει όλη την επεξεργασία που προκύπτει από την εισαγωγή του αρχικού Dem, δίνοντας την δυνατότητα στον χρήστη να ορίσει εκείνος των αριθμό των σημείων για τα οποία επιθυμεί να γίνει η γεωμετρική ανάλυση του αναγλύφου, και να πάρει σαν output:

#### **1 η εφαρμογή**

i. τις γραμμές πτήσης και τα σημεία ανά 10 μέτρα που πραγματοποιείται η ανάλυση με την μορφή shp για επεξεργασία στο ArcMap και 3D προβολή στο ArcScene.

# **2 η εφαρμογή**

i. ένα txt αρχείο που περιλαμβάνει όλη την περιγραφική πληροφορία σχετικά με το κάθε flight path (μήκος & διάρκεια πτήσης)

ii. ένα Buffer χάρτη που προκύπτει από την στατιστική επεξεργασία του μέσου όρου των μηκών των flight paths που εξέρχονται από κάθε σημείο.

Στην συνέχεια παρουσιάζεται το διάγραμμα ροής των ενεργειών που έλαβαν χώρα τόσο για την δημιουργία των scripts, tools, Personal Toolbox όσο και των submodel-nested models που δημιουργήθηκαν για την μετέπειτα ένωσή τους στο τελικό μοντέλο που πραγματοποιεί την «ανάλυση ορατότητας» για τον έλεγχο των -60° μέχρι 60° με βήμα 10°. Το ενδιαφέρον που παρουσιάζει η χρήση του συγκεκριμένου εργαλείου είναι η πλήρης αυτονομία που μπορεί να αποκτήσει το τελικό μοντέλο, ώστε να μπορεί να διαμοιράζεται και να χρησιμοποιείται από τον κάθε ξεχωριστό χρήστη χωρίς να περιορίζεται από το workspace για το οποίο δημιουργήθηκε. Μειονέκτημα του ωστόσο παραμένει ότι πολλές από τις οντότητες που χρησιμοποιεί δεν είναι scriptable με αποτέλεσμα η χρήση τους να περιορίζεται αποκλειστικά στο περιβάλλον του modelbuilder ενώ η ενσωμάτωσή του σε κώδικα Python να μην είναι εφικτή. Οι παράμετροι που χρειάζεται το μοντέλο ως input ορίζονται από τον δημιουργό του μοντέλου όπως και τα outputs που πρέπει να συμπληρώσει ο χρήστης. Επιπροσθέτως προσφέρει στον δημιουργό την δυνατότητα να κλειδώσει την εφαρμογή ώστε να μην επιτρέπει την πρόσβαση στην ροή των ενεργειών και στους κώδικες που χρησιμοποιούνται μεταξύ των εργαλείων από πλευράς εξωτερικού χρήστη.

Η ανάλυση που πραγματοποιεί η εφαρμογή εφαρμόζεται σε περιοχές 12km² για την Γκιώνα. Ο έλεγχος που πραγματοποιείται κάθε 10 μέτρα για κάθε γραμμή που παράγεται αντιστοιχώντας σε ένα συγκριμένο bear field  $(+10^{\circ}, +20^{\circ}, +30^{\circ}$  ,  $-10^{\circ}, -20^{\circ}$  κλπ) μεταξύ του πραγματικού υψομέτρου του σημείου και του υποθετικού υψομέτρου που θα έπρεπε να έχει για να διαγράφει πορεία 45° καθώς και το σύνολο των επεξεργασιών για την παραγωγή των τελικών flight path, διάρκειας, μήκους πτήσης και της παραγωγής των txt, αυξάνεται αριθμητικά για τον αριθμό των σημείων που επιλέγει ο χρήστης να πραγματοποιηθεί η ανάλυση. Ενδεικτικά αναφέρονται οι παρακάτω τιμές του χρόνου επιτυχής ολοκλήρωσης της εφαρμογών, για υπολογιστή με επεξεργαστή AMDFX(tm)-6350 Six-Core Processor, 3.90GHz, 64Bit, 8GB Ram, ssd Drive, με ορισμό προτεραιότητας για το ArcMap μέσω του Task Manager, ρύθμιση της CPU Overdrive και κανένα άλλο πρόγραμμα σε λειτουργία:

| Αριθμός επαναλήψεων |                      | Χρόνος             |
|---------------------|----------------------|--------------------|
|                     |                      | Επαναλήψεων (m. s) |
| Nested M.           | $1 \sigma$ ημείο     | 4m 20s             |
| Wingsuit M.         | $1 \sigma$ queio     | 4m 16s             |
| Wingsuit M.         | 2 σημεία             | 13m 51s            |
| Wingsuit M.         | $\frac{3}{ }$ σημεία | 25m 28s            |
| Wingsuit M.         | $4 \sigma$ ημεία     | $51m$ 13s          |
| Wingsuit M.         | $5 \sigma$ ημεία     | 1h $12m 2s$        |
| Wingsuit M.         | $6$ σημεία           | 1h 27m 15s         |
| <b>Wingsuit M.</b>  | 7 σημεία             | 1h 38m 20s         |
| Wingsuit M.         | 8 σημεία             | $1h$ 52 $m$ 50s    |
| <b>Wingsuit M.</b>  | 9 σημεία             | $2h \, 1m \, 9s$   |
| Wingsuit M.         | $10$ σημεία          | $2h$ 10m 51s       |

Πίνακας 2: Χρόνος ολοκλήρωσης wingsuit model ανά αριθμό επαναλήψεων

Αρνητικό μειονέκτημα παρέμεινε το γεγονός ότι τα scripts δημιουργήθηκαν έχοντας ως αρχή την αποθήκευση των δεδομένων σε φάκελο και όχι σε κάποια Γεωβάση, κάτι που εξηγεί πέρα από την έκταση που λαμβάνει χώρα η ανάλυση και το όριο των 10 σημείων που έχει το μοντέλο προκειμένου να παραμένει λειτουργικό και να μην παρουσιάζει μεγάλους χρόνους. Έτσι για τους κώδικες που χρησιμοποιούνται, '10' είναι ο αριθμός του μέγιστου των επαναλήψεων που μπορούν να παραχθούν αποτελέσματα, μετά το πέρας αυτών ο χρήστης μπορεί να αποθηκεύσει τα δεδομένα που του χρειάζονται σε άλλο φάκελο και να ξανατρέξει την διαδικασία από την αρχή.

Εδώ πρέπει να τονιστεί ότι για την καλύτερη οργάνωση των δεδομένων που εξάγονται ο χρήστης θα πρέπει να δημιουργήσει στο δίσκο C:/Wingsuit/Sikia/ τους φακέλους:

- i. Tables:  $αποθήκευση$  samples (dbf)
- ii. Points: αποθήκευση σημείων ανά 10 μέτρα ανά Bear Line (point .shp)
- iii. True\_Points: τα τελικά σημεία της γραμμής πτήσης (point .shp)
- iv. Routes: οι ευθείες πτήσης (polyline .shp)
- v. modelbuilder: Υψομετρικό Μοντέλο Αναγλύφου, Dem (dem)
- vi. Clipped: Ευθείες που έχουν κοπεί στα όρια του DEM (polyline .shp)
- vii. Noise: πολύγωνο θορύβου (polygon .shp)
- viii. Sorted\_Points: σορταρισμένα αρχεία για τον υπολογισμό της συνθήκης υπόθεσης  $H_{\text{point}} - H_{\text{hvp}} \geq 0$

#### 2.3. Δημιουργία εικόνας από το Google Earth

Για την πιο αληθοφανή τρισδιάστατη απεικόνιση των αποτελεσμάτων της ανάλυσής μας επιχειρήθηκε η χρησιμοποίηση εικόνων του Landsat από την USGS. Επιλέχθηκε το πιο πρόσφατο tile, στην συνέχεια resize και layer stacking την εικόνα, αλλά η διακριτική ικανότητα των 30 μέτρων δεν μπορούσε να φανεί χρήσιμη για την μοντελοποίηση στο ArcScene. Για το λόγο αυτό χρησιμοποιήθηκε υλικό από το Google Earth δημιουργώντας ένα μωσαϊκό εικόνων που επεξεργαστήκαμε αρχικά στο Photoshop CS4.

Δημιουργήθηκε ένα πολύγωνο που περιλάμβανε την περιοχή μας χωρίζοντάς το σε ζώνες, και αποθηκεύτηκαν τέσσερα σημεία ελέγχου, καταγράφοντας τις συντεταγμένες τους σε UTM. Στην συνέχεια μεγεθύνοντας κάθε μία από τις περιοχές αυτές αποθηκεύσαμε την αντίστοιχη εικόνα σε ανάλυση 4800x2843 και οι οποίες μέσω του λογισμικού Photoshop επεξεργαστήκαν δημιουργώντας μια εικόνα (μωσαϊκό) από την συνένωση αυτών (File→Automate→Photomerge). Απαραίτητος όρος για την επεξεργασία των φωτογραφιών αυτών, ήταν η ρύθμιση από τις παραμέτρους του προγράμματος της μη απεικόνισης του αναγλύφου της περιοχής και του συστήματος συντεταγμένων σε UTM.

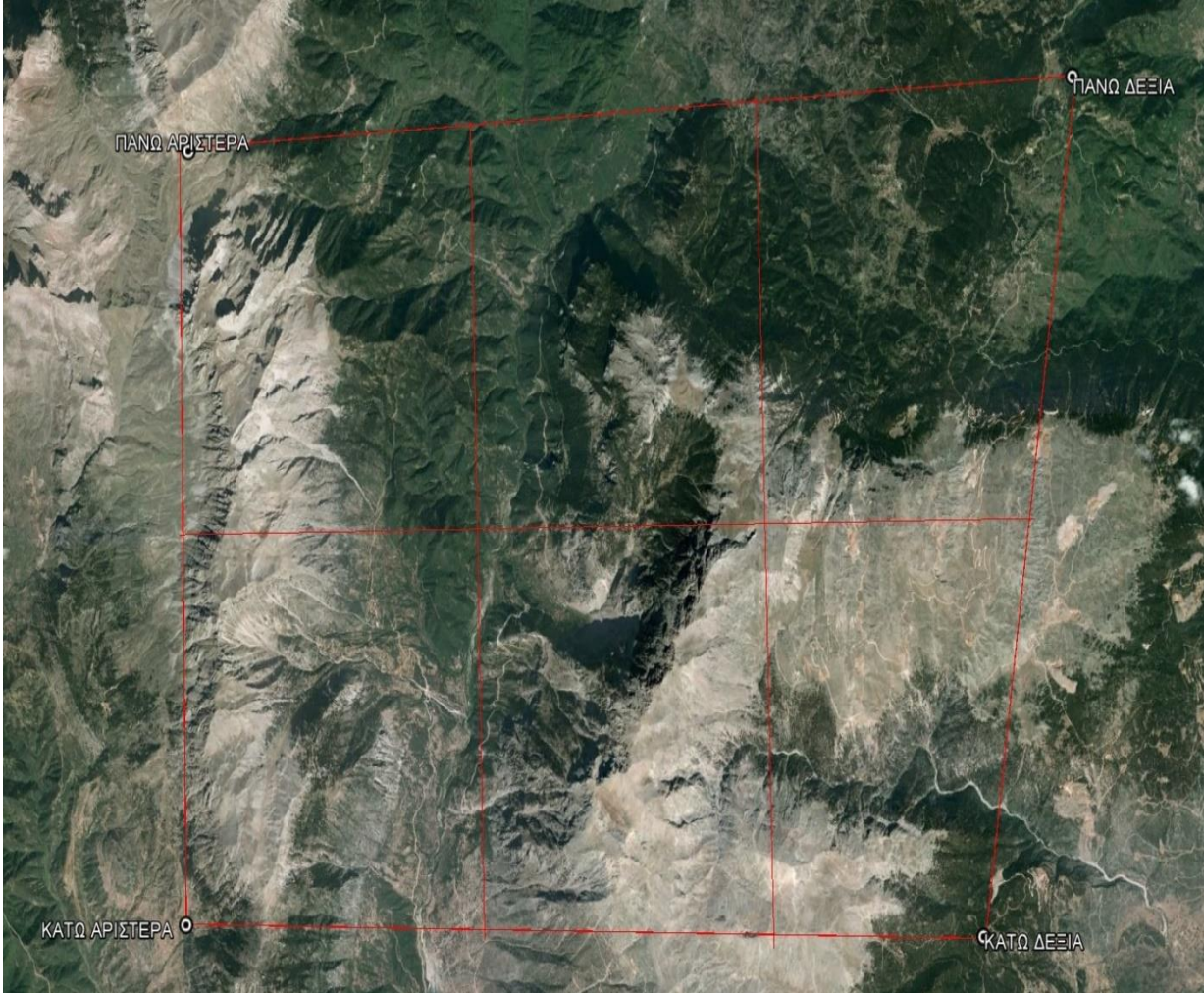

Εικόνα 38: Περιοχη Γκιώνας από το GOOGLE EARTH

Καθώς η εικόνα μας δεν περιλαμβάνει κανενός είδους συντεταγμένων, γεωαναφέρθηκε για να οριστεί η εμφάνισής της σε δεδομένα χάρτη.

Για την γεωαναφορά της εικόνας JPEG, μετατράπηκαν οι συντεταγμένες των τεσσάρων σημείων του Google Earth (UTM), σε γεωγραφικό μήκος (φ) και πλάτος (λ) και σε μοίρες λεπτά δευτερόλεπτα με την βοήθεια μετατροπέα από ιστοσελίδα του διαδικτύου [\(http://www.engineeringtoolbox.com/utm-latitude-longitude-d\\_1370.html\)](http://www.engineeringtoolbox.com/utm-latitude-longitude-d_1370.html). Μετατράπηκαν τα φ, λ και οι μοίρες στο ελληνικό σύστημα αναφοράς ΕΓΣΑ 87 μέσω του ιστοχώρου Geopoint [\(http://webcache.googleusercontent.com/search?q=cache:9ARnHJJxjagJ:www.geosolution.gr](http://webcache.googleusercontent.com/search?q=cache:9ARnHJJxjagJ:www.geosolution.gr/index.php%3Foption%3Dcom_content%26view%3Darticle%26id%3D12%26Itemid%3D17+&cd=1&hl=el&ct=clnk&gl=gr) [/index.php%3Foption%3Dcom\\_content%26view%3Darticle%26id%3D12%26Itemid%3D17](http://webcache.googleusercontent.com/search?q=cache:9ARnHJJxjagJ:www.geosolution.gr/index.php%3Foption%3Dcom_content%26view%3Darticle%26id%3D12%26Itemid%3D17+&cd=1&hl=el&ct=clnk&gl=gr)  $+\&cd=1\&h\neq$  and  $\&cd=1\&h\neq$  και εισάχθηκε το μωσαϊκό των εικόνων στο ArcMap. Μέσω του εργαλείου Georeferencing για κάθε ένα από τα σημεία εισήχθησαν οι συντεταγμένες τους και στο εικονίδιο View Link Table, ελέγχθηκε στο πίνακα της γεωαναφοράς το μέσο τετραγωνικό σφάλμα (RMS) της διαδικασίας, όπως αποτυπώνεται στον κάτωθι πίνακα. Για την γεωαναφορά της εικόνα εφαρμόσαμε πρώτης τάξης πολυώνυμο (αφινικός μετασχηματισμός) που κάλυπτε τις απαιτήσεις της γεωαναφοράς της.

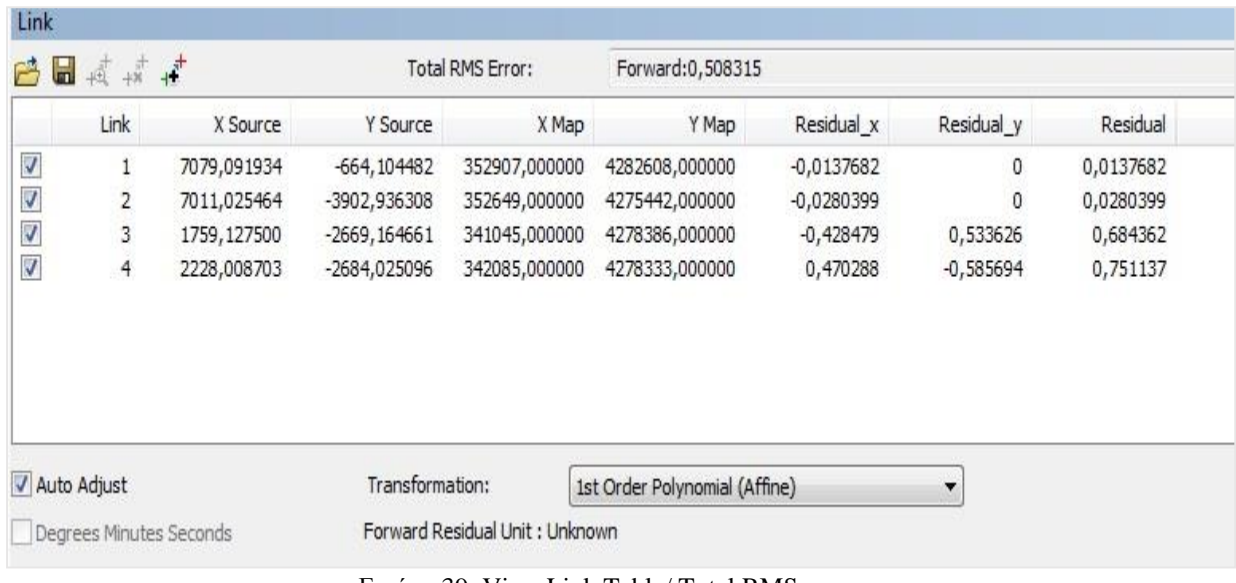

Εικόνα 39: View Link Table/ Total RMS error

Ο δείκτης του συνολικού σφάλματος (RMS) αποτελεί την τετραγωνική ρίζα του μέσου αθροίσματος των διαφορών των σημείων πριν και μετά την αναγωγή. Ενώ η απόσταση μεταξύ των δύο σημείων είναι το εναπομένον σφάλμα (residuals). Η τιμή αυτή αν και περιγράφει πόσο σωστός είναι ο μετασχηματισμός που πραγματοποιήθηκε για τα διάφορα σημεία ελέγχου, πολλές φορές απαιτείται ο έλεγχος της μετασχηματισμένης εικόνας και αρκετών σημείων με γνωστές συντεταγμένες (σημεία κανάβου). Το Total RMS error που για την εικόνα μας είναι 0.508 ανταποκρίνεται άριστα στην ακρίβεια του Dem με βάση το οποίο δημιουργήσαμε την ανάγλυφη επιφάνεια της εικόνας (Base Height). Στο τέλος της διαδικασίας με το Update Georeferencing αποθηκεύσαμε την εικόνα μας στο ελληνικό σύστημα αναφοράς GGRS 87 (Greek Grid, Datum: Transverse Mercator).

# 3. Δημιουργία 1<sup>ης</sup> εφαρμογής/ Εξαγωγή Flight Paths

H 1 η εφαρμογή στόχο έχει να δημιουργεί για τον αριθμό των επαναλήψεων (σημείων) που ορίζει ο χρήστης, ευθείες (flight paths) 45<sup>°</sup> ως προς το κάθετο επίπεδο και με βήμα 10 μοιρών ως προς το οριζόντιο, με βάση το αρχικό aspect του σημείου.

# 3.1. Submodel 1: Δημιουργία Bearing Lines στο extent του DEM

Για κάθε μοντέλο (submodel) του Modelbuilder περιγράφονται αναλυτικά τα βήματα που ακολουθήθηκαν για την δημιουργία του, όπως φαίνεται στην παρακάτω εικόνα 19 για το sub\_model1 με χρόνο περαίωσης 49s.

Το interface του Modelbuilder επιτρέπει μέσω της επιλογής switch shape to symbol την εισαγωγή εικόνας για την απεικόνιση του συγκεκριμένου element από τον χώρος εργασίας μας. Ωστόσο σημαντικές για μεγάλο πλήθος στοιχείων είναι οι επιλογές της διάταξης των οντοτήτων μέσω του diagram properties (Model), όπου ο χρήστης ρυθμίζει την επιθυμητή διάταξη των στοιχείων, την σειρά με την οποία εμφανίζονται τα inputs και outputs (αριστερά προς τα δεξιά), το κενό μεταξύ των οντοτήτων, ακόμη και την αυτόματη διάταξη κ.α. Οι

επιλογές αυτές λαμβάνουν χώρα από την επόμενη εισαγωγή οντοτήτων σε αυτό παρότι τα στοιχεία που βρίσκονται ήδη μέσα μπορούν να παραμένουν στο format που ήταν πριν. Από τις επιλογές του Model (model properties), του Insert & View γίνεται η κυριότερη μορφή των ρυθμίσεων καθώς και των εισαγωγών των μεταβλητών, των loop που θα χρησιμοποιήσουμε για την διαδικασία μας κ.α. Τα εργαλεία που χρησιμοποιεί ο Modelbuilder δεν προορίζονται για χρήση από κάποιο άλλο module του ArcMap και δεν είναι προορισμένα να χρησιμοποιηθούν σε μορφή κώδικα.

Το submodel1 είναι το πρώτο από τα 7 sub models-nested models που όλα μαζί θα συγχωνευτούν στο τελικό Wingsuit Model. Η πρακτική αυτή αφενός επιτρέπει τον καλύτερο έλεγχο της διαδικασίας καθώς την σπάει σε κομμάτια επιτρέποντας τον γρήγορο εντοπισμό του submodel που παρουσιάζει σφάλμα. Αφετέρου η χρήση συγκεκριμένων εργαλείων από το Modelbuilder (i.e.while & for iterators) όπως θα δούμε και στην συνέχεια επιβάλλει αυτόν το στιλ δουλειάς ώστε να όταν θέλουμε να επαναλάβουμε μια διαδικασία σε ένα loop να μην ανατρέχει όλη την διαδικασία από την αρχή αλλά μόνο το κομμάτι των ενεργειών που θέλουμε, και το αντίθετο.

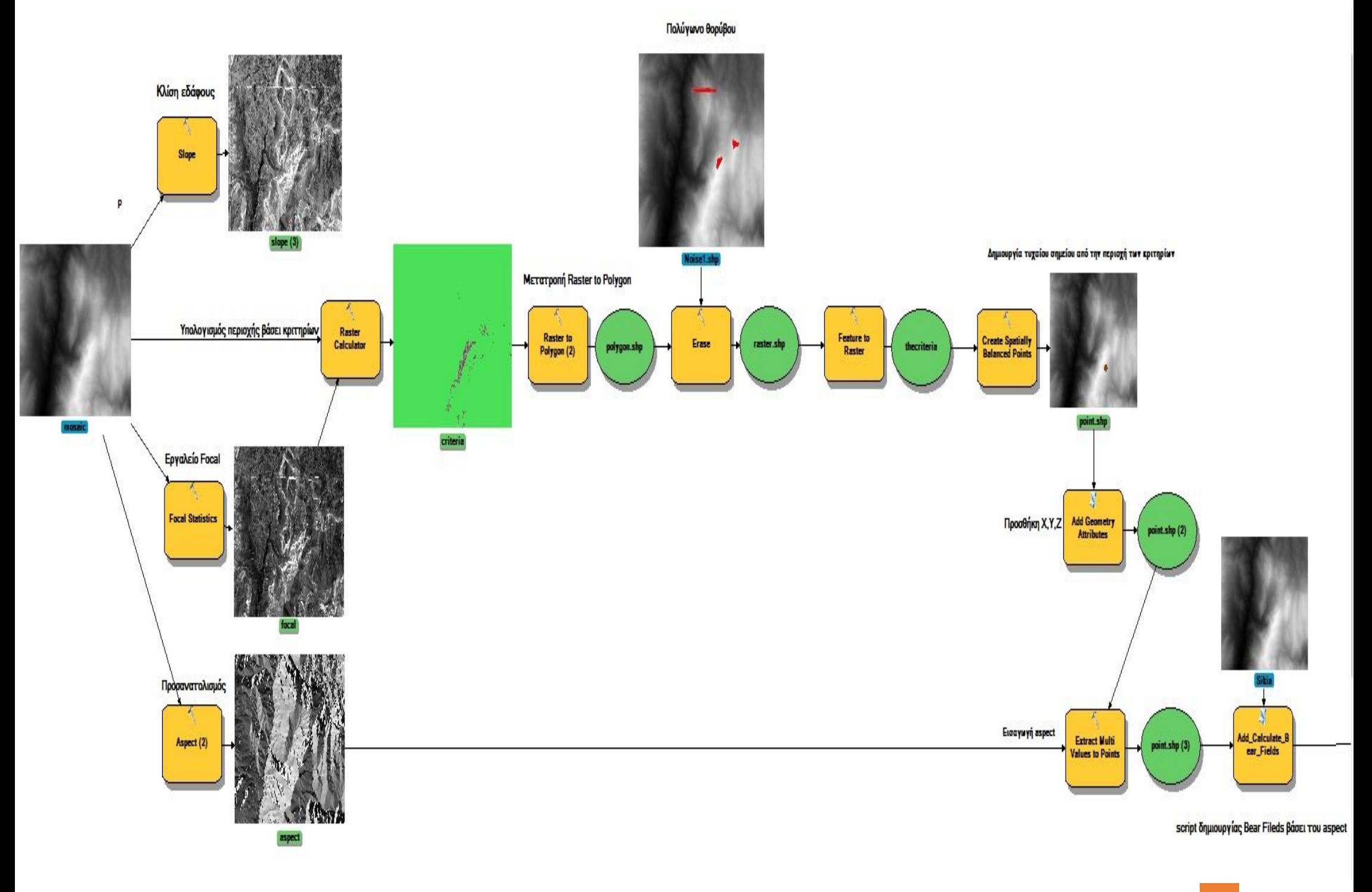

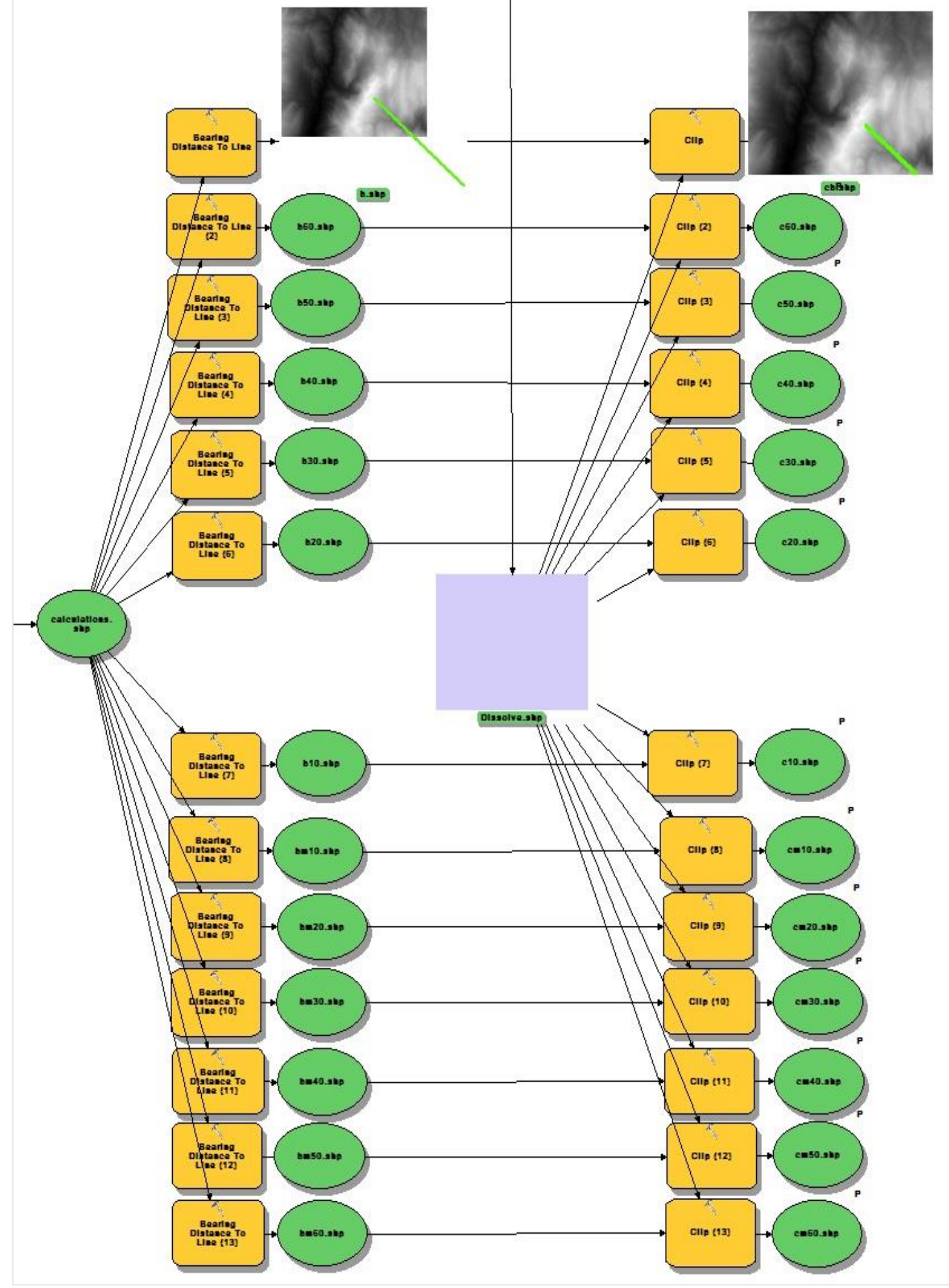

Εικόνα 40: Δημιουργία Bearing Lines

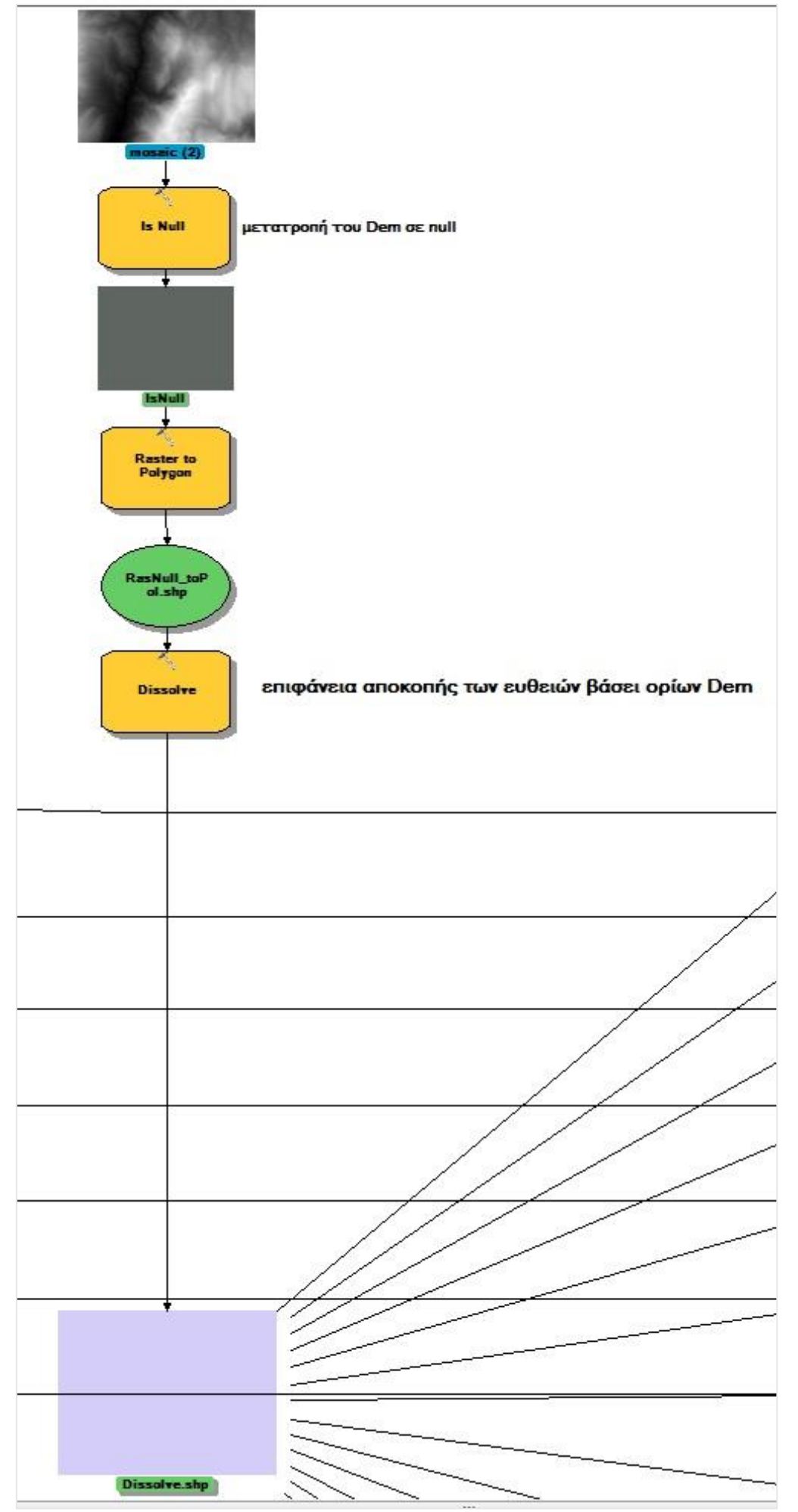

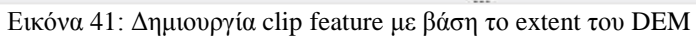

# Ολόκληρο το workflow του Submodel 1 παρατίθεται στην παρακάτω εικόνα:

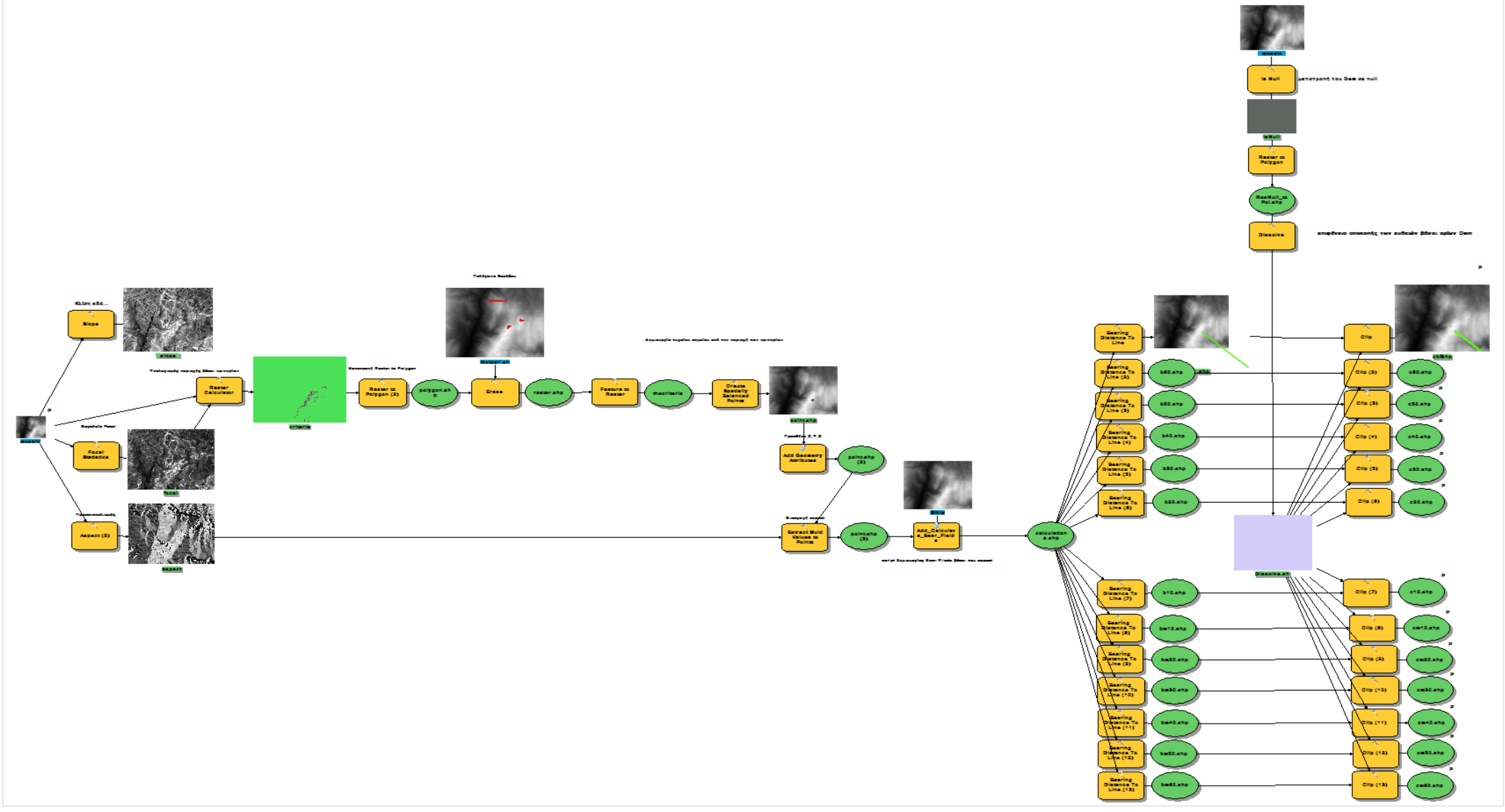

Εικόνα 42: Submodel 1: Δημιουργία Bearing Lines στο extent του DEM

#### 2.1.α.Κατασκευή μωσαϊκού Ψηφιακού Υψομετρικού Μοντέλου (DEM)

Το μωσαϊκό αποτελεί συνένωση 9 διαφορετικών grids μιας περιοχής σε ένα ενιαίο raster dataset. Η διαδικασία αυτή είναι απαραίτητη στην επεξεργασία των πρωτογενών δεδομένων και την συνένωση των grid κάθε περιοχής, σε μία ενιαία περιοχή μελέτης. Από την εργαλειοθήκη Arc Toolbox επιλέγουμε την βιβλιοθήκη του *Data Management→ Raster→ Raster Dataset→ Mosaic to new raster* και εισάγουμε τα grids για κάθε περιοχή ξεχωριστά. Ρυθμίζοντας τις παραμέτρους του μενού επιλογών:

> Cellsize: 5 Νumber of bands 1 Mosaic operator: first Mosaic colormap: match

#### 2.1.β.Εύρεση Υψομετρικών Διαφορών

Για την ανάλυση του Dem και την εύρεση υψομετρικών διαφορών στο σύνολο της έκτασής του χρησιμοποιήθηκε το εργαλείο Focal Statistics, από την βιβλιοθήκη του Neighborhood (Spatial Analyst Tools→ Neighborhood→ Focal Statistics). Επιλέγοντας την λειτουργία Range και τα όρια της γειτονιάς του ως Rectangle, το συγκεκριμένο εργαλείο πραγματοποιεί έλεγχο μεταξύ των τιμών των γειτονικών εικονοστοιχείων για τις διαστάσεις (height, width) που του έχουμε ορίσει, εξάγοντας την μέγιστη διαφορά που προκύπτει από την σύγκρισή τους. Όπως φαίνεται στην εικόνα 43 για height = 3 και width = 3 βάσει της φόρμουλας:

> x = (πλάτος της γειτονιάς +1) / 2 y = (ύψος της γειτονιάς + 1) /2

η ανάλυση πραγματοποιείται σε μια τετράγωνη ¨γειτονιά¨ διαστάσεων 5x5.

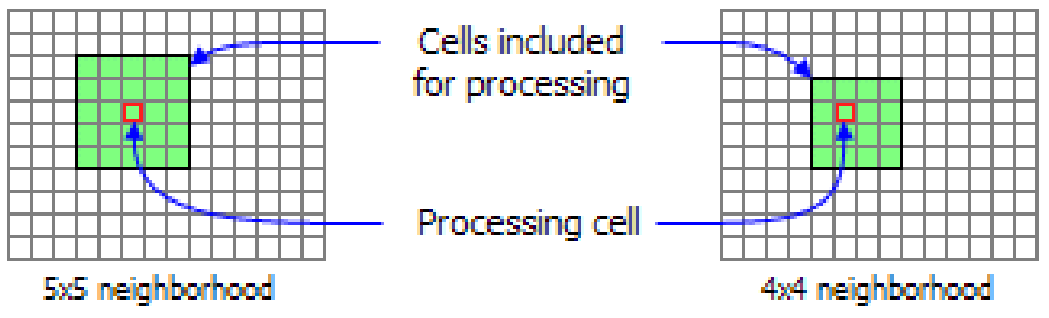

Εικόνα 43: Focal Statistics, 3x3 Rectangle Neighbourhood, source (ArcGis Help)

Αποτέλεσμα της παραπάνω διεργασίας είναι το layer με εύρος τιμών από 0-328 μέτρα, όπως απεικονίζεται στην παρακάτω εικόνα.

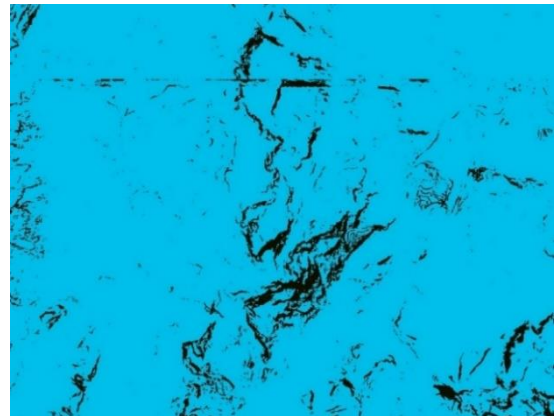

Classified raster του Focal Statistics για h > 15m

# 2.1.γ. Υπολογισμός περιοχής καταλληλότητας βάσει κριτηρίων

Για την εξαγωγή της περιοχής που ικανοποιεί τα κριτήρια μας αποτυπώθηκε σε κώδικα SQL στο Raster Calculator την συνθήκη που θέλουμε να εφαρμοστεί στο Dem των περιοχών μας:

**("%slope (2)%" >= 45) & ("%mosaic%" >= 2000) & ("%focal%" >= 15)**

Το slope**(2)** είναι η μεταβλητή Slope που χρησιμοποιείται δεύτερη φορά λόγω ύπαρξης της ίδιας οντότητας σε προηγούμενη επανάληψη. Το expression που γράφτηκε με την χρήση conditionals μας δίνει τον χάρτη των κριτηρίων, όπου 0 βάζει στις περιοχές που δεν πληρούν τα κριτήρια και 1 στις περιοχές που ικανοποιούν το expression.

# 2.1.δ. Αποκλεισμός θορύβου και δημιουργία σημείων βάσει τυχαίας δειγματοληψίας

Μετατράπηκε ο χάρτης των κριτηρίων μας σε .shp (raster to polygon) χρησιμοποιώντας την στήλη value για να γίνει η μετατροπή σε polygon shapefile. Το βήμα αυτό ήταν απαραίτητο για να απομονώσουμε από τις περιοχές μας την έκταση που καταλαμβάνει ο θόρυβος. Κατά το τρέξιμο της διαδικασίας παρατηρήθηκε πολλές φορές ότι τα επιλεγμένα σημεία βρίσκονταν πολύ κοντά στις περιοχές με θόρυβο ή μέσα σε αυτές με αποτέλεσμα τα σημεία αυτά να προκαλούν πρόβλημα στο υπόλοιπο εκτέλεσης της διαδικασίας, εξάγοντας κενούς πίνακες από το εργαλείο Sample (Spatial Analyst/Extraction) ή κενά point shapefiles. Για το λόγο αυτό εισάχθηκε τα polygons του θορύβου και μέσω του εργαλείου Erase (Analysis/Overlay) αφαιρέθηκε από την περιοχή των κριτηρίων τις περιοχές του θορύβου.

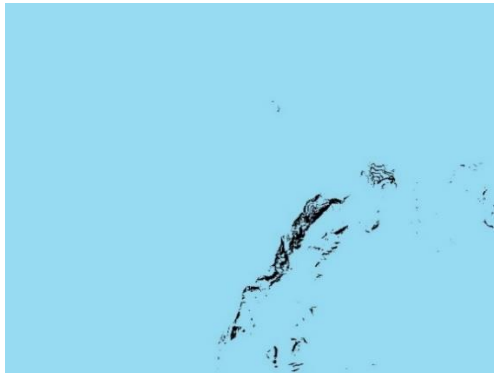

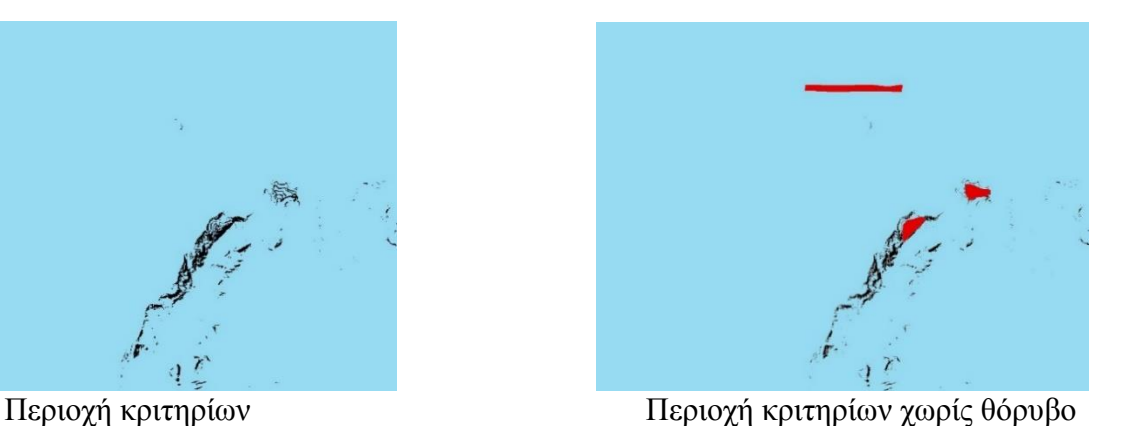

ΚΩΝΣΤΑΝΤΙΝΟΣ ΠΕΤΡΟΥ 70

Αφού εκτελέστηκε το βήμα αυτό μετατράπηκε το polygon shapefile του χάρτη των κριτηρίων πάλι σε raster και με την χρήση του Spatially Balanced Points (Geostatistical Analysis Tools/Sampling Network Design) εξήχθηκε τυχαία ένα σημείο από τις περιοχές αυτές. Εισήχθησαν οι συντεταγμένες Χ, Υ μέσω του Add Geometry Attributes (Data Management Tools/Features) και εξάχθηκε η τιμή του layer aspect στο point shapefile μέσω του εργαλείου Extract Multi Values to Points (Spatial Analyst/Extraction). Η τιμή αυτή θα μας βοηθήσει προκειμένου to script της Python να διαβάσει την τιμή του aspect και με βάσει αυτή να δημιουργήσει 13 bear fields στο shp, όπου το καθένα αντιστοιχεί σε μια πρόσθεση ανά 10° , 20° , 30° , 40° , 50° ,60° και αντίστοιχα μείωση -10° της τιμής του aspect.Με τον τρόπο αυτό εξάγεται το calculations.shp στα πεδία του οποία βασίζεται το εργαλείο Bearing Distance to Line προκειμένου να δημιουργήσει ευθείες από -60° μέχρι 60° . Το script κάνει τον ακόλουθο έλεγχο προκειμένου πχ για 60° και για aspect = 340° να μην δημιουργήσει bear field = 440° αλλά 40°:

```
# Calculate Field bear 40
inTable = inFeaturefieldname = fieldName3expression = "getCalc(laspect!)"codeblock = ""\n"def getCalc(aspect):if aspect > 320:
       bear 40 = (aspect + 40) - 360PRbear 40 = aspect + 40return bear 40"""
# Execute CalculateField
```
Εικόνα 44: Συνθήκη δημιουργίας Values για τα bearing fields

Με τον τρόπο αυτό και βασισμένο στο πεδίο Distance που έχουμε δημιουργήσει στο point shp το εργαλείο Bearing Distance to Line (Data Management/Features) δημιουργεί τις Bearing Lines με τις οποίες ουσιαστικά ξεκινά η γεωμετρική ανάλυση του DEM. Το πεδίο στο οποίο βασίζεται το μήκος των γραμμών, τέθηκε να είναι ίσο με το Extent του DEM (10km) μιας και η πιο ακραία τιμή που μπορεί να πάρει ένα flight path με γωνία πτήσης 45<sup>ο</sup> από το σημείο εξόδου, βάσει του αντιστρόφου της εφαπτομένης  $[\tan^{-1}(45) = 1]$  είναι όσο και το ύψος του ψηλότερου βουνού δηλαδή 2918μ (Όλυμπος) και εφόσον σαν μελέτη περίπτωσης δεν έχουμε το Everest (8848Μ) ή το Κ-2 (8611μ) γνωρίζουμε ότι καμία ευθεία δεν πρόκειται να είναι μεγαλύτερη των 10 km. Το πρώτο Submodel 1, ολοκληρώνεται με το εργαλείο clip (Analysis/Extract) στις bearing lines με clip feature την επιφάνεια που σχηματίζει το DEM (IsNull & Dissolve).

Σημαντικό βήμα στην διαδικασία αυτή είναι κύρια η απομόνωση του θορύβου που αποτελεί το 5% της συνολικής επιφάνειας(0, 120,96 km<sup>2</sup>) και 8% της επιφάνειας των κριτηρίων μας. Στις παρακάτω εικόνες απεικονίζεται στο ArcScene o θόρυβος όπως αποτυπώνεται χαρακτηριστικά μέσω των μυτερών κορυφών του που μαρτυρούν κάτι ξένο ως προς το ανάγλυφο. Μια μέθοδος για να μειώσουμε το θόρυβο είναι το smoothing ωστόσο αυτό δεν θα προσέθετε περισσότερη πληροφορία στα δεδομένα και την επεξεργασία μας οπότε και παραλήφθηκε της διαδικασίας. Η δημιουργία εκ νέου ισοϋψών βασισμένοι σε χάρτες 1:500, 1:100, 1:5000 της Γ.Υ.Σ. θα μπορούσε να προσθέσει περισσότερη πληροφορία για ώστε να παράξουμε εκ νέου ένα DEM στηριγμένοι στις ισοϋψείς αλλά μια τέτοια διαδικασία θα ξεπέρναγε τους χρονικούς περιορισμούς ολοκλήρωσής της έρευνας. Η μέθοδος με την οποία ταυτοποιήθηκε ο τύπος των περιοχών αυτών ως θόρυβος, δεν πραγματοποιήθηκε με ακρίβεια κάτι που είναι αρκετά δύσκολο, παρά κρίθηκε κυρίως από το οπτικό αποτέλεσμά του, πάνω στο DEM. Η δημιουργία των πολυγώνων θορύβου συνεπάγεται, κάποια υγιή pixel να έχουν επίσης χαρακτηριστεί ως θόρυβος, κάτι ωστόσο που δεν μας εμπόδισε να εξάγουμε ενδιαφέροντα αποτελέσματα στο terrain.

Στην εικόνα 45 απεικονίζεται το submodel tool dialog box όπως εμφανίζεται στον χρήστη κατά την ξεχωριστή εκτέλεση του εργαλείου.

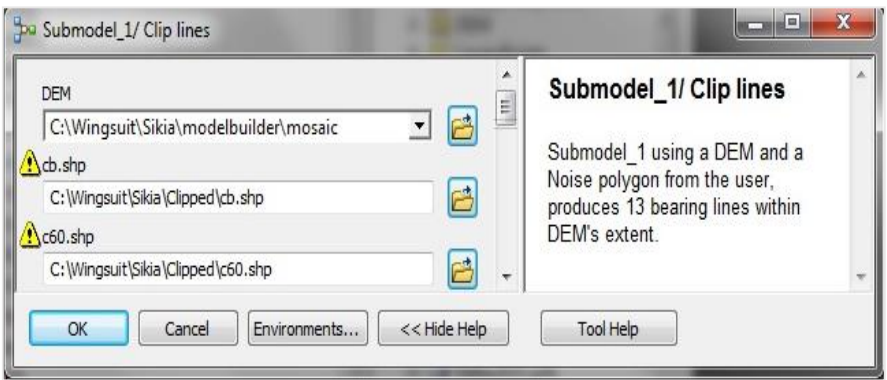

Εικόνα 45: Submodel 1/ dialog box

# 3.2. Submodel 2/ Δημιουργία σημείων κατά μήκος των γραμμών

To submodel 2 αποτελεί την πρώτη από τις περιπτώσεις που περιγράφηκαν πιο πάνω που επιβάλλει την δημιουργία ενός ξεχωριστού υπομοντέλου για την ροή των ενεργειών μας. Στο υπομοντέλο 2 χρησιμοποιείται ο iterator «Iterate Feature Classes» ο οποίος με την χρήση ενός wildcard ανατρέχει τα επιθυμητά feature classes τα οποία ξεκινάνε από κάποιο συγκεκριμένο χαρακτήρα που ορίζει ο χρήστης στο wildcard. Στην συνέχεια εισάγει όλα τα feature classes σε ένα script που δημιουργήθηκε πρόσφατα το οποίο καλύπτει κάποια κενά στην επεξεργασία των polylines και polygons που έχει ο Editor αλλά και η εργαλειοθήκη του ArcToolbox, και σχετίζεται με την δημιουργία σημείων με συγκεκριμένο interval κατά μήκος μιας γραμμής.

Το submodel 2 τρέχει εκτελώντας την διαδικασία για 13 polylines (1 επανάληψη) σε 13s. Το διάγραμμα ροής των ενεργειών φαίνεται στην παρακάτω εικόνα 46.

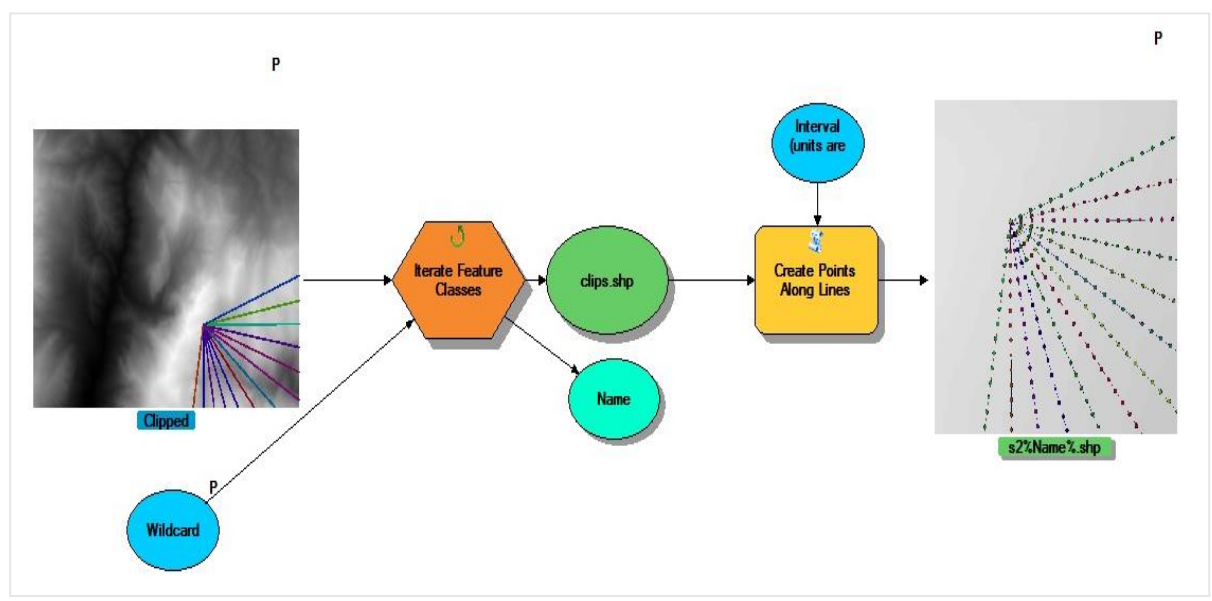

Εικόνα 46 Workflow Submodel 2/ Δημιουργία σημείων με βήμα 10μ. ανά γραμμή
Πολύ σημαντική εξέλιξη στον περιορισμό των οντοτήτων του μοντέλου αποτέλεσε η δημιουργία του script του David Wynne (Create Points From Lines) που βρίσκεται πλέον ανεβασμένο στην κεντρική σελίδα της ESRI και αφορά τις εκδόσεις του ArcGis 10.1 & 10.2. Το εργαλείο επιτρέπει την δημιουργία σημείων ανά συγκεκριμένο διάστημα που ορίζει ο χρήστης, ενώ δέχεται σαν input περισσότερες των μια γραμμές, επιστρέφοντας τον αντίστοιχο αριθμό point shapefiles με το OID των δεδομένων αποθηκευμένο με την σειρά που ακολουθήθηκε για την δημιουργία από το πρώτο σημείο μέχρι το τελευταίο. Η διαφορά του script του David Wynne σε αντίθεση με αυτό του Ian Broad που χρησιμοποιούσε αρχικά το μοντέλο, έγκειται ακριβώς στον τρόπο αποθήκευσης των σημείων στα point shapefiles. Ο κώδικας του Ian Broad παρότι προορίζεται για την ίδια διαδικασία (δημιουργία σημείων από γραμμές) παρουσίαζε πρόβλημα στον τρόπο αποθήκευσης των σημείων, καθώς οι εγγραφές σε κάθε point shapefile αποθηκεύονταν ανάποδα με αποτέλεσμα την δημιουργία αρκετών ενδιάμεσων βημάτων (add new field, advanced sorting, copy management, κλπ) για την χρήση των shapefiles. Η διαδικασία αυτή παρότι εφικτή έκανε το μοντέλο ακόμη πιο ασταθές λόγω του πλήθους των ενεργειών, μεταβλητών και των πιθανών bugs που παρεμβάλλονταν ως inputs στα βήματα αυτά προκειμένου να φέρουμε τα shapefiles σε μορφή απλά επεξεργάσιμη, και με πολλά βήματα να ακολουθούν μέχρι το πέρας του μοντέλου.

Αξιοσημείωτη διαφορά ωστόσο αποτελεί το ζήτημα που ανακύπτει κάθε φορά από την χρήση τέτοιων εργαλείων γεωεπεξεργασίας και συνίσταται στην πρόσβαση που διαθέτει ο χρήστης στον πηγαίο κώδικά του αρχείου. Έτσι ενώ το script Ian Broad δεν ανταποκρινόταν στις απαιτήσεις της επεξεργασίας μας, ωστόσο προσέφερε πρόσβαση στο κώδικα του script επιτρέποντας στον χρήστη να τον τροποποιήσει. Σε αντίθεση με το script του David Wynne που βρίσκεται στην σελίδα της ESRI και παραμένει κλειστός.

Τελευταία εξέλιξη είναι η αναβάθμιση του εργαλείου του Ian Broad (5/06/2015) με κάποια πρόσθετα χαρακτηριστικά (δημιουργία μόνο αρχικού & τελικού σημείου), χωρίς ωστόσο να έχει ελεγχθεί η σειρά με την οποία γίνονται πλέον οι εγγραφές. Το κώδικα του Ian Broad μπορεί κάποιος να τον βρει στο προσωπικό του ιστολόγιο: [http://ianbroad.com/arcgis-toolbox-create](http://ianbroad.com/arcgis-toolbox-create-points-polylines-arcpy/)[points-polylines-arcpy/](http://ianbroad.com/arcgis-toolbox-create-points-polylines-arcpy/) , ενώ του David Wynne στην σελίδα της ESRI στον ακόλουθο σύνδεσμο: [http://www.arcgis.com/home/item.html?id=a2a41c8345e24ab6a9dd2ae215710b39.](http://www.arcgis.com/home/item.html?id=a2a41c8345e24ab6a9dd2ae215710b39)

Στην επόμενη εικόνα 47 απεικονίζεται τo submodel tool dialog box όπως εμφανίζεται στον χρήστη, στην ξεχωριστή εκτέλεσή του.

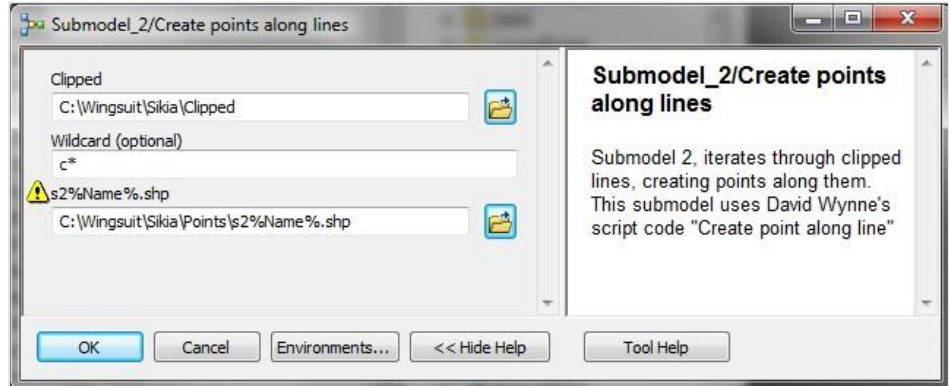

Εικόνα 47: Submodel 2/ dialog box

### 3.3.Submodel 3/ Δημιουργία πινάκων (tables) για την εξαγωγή των Χ, Υ, Ζ

To submodel 3 χρησιμοποιεί έναν Iterate Feature Classes για να προσπελάσει όλα τα point feature classes που είναι αποθηκευμένα στον φάκελο Points και παράγει τους πίνακες με τις στήλες X, Y, MOSAIC για κάθε ένα από αυτά, αποθηκεύοντάς τα στον φάκελο Tables. Η χρήση της inline variable %Name% είναι απαραίτητη για την σωστή ονοματολογία κάθε πίνακα που παράγεται με τους αρχικούς χαρακτήρες s3 ακολουθούμενους από την προηγούμενη ονοματοδοσία τους. Το submodel 3 για 1 point shapefile τρέχει σε χρόνο 9s. Οι μεταβλητές *points* και οι πίνακες *s3%Name%* έχουν χαρακτηριστεί model parameters προκειμένου να εισαχθούν στο Nested model όπως και τα υπόλοιπα submodels, μαζί με τα inputs και outputs τους και να διευκολύνουν τον ορισμό των preconditions.

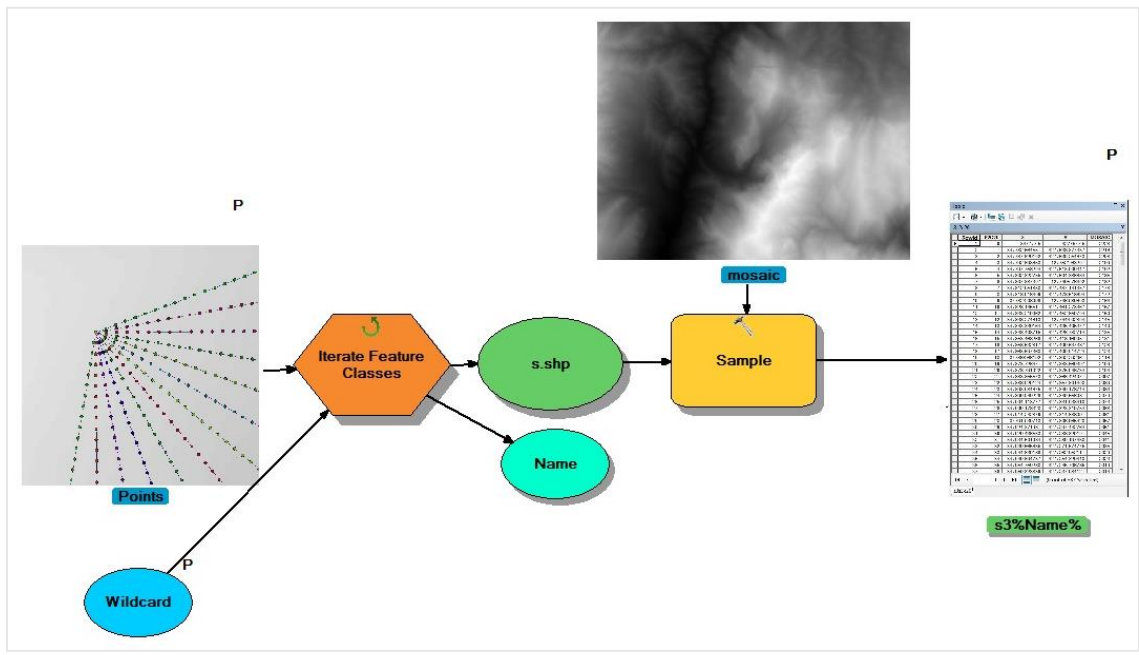

Εικόνα 48: Workflow Submodel 3/ Δημιουργία πινάκων με τις στήλες x, y, mosaic(z) για κάθε point shp

To submodel tool dialog box του submodel 3 απεικονίζεται στην εικόνα 43. To description του κάθε tool dialog box καθορίζεται μέσα από τα properties του submodel που βρίσκεται στο Toolbox που έχουμε δημιουργήσει.

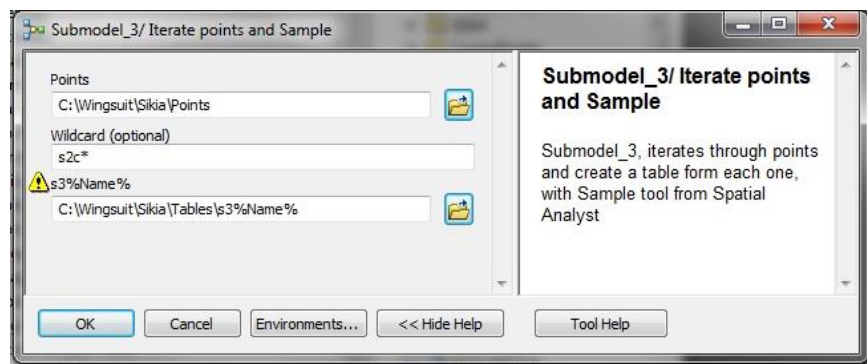

Εικόνα 49: Submodel 3/Tool Dialog Box

### 3.4. Submodel 4/ Δημιουργία X, Y, events και μετατροπή σε F. Classes

To submodel 4 χρησιμοποιεί τον Iterator Tables και με την χρήση wildcard κάνει προσπέλαση σε όλους τους πίνακες που ξεκινάνε από s3\*. Δημιουργεί μέσω του εργαλείου XY Event Layer (Data Management/ Layers and Table Views) ένα point feature βασισμένο στις στήλες Χ, Υ, MOSAIC (Z), τα οποία καθορίζονται από τις ρυθμίσεις που διαθέτει. Το εργαλείο αυτό χρησιμοποιεί όπως και τα προηγούμενα την inline μεταβλητή από τον iterator δίνοντας του τους αρχικούς χαρακτήρες s4. Επειδή τα outputs του εργαλείου αυτού είναι προσωρινά είναι απαραίτητη η χρήση ενός δεύτερου εργαλείου που θα αποθηκεύει τα point features. Σαν τελευταίο βήμα ακολουθεί η χρήση του εργαλείου Shapefile to Feature Class (Conversion Tools/ To shapefile) το οποίο αντιγράφει απλά τα features σε νέα feature classes δεχόμενο σαν input τα outputs του προηγούμενου εργαλείου. Το submodel 4 ολοκληρώνεται σε χρόνο 25s. Στην παρακάτω εικόνα αποτυπώνεται το διάγραμμα ροής των ενεργειών.

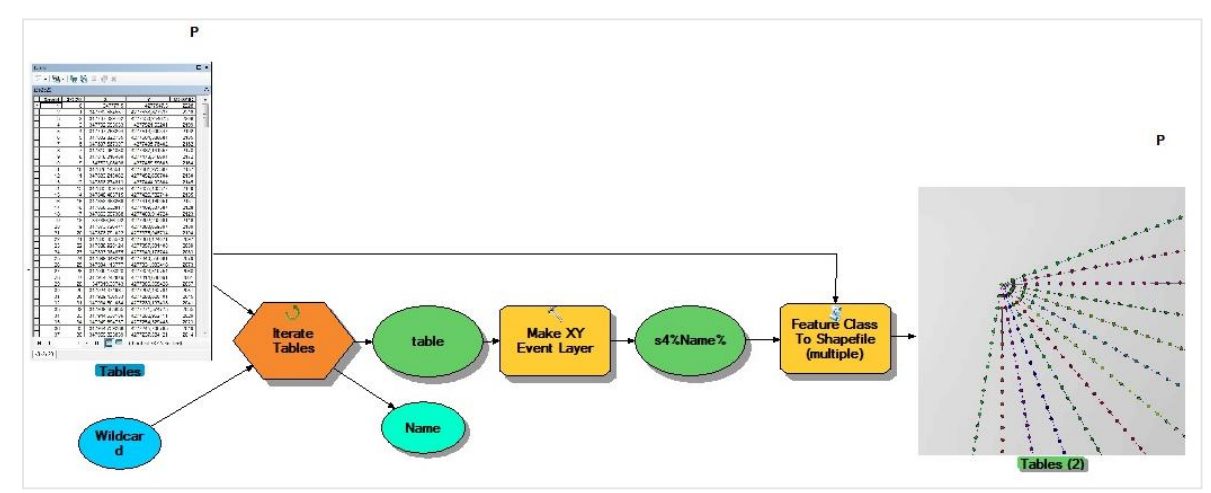

Εικόνα 50: workflow submodel 4/ Δημιουργία feature class σημείων με τις στήλες χ, υ, mosaic(z)

Το submodel tool dialog box για το submodel 4 έχει οριστεί να εμφανίζει ως μοναδική παράμετρο του μοντέλου το φάκελο των Tables παρότι τα feature classes του εργαλείου Feature Class to Shapefile αποτελούν εξίσου παράμετρο του μοντέλου. Αυτό συμβαίνει γιατί τα fc που παράγονται αποτελούν απλή μετατροπή των point features από features σε feature classes και δεν δημιουργούνται νέα.

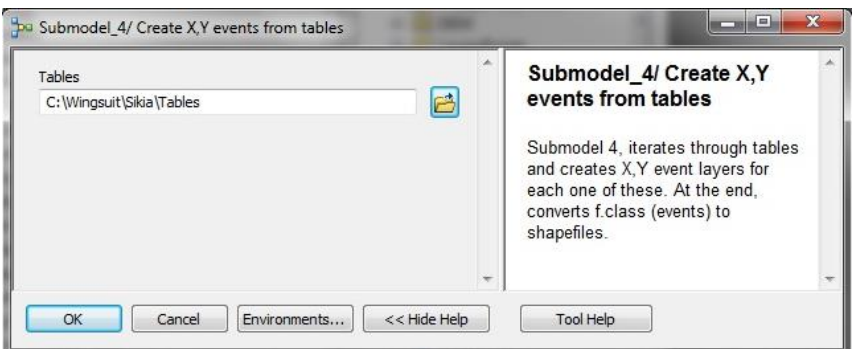

Εικόνα 51: Submodel 4/ Tool dialog box

### 3.5. Submodel 5/ Σορτάρισμα Point fc<sup>s</sup> με βάση συγκεκριμένο πεδίο του πίνακα

To submodel 5 με την χρήση ενός script που είναι εγκατεστημένο σαν tool στην Toolbox μας, δέχεται ως inputs:

- τα fclasses που έχουν παραχθεί από το submodel 4 και είναι αποθηκευμένα στο φάκελο Tables
- και τον φάκελο Sorted\_points.

Στον τελευταίο θα αποθηκευτούν τα fclasses που χρειάζεται να κάνουμε sort ascending με βάση ένα συγκεκριμένο πεδίο. Το κύριο πρόβλημα του βήματος αυτού αφορά το προγραμματιστικό κομμάτι καθώς τα αρχεία που έχουμε σαν inputs παρουσιάζουν πρόβλημα ως προς τις εγγραφές τους, οι οποίες είναι αποθηκευμένες ανάποδα. Αυτή η σειρά των εγγραφών έχει προκύψει από την εφαρμογή του εργαλείου Sample (submodel 2) και ακολουθεί μερικά από τα αρχεία μέχρι το βήμα αυτό, γεγονός που κάνει την επεξεργασία τους αναγκαία για την μετάβαση στα επόμενα δύο submodels (6, 7).

Παρότι αναφέρθηκε ότι η χρήση του κώδικα του David Wynne μας δημιουργούσε το ίδιο πρόβλημα, η δυσκολία του συγκεκριμένου βήματος έγκειται στο γεγονός ότι με την χρήση του script του David Wynne το πρόβλημα της σειράς των εγγραφών στα shp θα ήταν ακόμα πιο σύνθετο και δυσεπίλυτο. Ο κώδικας που δημιουργήθηκε ενώ επαναφέρει την σειρά των εγγραφών στην επιθυμητή κατάταξη, διαβάζοντας κάθε φορά διαφορετική την ομάδα αρχείων που προκύπτει από την αντίστοιχη επανάληψη, ωστόσο απαιτεί να δοθεί προσοχή σε μια σημαντική λεπτομέρεια που σχετίζεται με τις παραμέτρους του tool.

Η δημιουργία tool με βάση ένα script της Python, απαιτεί οι μεταβλητές που ορίζει ο χρήστης να μπαίνουν με την εντολή *arcpy.GetParameteterAsText* στον κώδικα και να ορίζονται στις παραμέτρους του tool∙ ως input αυτές που θα χρησιμεύσουν για την εισαγωγή των δεδομένων και ως output∙ ο φάκελος στον οποίο θα εξαχθούν τα αρχεία, ή τα ίδια τα αρχεία που θα δημιουργηθούν από την επεξεργασία που γράφεται στο script. Η συγκεκριμένη αρχή πολλές φορές ισχύει εν μέρει αντίστροφα καθώς όπως και στην περίπτωσή μας τόσο ο φάκελος που εισάγονται τα δεδομένα όσο και αυτός που εξέρχονται χαρακτηρίζονται ως input για να μπορέσει να λειτουργήσει το script. Είναι ένα πρόβλημα που σε διάφορα scripts συναντάται συχνά και αρκετές φορές αποτελεί τον λόγο της μη λειτουργικότητας τους, όταν όλες οι άλλες παράμετροι (σύνταξη) έχουν αποκλειστεί. Έτσι για την καλύτερη σύνδεση του submodel μαζί τα υπόλοιπα στο Nested model, στην συνέχεια ανατέθηκε στο συγκεκριμένο script να δημιουργεί ένα αρχείο κειμένου όταν προελαύνει τα αρχεία μας το οποίο αποθηκεύεται στον χώρο εργασίας και χρησιμεύει σαν output. H οντότητα του output(text file) έτσι, χρησιμοποιείται ως precondition για την σύνδεση του μοντέλου με το submodel 6.

Η βαρύτητα του συγκεκριμένου εργαλείου πέραν αυτού του λόγου είναι σημαντική λόγω του ότι έχει δημιουργηθεί για να διαβάζει διαφορετική ομάδα αρχείων σε κάθε επανάληψη η οποία παράγεται με διαφορετικό όνομα. Για την δημιουργία του κώδικα, αναγκαστήκαμε να τρέξουμε αρκετές φορές τα submodels από το πρώτο μέχρι το τέταρτο προκειμένου να καταγράψουμε το pattern με το οποίο δημιουργούνται οι ονοματοδοσίες των αρχείων shp και να εισάγουμε την ακολουθία αυτήν στο script.

Το διάγραμμα ροής του submodel 5 καταγράφεται στην εικόνα 52 όπου παρατηρούμε πως ο φάκελος Sorted\_Points στον οποίο αποθηκεύονται τα αρχεία μας, μπαίνει σαν input στο script μαζί με τα αρχεία που βρίσκονται αποθηκευμένα στον φάκελο Tables. To submodel 5 τρέχει σε χρόνο 7.8s.

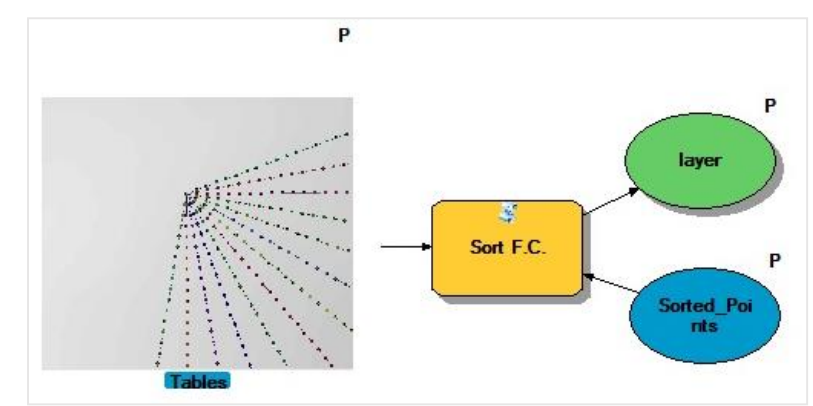

Εικόνα 52: workflow submodel 5/ Κατάταξη στοιχείων Πινάκων (point shp)

Για την καλύτερη κατανόηση του submodel προσφέρεται στον χρήστη αναλυτικότερη περιγραφή της χρήσης του μέσω του dialog box (εικόνα 53) όπου εισάγει τα δεδομένα.

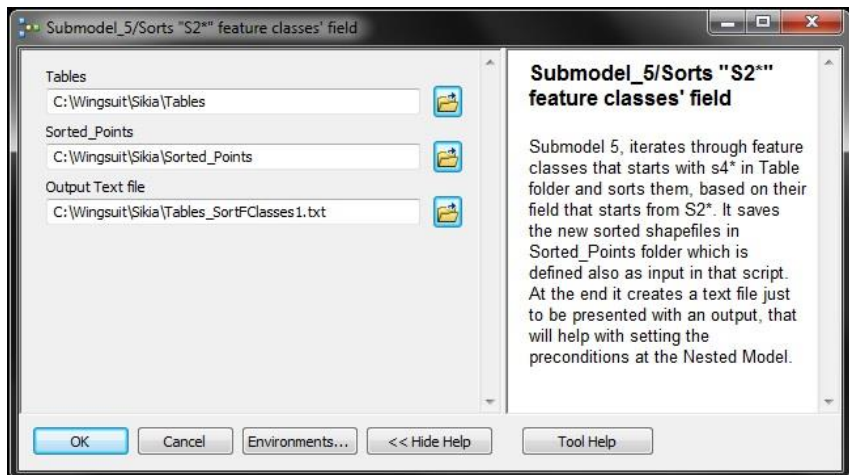

Εικόνα 53: Submodel 5/ Tool Dialog Box

### 3.6. Submodel 6/ Εξαγωγή σημείων πτήσης

Το submodel 6 χρησιμεύει στην εξαγωγή των TRUE συνθηκών για την παραδοχή που έχουμε κάνει σχετικά με την πτήση γωνίας 45° και εξάγει τα σημεία που ανταποκρίνονται σε αυτήν την συνθήκη. Έτσι δέχεται τα σημεία που έχουν γίνει sorted ascending από το submodel 5 και με την χρήση ενός script tool, τους εισάγει τις στήλες HYPOTHESIS, Result, Condition.

Το βήμα αυτό αποτελεί την αρχική παραδοχή της εργασίας ότι ένα πιλότος δύναται να ξεκινήσει από το σημείο εξόδου με αρχική γωνία πτώσης 45°. Αυτό συνεπάγεται ότι για κάθε μέτρο που χάνει ύψος, μετατοπίζεται στο οριζόντιο επίπεδο την ίδια απόσταση. Το script έχουμε δημιουργήσει παίρνει την τιμή του υψομέτρου του 1<sup>ου</sup> σημείου και το εισάγει στην στήλη HYPOTHESIS υπολογίζοντας τις τιμές για κάθε 10 μέτρα που χάνει ύψος ο πιλότος πόσο θα πρέπει να είναι το ύψος του για το συγκεκριμένο angle ratio. Η στήλη MOSAIC αποτελεί το υψόμετρο του αναγλύφου με interval 10μ. που έχει εξαχθεί από το submodel 2, που δημιουργήθηκαν σημεία ανά 10 μέτρα. Στην στήλη Result γίνεται η αφαίρεση της στήλης HYPOTHESIS από την στήλη MOSAIC και αποθηκεύονται τα αποτελέσματα για όσες τιμές είναι μεγαλύτερες του 0. Παράλληλα δημιουργούνται και οι αντίστοιχες συνθήκες TRUE για τα σημεία αυτά εφόσον το αποτέλεσμα είναι μεγαλύτερο του μηδενός.

Το script προκειμένου να ελαχιστοποιηθεί ο χρόνος υπολογισμού των τιμών, έχει προγραμματιστεί ώστε να διακόπτει την ανάλυση μόλις το αποτέλεσμα είναι αρνητικό, αποθηκεύοντας την τελευταία θετική τιμή, με επόμενο να εμφανίζονται μόνο οι TRUE περιπτώσεις για τις οποίες ο πιλότος μπορεί να πραγματοποιήσει πτήση χωρίς να συναντήσει το ανάγλυφο. Οι τιμές 0 παρότι συνεπάγονται ότι η διαδρομή του πιλότου είναι απαγορευτική λόγω του συγκεκριμένου σημείου, στην πραγματικότητα απλά αποτελεί ένα σημείο της διαδρομής που ο πιλότος πρέπει να έχει λάβει υπόψη για να καθορίσει την πτήση του καλύτερα για να εξέλθει της συγκεκριμένης περιοχής. Παρότι η εργασία αυτή γίνεται με σφάλμα 5 μέτρων που αποτελεί την καλύτερη δυνατή ακρίβεια για το DEM μας δεδομένου ότι έχει παραχθεί από Lidar Data, ωστόσο δεν ισχύει το ίδιο και με την κίνηση του πιλότου. Μερικοί από τους πιλότους με τους οποίους ήρθαμε σε επαφή για το κομμάτι των τεχνικών συμβουλών που σχετίζονται με την ακρίβεια της πτήσης τους, αποτελούν μέλη της WWL (World Wingsuit League) και αυτήν τη στιγμή βρίσκονται στην κορυφή των πιλότων του συγκεκριμένου αθλήματος (Christopher McDougall, Alexander Poli, Jimmy Petrolia (Αξ/κος Στρατού των Η.Π.Α.)) σε όλο τον κόσμο. Η ακρίβεια που μπορεί να πετύχει ένας πιλότος μετά από εκατοντάδες ώρες πτήσης ποικίλει, αλλά μπορεί να φτάσει μέχρι και σε επίπεδο μέτρου. Παρότι οι περιπτώσεις αυτές δεν αντικατοπτρίζουν τις ικανότητες ενός μέσου πιλότου, εντούτοις θέτουν τον πήχη για τις δυνατότητες μιας πτήσης wingsuit, όχι μόνο σε ευθεία πτήση αλλά σε ένα σύνθετο terrain. Μια αναζήτηση στο internet αντίστοιχων πτήσεων Wingsuit μπορεί να πείσει τον οποιονδήποτε όχι μόνο για το angle ratio μιας πτήσης, αλλά για την συνολική απόσταση που μπορεί να διανυθεί και την ακρίβεια με την οποία μπορούν να γίνει σε ένα σύνθετο ανάγλυφο. Στους παρακάτω πίνακες παρουσιάζονται τα βήματα επεξεργασίας τους για να φτάσουν στην επιθυμητή μορφή.

Πίνακας 3: Πίνακας σημείου point shapefile (sorted ascending)

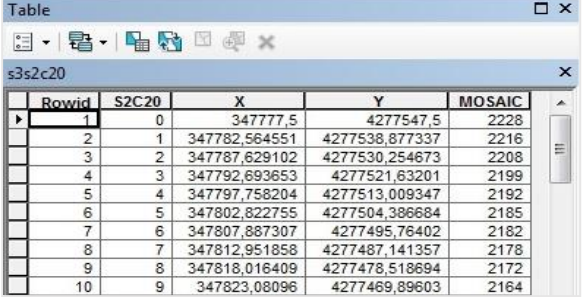

Πίνακας 4: Υπολογισμός TRUE συνθηκων

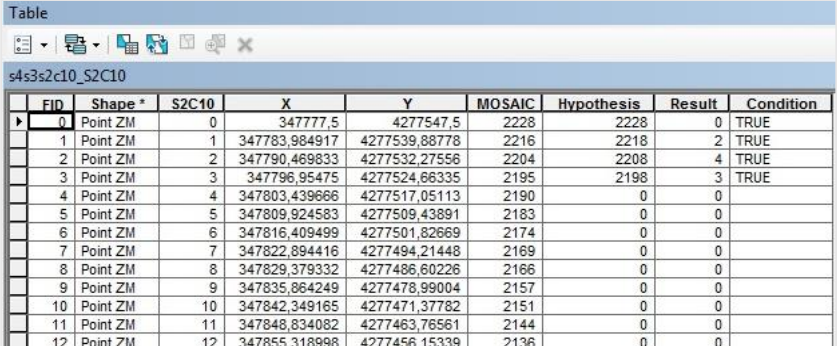

Πινακας 5: Εξαγωγή TRUE conditions

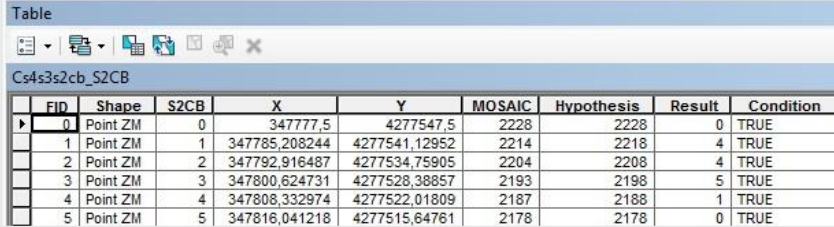

Στο διάγραμμα ροής του submodel 6 παρουσιάζονται οι ενέργειες και τα εργαλεία που εκτελέστηκαν για την παραγωγή των τελικών πινάκων. Η χρήση του feature class to feature class χρησίμευσε στην εισαγωγή της SQL expression∙ WHERE Condition = TRUE και στην παραγωγή του τελικού πίνακα C%Name%. Παρατηρεί κάποιος ότι η χρήση των inline variable και των iterators ακολουθούν σχεδόν σε κάθε στάδιο της επεξεργασίας.

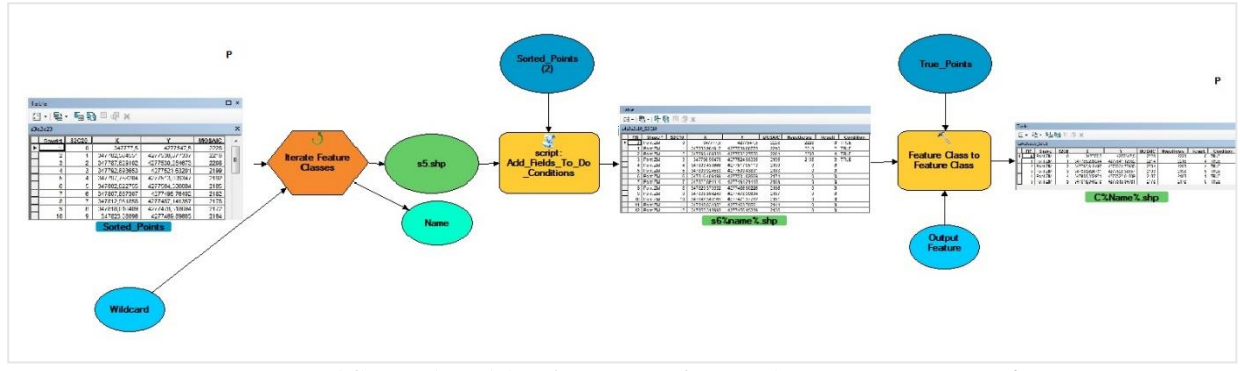

Εικόνα 54: Workflow Submodel 6/ Δημιουργία feature class για τις TRUE συνθήκες

Τα outputs της διαδικασίας θα εισαχθούν στο τελευταίο submodel 7 για την δημιουργία των flight paths. Το submodel 6 για ένα αρχικό σημείο διεκπεραιώνεται σε χρόνο 25.94 s. Το tool dialog box όπως παρουσιάζεται στον χρήστη απεικονίζεται στην εικόνα 55

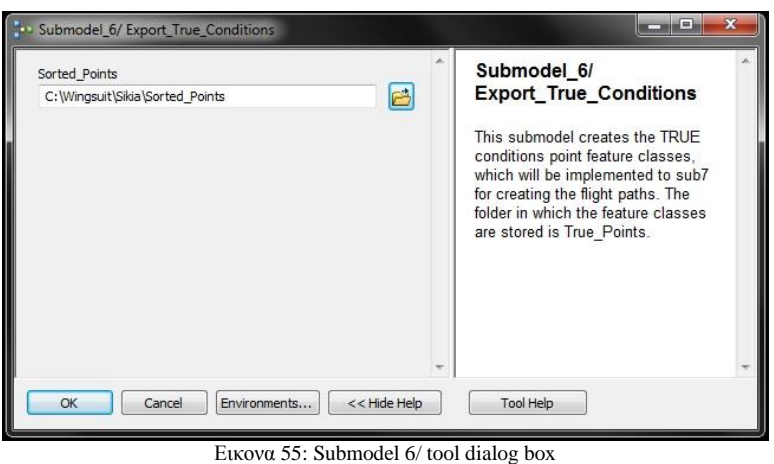

# 3.7. Submodel 7/ Δημιουργία flight paths

Όπως αναφέρθηκε ήδη το submodel 7 αποτελεί το τελευταίο υπομοντέλο του Νested Model και το οποίο παράγει τις flight paths του συγκεκριμένου σημείου.

Στο βήμα αυτό χρησιμοποιήθηκε ένας iterator προκειμένου να γίνει προσπέλαση όλων των TRUE σημείων και να εισαχθούν στο εργαλείο Points to Line (Data Management/ Features) ώστε να δημιουργηθούν οι αντίστοιχες γραμμές από αυτά. Ενεργοποιώντας την παράμετρο close line γίνεται η ένωση του αρχικού με το τελικό σημείο, συμβάλλοντας στην καλύτερη οπτικοποίηση τους στο Arc Scene. Με την χρήση του εργαλείου Add Geometry Attributes εισάχθηκε το μήκος της γραμμής (LENGTH) στα flight paths και στην συνέχεια τα εισάγαμε στο script που δημιουργήθηκε.

Ο συγκεκριμένος κώδικας όπως αναφέρεται στην οντότητα Calculate DISTANCE\_ DURATION, δημιουργεί δύο νέα πεδία (DISTANCE, DURATION) και υπολογίζει το μήκος της πτήσης (DISTANCE) που διαγράφει ο πιλότος διαιρώντας το LENGTH δια 2. Η παράμετρος close line δημιουργεί ένα polyline το οποίο περιλαμβάνει και την ένωση μεταξύ των δύο σημείων με αποτέλεσμα όταν το shp εισάγεται στο εργαλείο Add Geometry Attributes να υπολογίζει και το μήκος αυτού του μέρους, διπλασιάζοντας το συνολικό μήκος της γραμμής. Στο script επαναφέρουμε το πραγματικό μήκος της γραμμής στην στήλη "DISTANCE" και στην δεύτερη στήλη υπολογίζουμε με βάση την επιτάχυνση της βαρύτητας (g = 9.8 m/s<sup>2</sup>) και το μήκος της πτήσης (m), την διάρκεια της πτήσης του πιλότου. Από την προγραμματιστική σκοπιά το field calculator δεν διαθέτει την (**√)** ως διαθέσιμη μαθηματική πράξη ούτε βέβαια και το IDE της Python. Στο προγραμματιστικό περιβάλλον της Python αυτό λύνεται μέσω του import math και της εντολής *print math.sqrt(x),* ωστόσο στον field calculator καθώς δεν υποστηρίζει την τετραγωνική ρίζα η πράξη θα γραφτεί με την μορφή:

# $(2 * DISTANCE / 9.807) ** 0.5)$

καθώς η τετραγωνική ρίζα ενός αριθμού  $\sqrt{25} = 5^2$  γράφεται επίσης και 5\*\*0.5. Ο τύπος επιτάχυνσης της βαρύτητας είναι:

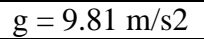

Και ο χρόνος που απαιτείται για να διανύσει ένα αντικείμενο μια απόσταση d με την επιτάχυνση της βαρύτητας:

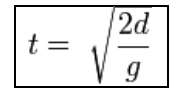

Αδυναμία της συγκεκριμένης διαδικασίας παραμένει το γεγονός ότι αγνοεί παντελώς της αντίσταση του αέρα το οποίο δεν είναι ένα αμελητέο μέγεθος. Η αντίσταση του αέρα έχει πολύ μεγάλη επιρροή στις πτήσεις Wingsuit και αποτελεί και τον μοναδικό λόγο ύπαρξής τους, ενώ άλλες δυνάμεις που μπορούν να επηρεάζουν την κίνηση αυτή όπως το ιξώδες του αέρα είναι αμελητέες). Αποτέλεσμα της συγκεκριμένης εσκεμμένης παράβλεψης είναι το μοντέλο μας να αγνοώντας την αντίσταση του αέρα να προκαλεί την πολύ γρήγορη προσέγγιση της τερματικής ταχύτητας (terminal velocity), ενώ στην πραγματικότητα οι χρόνοι που δίνονται είναι μεγαλύτεροι απ΄ότι εξάγει το μοντέλο μας.

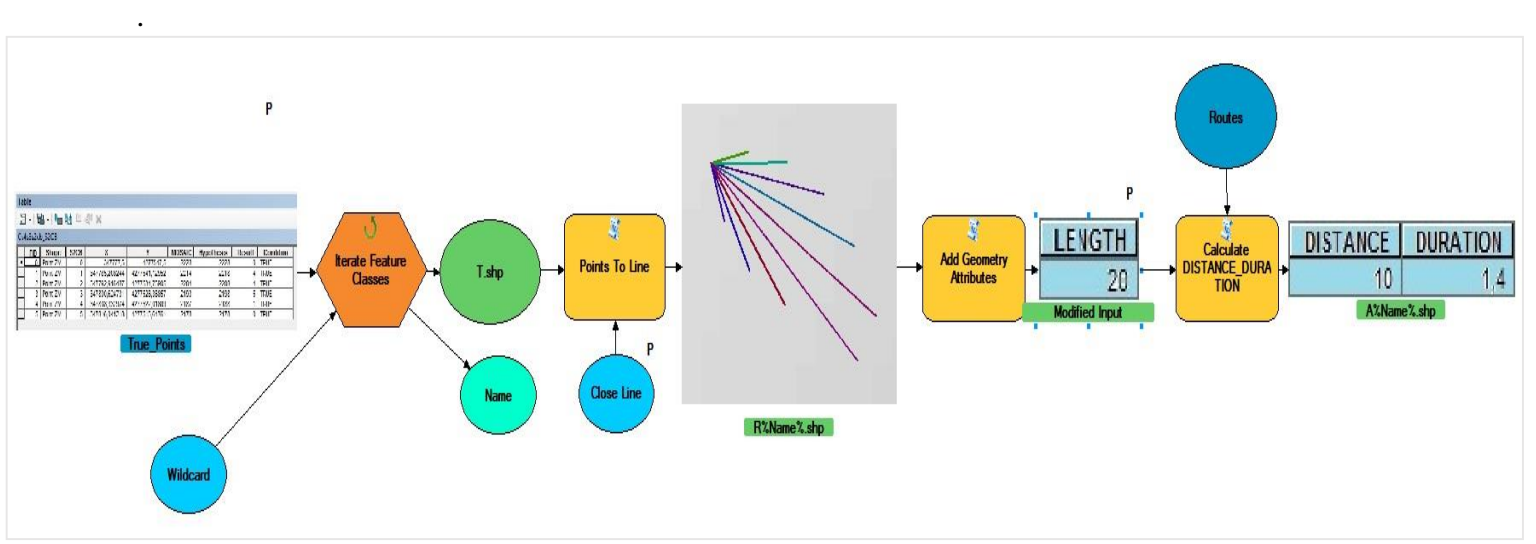

Εικόνα 56: Submodel 7/ Δημιουργία Flight Paths

Το submodel τρέχει για ένα σημείο σε χρόνο 1,24 min. Στην παρακάτω εικόνα αποτυπώνεται το tool dialog box όπως εμφανίζεται στον χρήστη.

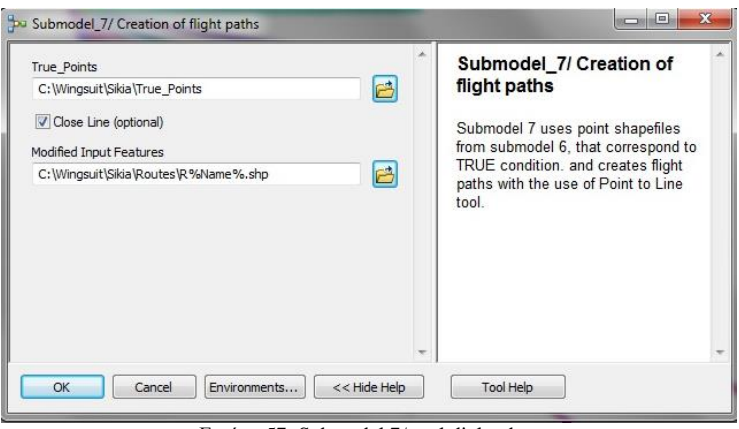

Εικόνα 57: Submodel 7/ tool dialog box

### 3.8. Δημιουργία Nested Model

To Nested Model με βάσει τα όσα έχουν περιγραφεί μέχρι τώρα αποτελεί ουσιαστικά άλλο ένα submodel το οποίο φιλοξενεί όλα τα submodels όπου το καθένα περιέχει ένα iterator και τα εργαλεία που αντιστοιχούν στο αντίστοιχο βήμα της επεξεργασίας. Η ενσωμάτωση των submodels σε ένα ενιαίο δεν είναι απαγορευτική, αντίθετα επιβάλλεται όταν έχουμε να κάνουμε με ένα σύνθετο μοντέλο που περιλαμβάνει πολλού τύπου επεξεργασίες και μεγάλο αριθμό οντοτήτων.

Δύο από τους κύριους λόγους που σχετίζονται με την ενσωμάτωση μοντέλων (ή υπομοντέλων) σε μοντέλο (7 submodels → Model) έχει να κάνει τόσο με το σύνθετο της διαδικασίας αλλά και με την χρήση εκ νέου εργαλείων (iterators), ή πιο προχωρημένης επεξεργασίας. Οι δύο αυτοί λόγοι προέκυψαν παράλληλα στην δημιουργία του επόμενου μοντέλου, το οποίο θέλουμε να χρησιμοποιήσουμε για να ορίσουμε εκ νέου τις παραμέτρους του, και να το ενσωματώσουμε στο τελικό Wingsuit Model με την χρήση ενός for iterator.

Η παρακάτω εικόνα απεικονίζει την ένωση των submodels σε ένα ενιαίο model, χωρίς την χρήση των εικονιδίων στην θέση των οντοτήτων, και αποτελεί την σύνοψη της διαδικασίας που ακολουθήθηκε με την χρήση preconditions για την δημιουργία του Nested Model.

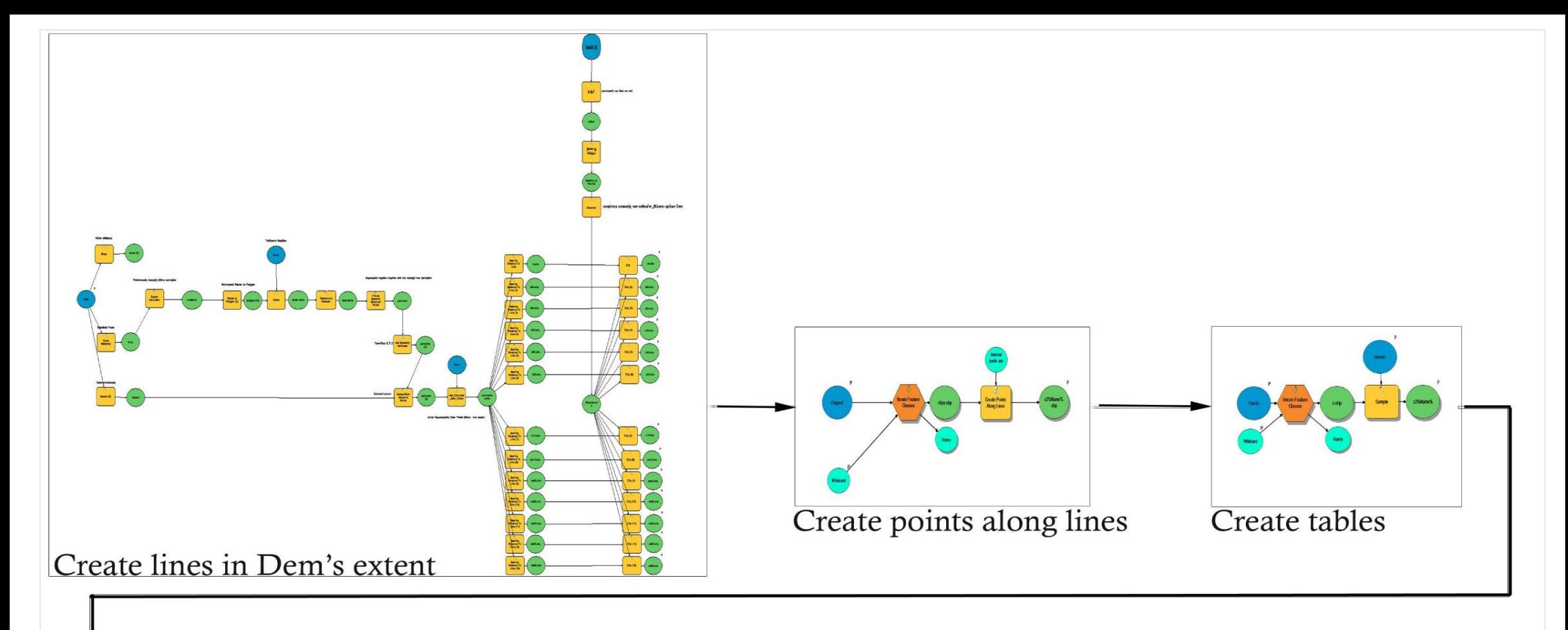

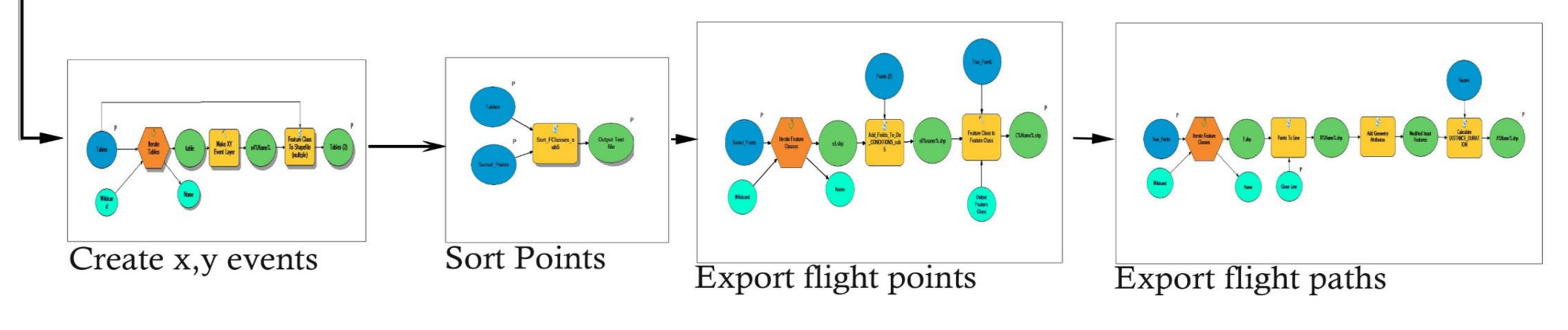

Εικόνα 58: SubModels

Όπως παρατηρούμε ο αριθμός των οντοτήτων παρότι μπορεί να μην είναι πολύ μεγάλος, η αναγκαιότητα της χρήσης iterators (Feature classes, Tables) σε 5 στάδια της διαδικασίας μας ανάγκασε να σπάσουμε ολόκληρη την διαδικασία σε 7 υπομοντέλα. Πριν την εισαγωγή τους σε ένα Nested model καθορίστηκαν ποιες παράμετροι θέλουμε να απεικονίζονται σε αυτό ώστε να εντάσσεται καθαρά στα πλαίσια της λειτουργικότητάς του και την χρήση των preconditions.

Στην παρακάτω εικόνα διαγράφονται οι μικροαλλαγές που πραγματοποιήθηκαν ώστε να φέρουμε το Nested model στην επιθυμητή του μορφή και να το προετοιμάσουμε για το Wingsuit model στο οποίο θα ξανακάνουμε χρήση ενός iterator για τον αριθμό των επαναλήψεων που θέλει κάθε φορά να ορίζει ο χρήστης.

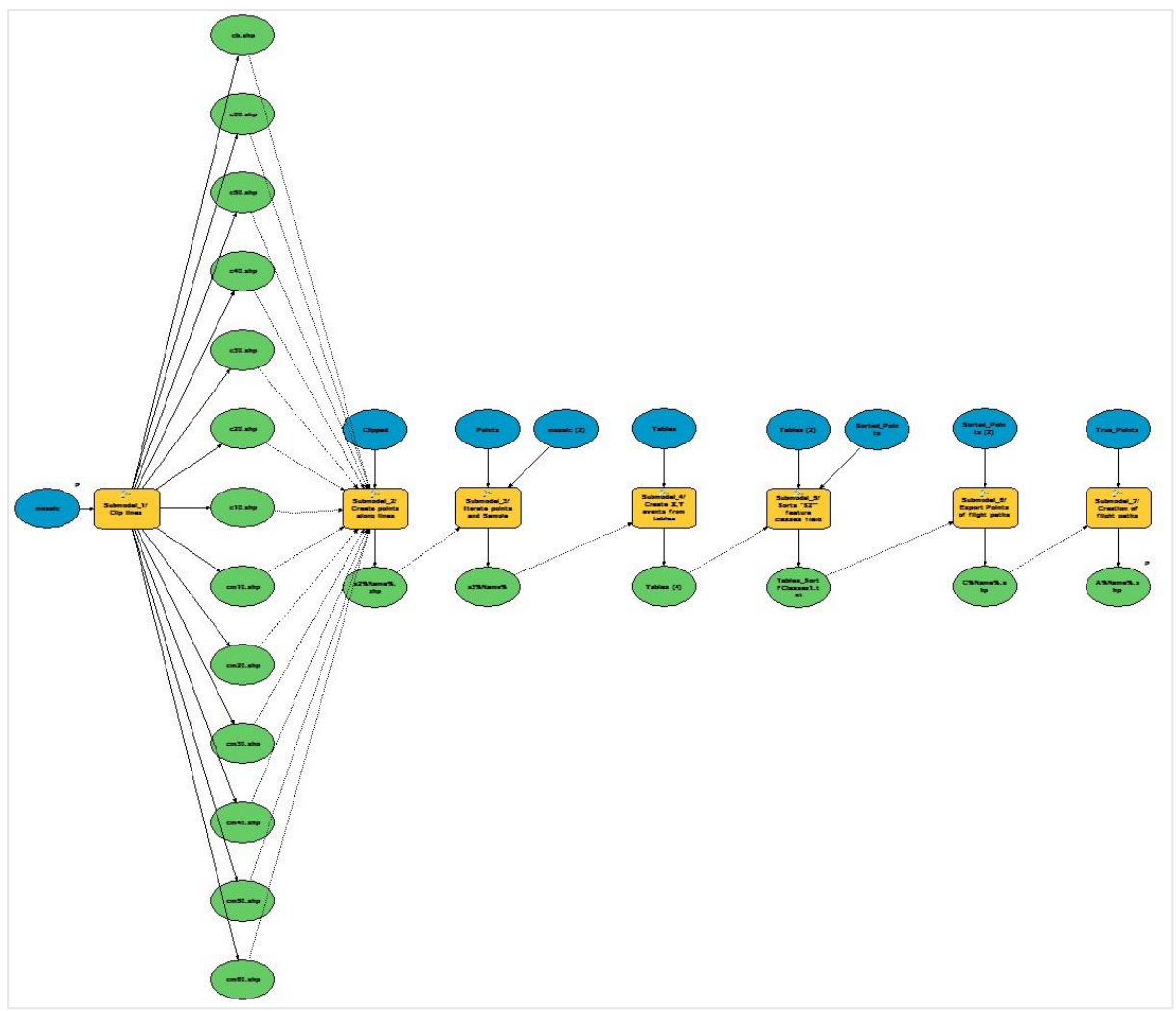

Εικoνα 59: Nested model (7 Integrated submodels)

Όπως μπορεί κανείς να δει πριν εισάγουμε το Nested Model στο επόμενο βήμα της διαδικασίας έχουμε ορίσει ως παραμέτρους του μοντέλου το αρχικό Dem και το output του τελευταίου submodel. Με τον τρόπο αυτό εμφανίζονται και οι παράμετροι τόσο στο tool dialog box όσο και στο τελευταίο μοντέλο που θα δημιουργήσουμε. Το Nested Model μπορεί να τρέξει μόνο για ένα σημείο κάθε φορά οπότε με το περαίωση της διαδικασίας ο χρήστης θα πρέπει να ξανατρέξει το μοντέλο από την αρχή.

Το Nested Model ολοκληρώνεται σε χρόνο 4m 20s για ένα σημείο. Στην εικόνα 60 απεικονίζεται το interface του μοντέλου.

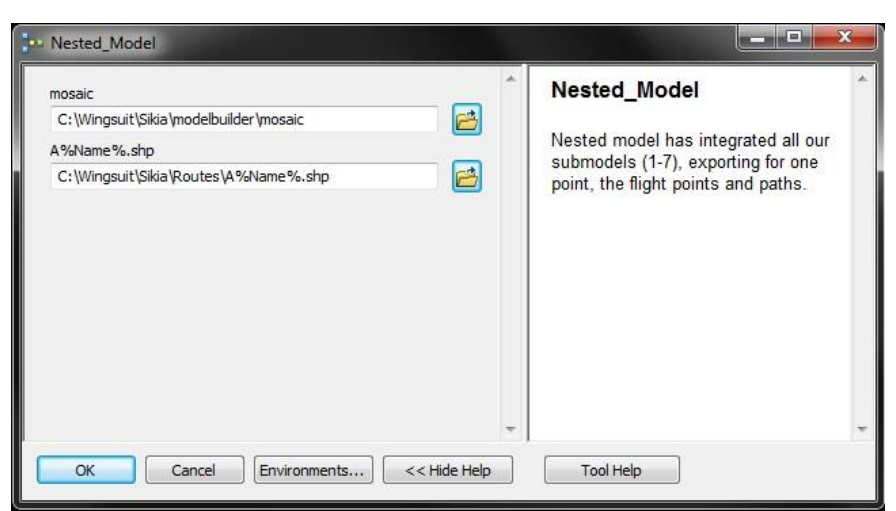

Εικoνα 60: Nested model/ Tool dialog box

Συνοψίζοντας, στον πίνακα 6 απεικονίζεται ο χρόνος ολοκλήρωσης κάθε submodel ξεχωριστά αλλά και του τελικού μοντέλου που τα έχει ενσωματώσει.

| Submodels - Nested | Χρόνος επιτυχούς |
|--------------------|------------------|
| Model              | ολοκλήρωσης      |
| Submodel 1         | 49s              |
| Submodel 2         | 13s              |
| Submodel 3         | 9s               |
| Submodel 4         | 25s              |
| Submodel 5         | 7.8s             |
| Submodel 6         | 25.94s           |
| Submodel 7         | 1m 24s           |
| Σύνολο             | $3m\,56s$        |
| Nested model       | 4m 20s           |

ΠΙΝΑΚΑΣ 6: ΧΡΟΝΟΣ ΟΛΟΚΛΗΡΩΣΗΣ NESTED MODEL ΓΙΑ 1 ΣΗΜΕΙΟ

Ενδιαφέρον παρουσιάζει το γεγονός ότι ενώ κάθε διαδικασία τρέχει στον αντίστοιχο χρόνο που καταγράφεται στον πίνακα, η ενσωμάτωση των submodels σε ένα Nested model τρέχει σε χρόνο κατά 25s μεγαλύτερο των συνόλου των χρόνων των submodels. Στην επόμενη υποενότητα περιγράφεται ο τρόπος δημιουργίας του τελικού Wingsuit Model.

### 3.9. Δημιουργία Wingsuit Model

Στο βήμα αυτό ολοκληρώνεται η 1<sup>η</sup> εφαρμογή που δημιουργήθηκε για την καταγραφή των σημείων και των διαδρομών που είναι εφικτές από ένα δεδομένο σημείο στην περιοχή των κριτηρίων μας και με κλίση πτήσης 45° επιταχυνόμενη με την επιτάχυνση της βαρύτητας.

Η διαφορά που παρουσιάζει το βήμα αυτό σχετίζεται με την εισαγωγή σε αυτό ενός For iterator ο οποίος του προσδίδει την λειτουργικότητά της επαναληπτικότητας για όσες φορές ορίσει ο χρήστης. Η επαναληπτικότητα στο μοντέλο μας μεταφράζεται σε διαφορετικά σημεία σε κάθε επανάληψη για τα οποία τρέχει η διαδικασία. Με τον τρόπο αυτό ο χρήστης μπορεί να έχει εικόνα των εφικτών διαδρομών για πολλά σημεία πάνω στο terrain που μόνο οι επεξεργαστικές ικανότητες του υπολογιστή του, μπορούν να περιορίσουν. Πιο συγκεκριμένα πέρα από τις δυνατότητες ενός επεξεργαστή, τα εργαλεία και τα script έχουν δημιουργηθεί με τρόπο και σύνταξη που ανταποκρίνεται στην χρήση φακέλων και μετά το πέρας της επανάληψης ο χρήστης θα πρέπει να αδειάσει τον χώρο εργασίας του προκειμένου να μπορέσει να επαναλάβει την

διαδικασία. Έτσι το Wingsuit model πέρα από τον χρόνο που απαιτεί για να ολοκληρωθεί αφού σε κάθε επανάληψη προστίθεται περισσότερος χρόνος, γεγονός που παρατηρήθηκε και στο Nested Model, δουλεύει σταθερά μέχρι και στις 10 επαναλήψεις.

Στην παρακάτω εικόνα αποτυπώνεται ο τρόπος σύνδεσης του Nested Model με έναν for iterator, του οποίου οι παράμετροι έχουν οριστεί ως model parameters ώστε να δίνονται κάθε φορά από τον χρήστη (to value) ανάλογα με το πλήθος των σημείων για τα οποία θέλει να τρέξει το μοντέλο.

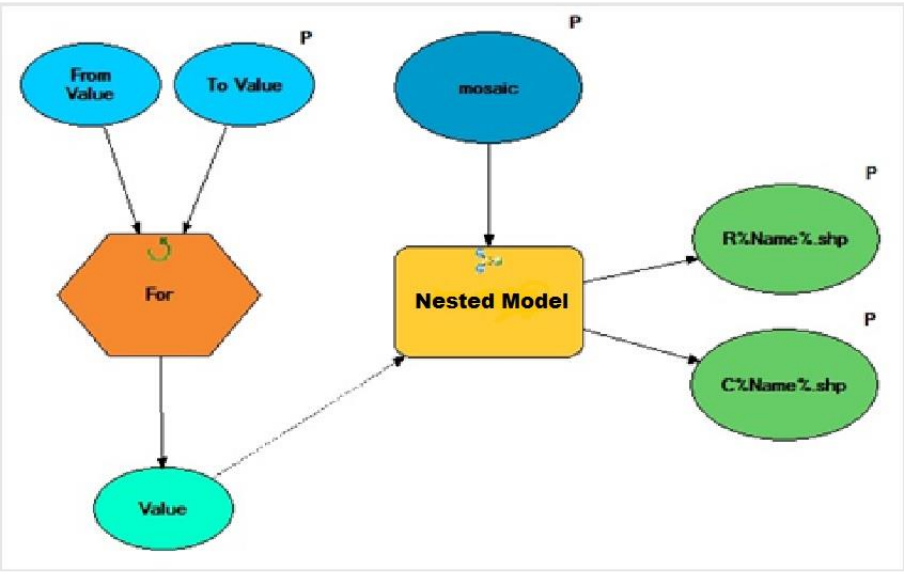

Εικoνα 61: Wingsuit Model

Το tool dialog box που βλέπει ο χρήστης παρουσιάζεται στην εικόνα 62.

| mosaic                                         | Wingsuit_Model                                                     |
|------------------------------------------------|--------------------------------------------------------------------|
| C:\Wingsuit\Sikia\modelbuilder\mosaic          |                                                                    |
| To Value                                       | Wingsuit Model produces flight<br>points and paths for a number of |
| 3                                              | points, defined by the user, from                                  |
| R%Name%.shp                                    | To Value choice. Point and Polyline                                |
| B<br>C:\Wingsuit\Sikia\True_Points\C%Name%.shp | Shapefiles are stored in True_Points                               |
|                                                | and Routes folders respectively.                                   |
|                                                |                                                                    |
|                                                |                                                                    |
|                                                |                                                                    |
|                                                |                                                                    |
|                                                |                                                                    |
|                                                |                                                                    |
|                                                |                                                                    |
|                                                |                                                                    |
|                                                |                                                                    |

Εικoνα 62: Wingsuit model/ tool dialog box

Παρατηρούμε ότι ο χρόνος ανάλυσης για πάνω από 10 σημεία μπορεί να γίνει ένας περιοριστικός παράγοντας, δεδομένου του χρόνου της ανάλυσης και της απουσίας γεωβάσης, στην οποία τα αρχεία θα μπορούσαν να είναι indexed και πιο γρήγορα προσπελάσιμα.

# 4. Δημιουργία 2ης εφαρμογής/ Εξαγωγή αναφοράς αποτελεσμάτων & χάρτη εκτίμησης πιθανών περιοχών σημείων εξόδου

Περαιτέρω συνέχεια της ανάλυσης στόχο έχει να κάνει να κάνει τα αποτελέσματα άμεσα αξιοποιήσιμα στον χρήστη με την μορφή ενός txt αρχείου το οποίο ο ίδιος μπορεί να χρησιμοποιήσει για να εξάγει χρήσιμες πληροφορίες είτε σε περιβάλλον ArcGis ή Army Analyst, Google Earth API κ.α. Ατυχές παραμένει τον καιρό που γράφεται αυτή η διπλωματική το γεγονός της ανακοίνωσής της Google, ότι το Google Earth API θα παραμείνει ανοιχτό μέχρι το τέλος του 2015 για λόγους ασφαλείας.

### 4.1. Δημιουργία περιγραφικής αναφοράς αποτελεσμάτων (txt file)

Η εφαρμογή αυτή στόχο έχει την δημιουργία ενός txt αρχείου , το οποίο περιέχει όλη την περιγραφική πληροφορία των σημείων που επιλέχθηκαν για την δημιουργία των flight paths, τα μήκη των διαδρομών και την διάρκεια της κάθε πτήσης.

Κύριο βάρος στο στάδιο αυτό πέφτει στον προγραμματισμό μέσω της ArcPy. Το script που δημιουργήθηκε αφού ανατρέξει σε κάθε flight path και flight point που έχει δημιουργηθεί, διαβάζει τον πίνακά των στοιχείων τους και παράγει ένα txt με συγκεντρωμένη όλη την πληροφορία των δεδομένων που έχουν παραχθεί. Έτσι για κάθε ομάδα επανάληψης δεδομένου ότι τα flight points έχουν την ίδια αρχή (submodel 1), διαβάζει από την πρώτη σειρά εγγραφών τις συντεταγμένες Χ,Υ,Ζ(MOSAIC). Στην συνέχεια ανατρέχει στην αντίστοιχη ομάδα των flight paths και καταγράφει το μήκος (DISTANCE) και την διάρκεια (DURATION) κάθε shapefile, που έχουν παραχθεί από το submodel 6. Τα δεδομένα του txt που παράγονται έχουν την ακόλουθη μορφή (εικόνα 63):

|            | Αρχείο Επεξεργασία Μορφή Προβολή Βοήθεια                                                                   |  |                                           |
|------------|----------------------------------------------------------------------------------------------------|--|-------------------------------------------|
| Lst Point. | .<br>X coordinate is: 352102.5 meters<br>Y coordinate is: 4278542.5 meters and<br>Height is: 2068.0 meters |  |                                           |
| 2nd Point. | -<br>X coordinate is: 347182.5 meters<br>Y coordinate is: 4278422.5 meters and<br>Height is: 2091.0 meters |  |                                           |
|            | Flight line: RCs4s3s2c10_1_S2C10.shp<br>Flight Lenth: 20.0 meters<br>Duration of flight: 2.0 seconds       |  |                                           |
|            | Flight line: RCs4s3s2c20_1_S2C20.shp<br>Flight Lenth: 30.0 meters<br>Duration of flight: 2.5 seconds       |  |                                           |
|            | Flight line: RCs4s3s2c30_1_S2C30.shp<br>Flight Lenth: 30.0 meters<br>Duration of flight: 2.5 seconds       |  |                                           |
|            | Flight line: RCs4s3s2c40_1_S2C40.shp<br>Flight Lenth: 30.0 meters<br>Duration of flight: 2.5 seconds       |  |                                           |
|            | Flight line: RCs4s3s2c50_1_S2C50.shp<br>Flight Lenth: 40.0 meters                                          |  | Duration of flight: 2.90000009537 seconds |
|            | Flight line: RCs4s3s2c60_1_S2C60.shp<br>Flight Lenth: 10.0 meters                                          |  |                                           |

Εικόνα 63: Μορφή txt αρχείου

Παρατηρούμε ότι στις πρώτες 4 γραμμές δίνονται αναλυτικά τα στοιχεία για το πρώτο σημείο το οποίο ωστόσο δεν έχει δημιουργήσει κανένα flight path λόγω του ότι για να μπορέσει να δημιουργηθεί μία γραμμή χρειάζονται περισσότερα από 1 σημεία. Το αποτέλεσμα του ελέγχου της συνθήκης του submodel 6 (HYPOTHESIS - MOSAIC) ήταν για την πρώτη σειρά 0 και από το δεύτερο σημείο το αποτέλεσμα της στήλης Result γινόταν αρνητικό, με αποτέλεσμα η διαδικασία να σταματάει και να μην καταγράφεται κάποιο άλλο σημείο. Αυτό συνέβη για όλα τα sorted points του συγκεκριμένου σημείου με αποτέλεσμα να συμπεραίνουμε ότι στο συγκεκριμένο σημείο είναι αδύνατο να πραγματοποιηθεί μια πτήση.

Η καταγραφή δεν σταματάει όταν συναντάει μια τέτοια συνθήκη αλλά συνεχίζει και στο επόμενο σημείο καταγράφοντας τα αντίστοιχα flight paths και flight points. Με τον τρόπο αυτό ο χρήστης έχει στα χέρια του συγκεκριμένα τα δεδομένα των αποτελεσμάτων όχι μόνο σε μορφή που μπορεί να χρησιμοποιήσει στο ArcMap μέσω των shapefiles αλλά και σαν μέσο αποθήκευσης των επαναλήψεων που έχει τρέξει, ώστε να έχει την δυνατότητα, να τα χρησιμοποιήσει για περαιτέρω

ανάλυση της περιοχής που τον ενδιαφέρει. Τα δεδομένα που φαίνονται στον πίνακα 63 δεν είναι

αντιπροσωπευτικά των μηκών πτήσης που έχει εξάγει η εφαρμογή και τα οποία παρουσιάζονται στην συνέχεια αλλά αποτελούν ένα καλό παράδειγμα μια περίπτωσης που το σημείο μας είναι είτε σε περιοχή εντός θορύβου είτε λόγω του terrain δεν μπορούν να πραγματοποιηθούν πτήσεις από αυτό.

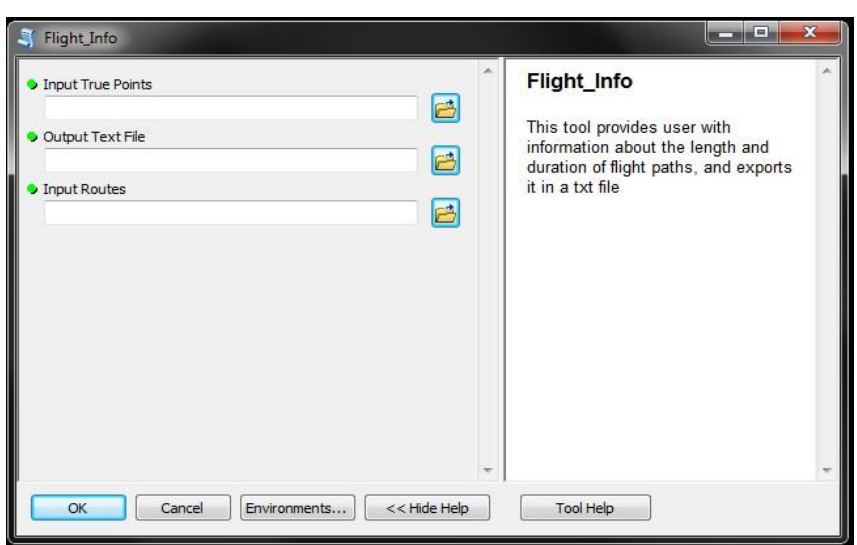

Το tool dialog box του συγκεκριμένου script φαίνεται στην εικόνα 64.

Εικoνα 64: FLIGHT INFO Script/ tool dialog box

### 4.2. Δημιουργία point txt αρχείου για αποθήκευση στατιστικών των σημείων

Το βήμα αυτό αποτελεί ουσιαστικά το μεταβατικό στάδιο για την δημιουργία ενός χάρτη πιθανοτήτων, των περιοχών που προσφέρονται για πτήσεις Wingsuit. Συγκεκριμένα το script που έχουμε δημιουργήσει εξάγει τις συντεταγμένες X, Y κάθε σημείου και διαβάζοντας όλες τις τιμές των μηκών των flight path για κάθε σημείο, υπολογίζει τον μέσο όρο τους και τον αποθηκεύει σαν τρίτη τιμή στο txt. Με τον τρόπο αυτό πραγματοποιείται μια απλή στατιστική προσέγγιση στηριγμένη στο μέτρο κεντρικής τάσης, την μέση τιμή, δίνοντας μας μια εικόνα του μέσου μήκους μιας διαδρομής που μπορεί να πραγματοποιηθεί από το συγκεκριμένο σημείο. Παρότι η μέθοδος της μέσης τιμής δεν είναι αξιόπιστη λόγω της μεγάλης απόκλισης που μπορεί να έχουν τα δεδομένα μας, εντούτοις αποτυπώνουν μια τάση ως προς το σύνολο των αποτελεσμάτων.

Προκειμένου το txt αρχείο που θα δημιουργήσουμε να είναι αξιοποιήσιμο, οι τιμές μας θα πρέπει να αποθηκευτούν με συγκεκριμένη δομή σε αυτό. Έτσι, στον κώδικα που δημιουργήθηκε οι τιμές αποθηκεύονται χωριζόμενες με κόμμα (,), ενώ στην πρώτη γραμμή βρίσκονται οι κατηγορίες των συντεταγμένων. H στήλη AVGDISTANCE είναι η στήλη των μέσων όρων και πρόκειται να χρησιμοποιηθεί στο point αρχείο, από το εργαλείο Buffer ως όρισμα για την οπτικοποίηση των περιοχών που συγκεντρώνουν τα μεγαλύτερα μήκη πτήσης. Έτσι για 3 σημεία οι τιμές στο txt αρχείο θα αποθηκευτούν με αυτόν τον τρόπο.

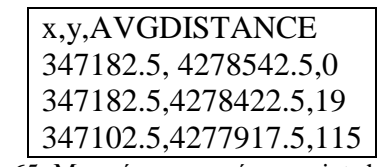

Εικόνα 65: Μορφή περιεχομένων point shapefile

Προκειμένου να χρησιμοποιήσουμε το point shapefile του ArcMap καθώς το εργαλείο *Display x,y data* είναι built in και όχι scriptable, χρησιμοποιούμε στην συνέχεια το εργαλείο *Copy* *features* για να προσθέσουμε την πληροφορία OID, η οποία απουσιάζει από το shapefile που δημιουργείται με αυτόν τον τρόπο. Το εργαλείο όπως εμφανίζεται μέσω του tool dialog box στον χρήστη παρουσιάζεται στην παρακάτω εικόνα.

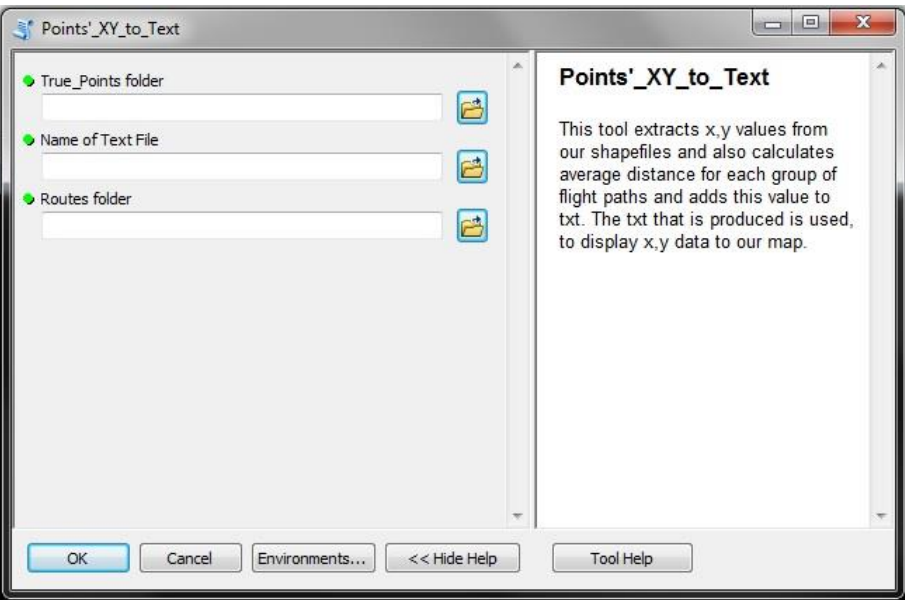

Εικόνα 66: Δημιουργία point shapefile/ Model Tool Dialog Box

### 4.3. Model 2/ Δημιουργία περιγραφικής αναφοράς και χάρτη κατηγοριοποίησης σημείων εξόδου

Η δημιουργία του μοντέλου αυτού στόχο έχει να αυτοματοποιήσει τις παραπάνω διαδικασίες παρέχοντας στον χρήστη ένα tool, στο οποίο δίνoντας το όνομα των txt αρχείων που θα εξαχθούν δημιουργείται μια περιγραφική αναφορά με τα μήκη και την διάρκεια των διαδρομών και τέλος εξάγεται ένας χάρτης με την κατηγοριοποίηση των περιοχών βάσει του μέσου όρου των flights paths για το κάθε σημείο. Τα εργαλεία ενώνονται μέσω των preconditions και στην συνέχεια μέσω του τελευταίου txt που περιεγράφηκε παραπάνω δημιουργείται ένα point shapefile με τα σημεία για τα οποία έχει τρέξει το Wingsuit Model και με αποθηκευμένη την μέση τιμή των polyline που εξάγονται για κάθε σημείο εξόδου.

Το μοντέλο δημιουργεί ένα buffer χάρτη απεικονίζοντας με μεγαλύτερη διάμετρο κύκλου, τις περιοχές με τον μεγαλύτερο μέσο όρο. Απαραίτητη προϋπόθεση για την επιτυχή διεκπεραίωση της διαδικασίας είναι να έχουν φορτωθεί στο Table of Contents όλα τα polylines & points των φακέλων Routes και True\_Points και να έχει οριστεί από την καρτέλα Geoprocessing το Extent να είναι αυτό του Dem μας.

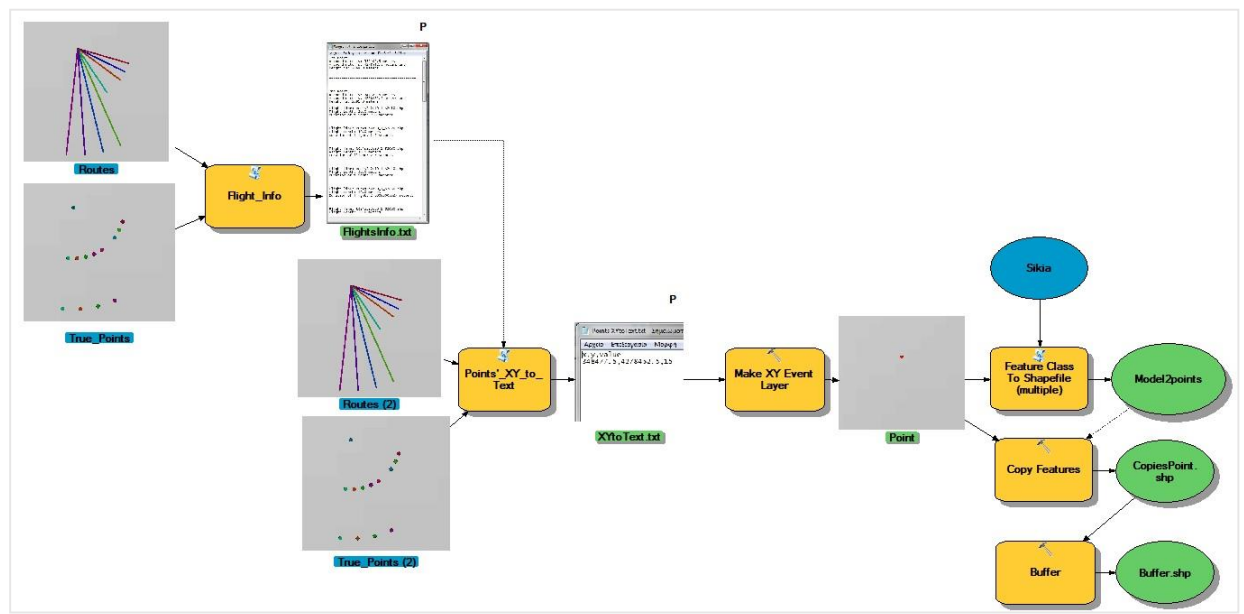

Στην εικόνα 67 απεικονίζεται το διάγραμμα ροής του Μοντέλου 2.

Εικόνα 67: Model 2/ Descriptive information

Για την αξιοποίηση του σημειακού αρχείου μετατρέπουμε το x,y, event layer σε shapefile προκειμένου να το χρησιμοποιήσουμε για την δημιουργία του χάρτη πυκνότητας. Στο τέλος του μοντέλου συνδέουμε με precondition την μετατροπή αυτή και χρησιμοποιούμε το point shapefile για την δημιουργία του buffer χάρτη. Στην εικόνα 28 παρατηρούμε τις σκιές πίσω από τις οντότητες του μοντέλου, το οποίο σημαίνει ότι η διαδικασία που αντιπροσωπεύει έχει ήδη πραγματοποιηθεί. Το output buffer έχει ενεργοποιημένη την επιλογή Add Display ώστε να εμφανιστεί το παραγόμενο στον χώρο εργασίας μας με το πέρας της διαδικασίας.

Στην εικόνα 68 παρουσιάζεται το tool dialog box του Descriptive model που δημιουργήθηκε. Το 2 <sup>ο</sup> μοντέλο τρέχει σε χρόνο 9s για ένα σημείο.

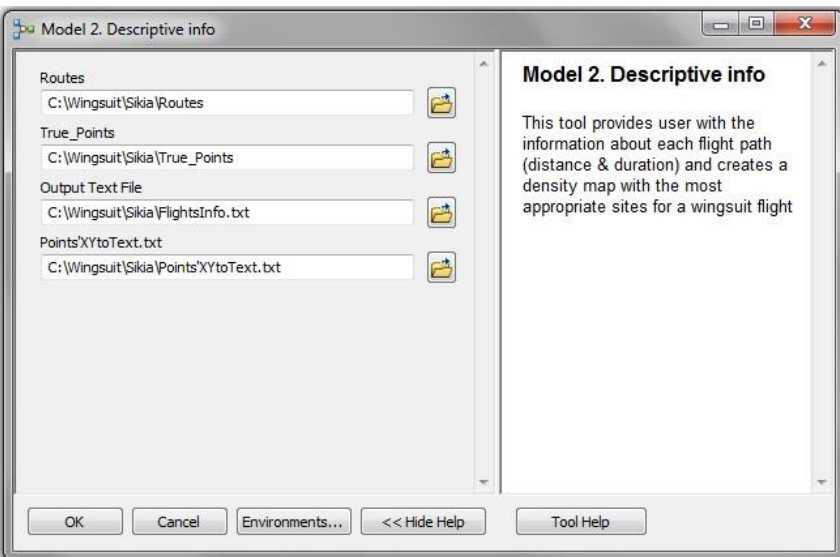

Εικόνα 68: Model 2/tool dialog box

# ΚΕΦΑΛΑΙΟ 3 ΤΡΙΓΩΝΟΜΕΤΡΙΚΗ ΑΝΑΛΥΣΗ ΠΡΑΓΜΑΤΙΚΩΝ ΠΤΗΣΕΩΝ

Για την επικύρωση του μοντέλου μας χρησιμοποιήθηκαν πραγματικά δεδομένα πιλότων, προκειμένου να μπορέσουμε να καταγράψουμε εμπειρικά, για μια τυχαία επιλεγμένη πτήση, τα αντίστοιχα μεγέθη της διάρκειας πτήσης, της μετατόπισης και του angle ratio σε σχέση με τις δικές μας παραδοχές, αλλά και πώς αυτά σχετίζονται με τα δικά μας αποτελέσματα στα flight paths που παρήχθησαν.

Οι παρατηρήσεις που καταγράφονται σε σύγκριση με τα δικά μας δεδομένα μας βοηθούν να εξάγουμε συμπεράσματα σχετικά τις πραγματικές δυνατότητες μιας πτήσης Wingsuit για τις περιοχές μελέτης μας. Η παραδοχή της επιτάχυνσης της βαρύτητας αποτελεί έναν περιοριστικό παράγοντα για την διάρκεια της πτήσης, όπως και το angle ratio των 45°, το οποίο έχουμε δεχτεί ως την minimum γωνία η οποία είναι εφικτή και από τον περισσότερο άπειρο πιλότο. Στην πραγματικότητα τα μεγέθη αυτά διαφέρουν σε μεγάλο βαθμό, και με τα δεδομένα που αποτελούν πραγματικές συντεταγμένες πτήσεων από τους πιλότους (καταγεγραμμένα σε GPS συσκευή) που αναφέρθηκαν μπορούμε να αντιστοιχήσουμε:

- i. την πραγματική μετατόπιση στην οποία αντιστοιχεί ο δικός μας χρόνος πτήσης σε σχέση με την πραγματικότητα,
- ii. το angle ratio του σημείου εξόδου
- iii. την μεταβολή του angle ratio τα πρώτα 100 μέτρα που έχουμε θεωρούμε ορόσημα, για την πραγματοποίηση της πτήσης
- iv. το μήκος πτήσης του πιλότου για μια δικιά μας διάρκεια πτήσης
- v. την οριζόντια μετατόπιση του πιλότου για ένα δικό μας μήκος πτήσης (= οριζόντια μετατόπιση)

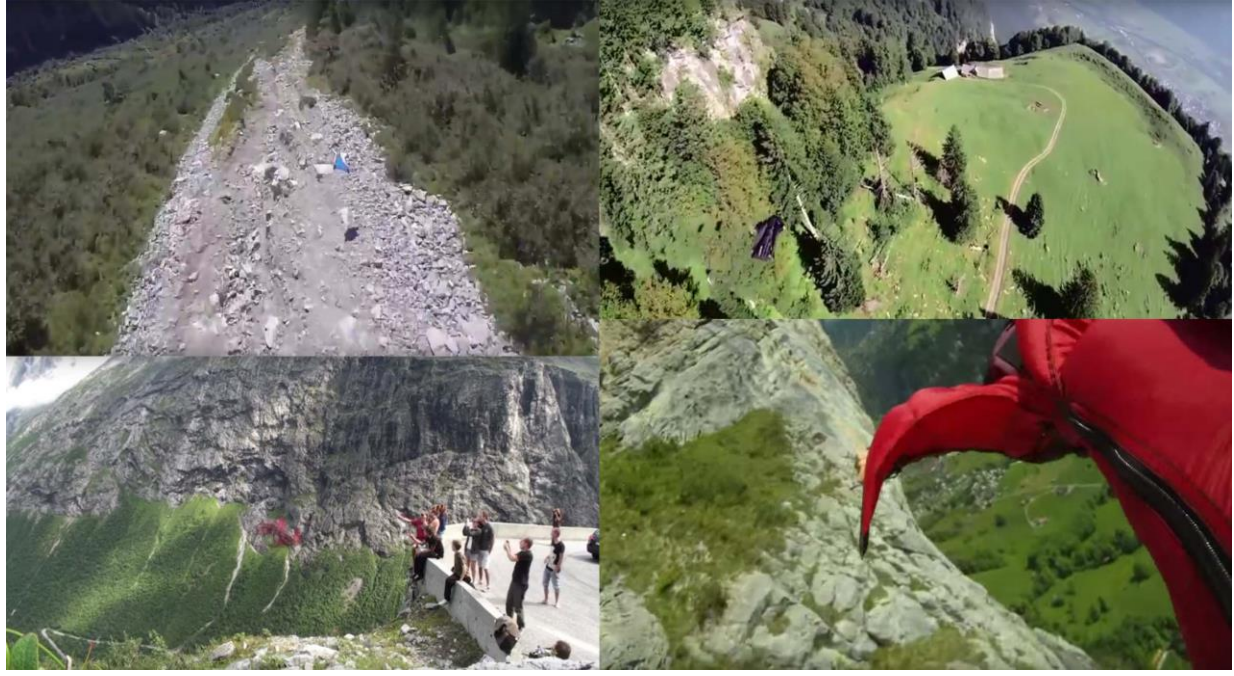

Εικόνα 69: Στιγμιότυπα πτήσεων της περιοχής Lauterbrunnen

Για την σύγκριση των δύο περιπτώσεων θα χρησιμοποιήσουμε ένα flight path που παράχθηκε από την ανάλυση για το βουνό της Γκιώνας και μια πτήση που πραγματοποιήθηκε στην περιο-

χή του Lauterbrunnen από τον Chris Mcdugall, συγγραφέα του βιβλίου στο οποίο στηριχτήκαμε αρκετές φορές Confessions Of An Idiot . Για την αποτύπωση των flight paths χρησιμοποιήθηκε το Google Earth και το λογισμικό Paralog Skydiving Logbook 8.1 για την προβολή των δεδομένων σε διαγράμματα των παραμέτρων που αναφέρθηκαν. Στο Google Earth προκειμένου να προβληθούν τα csv αρχεία των συντεταγμένων που παράχθηκαν από το GPS Flysight μετατράπηκαν τα δεδομένα σε kml μέσω του GPS Visualizer. Ο μετατροπέας αυτός είναι μια εφαρμογή της Google προκειμένου να εισάγει κάποιος χρήστης τα GPS δεδομένα (GPX ή CSV) και να εξάγει ένα αρχείο KML που μπορεί να προβάλλει στο Google Earth ή στο Google Map.

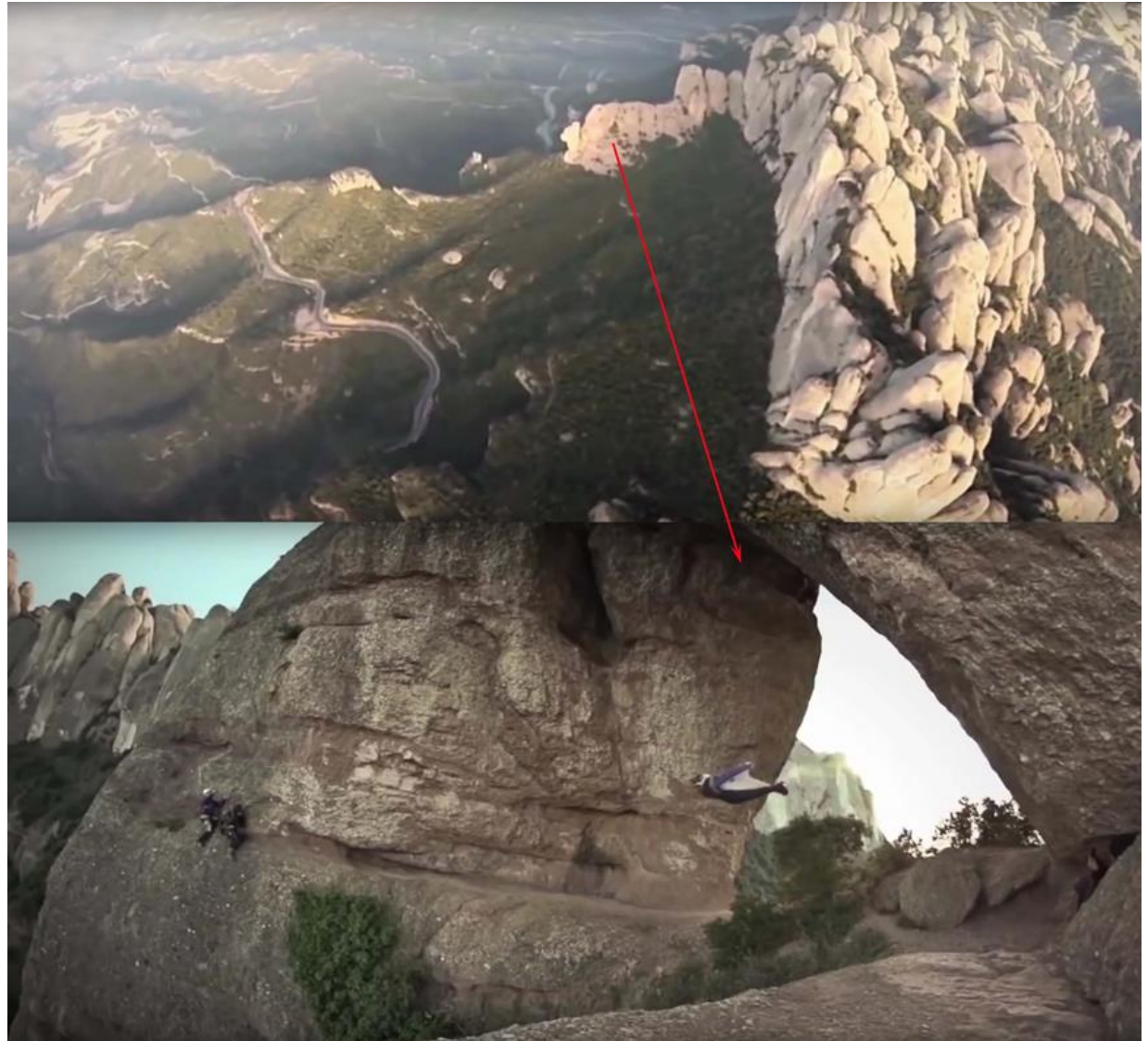

Εικόνα 70: Πτήση Joke Sommer

Πολλές από τις πτήσεις Wingsuit πραγματοποιούνται με επιτυχία στο βουνό Eiger της Ελβετίας, κοντά στο Lauterbrunnen. Το μέρος αυτό λόγω του ιδιαίτερα απότομου αναγλύφου του (οροσειρά των Άλπεων) όπως και αντίστοιχα μέρη στην Νορβηγία προσφέρονται για την διεξαγωγή πιο ασφαλών πτήσεων, καθώς ο πιλότος έχει αρκετά μέτρα κάθετης επιτάχυνσης χωρίς εμπόδια, μέχρι να αρχίσουν να δρουν οι δυνάμεις της αντίστασης του αέρα και της αεροδυναμικής. Στην παραπάνω εικόνα 69 παρουσιάζονται μια σειρά πτήσεων που έχουν πραγματοποιηθεί από το συγκεκριμένο σημείο. Αρκετοί από τους πιλότους που αναφέρονται στις εικόνες, συνεισέφεραν με τα δεδομένα τους στην πραγματοποίηση της γεωμετρικής ανάλυσης. Μπορεί κανείς να παρατηρήσει τόσο την ακρίβεια (εικόνα 70) η οποία αποτελεί χαρακτηριστικό των διαδρομών που επιλέγουν να διανύσουν όσο και την καθοριστική παράμετρο της κίνησης lift που ενεργοποιείται μετά από μεγάλη επιτάχυνση του πιλότου και η

οποία του επιτρέπει σχεδόν να κινηθεί οριζόντια στο ανάγλυφο, με angle ratio μεγαλύτερο του 1:2, 1:3.

Στην παρακάτω εικόνα 71 αποτυπώνεται το flight path του πιλότου Chris Mcdugall στο Google Earth στο οποίο προσπαθήσαμε να περιγράψουμε τις μεταβολές στα μεγέθη που μας ενδιαφέρουν.

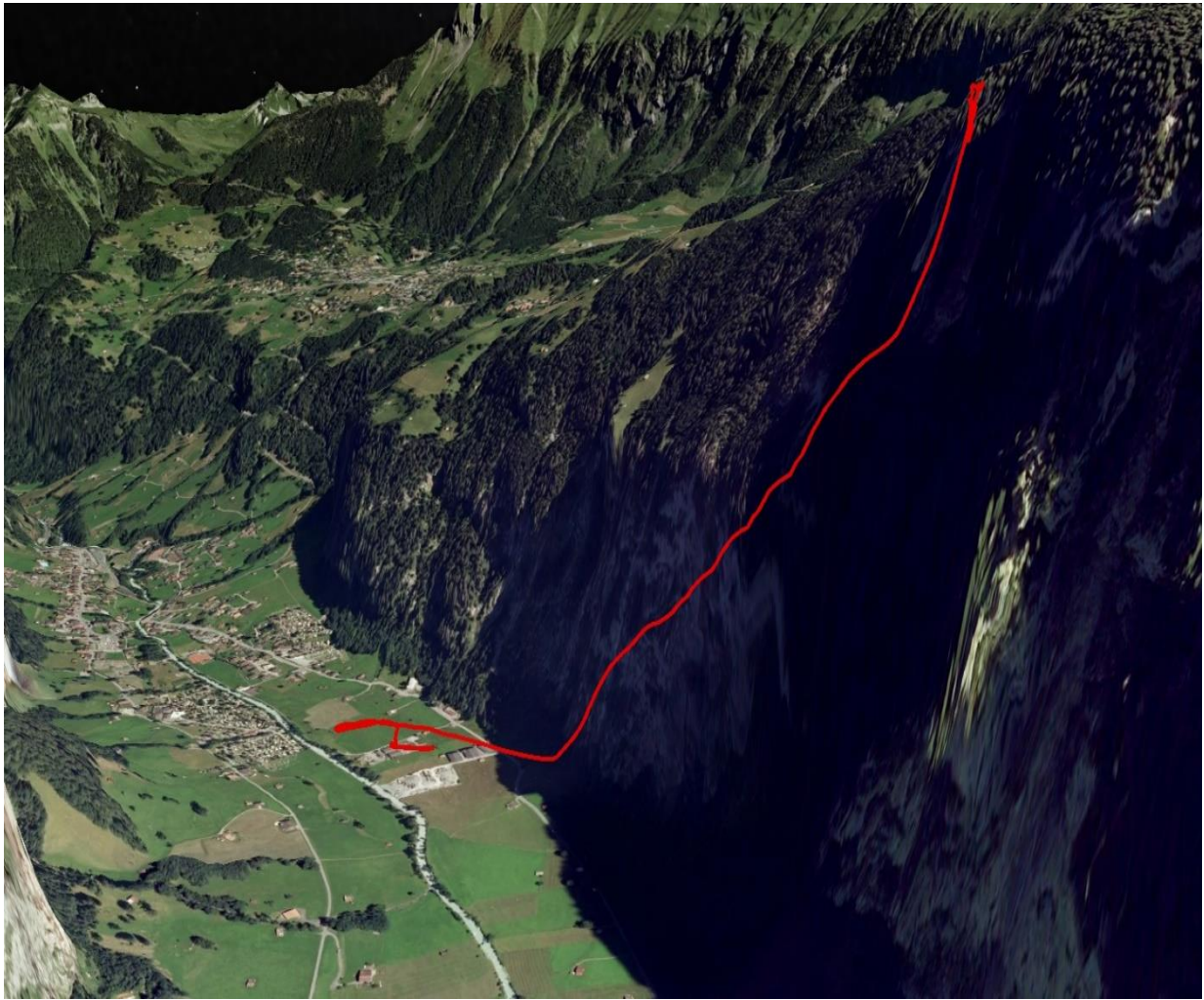

Εικόνα 71: Πτήση Mcdugall (υψ. 1630μ.) στην περιοχή του Lauterbrunnen

Δυστυχώς το Google Earth δεν προσφέρει τα κατάλληλα εργαλεία για την γεωμετρική ανάλυση της κίνησης του, οπότε στο σημείο αυτό φάνηκαν ιδιαίτερα χρήσιμα τα αρχεία CSV των δεδομένων της πτήσης. Τα δεδομένα του GPS Flysight είναι στην ακόλουθη μορφή:

| Επεξεργασία<br>Морфп<br>Προβολή<br>Βοήθεια<br>Αρχείο<br>time, lat, lon, hMSL, velN, velE, velD, hAcc, vAcc, sAcc, gpsFix, numSV                                                                                                    |
|----------------------------------------------------------------------------------------------------|
|                                                                                                    |
| $(deg)$ , $(deg)$ , $(m)$ , $(m/s)$ , $(m/s)$ , $(m/s)$ , $(m)$ , $(m)$ , $(m/s)$ , ,<br>2014-08-21707:21:32.202,46.5780555,7.9196221,1630.910,0.28,0.09,-0.25,110.447,117.713,4.86,3,4<br>2014-08-21 65. 376.2.43.3.4 . 0.11. -0.01.74.874.65.376.2.43.3.4<br>2.53, 7.83, 7.0.001, 7.63, 7.0.07, 0.12, 0.03, -0.12, 10.03, 1029, 1029, 1029, 102, 103, 102, 12: 12: 12: 12: 1<br>2014-08-21T07:21:32.80Z,46.5780448,7.9196214,1628.407,0.53,0.20,-0.29,66.144,62.727,2.39,3,4<br>2014-08-21T07:21:33.002.46.5780378.7.9196171.1627.987.0.31.0.22.-0.09.58.979.57.596.2.18.3.4<br>2014-08-21 107:21:33.202.46.5780276.7.9196095.1627.536.0.15.0.03.-0.09.53.830.53.620.2.09.3.4<br>2,8,9, 2014-08-21707:21:33.402,46.5780172,7.9196021,1626.981,0.20,0.07,-0.12,49.724,50.173,2.08,3 |

Εικόνα 72: Μορφή αρχείου csv

Ο κάτωθι πίνακας 7 περιγράφει το περιεχόμενο της κάθε στήλης

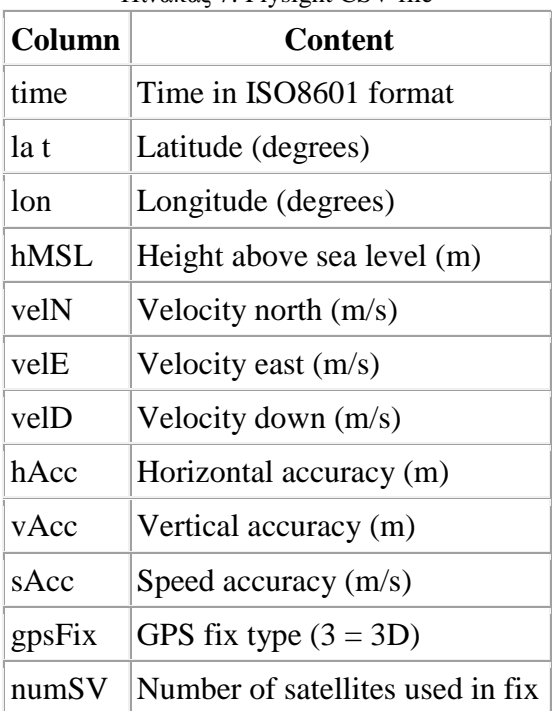

Πίνακας 7: Flysight CSV file

Προκειμένου να μελετηθεί η κίνηση του πιλότου αναλύθηκε η κίνησή του γεωμετρικά, τοποθετώντας την σε ένα νοητό τρίγωνο. Στο τρίγωνο που δημιουργήθηκε μελετήθηκε η κίνηση του για τα 100 πρώτα μέτρα της πτήσης που είναι ορόσημα για την πραγματοποίηση της. Έτσι το σημείο εξόδου είναι το σημείο Α του τριγώνου μας και οι συντεταγμένες του δίνονται από το αρχείο CSV. To σημείο Β είναι το σημείο που βρίσκεται ακριβώς κάτω από το Α με υψομετρική διαφορά 100 μέτρων. Το σημείο Γ είναι το σημείο πτήσης του πιλότου μόλις έχει διανύσει 100 μέτρα στον κατακόρυφο άξονα και οι συντεταγμένες του δίνονται επίσης από το CSV. Για την πραγματοποίηση της ανάλυσης τα δεδομένα Lat και Lon μετατράπηκαν σε WGS 84 για να τα είναι σε μέτρα ώστε να πραγματοποιηθούν οι υπολογισμούς μας. Η τεχνική αυτή θα βοηθήσει στην καταγραφή του angle ratio, της οριζόντιας και κάθετης μετατόπισης για τα 100 πρώτα μέτρα. Στο μοντέλο που έχει δημιουργηθεί το angle ratio είναι 45<sup>°</sup> από την αρχή της πτήσης και για κάθε σημείο, οπότε για μια υψομετρική διαφορά 1000 μέτρων ο πιλότος έχει διανύσει οριζόντια απόσταση 1000 μέτρων από το σημείο που βρίσκεται. Τα αποτελέσματα της γεωμετρικής ανάλυσης θα μας βοηθήσουν να έχουμε μια καλύτερη εικόνα των μεταβλητών, όπως και να εκτιμήσουμε κατά πόσο η παραδοχή των 45° (γωνία πτήσης από σημείο εξόδου) που έγινε αρχικά, απέχει από την πραγματικότητα.

Δουλεύοντας στο καρτεσιανό σύστημα συντεταγμένων, κάθε σημείο είναι μοναδικό και παριστάνεται από τις συντεταγμένες x,y,z. Προκειμένου να κάνουμε τους υπολογισμούς μας δημιουργούμε ένα τρίγωνο για τον υπολογισμό των γωνιών (γωνία πτήσης) και των μετατοπίσεων (οριζόντιας και κάθετης). Στην εικόνα 73 παρουσιάζεται το νοητό τρίγωνο κίνησης του πιλότου.

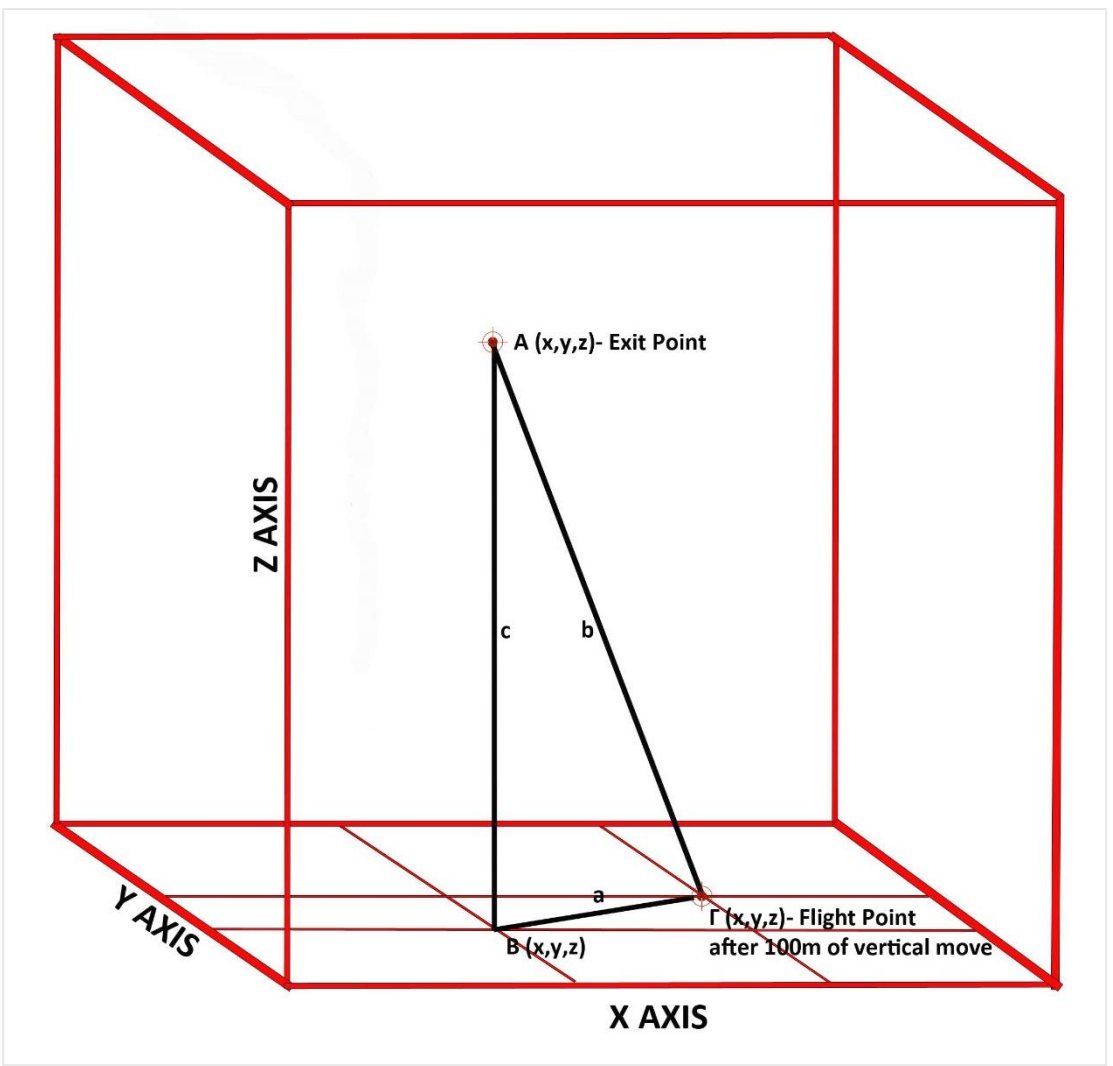

Εικόνα 73: Νοητό τρίγωνο κίνησης πιλότου

Στο τρίγωνο της ανάλυσης που πραγματοποιούμε τα σημεία αντιπροσωπεύουν πραγματικές τιμές θέσης του πιλότου μια χρονική στιγμή t. Με τον τρόπο αυτό:

- i. το σημείο εξόδου Α έχει συντεταγμένες  $x_{\alpha}$ ,  $y_{\alpha}$ ,  $z_{\alpha}$ ,
- ii. το σημείο Β που βρίσκεται στον ίδιο άξονα x, y με το Α και στον ίδιο άξονα z με το Γ, έχει συντεταγμένες ( $x_{\beta}=x_{\alpha}$ ,  $y_{\beta}=y_{\alpha}$ ,  $z_{\alpha}-100$ ),
- iii. το σημείο Γ, που βρίσκεται ο πιλότος μετά από χρόνο t(s), βρίσκεται στον ίδιο άξονα z με το σημείο Β, με συντεταγμένες  $(x_γ, y_γ, z_α-100)$ .

Αφού έχουμε καταγράψει τις συντεταγμένες που απέχουν 100 μέτρα στον κατακόρυφο άξονα (πίνακας), με την βοήθεια της Ευκλείδειας Γεωμετρίας υπολογίζουμε το μήκος της απόστασης μεταξύ των τρισδιάστατων σημείων, για κάθε πλευρά του τριγώνου, που δίνεται από την σχέση (1):

$$
A\Pi O\Sigma T A \Sigma H = |A - B| \Rightarrow \sqrt{(x^2 - x^2)^2 + (y^2 - y^2)^2 + (z^2 - z^2)^2}
$$

Με τον τρόπο αυτό στον παρακάτω πίνακα για τα σημεία Α, Β, Γ, μετατρέπουμε τις συντεταγμένες από LAT και LON σε μέτρα (UTM X, UTM Y) για να κάνουμε τους υπολογισμούς μας:

|                            | ΣΗΜΕΙΟ Α   | $\Sigma$ HMEIO B | ΣΗΜΕΙΟ Γ   |  |
|----------------------------|------------|------------------|------------|--|
| <b>LATITUDE</b>            | 46.5780555 | 46.5780555       | 46.5779963 |  |
| <b>LONGITUDE</b>           | 7.9196221  | 7.9196221        | 7.9191957  |  |
| <b>HEIGHT</b>              | 1630       | 1530             | 1530       |  |
| <b>ΜΕΤΑΤΡΟΠΗ ΣΕ WGS 84</b> |            |                  |            |  |
|                            |            |                  |            |  |
| <b>UTMX</b>                | 417219.5   | 417219.5         | 417186.8   |  |
| <b>UTMY</b>                | 5158843.6  | 5158843.6        | 5158837.4  |  |

Πίνακας 8: Μετατροπή συντεταγμένων σε WGS 24 για την πτήση στο Lauterbrunnen

βάση της σχέσης (1) το μήκος των πλευρών του τριγώνου είναι:

 $AB = 100$  μέτρα ΒΓ = 33 μέτρα  $AT = 105$  μέτρα

Για τον υπολογισμό της γωνίας εφαρμόζουμε τον νόμο των ημιτόνων, συνημιτόνων και εφαπτομένων. Ο νόμος των ημιτόνων αναφέρει ότι ο λόγος του μήκους μιας πλευράς του τριγώνου προς το ημίτονο της απέναντι γωνίας του είναι σταθερός και ισούται με τους λόγους των υπόλοιπων πλευρών και γωνιών του (τύπος 1).

Όπου α = πλευρά, a = γωνία και αντίστοιχα (β,b)(γ,c).

$$
\frac{a}{\sin \alpha} = \frac{b}{\sin \beta} = \frac{c}{\sin \gamma}
$$

Αντίστοιχα ο νόμος των συνημιτόνων συνδέει το μήκος της μιας πλευράς με το μήκος των άλλων δύο και της περιεχόμενης αυτών γωνίας (τύποι 2, 3, 4).

$$
c2 = a2 + b2 - 2 \times a \times b \times cos(y)
$$
  
\n
$$
b2 = c2 + a2 - 2 \times c \times a \times cos(\beta)
$$
  
\n
$$
a2 = b2 + c2 - 2 \times b \times c \times cos(\alpha)
$$

Λόγω του γεγονότος ότι διαθέτουμε μόνο πλευρές θα υπολογίσουμε τις γωνίες βάσει των τύπων  $(5)(6)(7)$ .

$$
\alpha = \arccos\left(\frac{b^2 + c^2 - a^2}{2 \times b \times c}\right)
$$

$$
\beta = \arccos\left(\frac{a^2 + c^2 - b^2}{2 \times a \times c}\right)
$$

$$
\gamma = \arccos\left(\frac{\alpha^2 + b^2 - c^2}{2 \times a \times b}\right)
$$

Χρησιμοποιώντας τον τύπο 5 έχουμε παίρνουμε το angle ratio της συγκεκριμένης πτήσης:

$$
\alpha = \arccos\left(\frac{11025^2 + 10000^2 - 1089^2}{2 \times 105 \times 100}\right) \Rightarrow
$$

$$
\alpha = \arccos(0.949333) \Rightarrow
$$

$$
\alpha = 18,31^{\circ}
$$

Στην συγκεκριμένη περίπτωση, ο πιλότος στα πρώτα 100 μέτρα κάθετης μετατόπισης, κινήθηκε με angle ratio 18,31<sup>°</sup> και διένυσε 33 μέτρα ως προς το οριζόντιο επίπεδο, σε χρόνο 3.5s. Στην εικόνα (74) φαίνεται το διάνυσμα της κίνησής του, στο νοητό τρίγωνο που υπολογίστηκε.

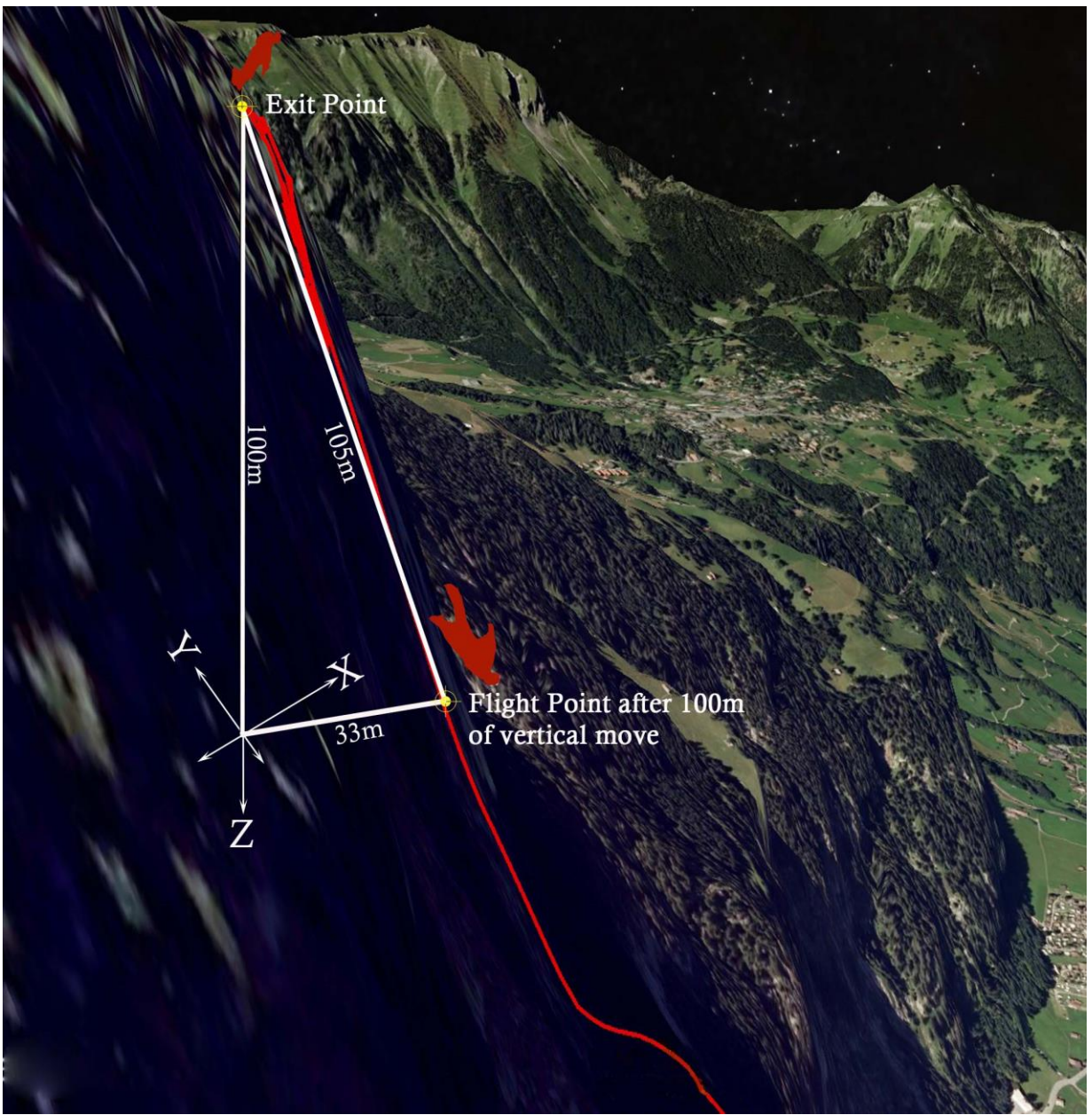

Εικόνα 74: πτήση Mcdugall στην περιοχή του Lauterbrunnen (υψ. πτήσης 1630μ.)

#### **Εφαρμογή τριγωνομετρικής ανάλυσης για μεγαλύτερο Glide Ratio**

Ωστόσο συζητώντας για το angle ratio με τους ίδιους τους πιλότους, μας διατυπώθηκε η άποψη ότι είναι εφικτή γωνία κοντά στο 1:1, έτσι αφού προβλήθηκαν άλλες πτήσεις του ίδιου πιλότου (Mcdugall) στο Google Earth χρησιμοποιήθηκαν τα δεδομένα από πτήση του, που πραγματοποιήθηκε σε μία από τις ψηλότερες κορυφές του βουνού Brunnistock (Ελβετία), πάνω από την περιοχή Seedorf, από υψόμετρο 2462 μέτρων και εφαρμόστηκε η ίδια μέθοδος. Την διαδικασία αυτή την φορά επαναλάβαμε πέρα από την υψομετρική των 100 μέτρων (2461-2362) και για την υψομετρική διαφορά των 200 μέτρων (2362-2160,9) αλλά και της διαδρομής των 900 μέτρων (2262-1259,3) προκειμένου να προσπαθήσουμε να δούμε αν κάτι τέτοιο θα ήταν εφικτό στο δικό μας terrain και μέχρι τι απόσταση θα μπορούσε να διανυθεί για την αντίστοιχη κάθετη μετατόπιση και σε τι χρόνο.

Το ενδιαφέρον που παρουσιάζει η πτήση αυτή σχετίζεται τόσο με την γωνία πτώσης από το σημείο εξόδου, όσο και με το συνολικό angle ratio που πρέπει να καταφέρει να διατηρήσει ο πιλότος καθ' όλη την διάρκεια της πτήσης του, ώστε να είναι επιτυχής. Είναι από τις πιο δημοφιλής διαδρομές, ενώ το αντίστοιχο flight path των πιλότων για να προσγειωθούν στην παραθαλάσσια περιοχή του Seedorf (υψ:460 μέτρων) είναι χαρακτηριστικό της εμπειρίας και των ικανοτήτων που έχουν αναπτύξει να χειρίζονται την αεροδυναμικότητα της στολής τους.

Για τον υπολογισμό των δεδομένων θα χρησιμοποιήσουμε ως μέτρο σύγκρισης μία από τις μεγαλύτερες διαδρομές που έχουμε εξάγει από το βουνό της Γκιώνας (10 σημείων) από υψόμετρο 2020 μέτρων, με μήκος κάθετης και οριζόντιας μετατόπισης 1200 μέτρα και διάρκεια πτήσης 15.2 δευτερόλεπτα.

Στην παρακάτω εικόνα παρουσιάζεται η συνολική διαδρομή που διήνυσε ο πιλότος στην περίπτωσή μας. Μπορεί να παρατηρήσει κανείς και στις δύο εικόνες (50-51) την ακανόνιστη γραμμή στο τέλος της διαδρομής, που είναι η πορεία που κάνει ο πιλότος με την χρήση αλεξιπτώτου προκειμένου να προσγειωθεί.

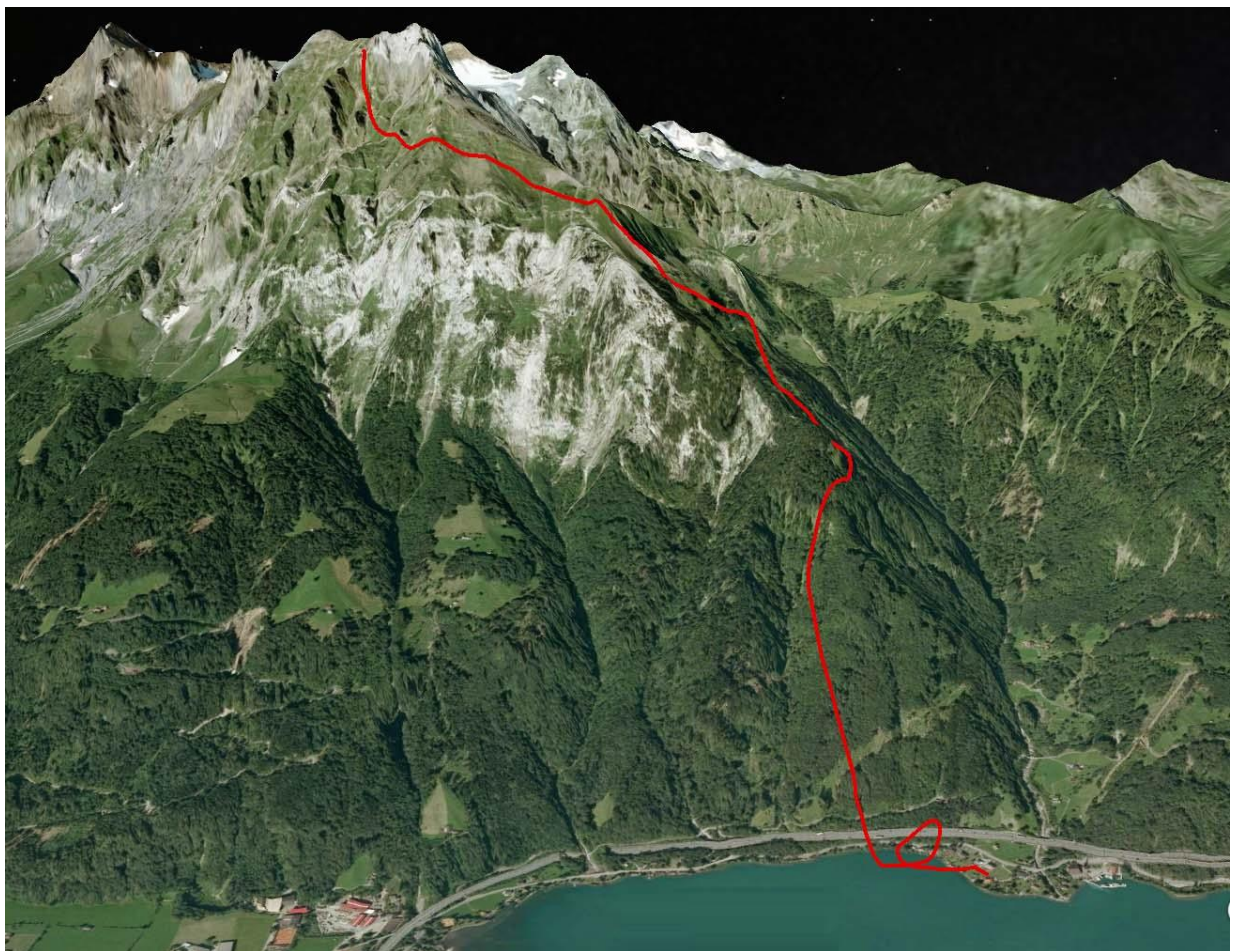

Εικόνα 75: Πτήση από το βουνό Brunnistock (υψ. πτήσης 2462 μέτρα)

Με τον ίδιο τρόπο που αναφέρθηκε παραπάνω υπολογίζουμε το angle ratio για το τρίγωνο της κίνησης των πρώτων 100 μέτρων, του οποίου οι συντεταγμένες καταγράφονται στον παρακάτω πίνακα.

| $\mathcal{L}$ την πτηση στο Diamistock (υψ. σιαφορά του μετρών) |            |                  |            |
|-----------------------------------------------------------------|------------|------------------|------------|
|                                                                 | ΣΗΜΕΙΟ Α   | $\Sigma$ HMEIO B | ΣΗΜΕΙΟ Γ   |
| <b>LATITUDE</b>                                                 | 46.8755934 | 46.8755934       | 46.8757517 |
| <b>LONGITUDE</b>                                                | 8.5762965  | 8.5762965        | 8.5767534  |
| <b>HEIGHT</b>                                                   | 2462       | 2362             | 2362       |
| <b>ΜΕΤΑΤΡΟΠΗ ΣΕ WGS 84</b>                                      |            |                  |            |
|                                                                 |            |                  |            |
| <b>UTMX</b>                                                     | 467713     | 467713           | 467747.9   |
| <b>UTMY</b>                                                     | 5191426.5  | 5191426.5        | 5191443.9  |

Πίνακας 9: Μετατροπή συντεταγμένων σε WGS 84 για την πτήση στο Brunnistock (υψ. διαφορα 100 μέτρων)

Από την σχέση 1 έχουμε:

$$
AIOETAZH (AB) = \sqrt{(x^2 - x^1)^2 + (y^2 - y^1)^2 + (z^2 - z^1)^2} \Rightarrow
$$

$$
AIOETAZH (AB) = 100
$$

$$
AIOETAZH (BT) = 39
$$

$$
AIOETAZH (AT) = 107
$$

Από την σχέση 5 έχουμε:

$$
a = \arccos\left(\frac{b^2 + c^2 - a^2}{2 \times b \times c}\right) \Rightarrow
$$

<sup>a</sup> <sup>=</sup> (0.931214) angle ratio = 22<sup>ο</sup> Διάρκεια πτήσης: 5s

Αντίστοιχα για τις συντεταγμένες των 100−300  $\pm$  1.1 μέτρων είναι ο παρακάτω πίνακας:

| την πτήση στο Brunnistock (υψ. διαφορά 100-200 μέτρων) |            |                            |            |  |
|--------------------------------------------------------|------------|----------------------------|------------|--|
|                                                        | ΣΗΜΕΙΟ Α   | $\Sigma$ HMEIOB            | ΣΗΜΕΙΟ Γ   |  |
| <b>LATITUDE</b>                                        | 46.8757517 | 46.8757517                 | 46.8785244 |  |
| <b>LONGITUDE</b>                                       | 8.5767534  | 8.5767534                  | 8.5794692  |  |
| <b>HEIGHT</b>                                          | 2362       | 2160.9                     | 2160.9     |  |
|                                                        |            | <b>ΜΕΤΑΤΡΟΠΗ ΣΕ WGS 84</b> |            |  |
| <b>UTMX</b>                                            | 467747.9   | 467747.9                   | 467956.5   |  |
| <b>UTMY</b>                                            | 5191443.9  | 5191443.9                  | 5191750.9  |  |
| <b>HEIGHT</b>                                          |            |                            |            |  |

Πίνακας 10: Μετατροπή Συντεταγμένων σε WGS 84 για

 $AIO\Sigma TAZH (AB) = 200,1$  $AIOETAZH(B\Gamma) = 422,14$  $A \overline{A} \overline{O} \Sigma T A \Sigma H (A \Gamma) = 201,1$ 

 $\alpha = \arccos(0.476379582)$ angle ratio =  $61.5^\circ$ Διάρκεια πτήσης: 11,2s

Για τις συντεταγμένες των 300-1200 ±1.6 μέτρων έχουμε:

Πίνακας 11: Μετατροπή συντεταγμένων σε WGS 84 για την πτήση στο Brunnistock (υψ. διαφορά 300-1200 μέτρων)

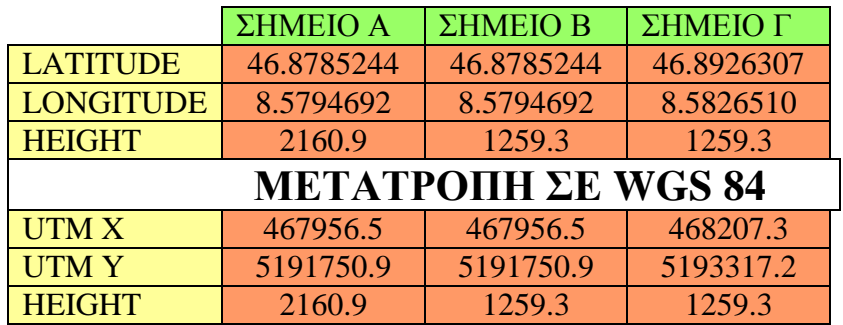

ΑΠΟΣΤΑΣΗ (ΑΒ)= 901,6 ΑΠΟΣΤΑΣΗ (ΒΓ)= 1824,576359 ΑΠΟΣΤΑΣΗ (ΑΓ)=1586,252291

> $\alpha = \arccos(0.494142)$ angle ratio =  $60,3^{\circ}$ Διάρκεια πτήσης: 58.2s

Τέλος για τις συντεταγμένες της συνολικής υψομετρικής των  $0 - 1200 \pm 2.3$  μέτρων κάθετης μετατόπισης έχουμε:

| $\mu$ and $\mu$ and $\mu$ because the component $\mu$<br>$\mu$ c $\mu$ <sub>D</sub> $\mu$ <sub>J</sub> |            |                  |            |  |
|----------------------------------------------------------------------------------------------------|------------|------------------|------------|--|
|                                                                                                    | ΣΗΜΕΙΟ Α   | $\Sigma$ HMEIO B | ΣΗΜΕΙΟ Γ   |  |
| <b>LATITUDE</b>                                                                                        | 46.8755934 | 46.8755934       | 46.8926307 |  |
| <b>LONGITUDE</b>                                                                                       | 8.5762965  | 8.5762965        | 8.5826510  |  |
| <b>HEIGHT</b>                                                                                          | 2462       | 1259.3           | 1259.3     |  |
| <b>ΜΕΤΑΤΡΟΠΗ ΣΕ WGS 84</b>                                                                             |            |                  |            |  |
|                                                                                                    |            |                  |            |  |
| UTM X                                                                                                  | 467713     | 467713           | 468207.3   |  |
| <b>UTMY</b>                                                                                            | 5191426.5  | 5191426.5        | 5193317.2  |  |

Πίνακας 12: Μετατροπή συντεταγμένων σε WGS 84 για το Brunnistock (υψ. διαφορά 1200 μέτρων)

Συνοψίζοντας, ο πιλότος με κάθετη μετατόπιση 1202,7 μ. μετατοπίζεται 2294,68 μέτρα στο οριζόντιο επίπεδο με μέση γωνία πτήσης 60°, και διάρκεια πτήσης 1 λεπτό και 40,4 δευτερόλεπτα.

> $A\Pi O\Sigma T A\Sigma H (AB) = 1202.7$  $AIO\Sigma TAZH(B\Gamma) = 2294,68$  $A\Pi O\Sigma T A \Sigma H (AT) = 1954,24$  $\alpha = \arccos(0.524124872)$  $α = 58.3°$ Διάρκεια 1min 40,4sec

Τα αποτελέσματα της συγκεκριμένης ανάλυσης παρότι δεν μας έδωσαν μεγαλύτερο angle ratio όπως ήταν αναμενόμενο, ωστόσο έδωσαν μια πραγματική διάσταση στην έννοια της μετατόπισης και της διάρκειας πτήσης, σε σύγκριση με το μοντέλο που δημιουργήσαμε εμείς. Βάζοντας κάποιος δίπλα στα πραγματικά δεδομένα αυτά που έχουν βασιστεί στις παραδοχές μας, αντιλαμβάνεται καλύτερα το σύνολο των βελτιώσεων που χρειάζεται το μοντέλο προσομοίωσης. Στον παρακάτω πίνακα συγκρίνονται τα δεδομένα του μοντέλου για ένα flight path που προέκυψε από την ανάλυση των 10 σημείων (χάρτης 7), με αυτά που προέκυψαν από την τριγωνομετρική ανάλυση της πτήσης του Chris McDugall.

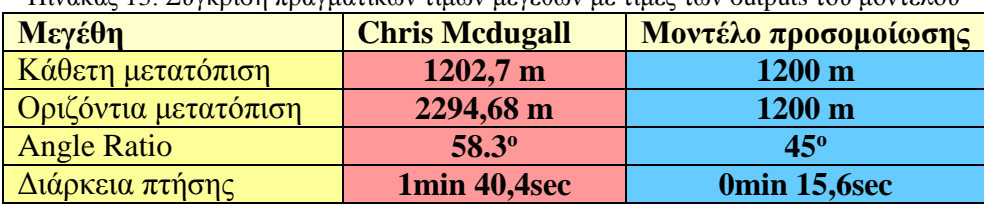

Πίνακας 13: Σύγκριση πραγματικών τιμών μεγεθών με τιμές των outputs του μοντέλου

Στην παρακάτω εικόνα αποτυπώθηκε σε εικόνα του Google Earth, η τριγωνομετρική ανάλυση που πραγματοποιήθηκε για το μέρος της διαδρομής που αντιστοιχεί στα 1200 μέτρα κάθετης μετατόπισης.

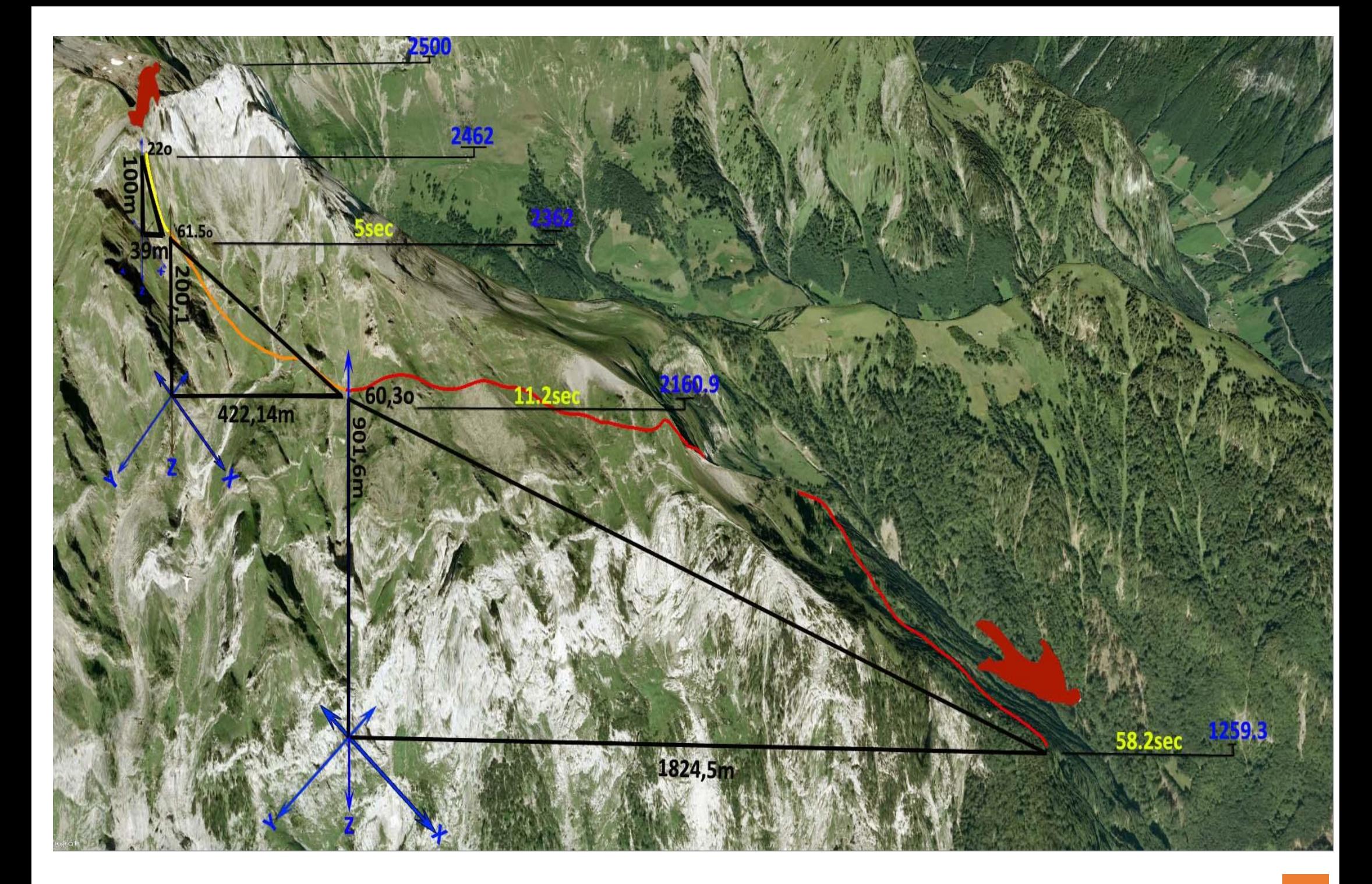

Αντίστοιχα παρουσιάζονται οι ίδιες διαδρομές των 100, 200 και 900 μέτρων όπως διανύονται από τον ίδιο τον πιλότο. Σε κάθε καρέ αντιστοιχείται και το κομμάτι της διαδρομής που μελετήθηκε παραπάνω.

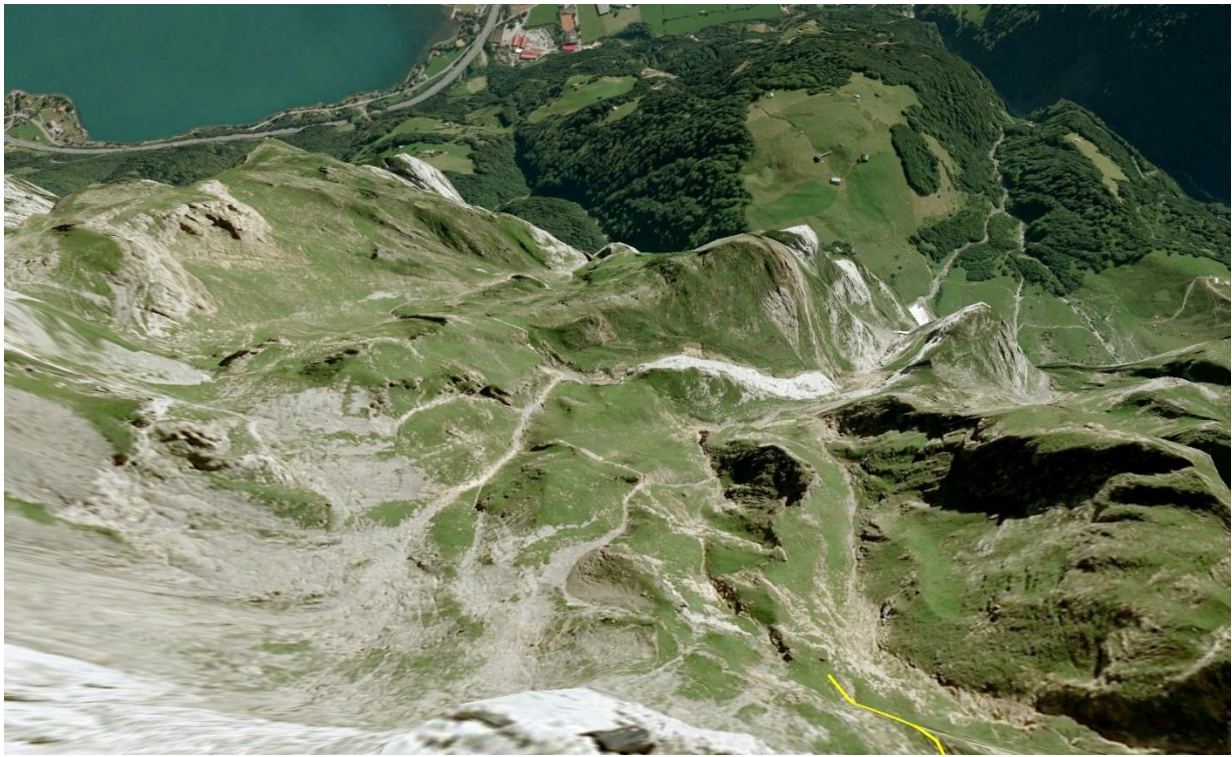

Εικόνα 76: Υψομετρική 100 μέτρων (Google Earth)

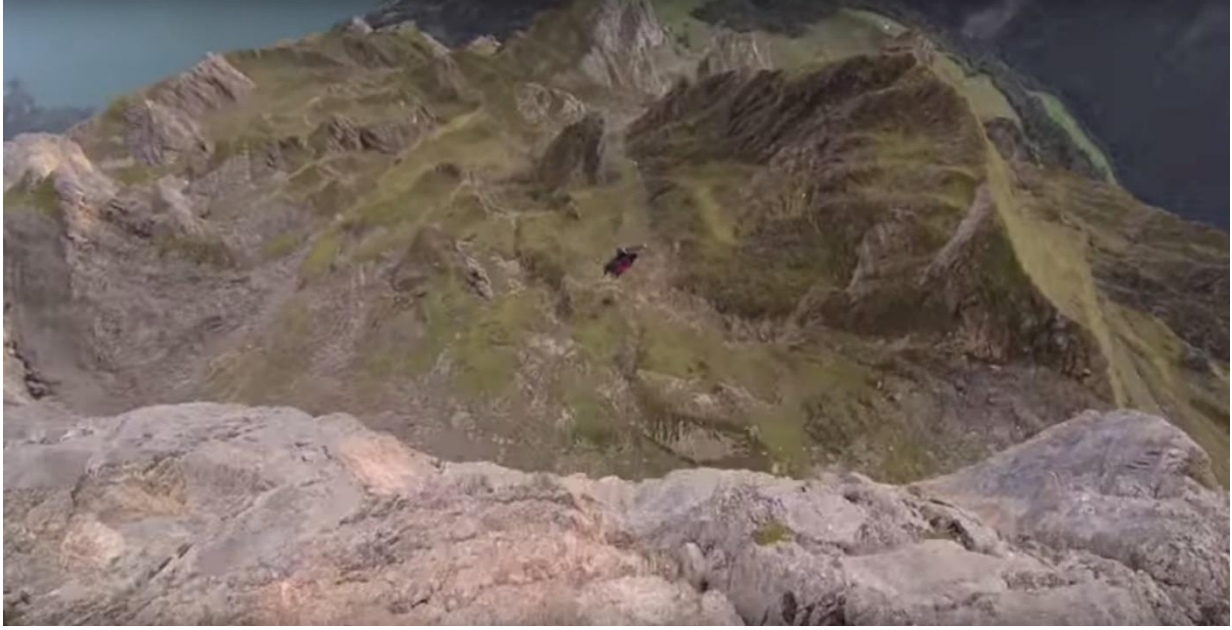

Εικόνα 77: Υψομετρική 100 μέτρων (Patrick Kerber)

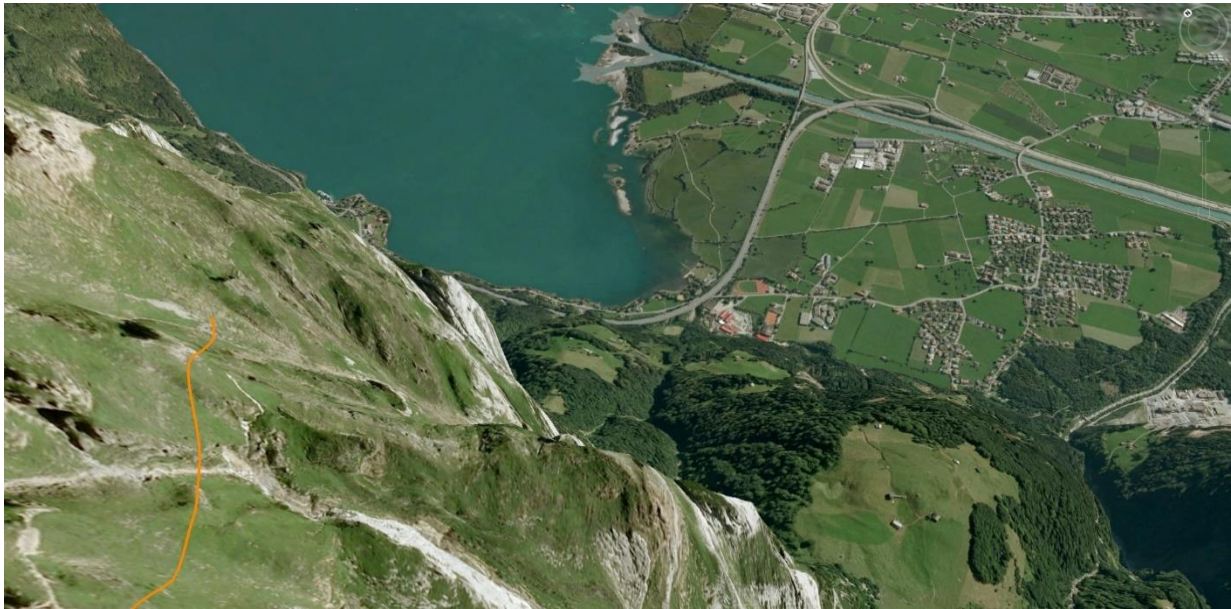

Εικόνα 78: Yψομετρική 200 μέτρων (Google Earth)

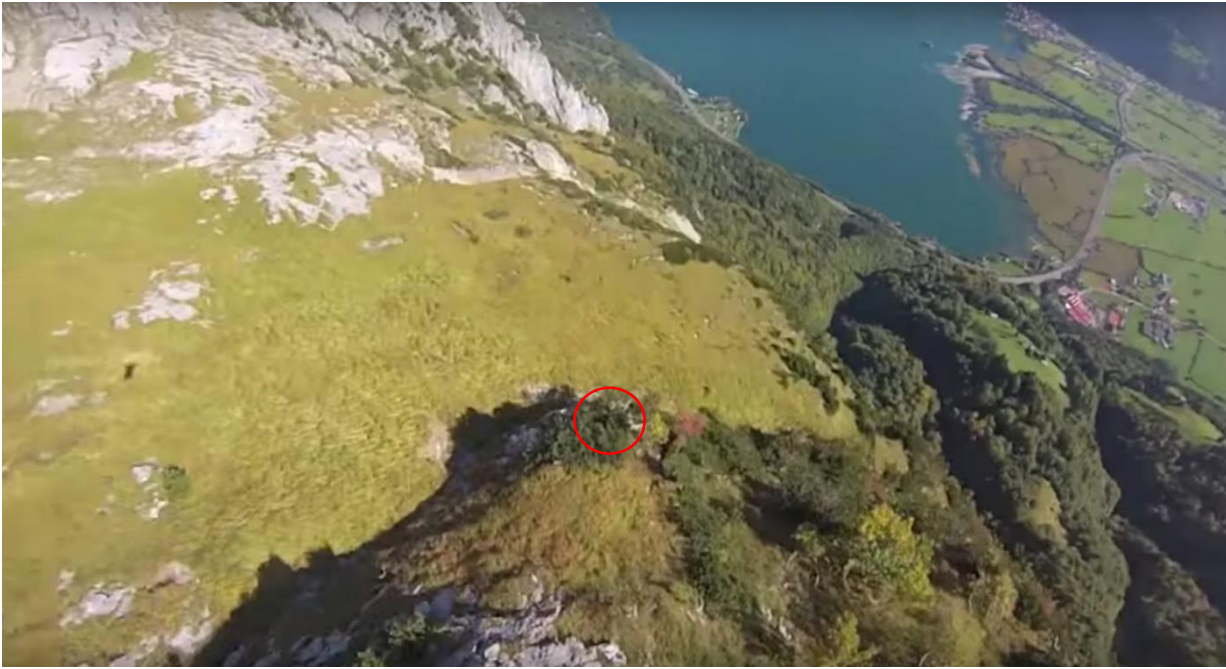

Εικόνα 79: Υψομετρική 200 μέτρων (Patrick Kerber)

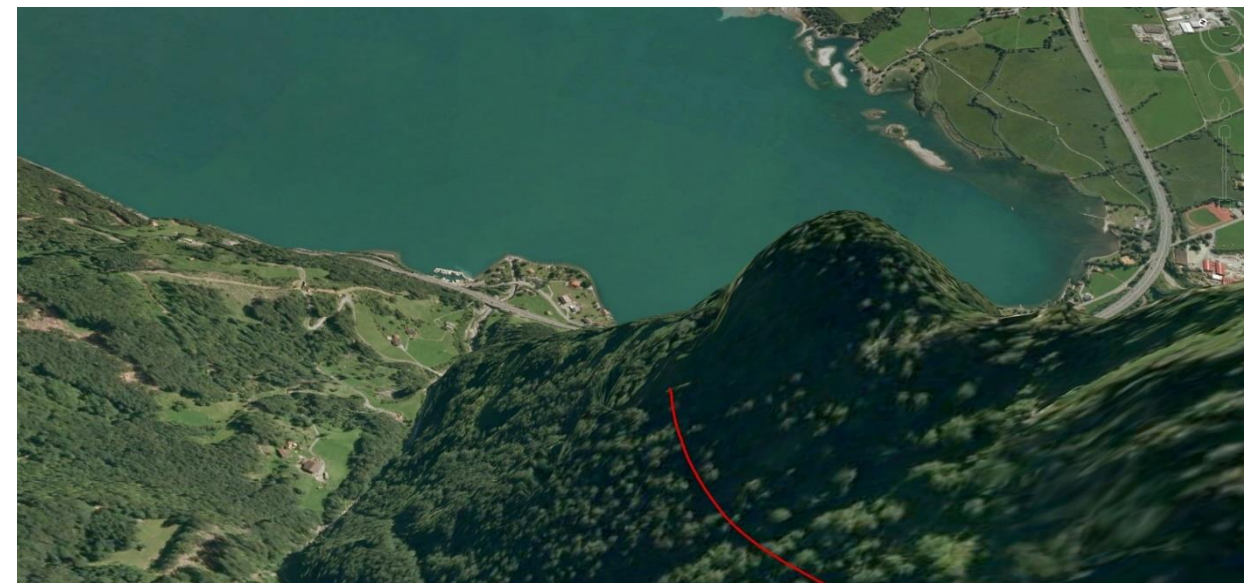

Εικόνα 80: Υψομετρική 900 μέτρων (Google Earth)

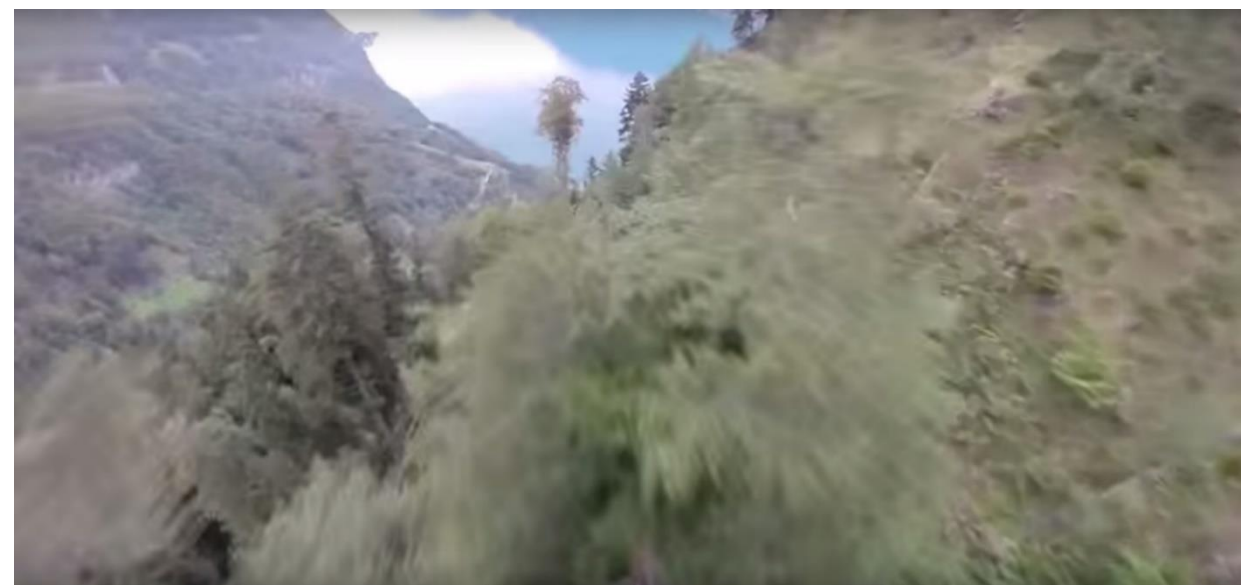

Εικόνα 81: Υψομετρική 900 μέτρων ( Darren Burke)

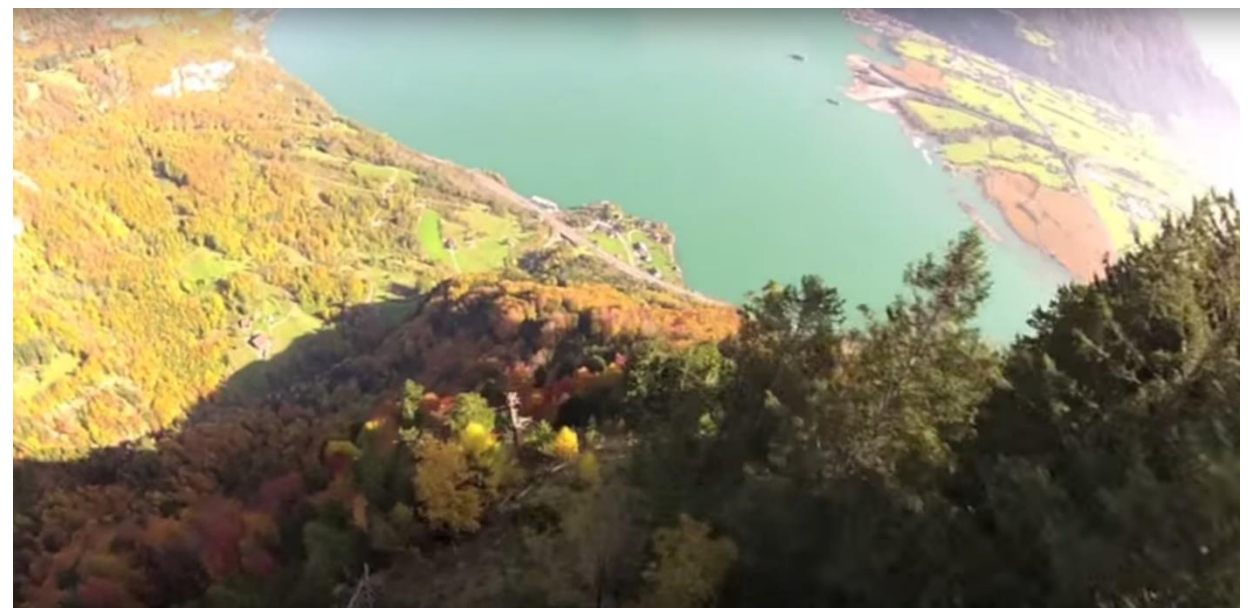

Εικόνα 82: Υψομετρική 900 μέτρων (Patrick Kerber)

# 1. Επικύρωση του wingsuit model

Με βάση τα δεδομένα της γεωμετρικής ανάλυσης επιχειρήθηκε η εφαρμογή του ίδιου angle ratio των πρώτων 100 μέτρων της πτήσης του Mcdugall στην περιοχή μας, προσαρμόζοντας το μοντέλο στην νέα παράμετρο.

Η παραδοχή των 45° που μεταφράζεται σε 1 μέτρο οριζόντια μετατόπιση για κάθε μέτρο που χάνεται κάθετα, τώρα γίνεται 40 cm για την γωνία των 21,8°. Ενώ μετά τα 100 μέτρα κάθετης μετατόπισης το angle ratio γίνεται 59,53°, δηλαδή για κάθε μέτρο κατακόρυφης πτώσης ο πιλότος κερδίζει ≅1.70 m οριζόντια. Οι παραδοχές αυτές ακολουθούν προσεγγιστικά τα παραπάνω αποτελέσματα προκειμένου να χρησιμοποιήσουμε ακέραιους αριθμούς και να διευκολύνουμε τους υπολογισμούς μας.

Ο παρακάτω πίνακας που έχουμε εξάγει, δείχνει την μεταβολή της μετατόπισης συναρτήσει της γωνίας πτώσης και είναι υπολογισμένος από το αντίστροφο της εφαπτομένης (arctan ή tan $^{\text{-}1}$ ).

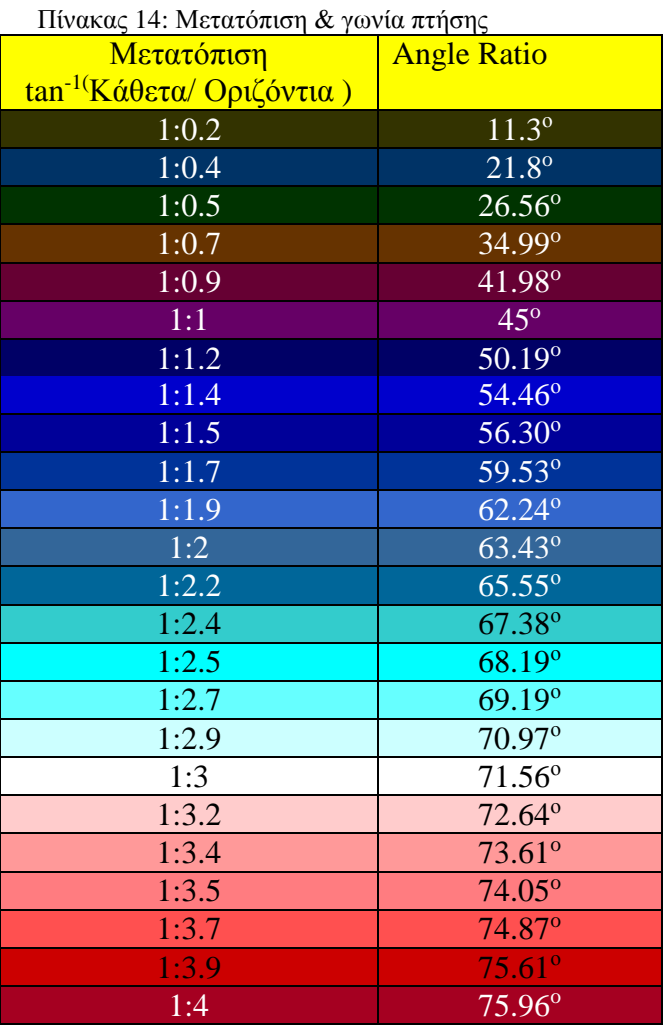

Αντί για τις 22<sup>ο</sup> μοίρες γωνία πτήσης που είχε ο Mcdugall στην πτώση των 100 μέτρων, επιλέγτηκαν οι 21.8<sup>ο</sup> προκειμένου να υπάρχει ακέραιος αριθμός στο script χωρίς περαιτέρω μετατροπές. Αυτό συνεπάγεται ότι για κάθε 10 μέτρα που κάνουμε δειγματοληψία (sample), η κάθετη μετατόπιση είναι 10 μέτρα και η οριζόντια 10x0.40μ = 4μέτρα. Οι μοίρες εδώ εξάγονται από το αντίστροφο της εφαπτομένης όπου:

$$
\tan^{-1}(\omega) = \frac{10}{4} = 0.4 = 21.80
$$

Μετά την κάθετη απόσταση των 100 μέτρων θεωρούμε ότι η πτήση πραγματοποιείται με angle ratio 59.53°, όπου στα 10 μέτρα κάθετης απόστασης ο πιλότος έχει διανύσει 10x1.7 = 17μέτρα. Οι τιμές αυτές είναι προσεγγιστικές σε σύγκριση με τις τιμές που εξήχθηκαν από την τριγωνομετρική ανάλυση (58.3<sup>ο</sup> , 60.3 ο , 61.5<sup>ο</sup> ), για τον ίδιο λόγο.

Η προσαρμογή της γωνίας πτήσης γίνεται μέσα από την παραμετροποίηση του submodel 2 και συγκεκριμένα μέσω του εργαλείου Create Point Along Lines όπου αλλάζουμε το Interval από 10 σε 4 μέτρα. Έτσι πραγματοποιούμε κάθε φορά δειγματοληψία των σημείων, για το μέτρο της γωνίας που επιθυμούμε, συναρτήσει της κάθετης απόστασης

των 10 μέτρων. Έτσι αν για την γωνία 21.8° το μέτρο είναι 1:0.4, τότε στα 10 μέτρα κάθετης μετατόπισης αυτό μετατρέπεται σε 10:4.

Στο μοντέλο που τρέξαμε, προσπαθήσαμε να εξαγάγουμε την πτήση των 100 πρώτων μέτρων, από την περιοχή που σημειώνονται οι περισσότερες μεγάλες σε μήκος διαδρομές (ορθοπλαγιά Συκιάς) και στην συνέχεια μέσω του εργαλείου export data, να εξάγουμε το τελευταίο σημείο των 100 μέτρων και με το νέο point shapefile να τρέξουμε εκ νέου το μοντέλο για το angle ratio των 59.53°. Στην παρακάτω εικόνα περιγράφεται σχηματικά το workflow της επεξεργασίας.

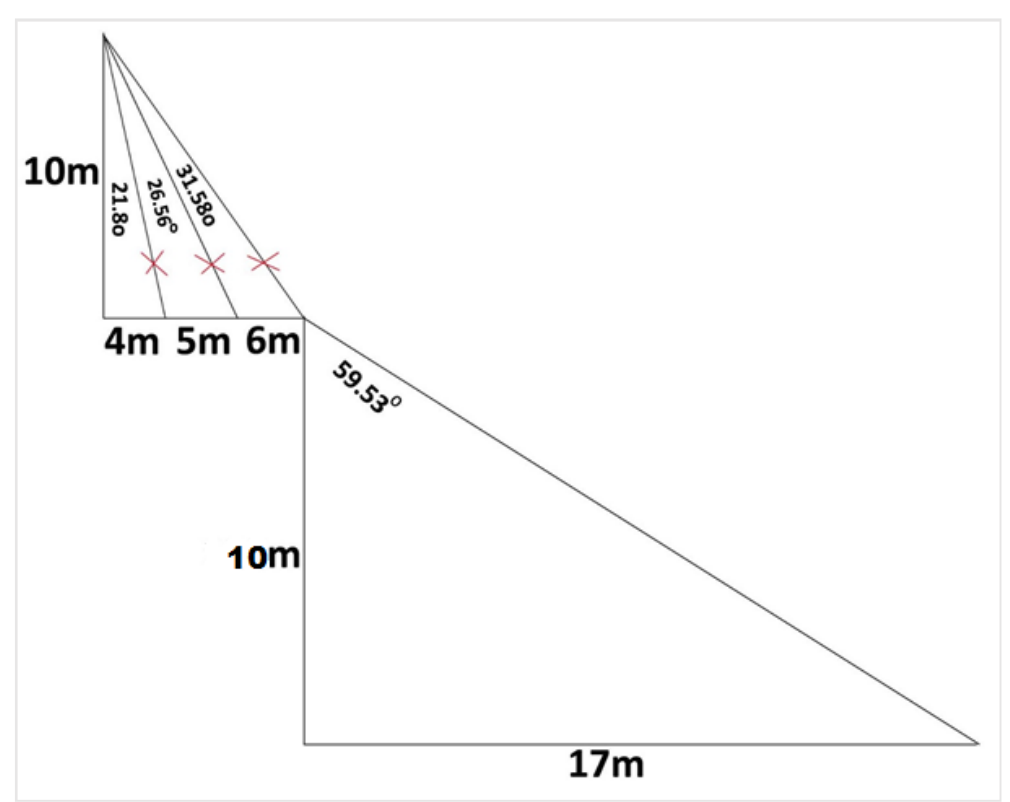

Εικόνα 83: Περιγραφή επεξεργασίας για τα όρια γεωμετρικής ανάλυσης της εφαρμογής 1

Ωστόσο το αποτέλεσμα της παραπάνω διαδικασίας ήταν απογοητευτικό για το terrain που διαθέτουμε. Το σφάλμα των 5 μέτρων του DEM, παρότι είναι από τα μικρότερα για ένα Υ.Ψ.Μ., ωστόσο είναι απαγορευτικό για την ανάλυση που θέλουμε να τρέξουμε. Αν και επαναλήφθηκε η διαδικασία πολλές φορές το αποτέλεσμα ήταν ίδιο για την παράμετρο των 21.8°.

Για το λόγο αυτό έγινε δοκιμή αντί για τις 21.8° (1:0.4), να επιλεγούν οι γωνίες πτήσης των 26,56° (1:0.7) και των 31.58<sup>ο</sup> (1:0.6) εφαρμόζοντας την παραπάνω μεθοδολογία. Το μοντέλο μετά από τα διπλά τεστ που έγιναν για 5 σημεία την φορά, δεν κατάφερε να εξάγει κανένα αποτέλεσμα για αυτές τις γωνίες.

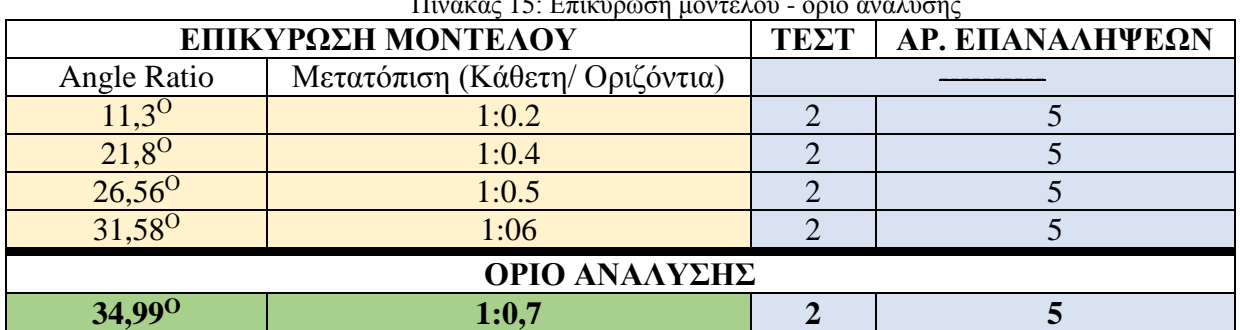

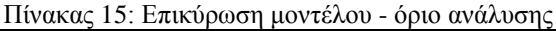

Τα όρια του αναγλύφου είναι τέτοια που το μοντέλο που έχουμε δημιουργήσει μπορεί να εξάγει αποτελέσματα από ≥34.99° (1:0.7μ). Στην παρακάτω εικόνα απεικονίζεται το όριο της γεωμετρικής ανάλυσης, για το οποίο έτρεξε η εφαρμογή 1.

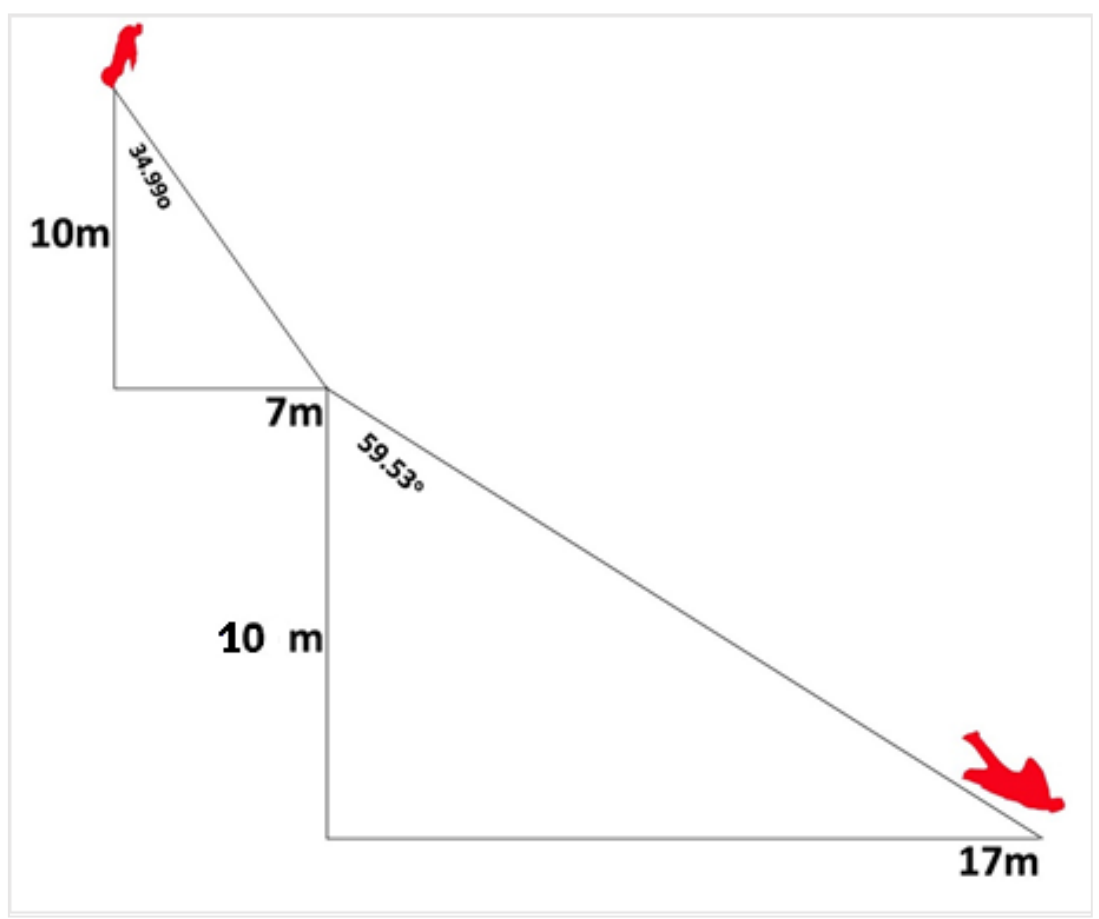

Εικόνα 84: Όρια γεωμετρικής ανάλυσης της εφαρμογής 2

Για το όριο του αναγλύφου των 34,99°, χρησιμοποιήθηκε το ίδιο σημείο και για τα 100 πρώτα μέτρα κάθετα τέθηκε ως angle ratio τις 34,99° ενώ στην συνέχεια τις 59,53° που είναι κοντά στο μέσο angle ratio του Mcdugall (60°). Τα flight paths που εξάγονται από το σημείο μετά το πέρας των 100 μέτρων είναι ευθείες ανά 10<sup>ο</sup> ως προς το οριζόντιο επίπεδο και δεν ακολουθούν απαραίτητα το aspect του αρχικού σημείου που χρησιμοποιήθηκε. Το αποτέλεσμα αυτό δεν αποτελεί κάποια παραδοχή για την διευκόλυνση της διαδικασίας, καθότι και στην πραγματικότητα, ο πιλότος δύναται να επιλέξει την κατεύθυνση που θα κινηθεί μετά την αρχική του επιτάχυνση.

Προκειμένου να κάνουμε την ανάλυση για τις 34.99° και 59,53°, φέρνουμε το μοντέλο μας στην ακόλουθη μορφή (εικόνα 85) και στην συνέχεια προσαρμόζουμε το Interval = 7 και 17 μέτρα αντίστοιχα στο submodel 2. Με τον τρόπο αυτό, παίρνουμε τις διαδρομές που μπορούν να πραγματοποιηθούν για 34.99<sup>°</sup> γωνία πτήσης στα πρώτα 100 μέτρα κατακόρυφα, και τα flight paths που εξάγονται από το σημείο ενεργοποίησης της στολής (100μ.). Η διαφοροποίηση των αποτελεσμάτων είναι πολύ μεγάλη συγκριτικά με τις ευθείες πτήσης των 45° καθώς ο πιλότος για την ίδια οριζόντια απόσταση των 1200 μέτρων, διασχίζει την περιοχή πάνω από το χωριό της Συκιάς και φτάνει κοντά στην περιοχή του ποταμιού. Στο επόμενο κεφάλαιο "*ΠΑΡΟΥΣΙΑΣΗ ΑΠΟΤΕΛΕΣΜΑΤΩΝ*" παρουσιάζονται τα αποτελέσματα της επικύρωσης του μοντέλου.

Στην εικόνα 85 απεικονίζεται το υπομοντέλο που προσαρμόστηκε για την εκτέλεση της διαδικασίας, ενώ στις εικόνες 86, 87 το γραμμικό feature που εξήχθηκε με μήκος 100 μέτρα και αντίστοιχα το σημειακό feature που χρησιμοποιήθηκε για την δημιουργία των flight paths.
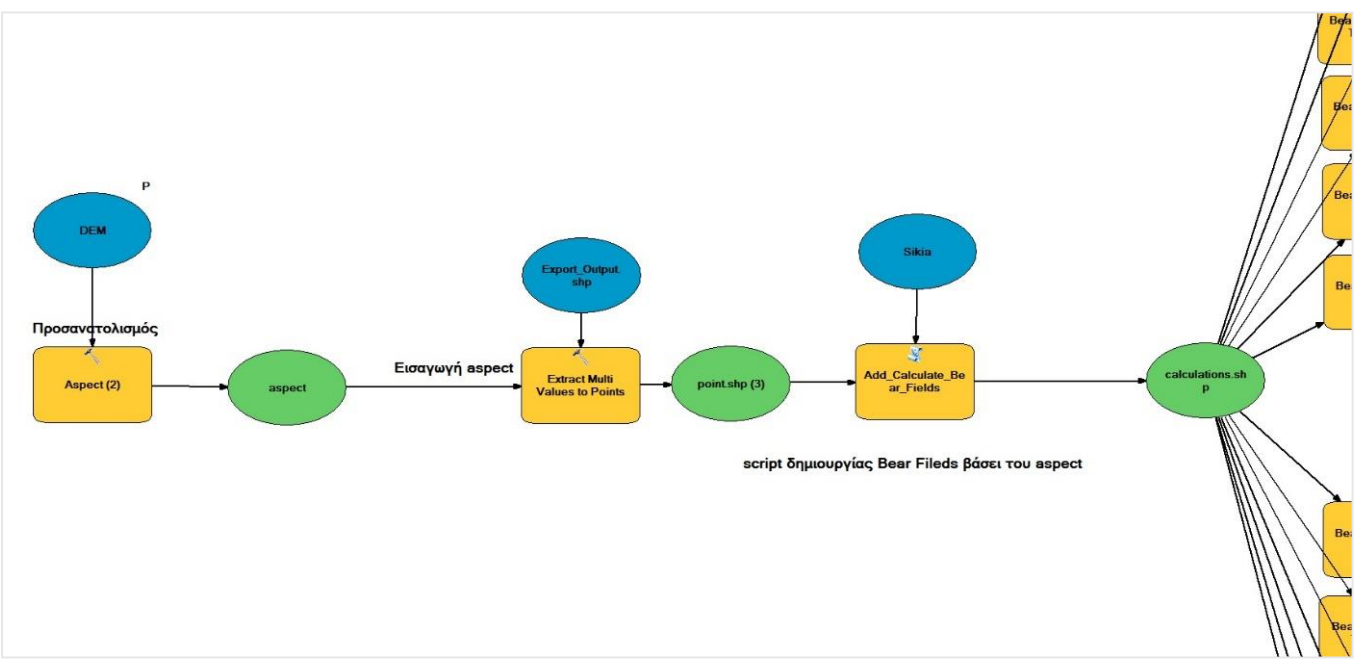

Εικόνα 85: Προσαρμογή Submodel 1 για την επικύρωση του μοντέλου

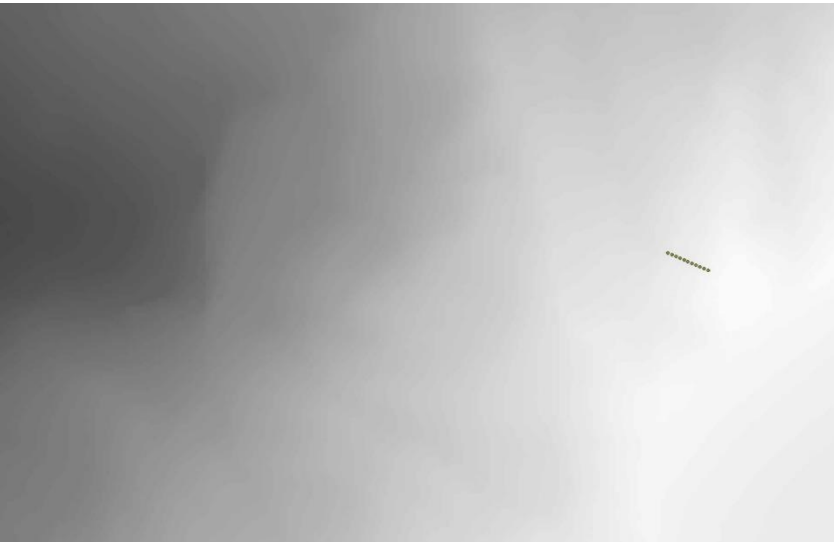

Εικόνα 86: line feature για την γωνία των 34.99<sup>ο</sup>

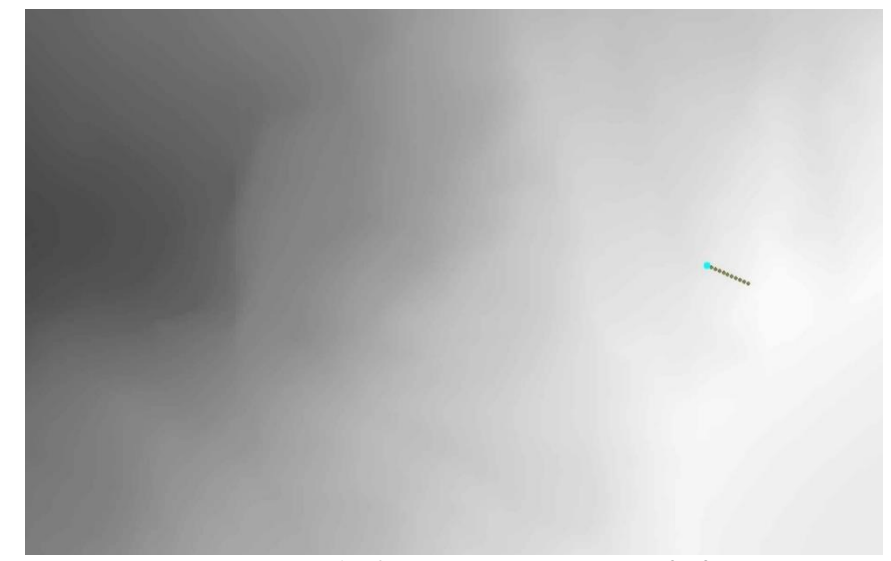

Εικόνα 87: Point feature για την γωνία των 59,53<sup>ο</sup>

## ΚΕΦΑΛΑΙΟ 4 ΠΑΡΟΥΣΙΑΣΗ ΑΠΟΤΕΛΕΣΜΑΤΩΝ

Στο κεφάλαιο 3 παρουσιάζονται οι χάρτες που δημιουργήθηκαν από τα μοντέλα Wingsuit Model & Descriptive Information για την περιοχή μελέτης (Γκιώνα). Οι χάρτες που παρουσιάζονται δημιουργήθηκαν στο ArcMap 10.2.2 ενώ η τρισδιάστατη απεικόνισή τους έγινε στο ArcScene. Πρέπει να τονιστεί ότι η μορφή των χαρτών δεν αποτελεί πιστή απεικόνιση των εξαγόμενων καθώς δεν χρησιμοποιήθηκε ως βάση στα μοντέλα αντίστοιχο base layer sumbology αλλά το πάχος και το χρώμα των features και του terrain τροποποιήθηκαν για την καλύτερη οπτικοποίηση των αποτελεσμάτων.

Οι ακόλουθοι χάρτες της Γκιώνας, περιοχής έκτασης km<sup>2</sup>, απεικονίζουν σε κλίμακα 1:8000 και 1:15.000 τα flight paths που δημιουργήθηκαν για 10 επαναλήψεις (10 σημεία). Η επανάληψη των 10 σημείων ολοκληρώθηκε σε χρόνο 2h 20m 35s με απόκλιση 5m, από τον χρόνο περαίωσης του πίνακα 2.

Στα αποτελέσματα της πρώτης εφαρμογής, ο αναγνώστης θα παρατηρήσει ότι σε αρκετά σημεία εξόδου τα flight paths είτε απεικονίζονται ισχνά, ή δεν μπόρεσαν να δημιουργηθούν καθόλου. Οι περιπτώσεις αυτές σχετίζονται τόσο με την παρουσία θορύβου στην περιοχή όσο και με το γεγονός ότι το terrain του σημείου είναι τέτοιο με αποτέλεσμα να μην επιτρέπει την δημιουργία ευθειών από αυτά, για την γωνία των 45°. Όπως αναφέρθηκε νωρίτερα, το εργαλείο point to line δημιουργεί ευθύγραμμα τμήματα για περισσότερα των 1 σημεία, έτσι σε αρκετά flight paths, όπου το μήκος της γραμμής δεν αποτελείται από περισσότερα από δύο σημεία έχουμε σαν αποτέλεσμα την φτωχή απεικόνισή τους.

Στην δεύτερη εφαρμογή όπου έχουμε τα outputs της περιγραφικής πληροφορίας, ενδιαφέρον παρουσιάζουν οι Buffer χάρτες, οι οποίοι παρουσιάζουν τις μέσες τιμές του συνόλου των μηκών των flight paths που εξέρχονται από κάθε σημείο και αποτελούν ένα αντιπροσωπευτικό δείχτη της καταλληλότητας του κάθε σημείου εξόδου. Το μειονέκτημα της χρήσης του συγκεκριμένου μέτρου κεντρικής τάσης δεν φαίνεται να επηρεάζει τα αποτελέσματά μας, αντίθετα αποτελεί μια προσέγγιση πολύ κοντά στα αντίστοιχα παραγόμενα για κάθε επανάληψη που έχουμε τρέξει. Το πρόβλημα που συνοδεύει το συγκεκριμένο μέτρο παρουσιάζεται κυρίως μεταξύ σημείων εξόδου που έχουν μικρά μήκη πτήσεων και η διαφοροποίηση τους σε σχέση με τα σημεία εξόδου με μεγάλα μήκη πτήσεων είναι ούτως ή άλλως μεγάλη για την λήψη απόφασης από τον χρήστη, σχετικά με τη περιοχή που θέλει να μελετήσει παραπάνω.

Σε κάθε χάρτη απεικονίζονται στο τέλος, σε δύο στήλες, η περιγραφική πληροφορία που παίρνει ο χρήστης με την μορφή txt αρχείου για κάθε μία από τις δύο περιοχές.

### 1. Επικύρωση Wingsuit Model

Στους παρακάτω χάρτες, απεικονίζονται οι διαδρομές που εξήχθησαν για το βουνό της Γκιώνας κατά την επικύρωση του μοντέλου, για το όριο των 34,99ο της γεωμετρικής ανάλυσης και η σύγκριση των διαδρομών με γωνία εξόδου 45° που αποτελεί την μειοψηφία των πτήσεων που πραγματοποιούνται με τέτοιο angle ratio από το σημείο εξόδου.

Το αρχικό υψόμετρο των πτήσεων (χάρτες 34,99°) είναι 2312 μέτρα σε θέση Ανατολική- Νοτιοανατολική πάνω από την ορθοπλαγιά της Συκιάς, ενώ το μέγιστο οριζόντιο μήκος πτήσης είναι 2843 μέτρα. Ο αναγνώστης μπορεί να αντιληφθεί την επίδραση που έχει η γωνία πτήσης στην οριζόντια μετατόπιση του πιλότου μέσα από την σύγκριση των αποτελεσμάτων του μοντέλου για το ίδιο σημείο και για angle ratio 45ο. Για προφανής λόγους η τιμή της διάρκειας πτήσης απουσιάζει καθότι η επιτάχυνση της βαρύτητας χρησιμοποιήθηκε σχηματικά σαν μια υποτυπώδης εκτίμηση της διάρκειας πτήσης και ουδεμία σχέση έχει με την πραγματική.

Ενδιαφέρον παρουσιάζει το γεγονός ότι, το συγκεκριμένο ανάγλυφο μας επιτρέπει να είμαστε κοντά στις πραγματικές συνθήκες μόνο με απόκλιση 13,19° για το αρχικό τμήμα της πτήσης, και οι διαφοροποιήσεις που παρατηρούνται μεταξύ των συνολικών διαδρομών είναι μεγάλες. Έτσι στον χάρτη της επικύρωσης του μοντέλου η μακρύτερη διαδρομή ( μέτρα) απέχει 780μέτρα από τον Μόρνο ποταμό, ενώ στον συγκριτικό χάρτη των 45<sup>ο</sup> από το σημείο εξόδου, η απόσταση είναι σχεδόν τριπλάσια, με συνολική απόσταση περίπου 2280 μέτρα από το τελευταίο σημείο του μεγαλύτερου flight path.

Στον χάρτη της επικύρωσης του μοντέλου, το μήκος των flight paths εκφράζεται από το τελευταίο σημείο της πτήσης των 100 μέτρων για το πρώτο τμήμα της πτήσης (πτώση από βράχο) και από το σημείο της πτήσης με angle ratio 59,53° που βρίσκεται 150 μέτρα πριν το τέλος της γραμμής και χρησιμοποιήθηκε ως η minimum απόσταση από το έδαφος για το άνοιγμα του αλεξιπτώτου. Αντίθετα στον χάρτη των 45° τα flight paths ξεκινάνε από το σημείο εξόδου, χωρίς να παρεμβάλλεται κάποια διαφοροποίηση στο angle ratio της πτήσης και το μήκος τους είναι το ίδιο τόσο για την οριζόντια όσο και κάθετη μετατόπιση.

Η χάραξη των flight paths στηρίχτηκε στα υποθετικά υψόμετρα της πτήσης στο συγκεκριμένο σημείο, για κάθε ένα από τα οποία ξαναέτρεξε το Wingsuit Model. Αυτό συνεπάγεται ότι σε κάθε νέο σημείο που παίρναμε ως βάση για την δημιουργία του flight path με το αντίστοιχο glide ratio (59,53° & 75,96°) υπολογιζόταν εκ νέου το aspect του σημείου στο οποίο στηρίζονταν τα flight paths. Αυτό αποτυπώνεται έντονα στην δημιουργία της διαδρομής προσγείωσης στον χάρτη επικύρωσης του μοντέλου όπου οι κατευθύνσεις των γραμμών είναι σχεδόν κάθετες στην πτήση των 59,53°.

Ένα άλλο θέμα που σχετίζεται με τις ιδιότητες του πραγματικού και του υποθετικού σημείου αποτυπώνεται στον χάρτη επικύρωσης του μοντέλου στο flight path των 59,53°. Η απόσταση από το σημείο που ξεκινάει η διαδρομή προσγείωσης, μέχρι το τέλος του flight των 59,53° παρουσιάζει υψομετρική διαφορά 150 μέτρων (στήλη υποθετικών τιμών πτήσης), ωστόσο η εντολή sample δεν μπορούσε να ανιχνεύσει μέσω των υπολογισμών, καμία υψομετρική διαφορά 150 μέτρων στην περίμετρο που ορίζεται από την ακτίνα του σημείου έναρξης της προσγείωσης μέχρι το τέλος του flight path των 59,53°. Αυτό είχε σαν αποτέλεσμα να αναγκαστούμε να χρησιμοποιήσουμε ένα angle ratio των 75,96° (1:4) προκειμένου να βρούμε μια τέτοια υψομετρική. Παρότι το συγκεκριμένο glide ratio είναι αποδεκτό για ένα αλεξίπτωτο (1:1 – 1:6), ωστόσο αποτέλεσε μία ακόμη παραδοχή που ενσωματώθηκε.

Η οριζόντια μετατόπιση που αντιστoιχεί σε κάθε flight path χρησιμοποιήθηκε ως η βάση για τον υπολογισμό των χρόνου διάρκειας της πτήσης για την πτήση των 45° καθώς είναι ίση με την κάθετη μετατόπιση του πιλότου. Τέλος η συνολική απόσταση που διανύει ο πιλότος μπορεί να υπολογιστεί από την υποτείνουσα των υποθετικών τριγώνων της πτήσης του και δεν υπολογίζεται στις εφαρμογές μας.

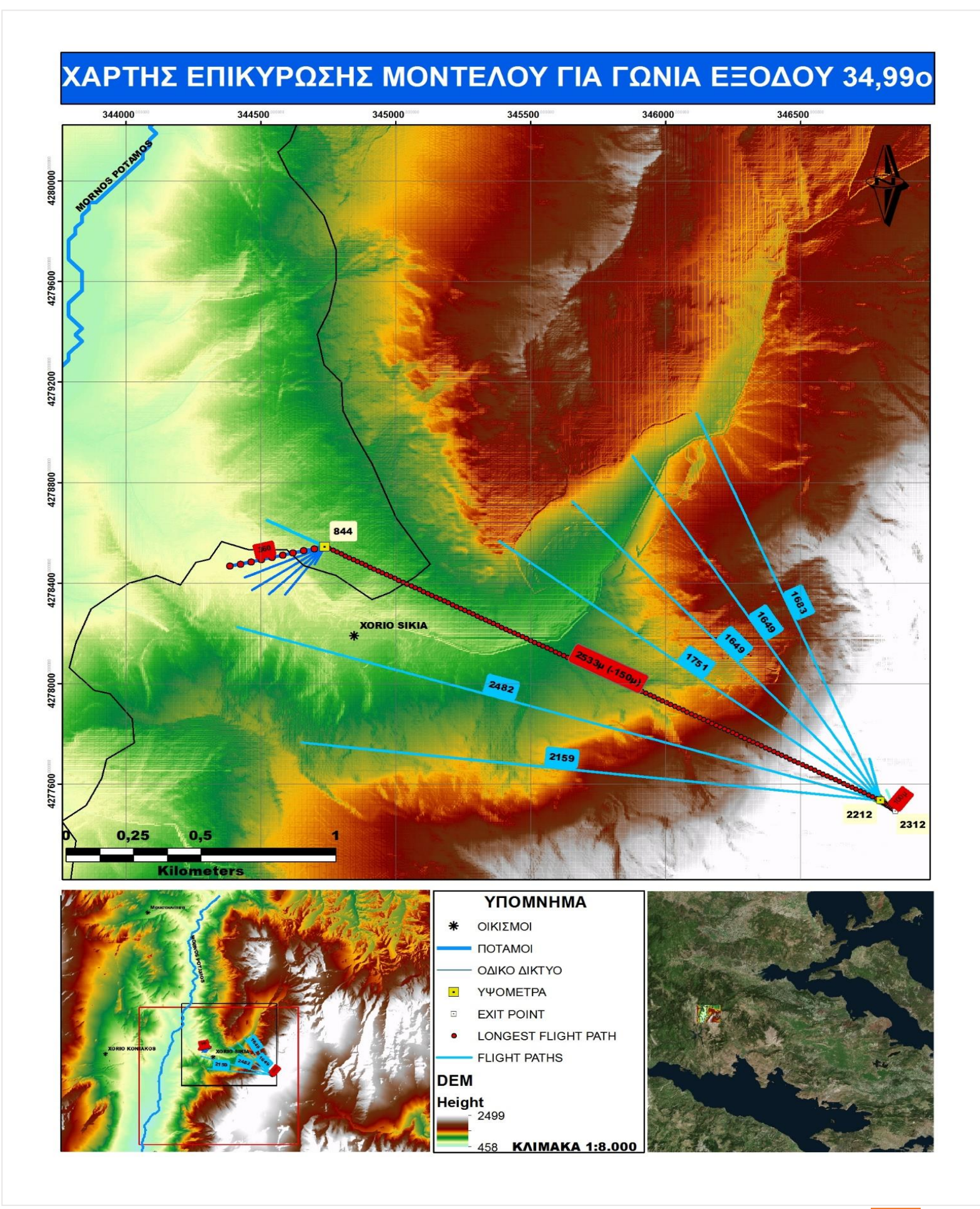

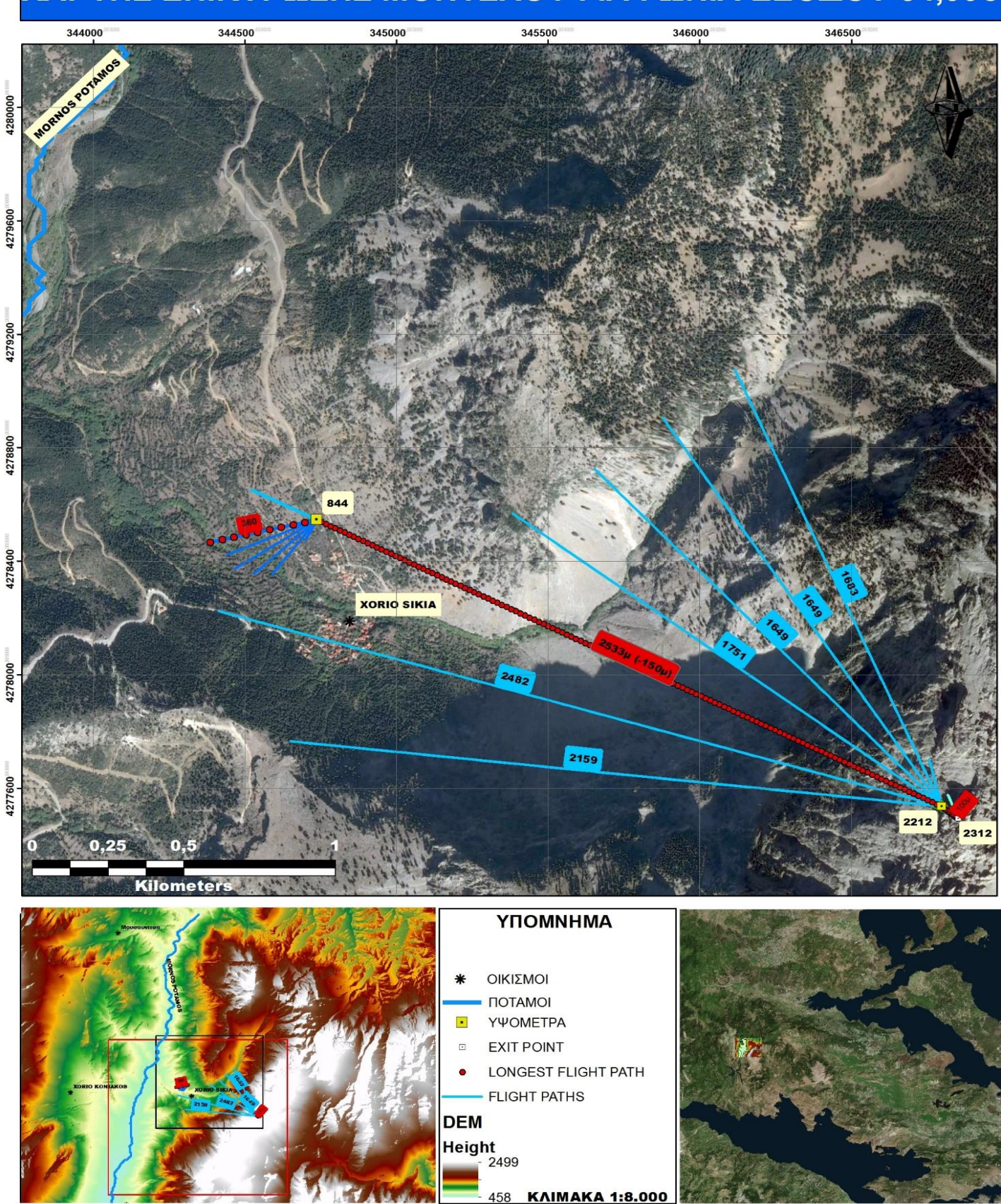

## ΧΑΡΤΗΣ ΕΠΙΚΥΡΩΣΗΣ ΜΟΝΤΕΛΟΥ ΓΙΑ ΓΩΝΙΑ ΕΞΟΔΟΥ 34,990

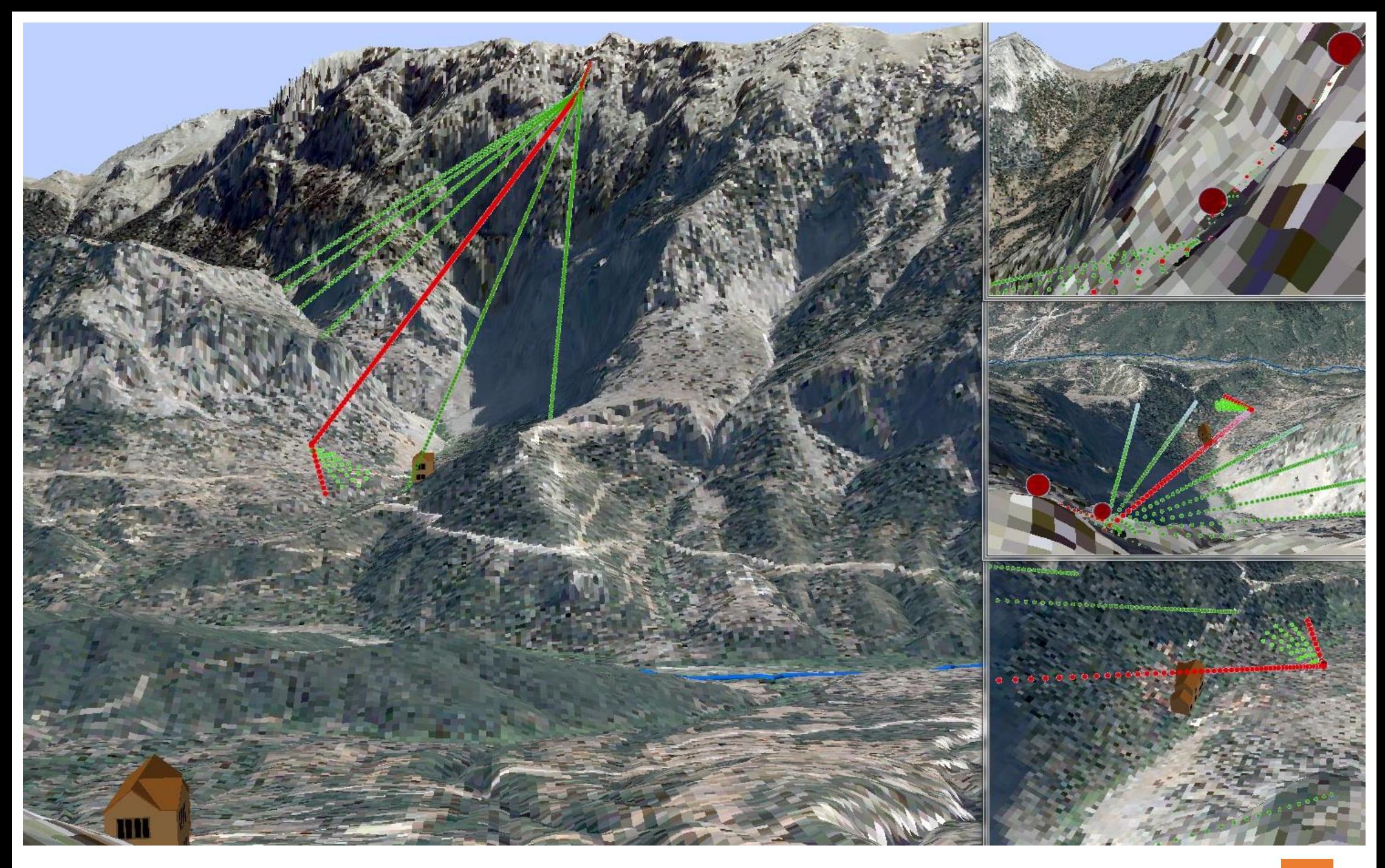

# ΧΑΡΤΗΣ ΣΥΓΚΡΙΣΗΣ ΓΙΑ ΓΩΝΙΑ ΕΞΟΔΟΥ 45ο

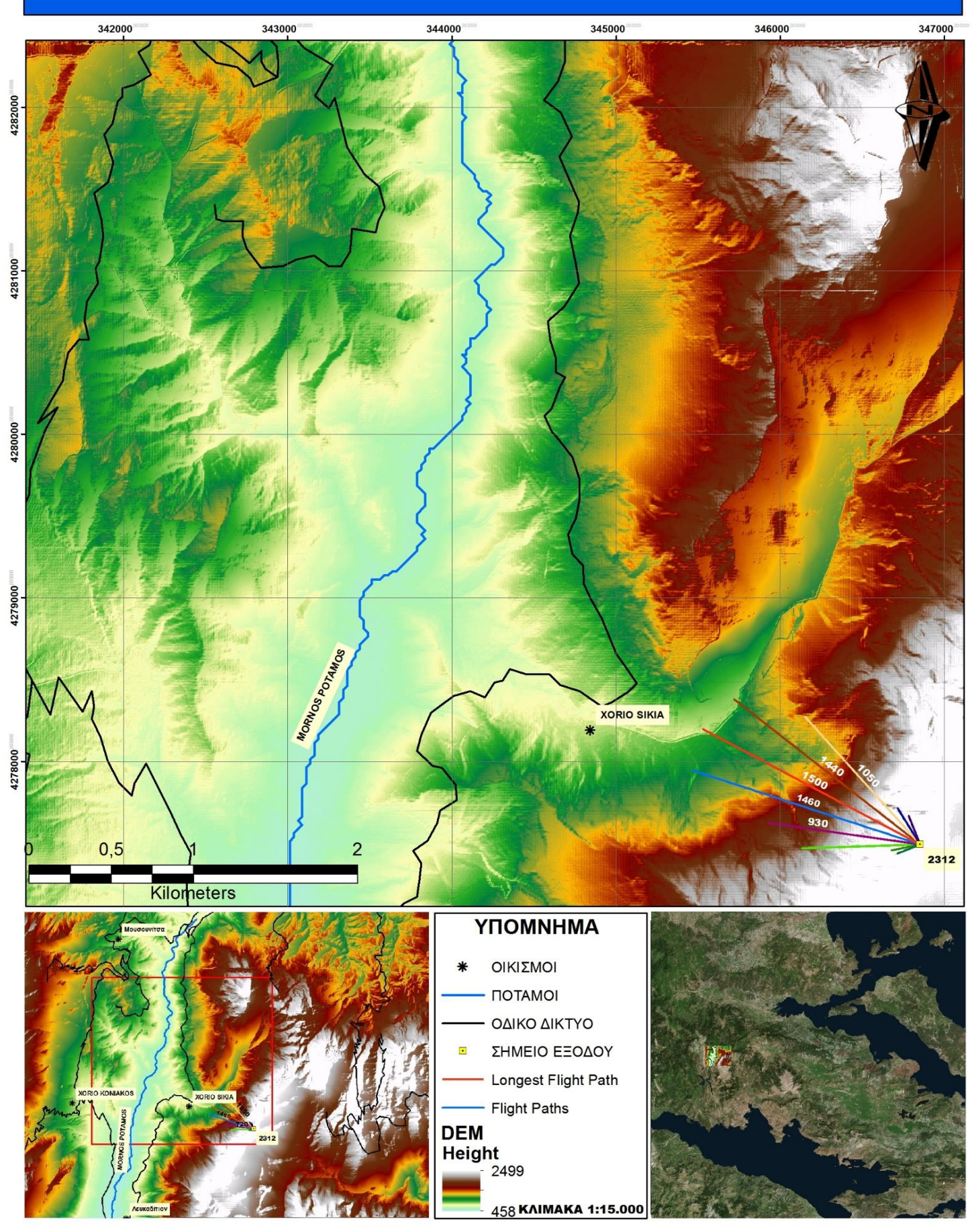

## ΧΑΡΤΗΣ ΣΥΓΚΡΙΣΗΣ ΓΙΑ ΓΩΝΙΑ ΕΞΟΔΟΥ 45ο

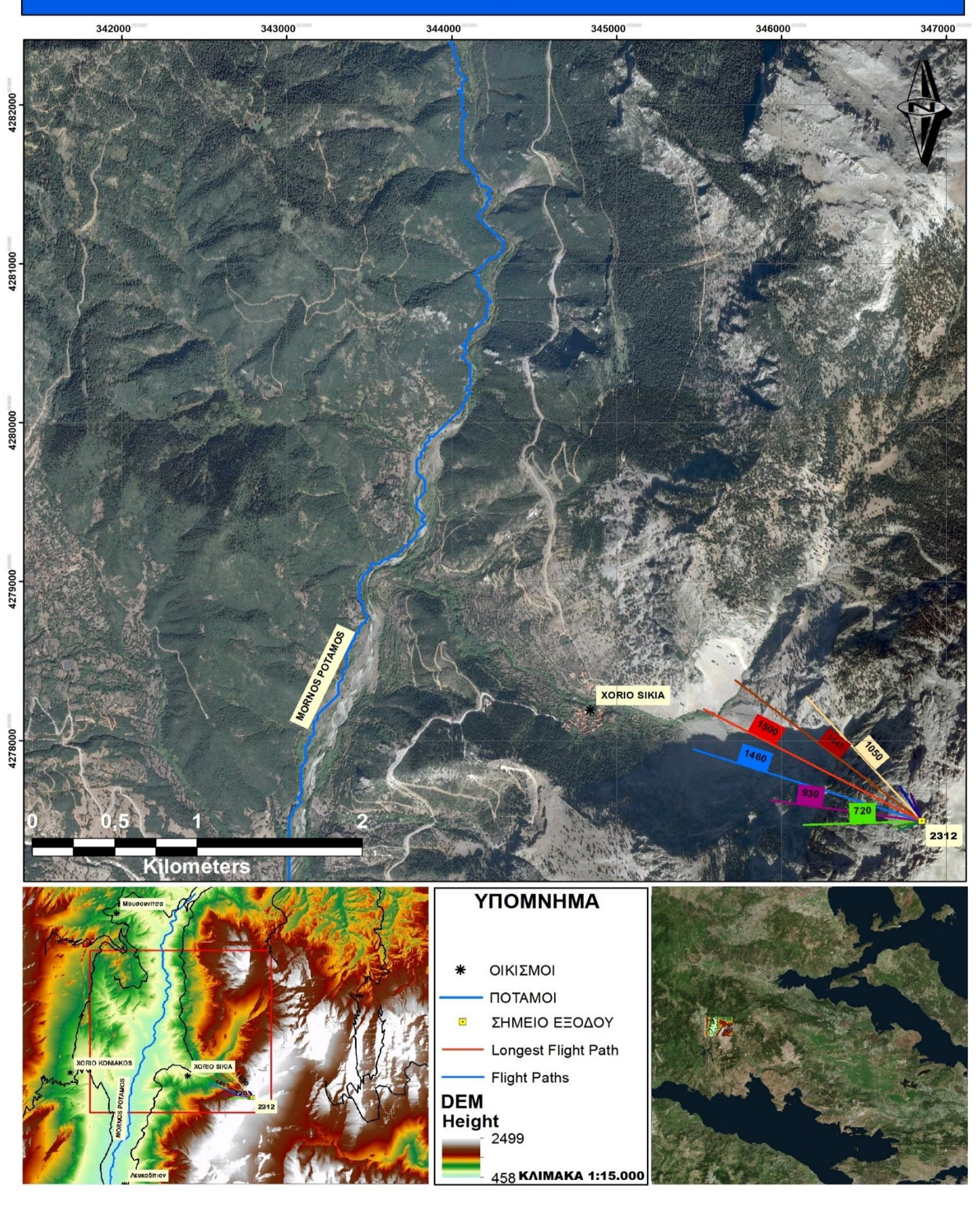

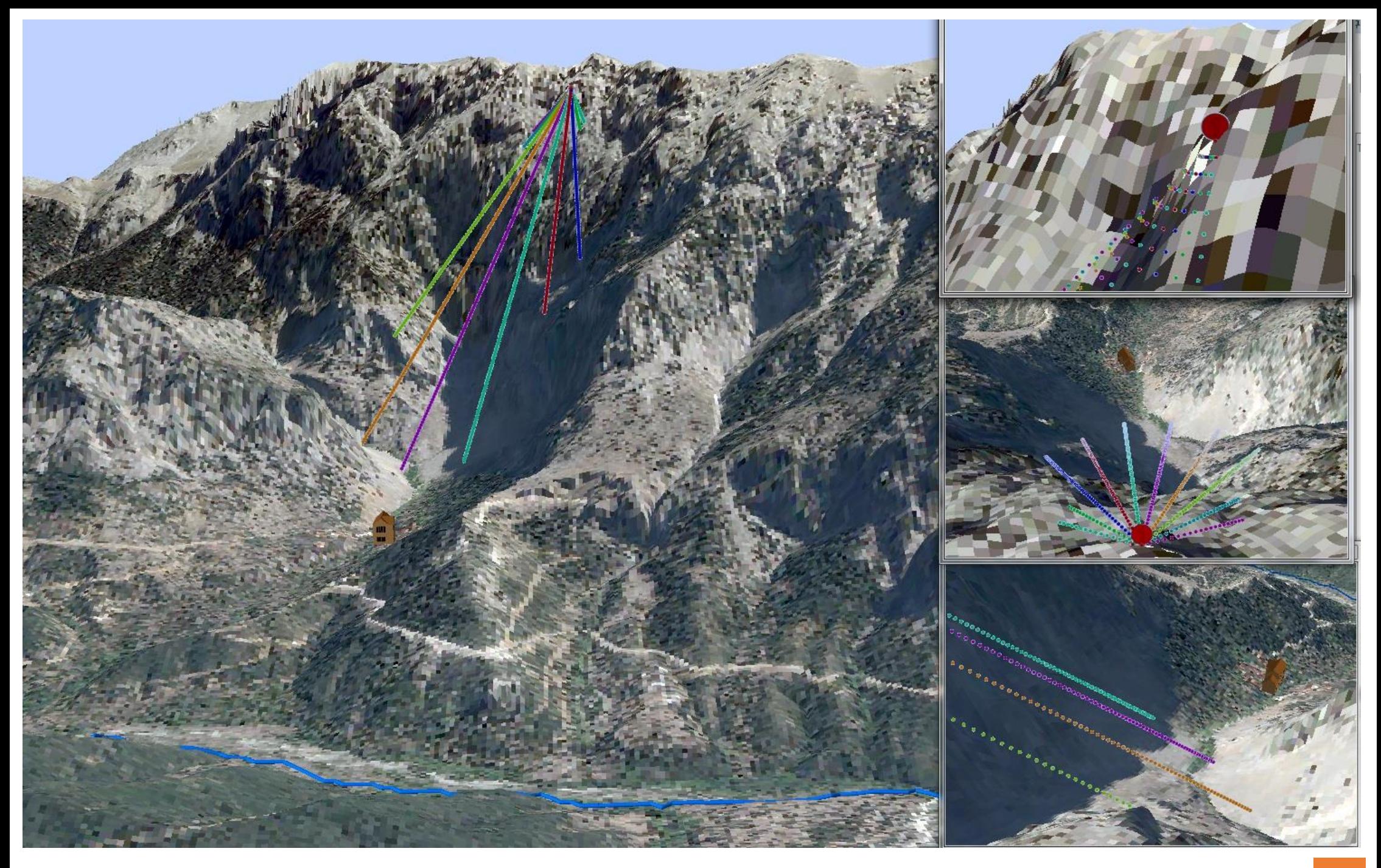

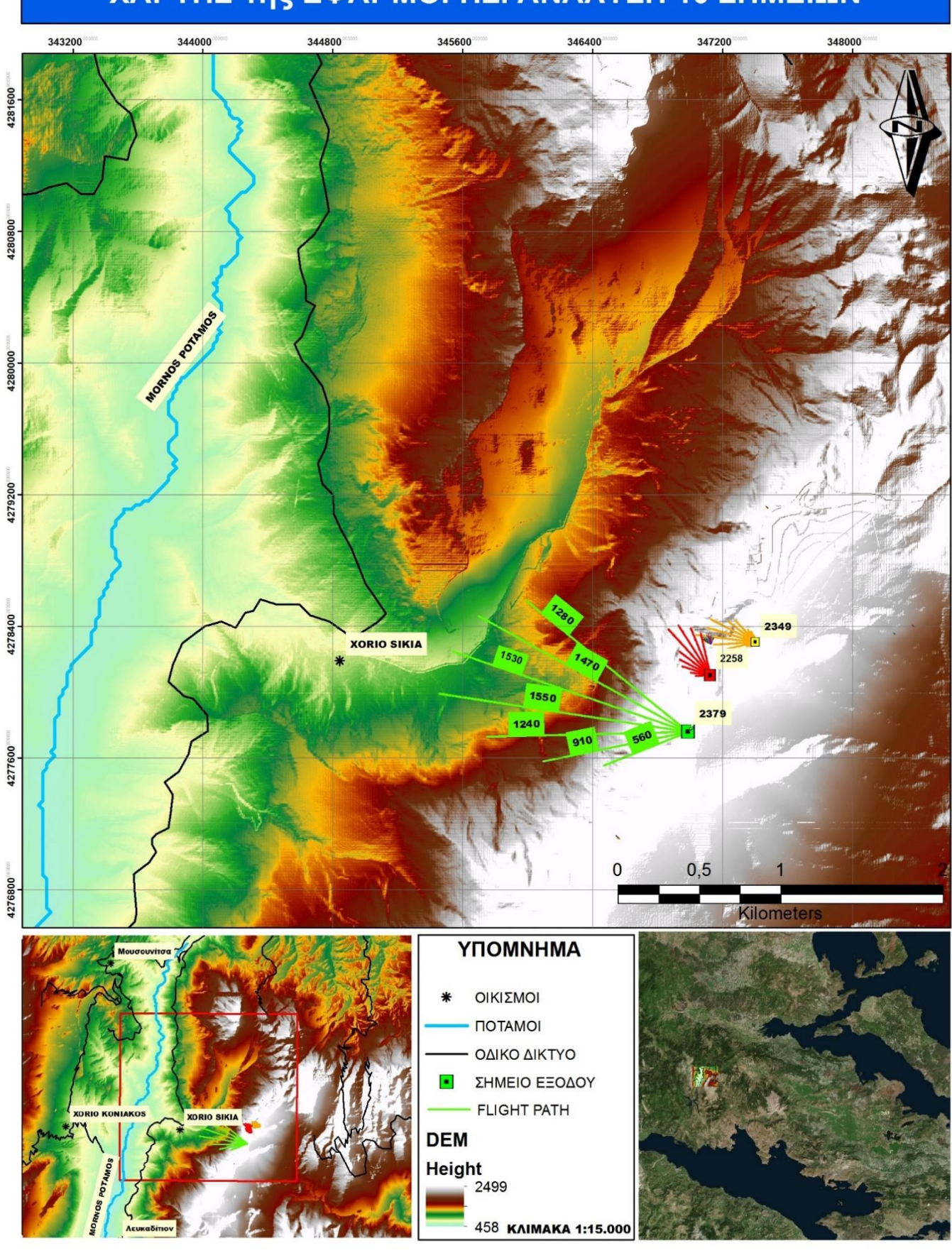

## ΧΑΡΤΗΣ 1ης ΕΦΑΡΜΟΓΗΣ. ΑΝΑΛΥΣΗ 10 ΣΗΜΕΙΩΝ

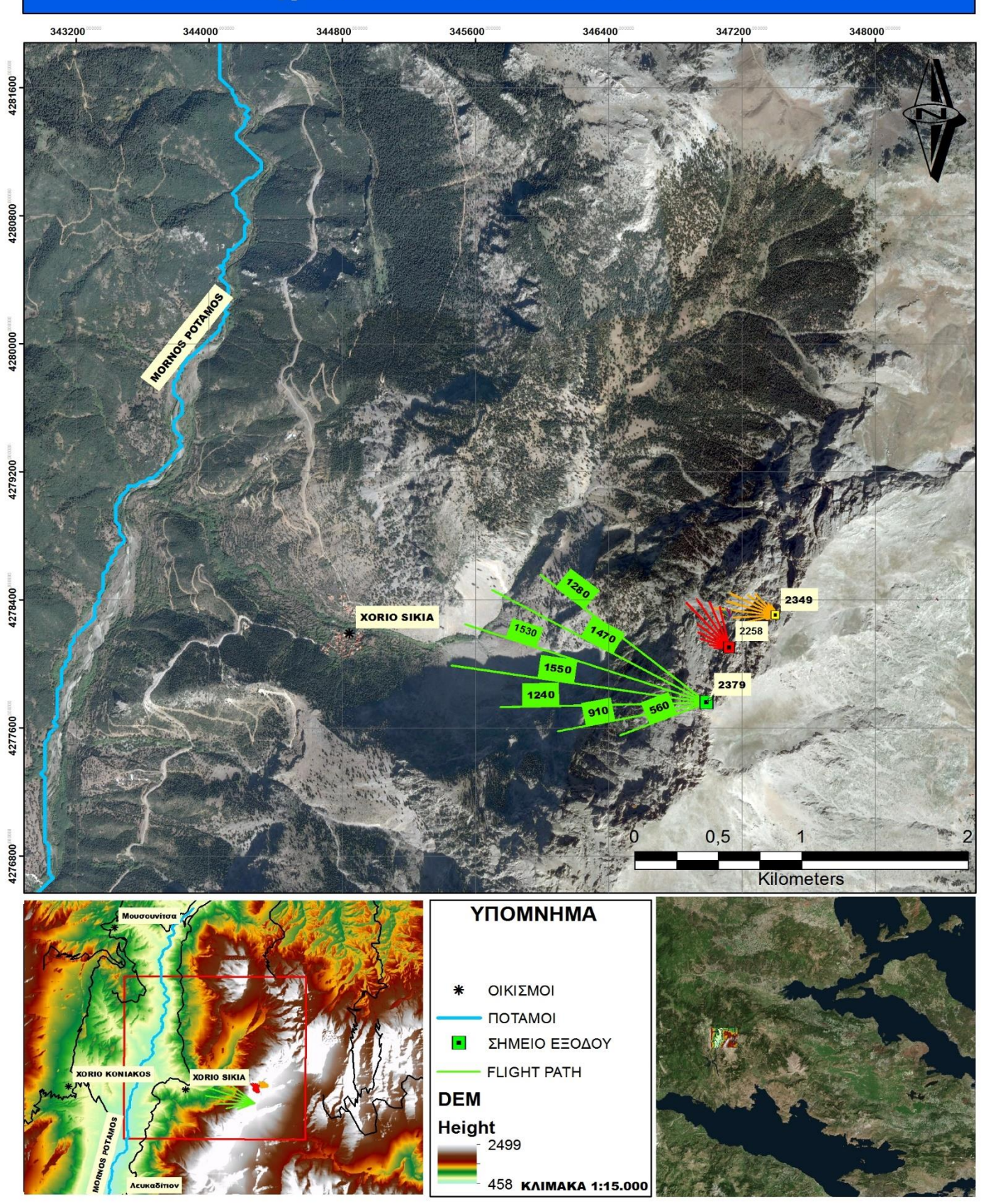

## ΧΑΡΤΗΣ 1ης ΕΦΑΡΜΟΓΗΣ. ΑΝΑΛΥΣΗ 10 ΣΗΜΕΙΩΝ

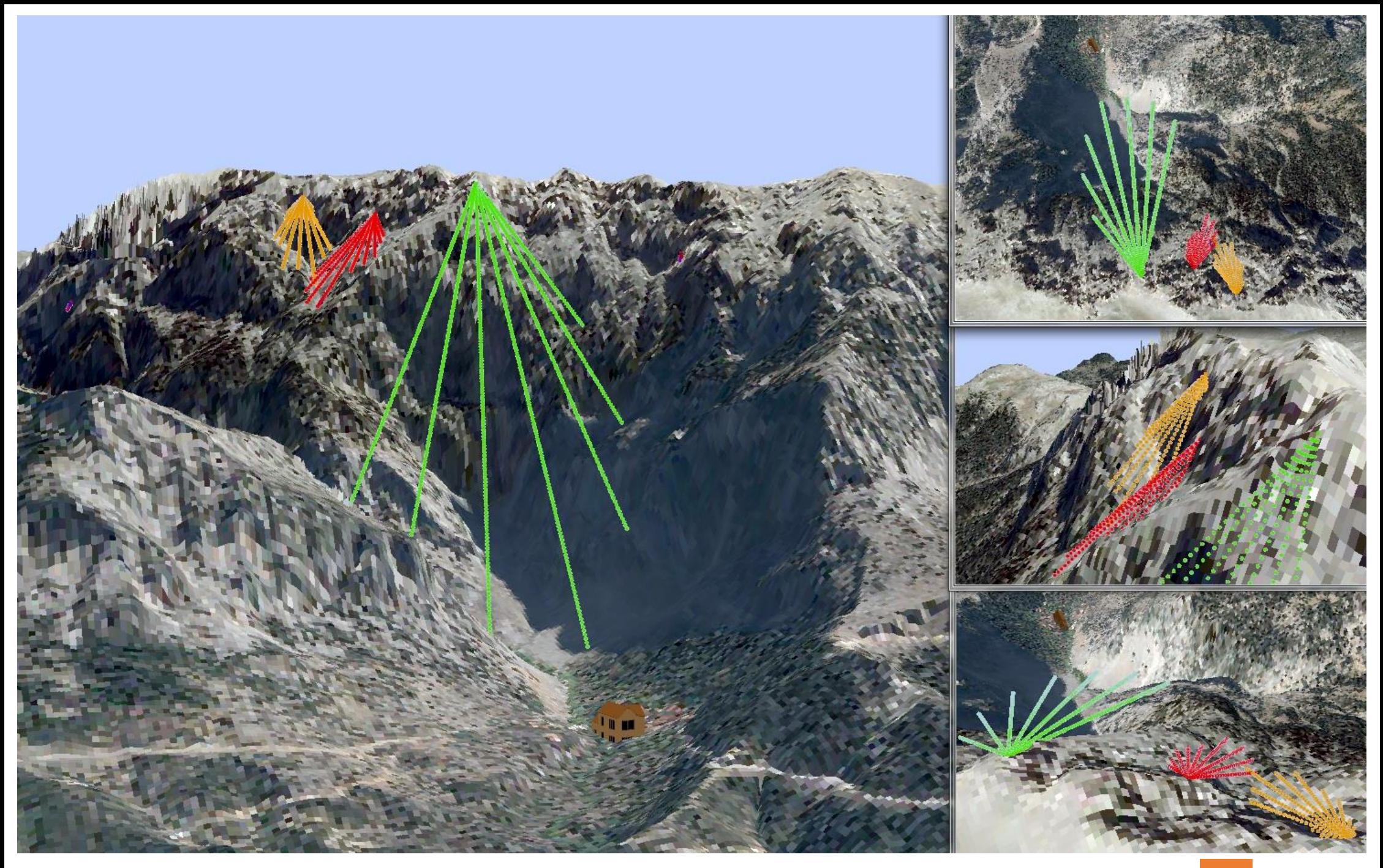

ΚΩΝΣΤΑΝΤΙΝΟΣ ΠΕΤΡΟΥ 120

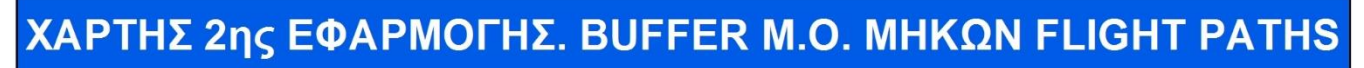

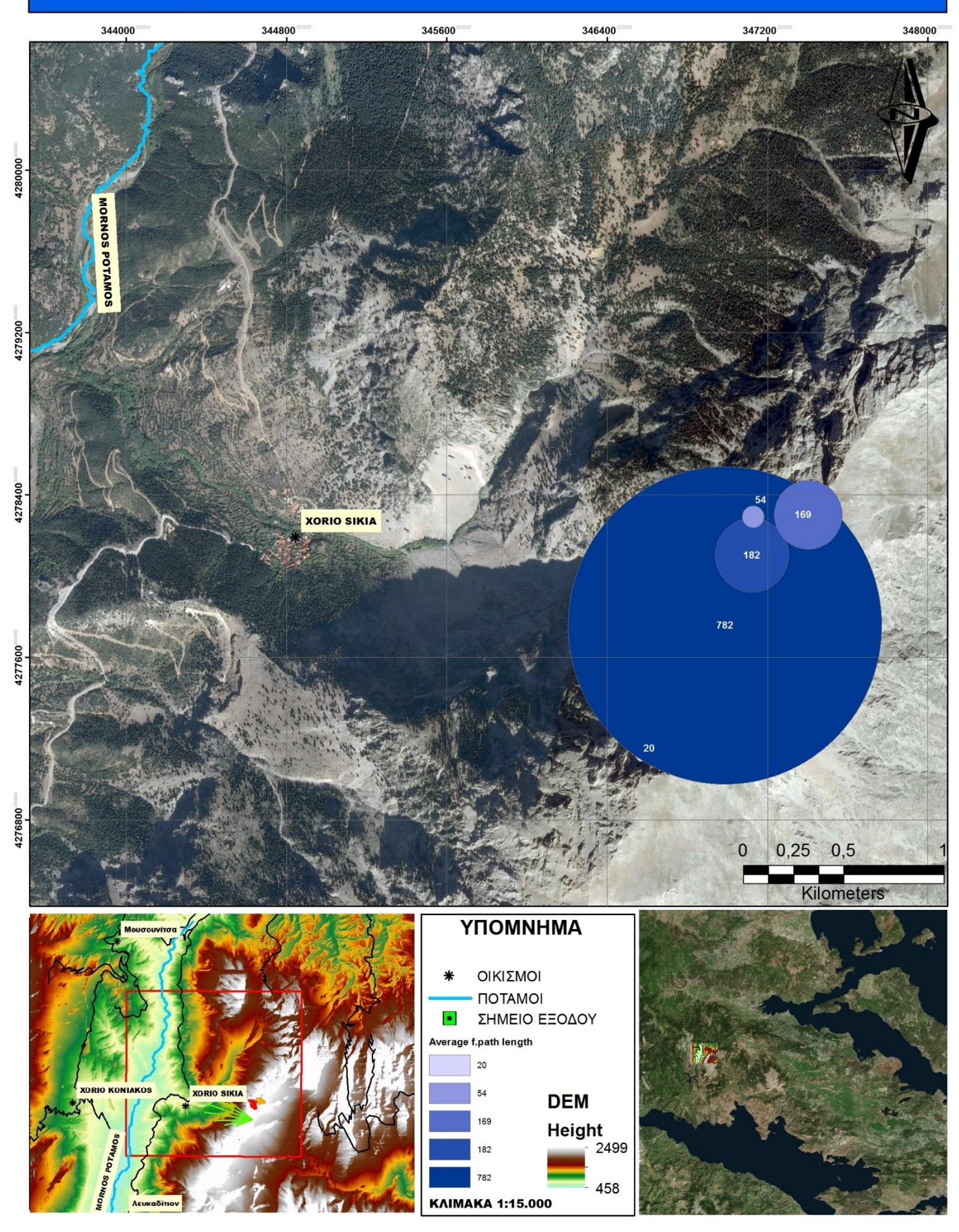

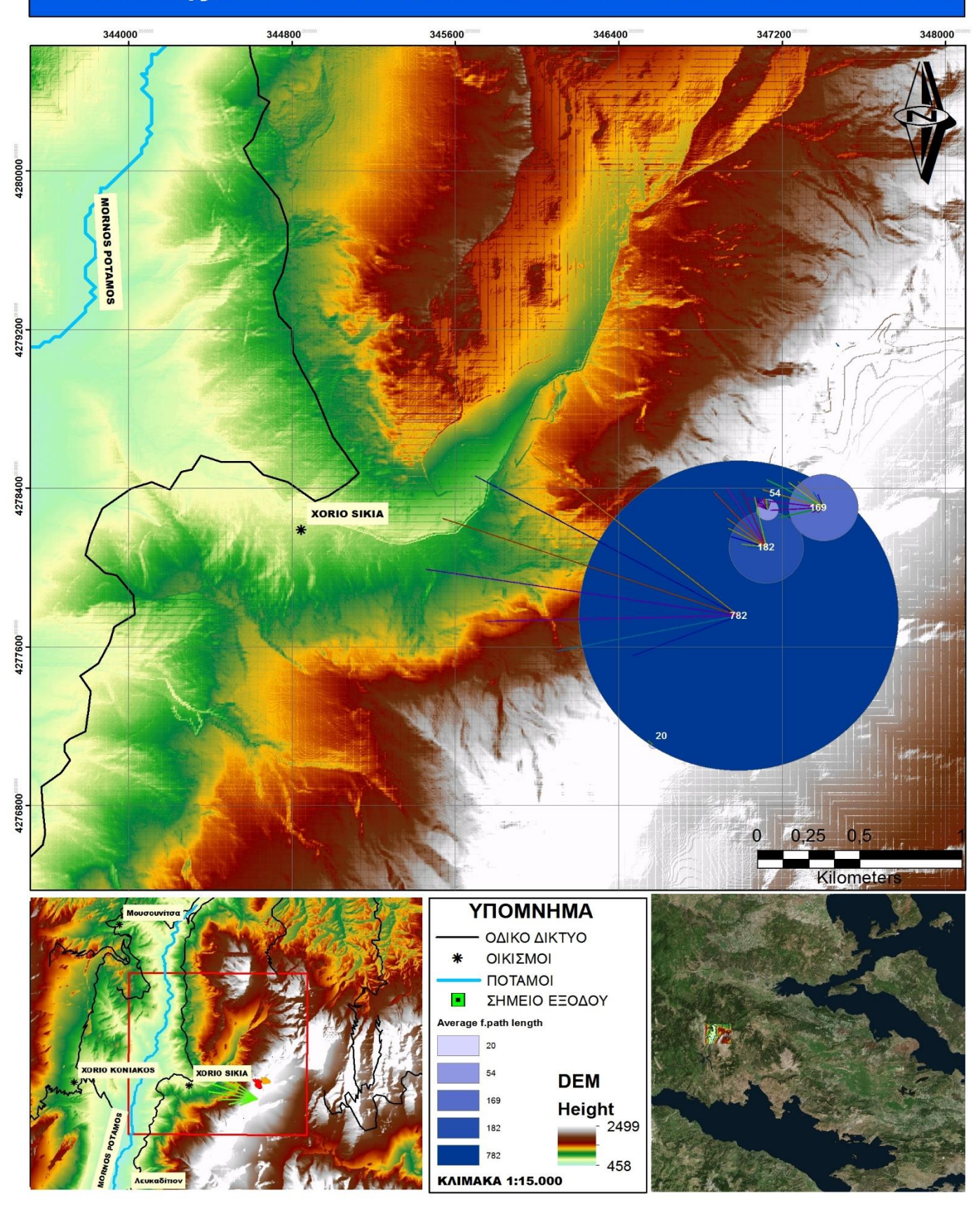

## ΧΑΡΤΗΣ 2ης ΕΦΑΡΜΟΓΗΣ. BUFFER M.O. ΜΗΚΩΝ FLIGHT PATHS

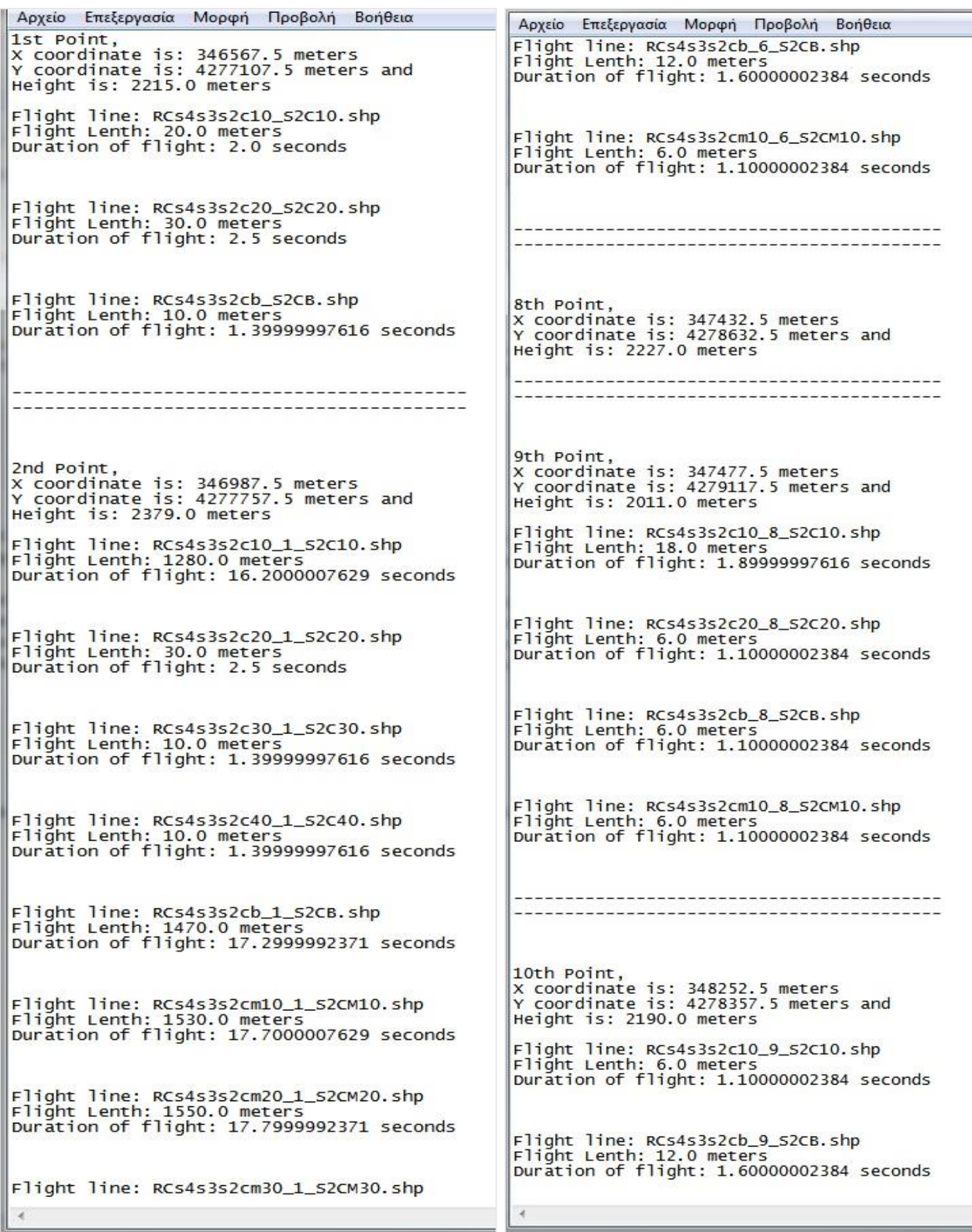

|           | Αρχείο Επεξεργασία Μορφή | Προβολή | Βοήθεια |
|-----------|--------------------------|---------|---------|
| x, y, AVG |                          |         |         |
|           | 346567.5,4277107.5,20.0  |         |         |
|           | 346987.5,4277757.5,782.0 |         |         |
|           | 347122.5,4278102.5,182.0 |         |         |
|           | 347402.5,4278302.5,169.0 |         |         |
|           | 347127.5,4278292.5,54.0  |         |         |
|           | 347227.5,4278107.5,      |         |         |

Εικόνα 88: point txt αρχείο/ εφαρμογή 2

## ΚΕΦΑΛΑΙΟ 5 ΣΥΜΠΕΡΑΣΜΑΤΑ

Η διαδικασία που πραγματοποιήθηκε εκτελέστηκε για λόγους οπτικοποίησης του αποτελέσματος σε λογισμικό ArcGis, και δύο από τους κύριους λόγους ήταν οι βιβλιοθήκες που μας προσφέρονται (ArcToolbox, ArcPy) και οι εφαρμογές που διαθέτει (Modelbuilder) για την αυτοματοποίηση της διαδικασίας.

Οι χάρτες επικύρωσης του μοντέλου για γωνία εξόδου 34,99ο δίνουν μια αδρή απεικόνιση των βασικών στοιχείων μιας πτήσης wingsuit. Αυτά είναι (1) η αρχική γωνία από το σημείο εξόδου που ξεκινάει η πτήση, (2) η γωνία πρόσπτωσης της πτήσης μέχρι το άνοιγμα του αλεξιπτώτου και (3) η απόσταση που διανύεται με την ίδια γωνία (60ο) μέχρι την προσγείωση του πιλότου. Οι πτήσεις αυτές παρότι πραγματοποιούνται σε ευθύγραμμο διάνυσμα, μπορούν να αποτελέσουν την βάση για μια περαιτέρω εξέλιξη της εφαρμογής σε μια πιο ρεαλιστική προσομοίωση.

Η 1η εφαρμογή (Wingsuit Model) που δημιουργήθηκε, δέχεται από τον χρήστη ένα ψηφιακό μοντέλο εδάφους D.E.M. και δημιουργεί ευθείες ως προς το οριζόντιο επίπεδο με βήμα 10ο , για την μέγιστη τιμή των 60ο αριστερά και δεξιά από τον προσανατολισμό της επιφάνειας στην οποία βρίσκεται το αρχικό σημείο επεξεργασίας. Αντίστοιχα δημιουργούνται ευθείες 34.99ο ως προς το κάθετο επίπεδο. Ο μέγιστος αριθμός σημείων ταυτίζεται με αυτόν των επαναλήψεων, καθώς ο χρήστης δίνει μια τιμή στο μοντέλο η οποία αποτελεί input της επαναληπτικής διαδικασίας στο εμφωλευμένο μοντέλο. Ο αριθμός των επαναλήψεων έχει οριστεί να μην υπερβαίνει την τιμή 10, για λόγους διαχείρισης των πόρων του υπολογιστή όπως έχει αναφερθεί στην υποενότητα 2.2. Χρήση κώδικα – ArcPy scripts.

Η 2η εφαρμογή (Model 2) που αφορά την δημιουργία της περιγραφικής αναφοράς και του χάρτη κατηγοριοποίησης των σημείων εξόδου, εξάγει στον χρήστη ένα txt αρχείο που περιέχει όλη την περιγραφική πληροφορία σχετικά με το όνομα της κάθε τροχιάς πτήσης (flight path), το μήκος της διαδρομής και την διάρκεια της πτήσης. Η εφαρμογή στην συνέχεια εξάγει και ένα 2ο point txt αρχείο με την χρήση script, στο οποίο έχοντας γίνει προσπέλαση όλων των ευθειών που έχουν παραχθεί για κάθε σημείο και έχοντας υπολογιστεί ο μέσος όρος των μηκών τους, καταχωρεί σε κάθε συντεταγμένη σημείου την μέση τιμή μήκους σαν τρίτη τιμή και δημιουργεί τα αντίστοιχα buffer.

Από τους χάρτες που δημιουργήθηκαν παρατηρήθηκαν κάποιες διαφορές ανάμεσα στις πτήσεις που πραγματοποιούνται υπό γωνία 45ο που εξάγουν οι δύο εφαρμογές και στις πτήσεις που δημιουργήθηκαν από την προσαρμογή του flight path σε μια περισσότερο ρεαλιστική προσέγγιση (γωνία εξόδου 34,99ο). Επιπροσθέτως από τα στοιχεία που εξήχθησαν, συμπεραίνεται ότι για D.E.M. ανάλυσης 5m που είναι διαθέσιμο για την Ελλάδα, είναι εφικτή η γεωμετρική ανάλυση ως προς το κάθετο επίπεδο για το διάστημα 31,58ο – 34,99ο, ενώ παρατηρήθηκε επίσης ελάχιστες να είναι οι ευθείες που υπερβαίνουν τον προσανατολισμό των 30ο -40ο ως προς το οριζόντιο επίπεδο. Μελλοντικές εργασίες ελέγχου του προτεινόμενου μοντέλου θα πρέπει να εστιάσουν στη σύγκριση των αποτελεσμάτων με τη χρήση Ψηφιακών μοντέλων εδάφους D.E.M. και T.I.N. καθώς και τη χρήση Ψηφιακού μοντέλου επιφάνειας D.S.M. η οποία ενδέχεται να αποδώσει αποτελέσματα πιο κοντά στα πραγματικά αφού θα λαμβάνονται υπόψη και τα πρόσθετα εμποδία (δένδρα, κτίσματα κλπ) στις ευθείες πτήσεων.

Η εφαρμογή η οποία υλοποιήθηκε, αξιοποιώντας εργαλεία γεωπληροφορικής και ελεύθερα διαθέσιμα γεωχωρικά δεδομένα, μπορεί να χρησιμοποιηθεί για τη χωροθέτηση των σημείων

έναρξης πτήσεων WISBASE καθώς και για τον προσδιορισμό των αδρών χαρακτηριστικών των δυνητικών πτήσεων από τα σημεία αυτά τα οποία προέκυψαν από βασική γεωμετρική ανάλυση. Παρά τις παραδοχές της εφαρμογής η οποία υλοποιήθηκε το αποτέλεσμα μπορεί να αποτελέσει τη βάση πάνω στην οποία μπορεί να υλοποιηθεί – με τις κατάλληλες προσθήκες / επεκτάσεις μια εφαρμογή προσομοίωσης πτήσης με ενσωμάτωση πρόσθετων παραμέτρων (άνεμος, κίνηση πιλότου, ατμοσφαιρικές συνθήκες κλπ) που λαμβάνουν χώρα σε πραγματικές συνθήκες.

### ΒΙΒΛΙΟΓΡΑΦΙΑ

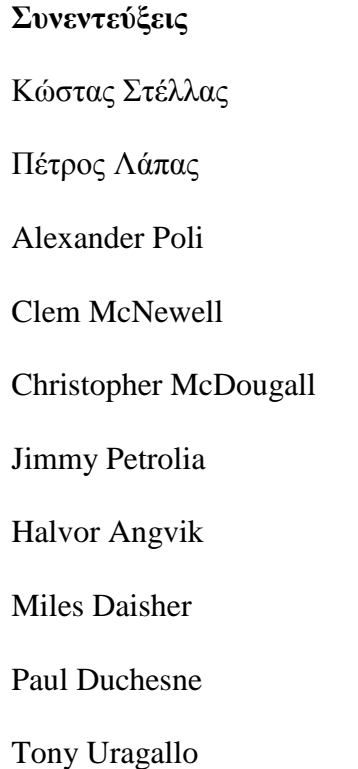

### **Thesis**

Καπετάνου Αικατερίνης, (2012), «Κατασκευή και αξιολόγηση ψηφιακών μοντέλων εδάφους (dem) του νομού Σερρών με την χρήση γεωγραφικών συστημάτων πληροφοριών»

Κοσμίδης Ευστάθιος, (2012), «Διερεύνηση Γεωαναφοράς Δορυφορικών Εικόνων» Εθνικό Μετσόβιο Πολυτεχνείο σχολή Αγρονόμων και Τοπογράφων Μηχανικών, Αθήνα

Δ. ΡΟΖΗΣ , (2006), «Επισκόπηση δυναμικών χαρακτηριστικών και χαρακτηριστικών ελέγχου πτήσης αεροσκαφών», Εθνικό Μετσόβιο Πολυτεχνείο σχολή Μηχανολόγων Μηχανικών τομέας μηχανολογικών κατασκευών και αυτόματου ελέγχου, Αθήνα

Καραβίτης Γεώργιος, (2011), «Ψηφιακά Μοντέλα Εδάφους και Εναλλακτικοί Τρόποι Αναπαράστασής Αναγλύφου – Μελέτη Περίπτωσης – Νήσος Άνδρος», Χαροκόπειο Πανεπιστήμιο, Αθήνα

Brasfield, (2008), S. Innovations in Air Insertion (involving parachutes), Naval Postgraduate School, Monterey, California.

Geoffrey Robson and Raffaello D'Andrea, (2010), «Longitudinal Stability Analysis of a Jet-Powered Wingsuit», Institute for Dynamic Systems and Control, ETH Zurich, Switzerland.

Kωνσταντακάτος Γεράσιμος, (2007), «Εντοπισμός θέσεων δημιουργίας μικρών Έργων Υποδομής, στην λεκάνη απορροής του ρέματος Ξερέας μέσω Γεωγραφικών Συστημάτων Πληροφοριών, (ειδικότερα του υδρολογικού μοντέλου ArcHydro) και τηλεπισκόπισης με σκοπό

την αντιπλημμυρική και περιβαλλοντική προστασία της περιοχής», Πανεπιστήμιο Αιγαίου τμήμα Περιβάλλοντος, Μυτιλήνη

#### **Papers**

Santschi, W.R., and DuBois, J. and Omoto, C. «Moments of inertia and centers of gravity of the living human body», Technical Documentary Report No. AMRL-TDR, (1963), p.63-36

Rossy Y. & To Fe., Pneumatic gliding wing for a freefall jumper, US Patent App., 10/496,171.

Johnson, K.T., Sullivan, M.R., Sutton, J.E., Mourtos, N.J., Design of a skydiving glider, Proceedings, Aerospace Engineering Systems Workshop, (2009), WSEAS.

Krus P., «Natural methods for flight stability in birds», AIAA and SAE, World Aviation Congress, (1997)

Chad Cooper, «Tapping Into the Power of Python Data mining, data processing, logging, and emails», Southwestern Energy Company, (2009)

A. Maloy and Denls J. Dean, «An Accuracy Assessment of Various GIs-Based Viewshed Delineation Techniques Mark», Photogrammetric Engineering & Remote Sensing Vol. 67, No. 11, (2001), 1293-1298

Philip D Riggs and Denis J Dean, «An Investigation into the Causes of Errors and Inconsistencies in Predicted Viewsheds», Transactions in GIS, (2007), 11(2): 175– 196

Young-Hoon Kima,, Sanjay Ranab , Steve Wisea, «Exploring multiple viewshed analysis using terrain features and optimisation techniques», Computers & Geosciences 30 (2004), 1019–1032

John Gallant, «Adaptive smoothing for noisy DEMs», Geomorphometry.org/2011

Kannan, N. and Bhat, M.S., «Longitudinal H stability augmentation system for a thrust-vectored unmanned aircraft, Journal of Guidance, Control, and Dynamics», American Inst. of Aeronautics and Astronautics, 28, No. 6, (2005), 1240–1250

Ohgi, Y., Hirai, N., Murakami, M., and Seo K., «Aerodynamic study of ski jumping flight based on inertia sensors», The Engineering of Sport 7, 2, (2008), 157–164

Rosén, M., and Hedenström, A., «Gliding flight in a jackdaw: a wind tunnel study», Journal of Experimental Biology, 204, (2001), 1153–1166.

Thomas, A.L.R., and Taylor, G.K., «Animal flight dynamics I. Stability in gliding flight», Journal of Theoretical Biology, 212, (2001), 399–424

Tucker, V.A., «Gliding birds: The effect of variable wing span», Journal of Experimental Biology, 133, (1987), 33–58

American Gnc Corporation, «4D GIS based virtual reality for moving target prediction», (Jul 24 - 2012)

Claire Ellul1 and Muki Haklay, «Requirements for Topology in 3D GIS», Transactions in GIS, Volume 10, Issue 2, (2006), 157-175

David Koller, Peter Lindstrom, William Ribarsky, Larry F. Hodges,Nick Faust and Gregory Turner, «Virtual GIS: A Real-Time 3D Geographic Information System»

S. Popelka, V. Vozenilek, «Landscape visibility analysis and their visualisation», (2011)

Mark de Berg Katrin T. G. Dobrindt, «On Levels of Detail in Terrains», Utrecht University Department of Computer Science, (1995)

Μηλιαρέσης Γιώργος, Παράσχου Χαράλαμπος, Υψομετρική Ακρίβεια του Ψηφιακού Υψομετρικού Μοντέλου Εδάφους SRTM-3 Fijian Islan, Cecilia Smith and Ethan E. Cochrane, «How is visibility important for defense? A GIS analysis of sites in the western», Archaeol. Oceania 46, (2011) 76–84

Αrchaeological visibility analysis with Gis, Department of Archaeology, University of Glasgow

K. Lambers, M. Sauerbi, «GIS-based visibility studies of the Nazca geoglyphs at Palpa, Peru», Recording modeling and visualization of cultural heritage, (2006), 249-261

Caitlin G. Casey and Patrick J. Roche, «A Visibility Analysis of the Cape Wind Project» Colby College Environmental Studies Program, Spring (2008)

#### **Books**

Paul A. Zandbergen, (2013), *PYTHON Scripting for ArcGIS*, Esri Press

Mark Lutz, (2013), *Learning Python 5th Edition Updated for 3.3 and 2.7,* O'Reilly Media Inc

Δημήτρης Λεβεντέας, (2009), *Οδηγός Python μέσω παραδειγμάτων*

David W. Allen, (2011), *Getting to Know ArcGIS ModelBuilder*, USA, Esri Press

David W. Allen, (2014), *GIS Tutorial for Python® Scripting*, USA, Esri Press

Erik Westra, (2010), *Python Geospatial Development,* UK, Packt Publishing Ltd

Mark Pilgrim, (2004), *Dive Into Python*, USA, DiveIntoPython.org

Γ. Γεωργίου - Χ. Ξενοφώντος, (2007), *Εισαγωγή στην MATLAB*, Λευκωσία

Michael John De Smith Michael F. Goodchild, Paul Longley, (2007), *Geospatial Analysis: A Comprehensive Guide to Principles, Techniques and Software Tools*

Abrams, M. (2006), *Birdmen, Batmen, and Skyflyers*, Harmony Books, New York

Etkin, B., and Reid, L.D. (1996), *Dynamics of Flight*, Third Edition, John Wiley & Sons

Siciliano, B. & Khatib O., (2008), *Springer Handbook of Roboti*cs, Springer.

MATLAB R2014b, *Creating Graphical User Interfaces*, 2014, The MathWorks, Inc.

Ιωάννης Ν. Χατζόπουλος, (2010), «η γεωχωροπληροφορική στην πολιτική προστασίας του περιβάλλοντος», σελ. 267 – 314, Θέματα Δασολογίας και Διαχείρισης Περιβάλλοντος και Φυσικών Πόρων, 3ος Τόμος: Πολιτικές Προστασίας του Περιβάλλοντος

### **Websites**

Introduction to GIS. Εύρεση στις 20 Ιουνίου 2015, στην ιστοσελίδα: [http://gis.yohman.com/up206a/how-tos/how-to-add-a-google-earth-satellite-image-into](http://gis.yohman.com/up206a/how-tos/how-to-add-a-google-earth-satellite-image-into-arcmap/)[arcmap/](http://gis.yohman.com/up206a/how-tos/how-to-add-a-google-earth-satellite-image-into-arcmap/) .Αναζήτηση στον δικτυακό τόπο www.google.com

ArcGIS Desktop Help (10.2). Εύρεση στις 20 Ιουνίου 2015, στην ιστοσελίδα: [http://resources.arcgis.com/en/help/main/10.2/.](http://resources.arcgis.com/en/help/main/10.2/)Αναζήτηση στον δικτυακό τόπο www.google.com

Python 2.7 Documentation (for ArcGIS 10.1/10.2). ). Εύρεση στις 20 Ιουνίου 2015, στην ιστοσελίδα: [https://docs.python.org/2/.](https://docs.python.org/2/)Αναζήτηση στον δικτυακό τόπο www.google.com

GPS Visualizer. Εύρεση στις 20 Ιουνίου 2015, στην ιστοσελίδα: [http://www.gpsvisualizer.com/map\\_input?form=googleearth.](http://www.gpsvisualizer.com/map_input?form=googleearth)Αναζήτηση στον δικτυακό τόπο www.google.com

GeoPoint. Εύρεση στις 20 Ιουνίου 2015, στην ιστοσελίδα: [http://webcache.googleusercontent.com/search?q=cache:9ARnHJJxjagJ:www.geosolution.gr/in](http://webcache.googleusercontent.com/search?q=cache:9ARnHJJxjagJ:www.geosolution.gr/index.php%3Foption%3Dcom_content%26view%3Darticle%26id%3D12%26Itemid%3D17+&cd=1&hl=el&ct=clnk&gl=gr) [dex.php%3Foption%3Dcom\\_content%26view%3Darticle%26id%3D12%26Itemid%3D17+&c](http://webcache.googleusercontent.com/search?q=cache:9ARnHJJxjagJ:www.geosolution.gr/index.php%3Foption%3Dcom_content%26view%3Darticle%26id%3D12%26Itemid%3D17+&cd=1&hl=el&ct=clnk&gl=gr) [d=1&hl=el&ct=clnk&gl=gr.](http://webcache.googleusercontent.com/search?q=cache:9ARnHJJxjagJ:www.geosolution.gr/index.php%3Foption%3Dcom_content%26view%3Darticle%26id%3D12%26Itemid%3D17+&cd=1&hl=el&ct=clnk&gl=gr)Αναζήτηση στον δικτυακό τόπο www.google.com

UTM to Latitude and Longitude Converter. Εύρεση στις 20 Ιουνίου 2015, στην ιστοσελίδα: [http://www.engineeringtoolbox.com/utm-latitude-longitude-d\\_1370.html.](http://www.engineeringtoolbox.com/utm-latitude-longitude-d_1370.html)Αναζήτηση στον δικτυακό τόπο www.google.com

Γεωαναφορά χαρτών ΓΥΣ 1:5.000 με την χρήση του ArcMap – Οδηγός. Εύρεση στις 20 Ιουνίου 2015, στην ιστοσελίδα: [http://dasarxeio.com/2014/09/23/2230-5/.](http://dasarxeio.com/2014/09/23/2230-5/)Αναζήτηση στον δικτυακό τόπο www.google.com

ΒΙΚΙΠΑΙΔΕΙΑ Τριγωνομετρική συνάρτηση. Εύρεση στις 20 Ιουνίου 2015, στην ιστοσελίδα: [https://el.wikipedia.org/wiki/%CE%A4%CF%81%CE%B9%CE%B3%CF%89%CE%BD%CE](https://el.wikipedia.org/wiki/%CE%A4%CF%81%CE%B9%CE%B3%CF%89%CE%BD%CE%BF%CE%BC%CE%B5%CF%84%CF%81%CE%B9%CE%BA%CE%AE_%CF%83%CF%85%CE%BD%CE%AC%CF%81%CF%84%CE%B7%CF%83%CE%B7#.CE.91.CE.BD.CF.84.CE.AF.CF.83.CF.84.CF.81.CE.BF.CF.86.CE.B7_.CF.83.CF.85.CE.BD.CE.AC.CF.81.CF.84.CE.B7.CF.83.CE.B7_.CF.84.CE.BF.CF.85_.CF.83.CF.85.CE.BD.CE.B7.CE.BC.CE.B9.CF.84.CF.8C.CE.BD.CE.BF.CF.85) [%BF%CE%BC%CE%B5%CF%84%CF%81%CE%B9%CE%BA%CE%AE\\_%CF%83%CF%](https://el.wikipedia.org/wiki/%CE%A4%CF%81%CE%B9%CE%B3%CF%89%CE%BD%CE%BF%CE%BC%CE%B5%CF%84%CF%81%CE%B9%CE%BA%CE%AE_%CF%83%CF%85%CE%BD%CE%AC%CF%81%CF%84%CE%B7%CF%83%CE%B7#.CE.91.CE.BD.CF.84.CE.AF.CF.83.CF.84.CF.81.CE.BF.CF.86.CE.B7_.CF.83.CF.85.CE.BD.CE.AC.CF.81.CF.84.CE.B7.CF.83.CE.B7_.CF.84.CE.BF.CF.85_.CF.83.CF.85.CE.BD.CE.B7.CE.BC.CE.B9.CF.84.CF.8C.CE.BD.CE.BF.CF.85) [85%CE%BD%CE%AC%CF%81%CF%84%CE%B7%CF%83%CE%B7#.CE.91.CE.BD.CF.8](https://el.wikipedia.org/wiki/%CE%A4%CF%81%CE%B9%CE%B3%CF%89%CE%BD%CE%BF%CE%BC%CE%B5%CF%84%CF%81%CE%B9%CE%BA%CE%AE_%CF%83%CF%85%CE%BD%CE%AC%CF%81%CF%84%CE%B7%CF%83%CE%B7#.CE.91.CE.BD.CF.84.CE.AF.CF.83.CF.84.CF.81.CE.BF.CF.86.CE.B7_.CF.83.CF.85.CE.BD.CE.AC.CF.81.CF.84.CE.B7.CF.83.CE.B7_.CF.84.CE.BF.CF.85_.CF.83.CF.85.CE.BD.CE.B7.CE.BC.CE.B9.CF.84.CF.8C.CE.BD.CE.BF.CF.85) [4.CE.AF.CF.83.CF.84.CF.81.CE.BF.CF.86.CE.B7\\_.CF.83.CF.85.CE.BD.CE.AC.CF.81.CF.84](https://el.wikipedia.org/wiki/%CE%A4%CF%81%CE%B9%CE%B3%CF%89%CE%BD%CE%BF%CE%BC%CE%B5%CF%84%CF%81%CE%B9%CE%BA%CE%AE_%CF%83%CF%85%CE%BD%CE%AC%CF%81%CF%84%CE%B7%CF%83%CE%B7#.CE.91.CE.BD.CF.84.CE.AF.CF.83.CF.84.CF.81.CE.BF.CF.86.CE.B7_.CF.83.CF.85.CE.BD.CE.AC.CF.81.CF.84.CE.B7.CF.83.CE.B7_.CF.84.CE.BF.CF.85_.CF.83.CF.85.CE.BD.CE.B7.CE.BC.CE.B9.CF.84.CF.8C.CE.BD.CE.BF.CF.85) [.CE.B7.CF.83.CE.B7\\_.CF.84.CE.BF.CF.85\\_.CF.83.CF.85.CE.BD.CE.B7.CE.BC.CE.B9.CF.8](https://el.wikipedia.org/wiki/%CE%A4%CF%81%CE%B9%CE%B3%CF%89%CE%BD%CE%BF%CE%BC%CE%B5%CF%84%CF%81%CE%B9%CE%BA%CE%AE_%CF%83%CF%85%CE%BD%CE%AC%CF%81%CF%84%CE%B7%CF%83%CE%B7#.CE.91.CE.BD.CF.84.CE.AF.CF.83.CF.84.CF.81.CE.BF.CF.86.CE.B7_.CF.83.CF.85.CE.BD.CE.AC.CF.81.CF.84.CE.B7.CF.83.CE.B7_.CF.84.CE.BF.CF.85_.CF.83.CF.85.CE.BD.CE.B7.CE.BC.CE.B9.CF.84.CF.8C.CE.BD.CE.BF.CF.85) [4.CF.8C.CE.BD.CE.BF.CF.85.](https://el.wikipedia.org/wiki/%CE%A4%CF%81%CE%B9%CE%B3%CF%89%CE%BD%CE%BF%CE%BC%CE%B5%CF%84%CF%81%CE%B9%CE%BA%CE%AE_%CF%83%CF%85%CE%BD%CE%AC%CF%81%CF%84%CE%B7%CF%83%CE%B7#.CE.91.CE.BD.CF.84.CE.AF.CF.83.CF.84.CF.81.CE.BF.CF.86.CE.B7_.CF.83.CF.85.CE.BD.CE.AC.CF.81.CF.84.CE.B7.CF.83.CE.B7_.CF.84.CE.BF.CF.85_.CF.83.CF.85.CE.BD.CE.B7.CE.BC.CE.B9.CF.84.CF.8C.CE.BD.CE.BF.CF.85)Αναζήτηση στον δικτυακό τόπο www.google.com

Πίνακας Τριγωνομετρικών Αριθμών. Εύρεση στις 20 Ιουνίου 2015, στην ιστοσελίδα: [http://users.sch.gr/atmatzidis/typologia/typ\\_trig\\_arith.pdf.](http://users.sch.gr/atmatzidis/typologia/typ_trig_arith.pdf)Αναζήτηση στον δικτυακό τόπο www.google.com

Γεωαπεικόνιση Α.Ε. Μελετών και Γεωπληροφορικής. Εύρεση στις 20 Ιουνίου 2015, στην ιστοσελίδα:

[http://www.geoapikonisis.gr/index.php?option=com\\_content&view=article&id=160&Itemid=1](http://www.geoapikonisis.gr/index.php?option=com_content&view=article&id=160&Itemid=115&lang=el#C7) [15&lang=el#C7.](http://www.geoapikonisis.gr/index.php?option=com_content&view=article&id=160&Itemid=115&lang=el#C7)Αναζήτηση στον δικτυακό τόπο www.google.com

StackExchange Physics. Εύρεση στις 20 Ιουνίου 2015, στην ιστοσελίδα: [http://physics.stackexchange.com.](http://physics.stackexchange.com/)Αναζήτηση στον δικτυακό τόπο www.google.com

Viewing Dem Data in 3D. Εύρεση στις 20 Ιουνίου 2015, στην ιστοσελίδα: [https://www.brocku.ca/maplibrary/procedures/3d\\_view/3dview.htm.](https://www.brocku.ca/maplibrary/procedures/3d_view/3dview.htm)Αναζήτηση στον δικτυακό τόπο www.google.com

Minimizing noise from lidar for contouring and slope analysis. Εύρεση στις 20 Ιουνίου 2015, στην ιστοσελίδα:

[http://resources.arcgis.com/en/help/main/10.1/index.html#//015w0000004z000000.](http://resources.arcgis.com/en/help/main/10.1/index.html#//015w0000004z000000)Αναζήτηση στον δικτυακό τόπο www.google.com

Python and GIS Resources. Εύρεση στις 20 Ιουνίου 2015, στην ιστοσελίδα: [http://www.gislounge.com/python-and-gis-resources/.](http://www.gislounge.com/python-and-gis-resources/)Αναζήτηση στον δικτυακό τόπο www.google.com

The Python Tutorial¶. Εύρεση στις 20 Ιουνίου 2015, στην ιστοσελίδα: [https://docs.python.org/2/tutorial/.](https://docs.python.org/2/tutorial/)Αναζήτηση στον δικτυακό τόπο www.google.com

Microsoft, Developer Network, Memory Limits for Windows and Windows Server Releases. Εύρεση στις 20 Ιουνίου 2015, στην ιστοσελίδα: [https://msdn.microsoft.com/en-us/library/aa366778.aspx.](https://msdn.microsoft.com/en-us/library/aa366778.aspx)Αναζήτηση στον δικτυακό τόπο

[www.google.com](http://www.google.com/)

Geoffrey Robson, Εύρεση στις 20 Ιουνίου 2015, στην ιστοσελίδα: [http://webcache.googleusercontent.com/search?q=cache:Nl\\_J\\_ExmdDAJ:xtremesport4u.com/e](http://webcache.googleusercontent.com/search?q=cache:Nl_J_ExmdDAJ:xtremesport4u.com/extreme-air-sports/a-solemn-warning-to-wingsuit-flyers/+&cd=1&hl=el&ct=clnk&gl=gr) [xtreme-air-sports/a-solemn-warning-to-wingsuit-flyers/+&cd=1&hl=el&ct=clnk&gl=gr](http://webcache.googleusercontent.com/search?q=cache:Nl_J_ExmdDAJ:xtremesport4u.com/extreme-air-sports/a-solemn-warning-to-wingsuit-flyers/+&cd=1&hl=el&ct=clnk&gl=gr)  .Αναζήτηση στον δικτυακό τόπο www.google.com

Geo Robson ZURICH.MINDS. Εύρεση στις 20 Ιουνίου 2015, στην ιστοσελίδα: [http://www.youtube.com/watch?v=O8oBm4VLLV8.](http://www.youtube.com/watch?v=O8oBm4VLLV8)Αναζήτηση στον δικτυακό τόπο www.google.com

WORLD WINGSUIT LEAGUE. Εύρεση στις 20 Ιουνίου 2015, στην ιστοσελίδα: [http://webcache.googleusercontent.com/search?q=cache:WU1vDgrTdV8J:www.worldwingsuit](http://webcache.googleusercontent.com/search?q=cache:WU1vDgrTdV8J:www.worldwingsuitleague.com/page/3/+&cd=2&hl=el&ct=clnk&gl=gr) [league.com/page/3/+&cd=2&hl=el&ct=clnk&gl=gr.](http://webcache.googleusercontent.com/search?q=cache:WU1vDgrTdV8J:www.worldwingsuitleague.com/page/3/+&cd=2&hl=el&ct=clnk&gl=gr)Αναζήτηση στον δικτυακό τόπο www.google.com

Tony Suits. Εύρεση στις 20 Ιουνίου 2015, στην ιστοσελίδα: [http://webcache.googleusercontent.com/search?q=cache:tzCJDiUzoEwJ:www.tonywingsuits.c](http://webcache.googleusercontent.com/search?q=cache:tzCJDiUzoEwJ:www.tonywingsuits.com/+&cd=8&hl=el&ct=clnk&gl=gr) [om/+&cd=8&hl=el&ct=clnk&gl=gr.](http://webcache.googleusercontent.com/search?q=cache:tzCJDiUzoEwJ:www.tonywingsuits.com/+&cd=8&hl=el&ct=clnk&gl=gr)Αναζήτηση στον δικτυακό τόπο www.google.com

Adrenalinesports. Εύρεση στις 20 Ιουνίου 2015, στην ιστοσελίδα: [www.adrenalinesports.gr.](http://www.adrenalinesports.gr/)Αναζήτηση στον δικτυακό τόπο www.google.com

ProBaseWorldCup. Εύρεση στις 20 Ιουνίου 2015, στην ιστοσελίδα: [www.probaseworldcup.com](http://www.probaseworldcup.com/) .Αναζήτηση στον δικτυακό τόπο www.google.com Wingsuit flying. Εύρεση στις 20 Ιουνίου 2015, στην ιστοσελίδα: [https://en.wikipedia.org/wiki/Wingsuit\\_flying](https://en.wikipedia.org/wiki/Wingsuit_flying) .Αναζήτηση στον δικτυακό τόπο www.google.com

Mapping flows in ArcGIS. Εύρεση στις 20 Ιουνίου 2015, στην ιστοσελίδα: <http://www.undertheraedar.com/2013/08/mapping-flows-in-arcgis.html> .Αναζήτηση στον δικτυακό τόπο www.google.com

How to map connections with great circles. Εύρεση στις 20 Ιουνίου 2015, στην ιστοσελίδα: <http://flowingdata.com/2011/05/11/how-to-map-connections-with-great-circles/> .Αναζήτηση στον δικτυακό τόπο www.google.com

Mapping the World's Biggest Airlines. Εύρεση στις 20 Ιουνίου 2015, στην ιστοσελίδα: <http://spatial.ly/2012/06/mapping-worlds-biggest-airlines/> .Αναζήτηση στον δικτυακό τόπο www.google.com

Flight path images map global travel. Εύρεση στις 20 Ιουνίου 2015, στην ιστοσελίδα: [http://www.arup.com/News/2013\\_05\\_May/31\\_May\\_Flight\\_path\\_images\\_map\\_global\\_travel.a](http://www.arup.com/News/2013_05_May/31_May_Flight_path_images_map_global_travel.aspx) [spx.](http://www.arup.com/News/2013_05_May/31_May_Flight_path_images_map_global_travel.aspx)Αναζήτηση στον δικτυακό τόπο www.google.com

Mars Exploration Rover Project. Εύρεση στις 20 Ιουνίου 2015, στην ιστοσελίδα: [http://webgis.wr.usgs.gov/mer/viewshed\\_analysis.htm](http://webgis.wr.usgs.gov/mer/viewshed_analysis.htm) .Αναζήτηση στον δικτυακό τόπο www.google.com

### **Presentations**

Getting Started with Python in ArcGIS 10, 2010. Εύρεση στις 20 Ιουνίου 2015, στην ιστοσελίδα: [http://proceedings.esri.com/library/userconf/devsummit10/papers/tech/1\\_getting\\_started\\_with\\_](http://proceedings.esri.com/library/userconf/devsummit10/papers/tech/1_getting_started_with_python.pdf) [python.pdf.](http://proceedings.esri.com/library/userconf/devsummit10/papers/tech/1_getting_started_with_python.pdf)Αναζήτηση στον δικτυακό τόπο www.google.com

ArcGIS Geoprocessing: Python Scripting Python Scripting - Advanced Techniques, Nathan Warmerdam. Εύρεση στις 20 Ιουνίου 2015, στην ιστοσελίδα: [http://proceedings.esri.com/library/userconf/devsummit09/papers/pythonscriptingadvancedtech](http://proceedings.esri.com/library/userconf/devsummit09/papers/pythonscriptingadvancedtechniques.pdf) [niques.pdf.](http://proceedings.esri.com/library/userconf/devsummit09/papers/pythonscriptingadvancedtechniques.pdf)Αναζήτηση στον δικτυακό τόπο www.google.com

Python Scripting for Map Automation in ArcGIS 10, Michael Grossman Michael Grossman Jeff Barrette. Εύρεση στις 20 Ιουνίου 2015, στην ιστοσελίδα: [http://proceedings.esri.com/library/userconf/devsummit10/papers/tech/python\\_scripting\\_for\\_m](http://proceedings.esri.com/library/userconf/devsummit10/papers/tech/python_scripting_for_map_automation_in_arcgis_10.pdf) [ap\\_automation\\_in\\_arcgis\\_10.pdf.](http://proceedings.esri.com/library/userconf/devsummit10/papers/tech/python_scripting_for_map_automation_in_arcgis_10.pdf)Αναζήτηση στον δικτυακό τόπο www.google.com

Using ArcObjects in Python (advanced), Mark Cederholm Mark Cederholm UniSource Energy Services, Εύρεση στις 20 Ιουνίου 2015, στην ιστοσελίδα: *[http://www.pierssen.com/arcgis/upload/misc/python\\_arcobjects.pdf](http://www.pierssen.com/arcgis/upload/misc/python_arcobjects.pdf)*.Αναζήτηση στον δικτυακό τόπο [www.google.com](http://www.google.com/)

### **User Communities**

Stack Overflow. Εύρεση στις 20 Ιουνίου 2015, στην ιστοσελίδα:

<http://stackoverflow.com/> Αναζήτηση στον δικτυακό τόπο www.google.com

GIS Stack Exchange. Εύρεση στις 20 Ιουνίου 2015, στην ιστοσελίδα: <http://gis.stackexchange.com/> Αναζήτηση στον δικτυακό τόπο www.google.com

Esri forum. Εύρεση στις 20 Ιουνίου 2015, στην ιστοσελίδα: <http://forums.esri.com/forums.asp?c=93> Αναζήτηση στον δικτυακό τόπο [www.google.com](http://www.google.com/)

### **Online Courses**

Python for Everyone. Εύρεση στις 20 Ιουνίου 2015, στην ιστοσελίδα: <http://training.esri.com/gateway/index.cfm?fa=catalog.webCourseDetail&CourseID=2520> Αναζήτηση στον δικτυακό τόπο www.google.com

ESRI – Using Python in ArcGIS Desktop 10. Εύρεση στις 20 Ιουνίου 2015, στην ιστοσελίδα: <http://training.esri.com/gateway/index.cfm?fa=catalog.webCourseDetail&courseID=1868> Αναζήτηση στον δικτυακό τόπο www.google.com

Penn State – GEOG 485 – GIS Programming and Automation. Εύρεση στις 20 Ιουνίου 2015, στην ιστοσελίδα:<https://www.e-education.psu.edu/geog485/> Αναζήτηση στον δικτυακό τόπο www.google.com

### **ΕΥΡΕΤΗΡΙΟ ΧΑΡΤΩΝ**

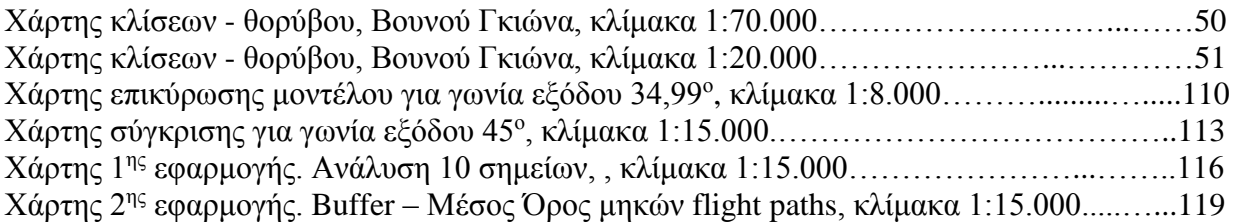